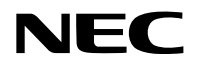

液晶投影机

# 型号 NP-PA1004UL-W+/NP-PA1004UL-B+/ NP-PA804UL-W+/NP-PA804UL-B+

用户手册

保留备用

# 目录

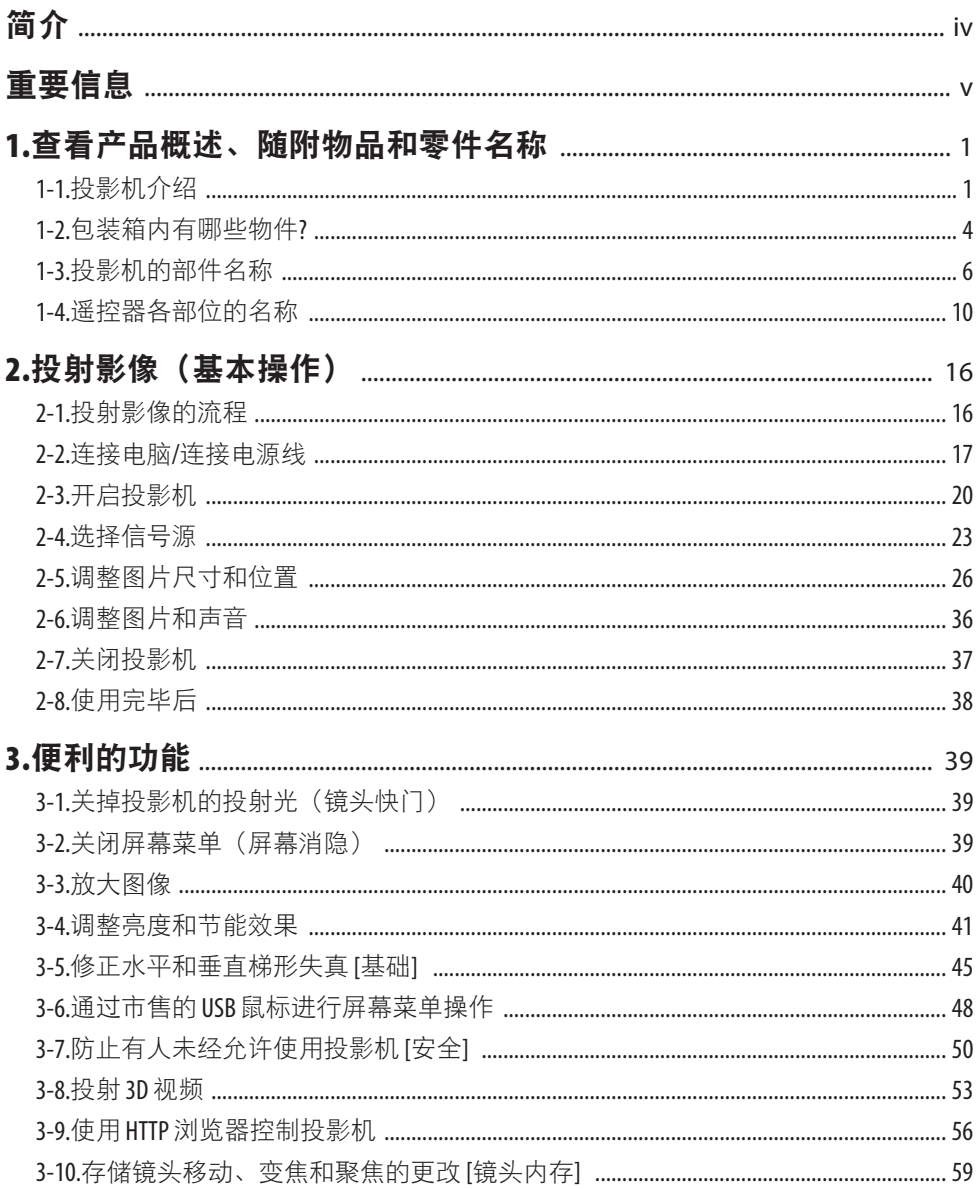

### 目录

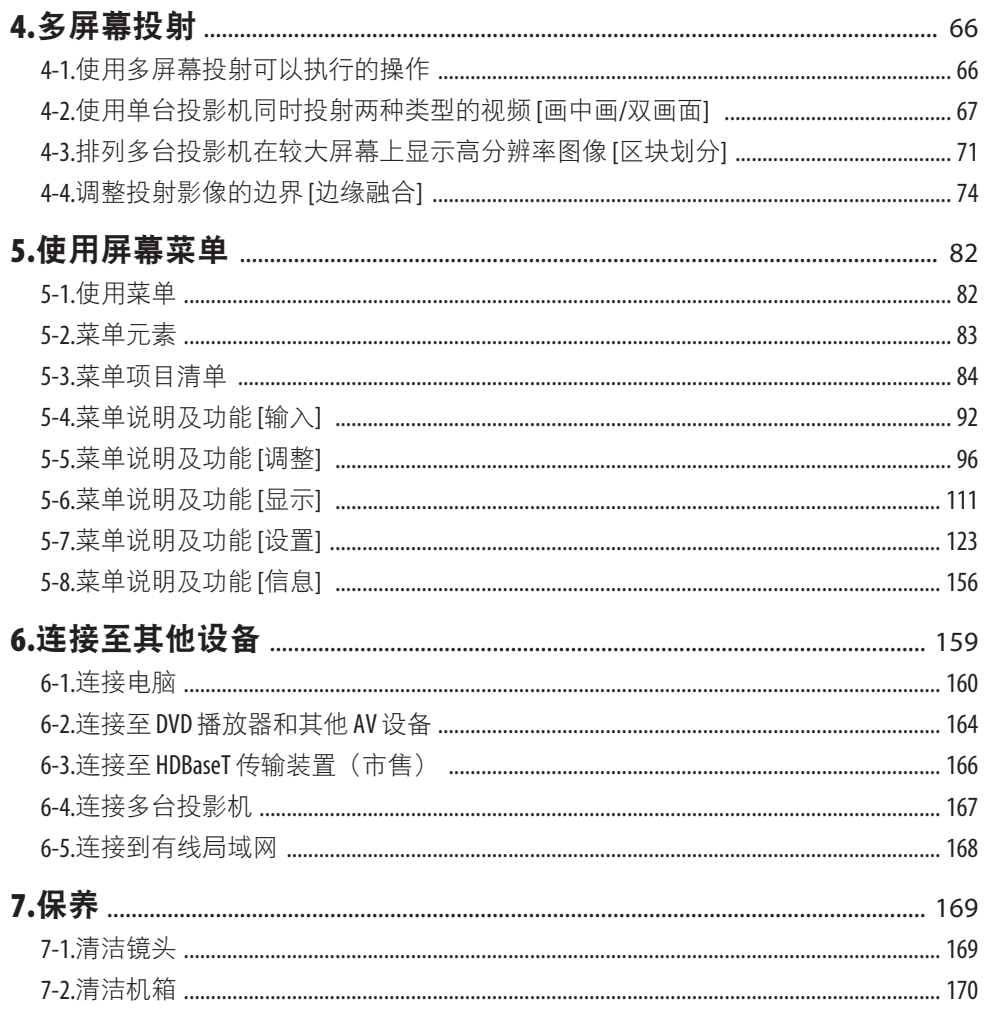

### 目录

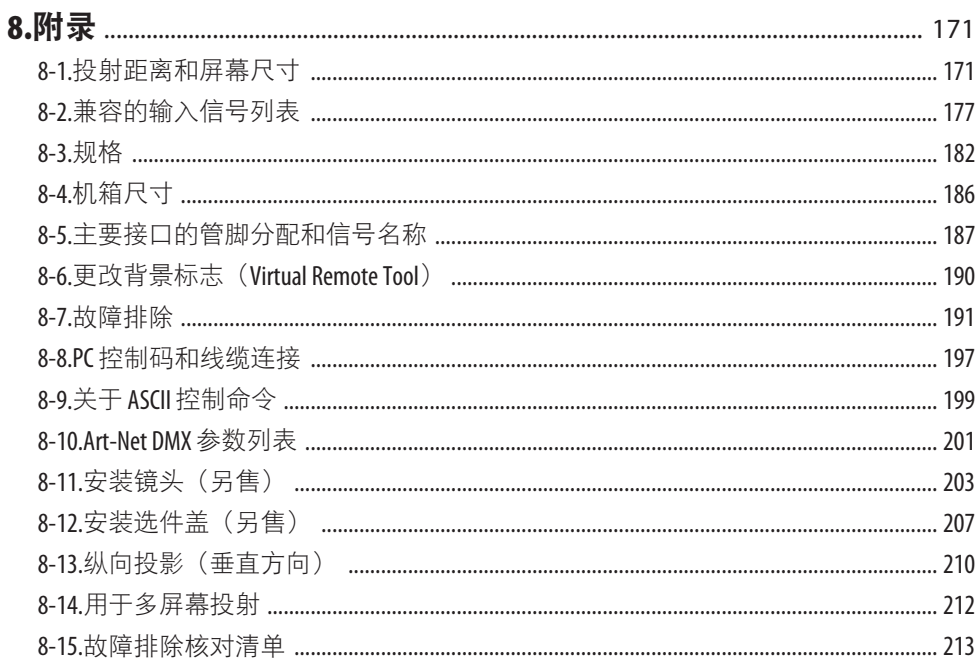

<span id="page-4-0"></span>感谢您购买 NEC 投影机。

可将本投影机与电脑、视频设备等进行连接后在屏幕上清晰地投射影像。 开始使用投影机之前,请仔细阅读本手册,并妥善保管以便将来查阅。 如果对操作有任何疑问或者认为投影机可能有故障,请阅读本用户手册。

注

- (1) 未经允许,不得部分或整个复制该手册的内容。
- (2) 该手册的内容若有改变,恕不另行通知。
- (3) 该手册经过精心编纂,但是如果您发现任何有疑问、错误或漏掉的地方,请与我们联系。
- (4) 尽管有第(3)条规定,但 NEC 不负责对由于使用该投影机而导致的任何经济损失或其 他问题的索赔。

## <span id="page-5-0"></span>重要信息

### 关于符号

为确保安全且恰当地使用本产品,本手册使用了许多符号以防止对您及他人带来伤害及财产 损失。

各符号及其含义如下所述。在阅读本手册之前,请对其作充分了解。

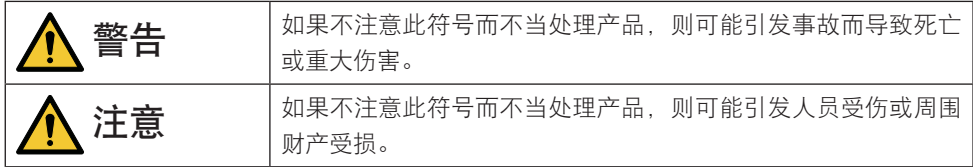

### 符号示例

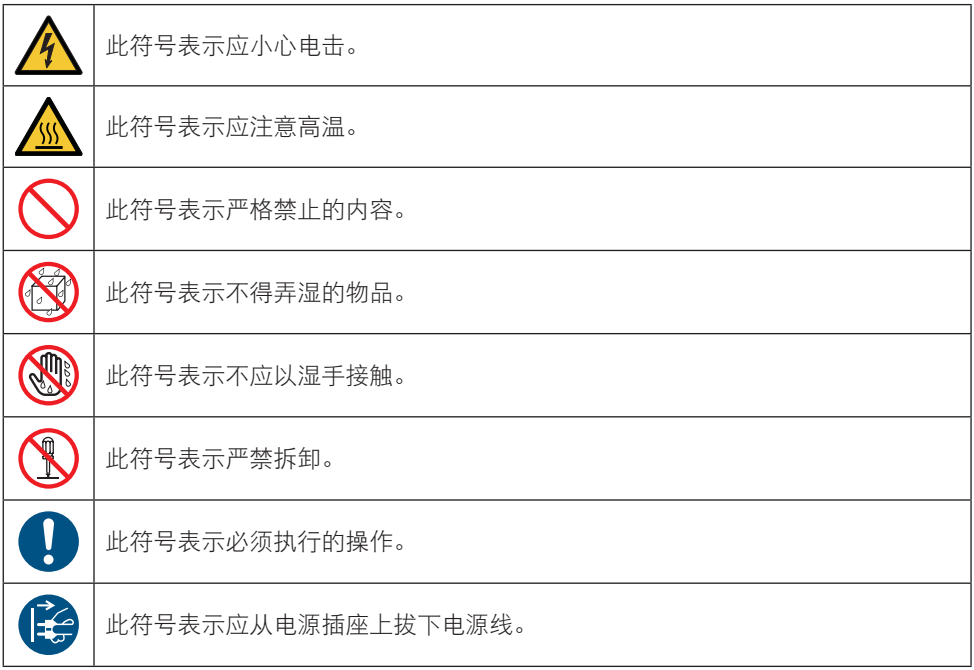

### 安全注意事项

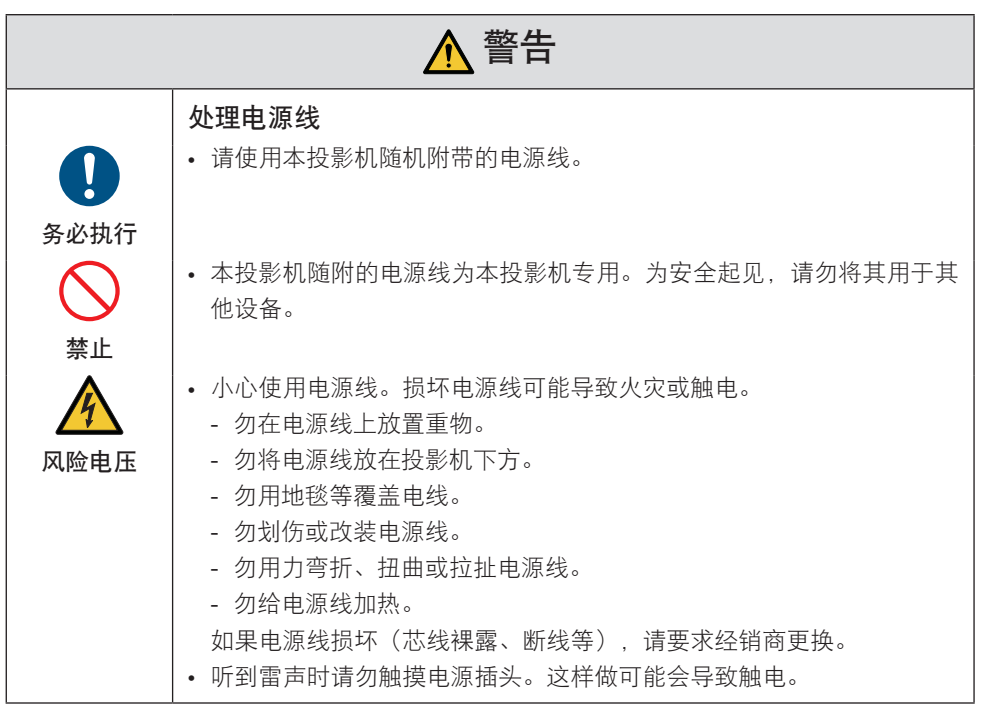

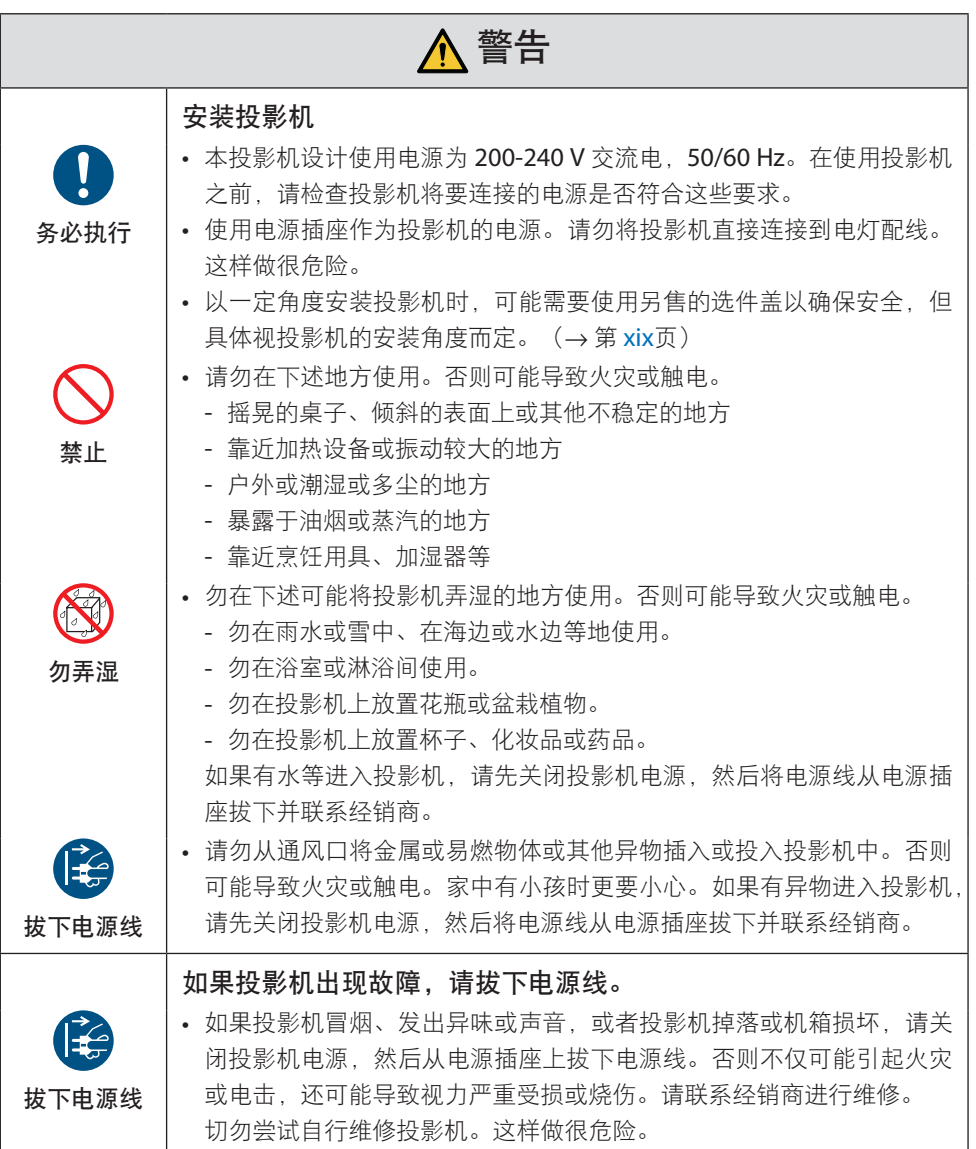

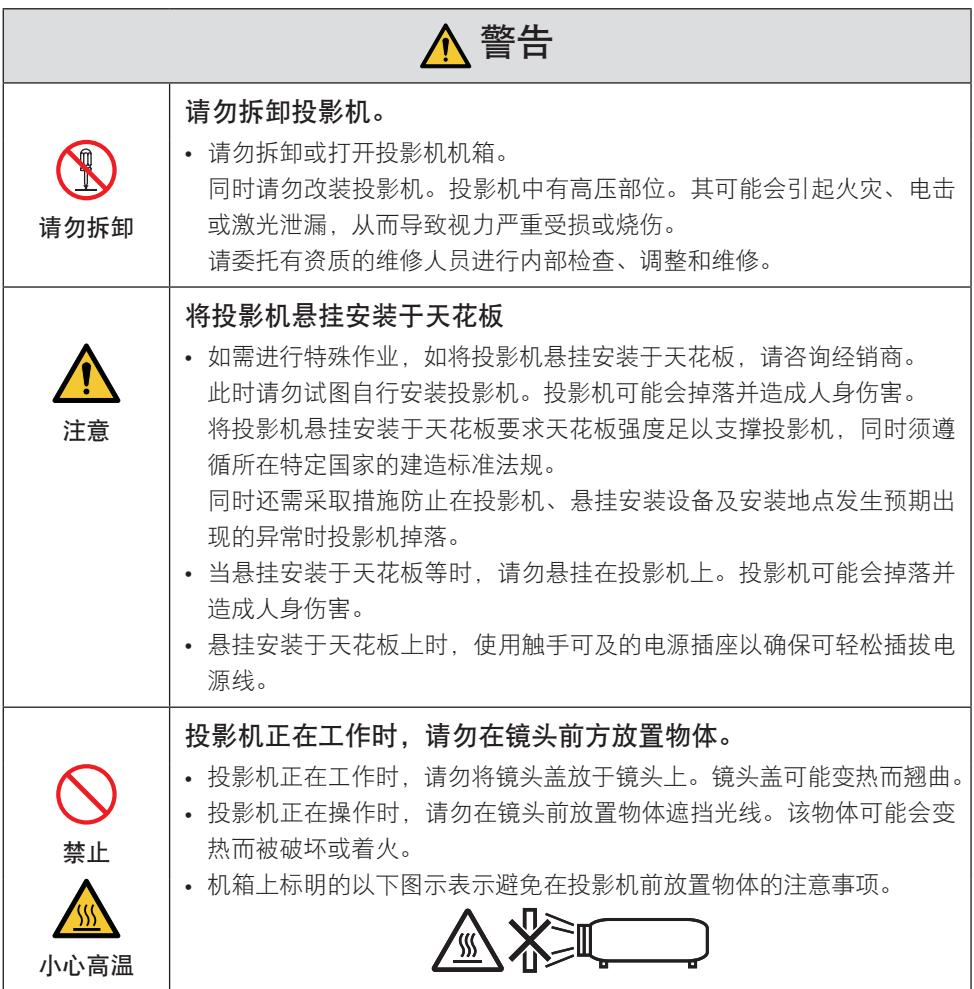

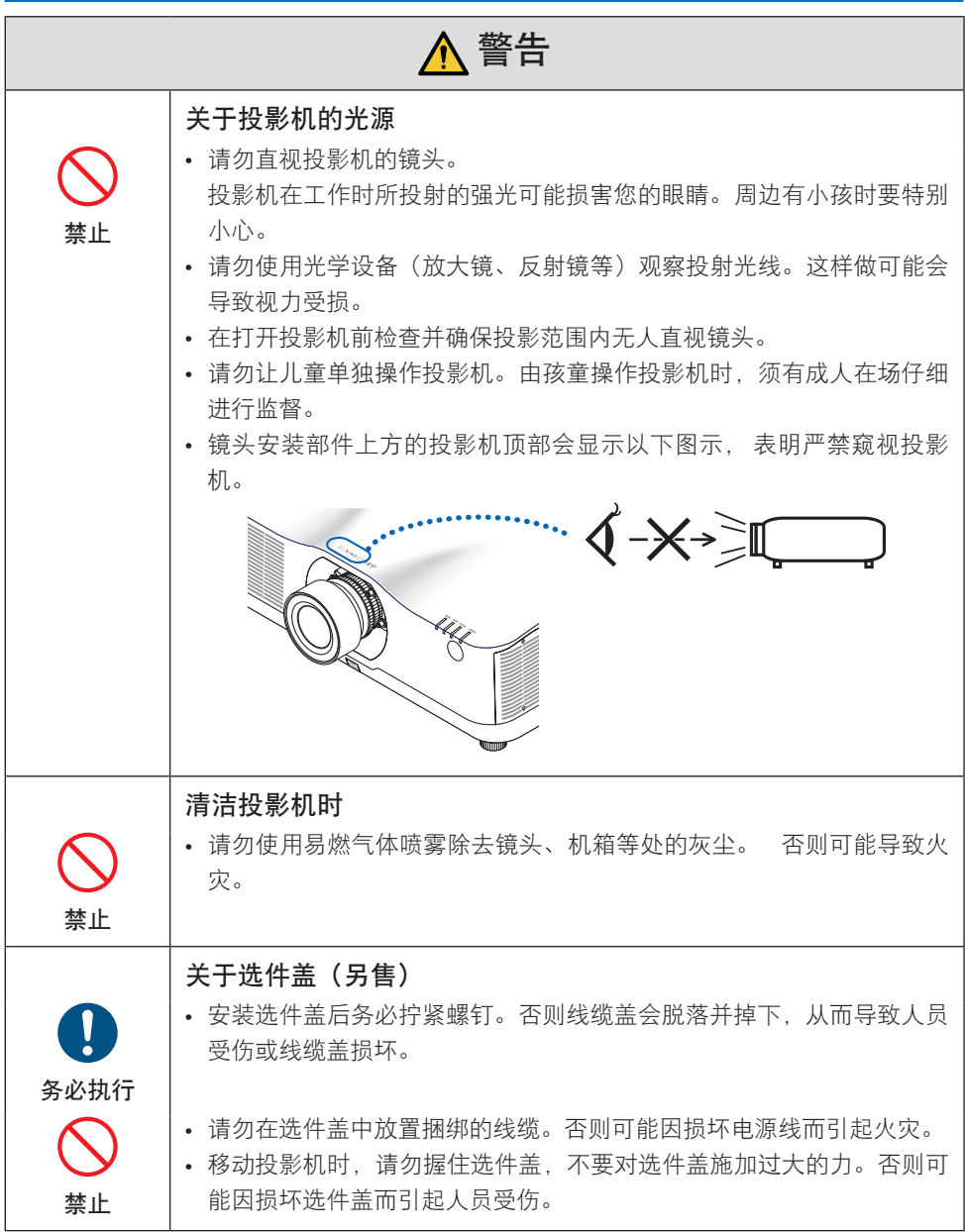

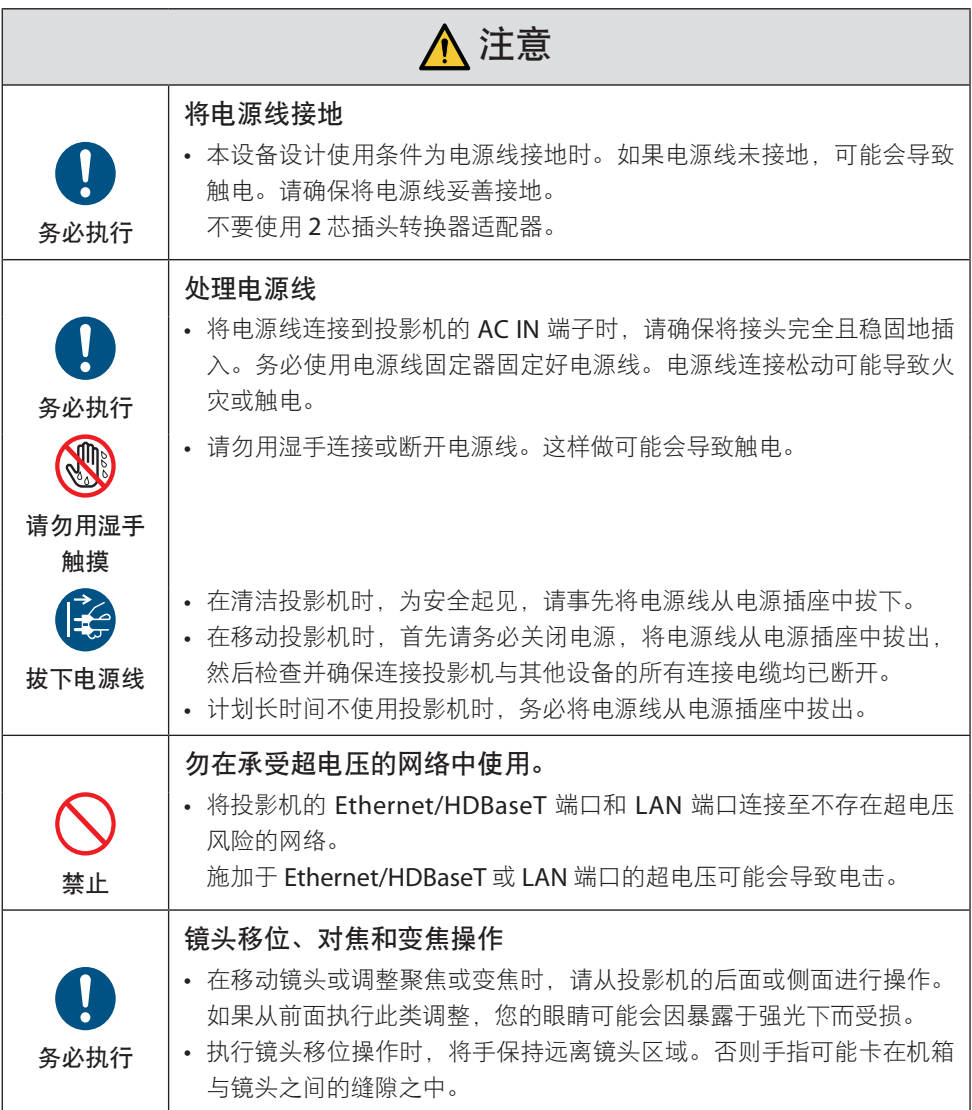

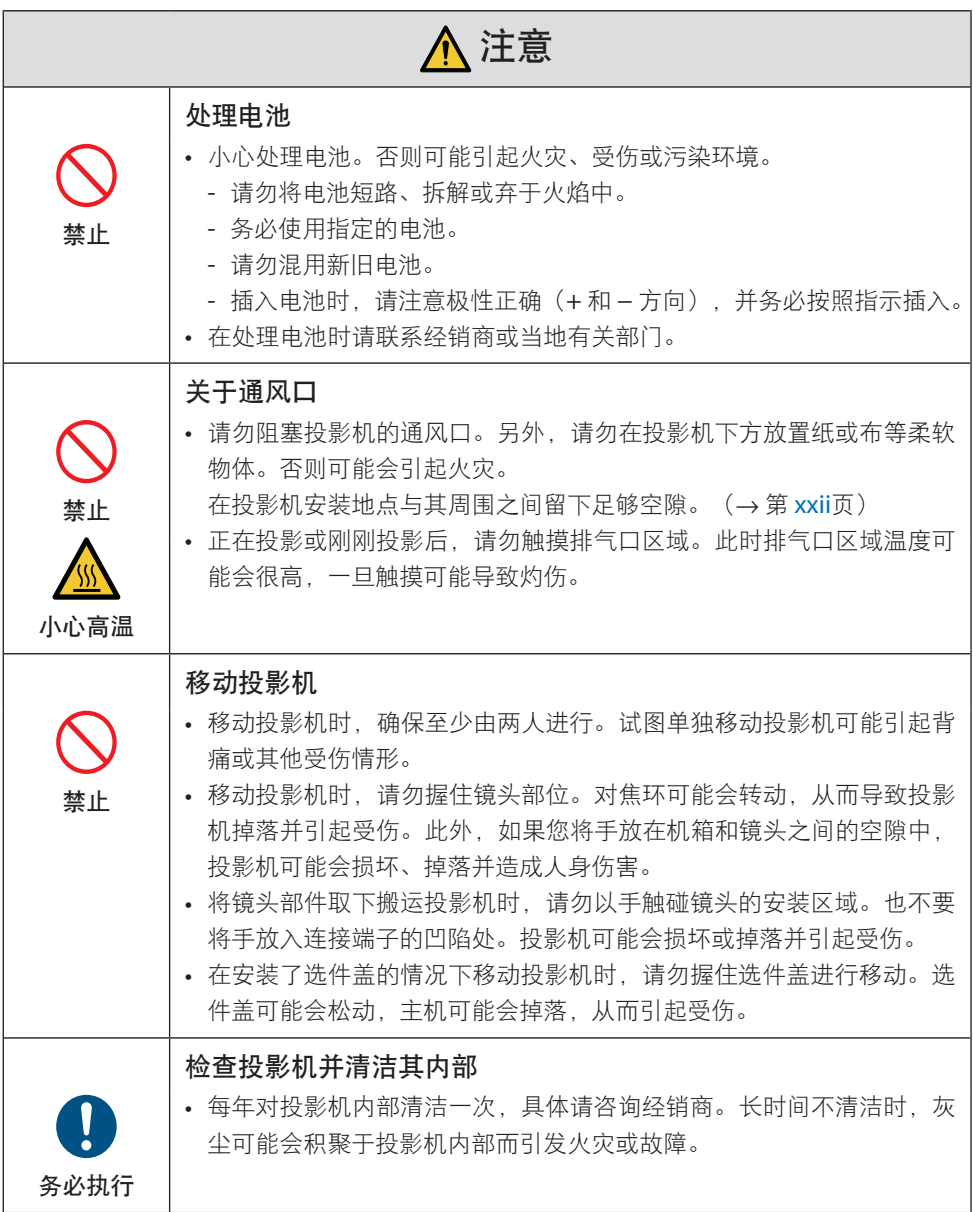

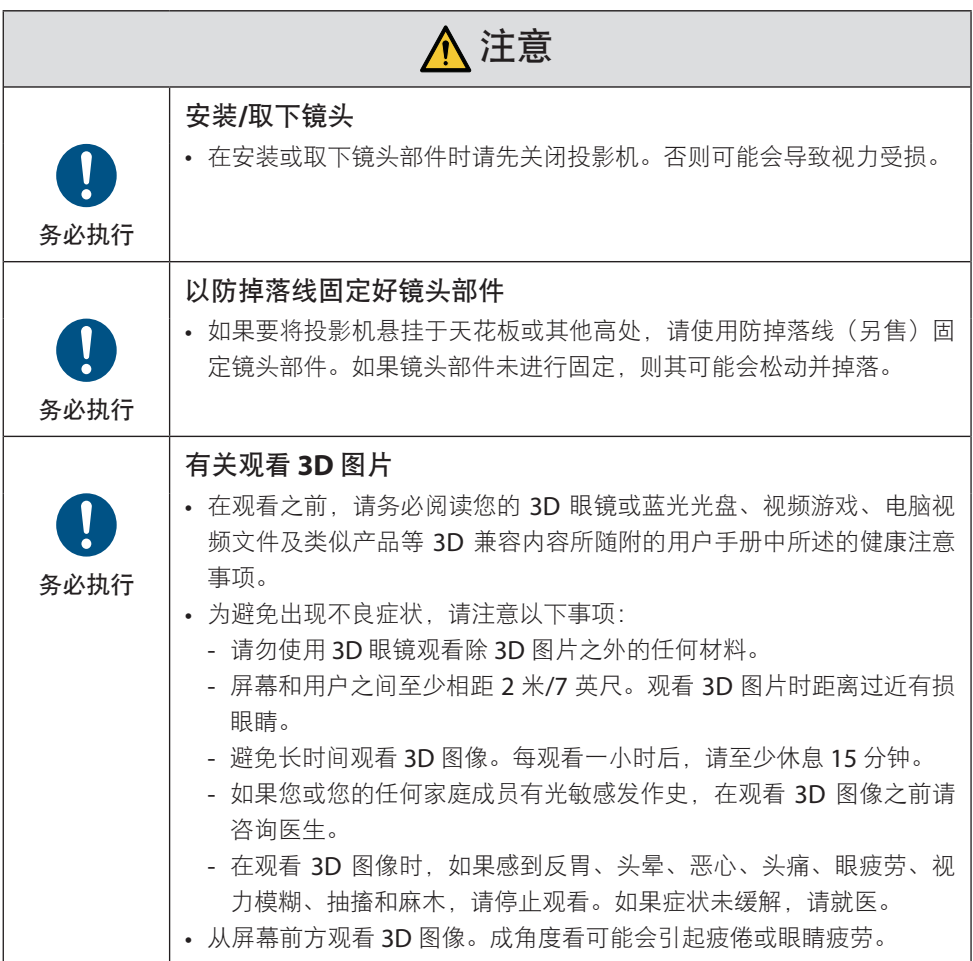

#### 激光安全注意事项

#### 警告 **- GB7247.1-2012** 中的**3R**类激光产品

激光辐射 - 避免眼睛受到直接照射

- 使用非这里指定的方法进行控制、调整或执行性能,可能会导致有害辐射。
- 本产品被列为 GR7247 1-2012 中的3R类。 本产品被列为 IEC 60825-1 第3版(2014-05) 中的1类, 以及 IEC/EN 62471-5 第1版  $(2015-06)$  中的RG3 类。 关于该设备的安装和管理,请遵守您所在国家的相关法律和法规。

光模块

- 本产品中配备了一个含有多个激光二极管的光模块作为光源。
- 这些激光二极管密封于光模块内。无需对光模块的性能进行保养或维修。
- 终端用户不得更换光模块。
- 如需更换光模块或了解更多信息,请联系有资质的经销商。
- 内置光模块所发出激光的概述:
	- 波长:455 nm
	- 最大功率:257 W(NP-PA1004UL-W+/NP-PA1004UL-B+),229 W(NP-PA804UL-W+/ NP-PA804UL-B+)
- 自防护罩的辐射方向图:
	- 波长:455 nm
	- 最大激光辐射输出:333 mW

### 标签信息

• 注意事项和说明标签粘贴于以下所示位置。

标签 1

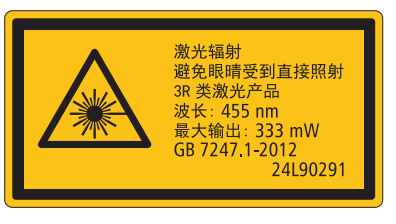

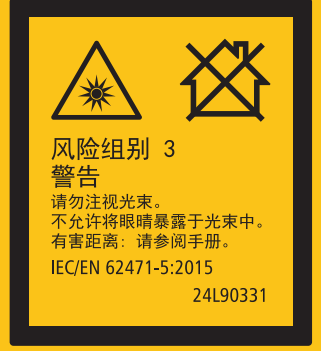

标签 3

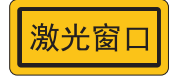

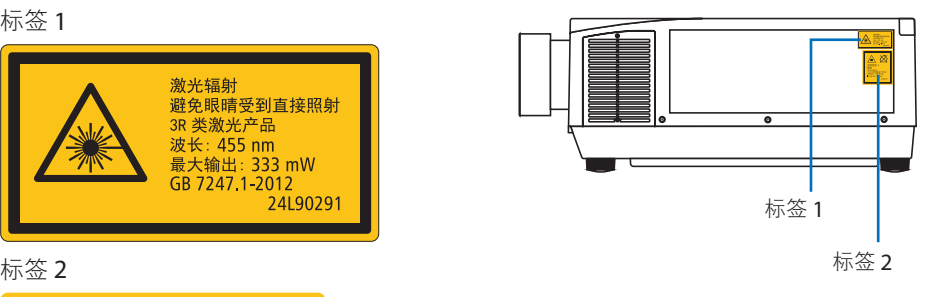

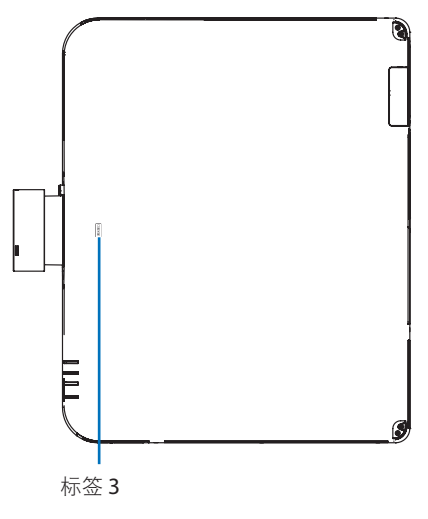

### 激光辐射范围

下图所示为激光的最大辐射范围。

水平角度(单位:度)

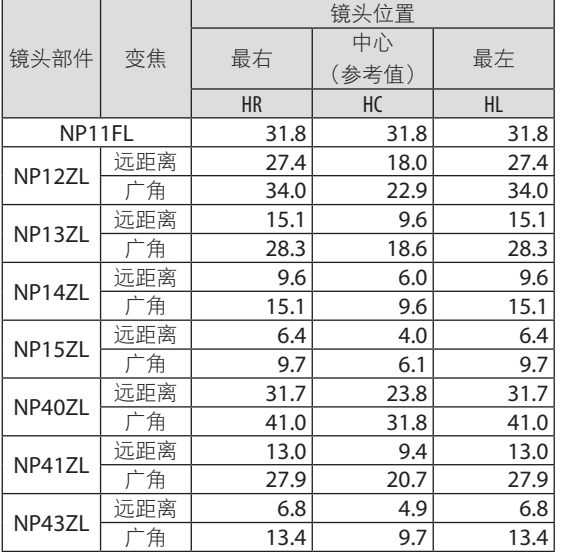

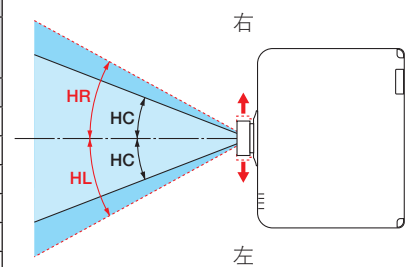

#### 垂直角度(单位:度)

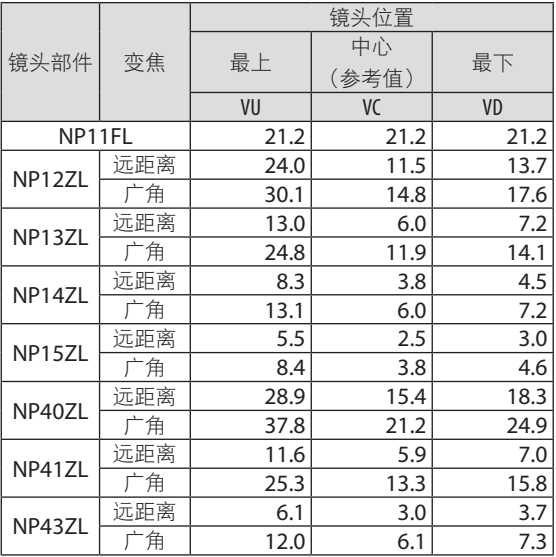

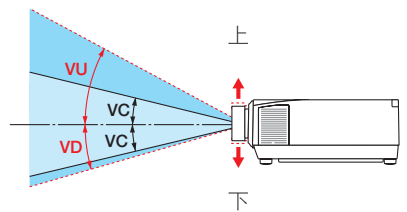

### 水平角度(单位:度)

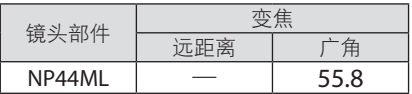

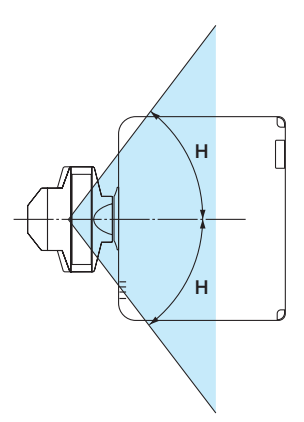

垂直角度(单位:度)

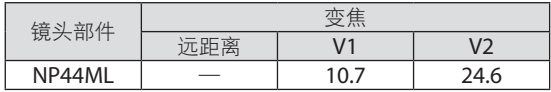

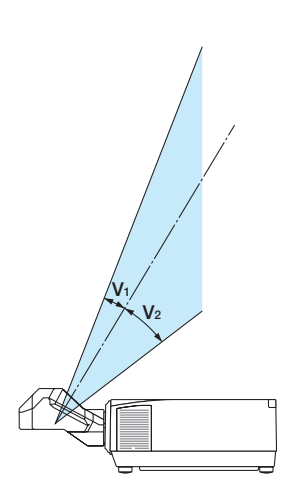

#### 电缆信息

使用屏蔽电缆或安装有铁氧体磁芯的电缆,以免干扰无线电和电视接收。 相关详情请参阅本用户手册中的"5.进行连接"。

#### 关于电磁干扰(EMI)的注意事项

#### 警告:

此为 A 级产品,在生活环境中,该产品可能会造成无线电干扰。在这种情况下,可能需 要用户对干扰采取切实可行的措施。

#### 产品处理

请根据当地法规处理废旧产品。

#### 产品中有害物质的名称及含量

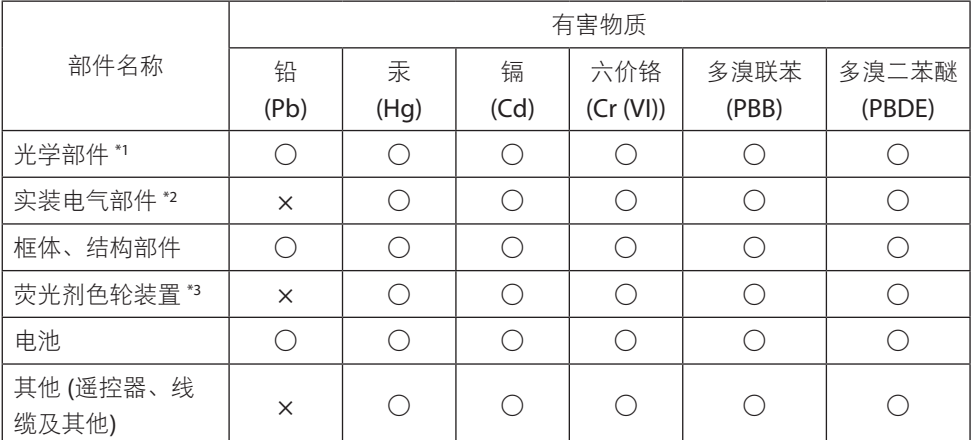

本表格依据 SJ/T11364 的规定编制。

○:表示该有害物质在该部件所有均质材料中的含量均在 GB/T 26572 规定的限量要求以 下。

×:表示该有害物质至少在该部件的某一均质材料中的含量超出 GB/T 26572 规定的限量 要求。

备注:

\*1:光学部件是指光学玻璃、显示设备、反射透镜等。

\*2:实装电气部件是指电路板、内置线缆、FAN、电源、传感器等。

\*3:荧光剂色轮装置是指荧光剂色轮和电机等。

#### 确保投影机性能的注意事项

- 请勿安装在易受振动或冲击的地方。 如果安装在可受动力源等发出的标动影响的地方, 或安装在车内或容器上等场所, 则投影 机可能因受到振动或冲击影响而导致内部零件受损从而引发功能异常。 安装在无振动或冲击的地方。
- 请勿安装在高压电源线或电源附近。 如果投影机安装在高压电源线或电源附近,则可能会受到干扰。
- 请勿安装或存放于下述地点。否则可能会引起功能异常。
	- 产生强磁场的地方
	- 产生腐蚀性气体的地方
- 如果激光束等强光从镜头进入,则可能会导致故障。
- 在存在大量香烟烟雾或灰尘的地方使用之前请咨询经销商。
- 如果连续数天使用投影机, 请选择 [高速] 作为 [风扇模式]。
- 当使用电脑等长时间投射相同静态图像时,在停止投影后图案可能会保留在屏幕上,但一 段时间后即会消失。此现象由液晶面板的特性而决定,并非故障。我们建议在电脑上使用 屏幕保护程序。
- 在海拔约为 1700 米或更高的地方使用投影机时, 务必将 [风扇模式] 设为 [高海拔]。否则 可能因投影机内部温度升高而导致功能异常。
- 在高海拔地区(大气压较低之处)使用投影机时,可能需要较平时更快地更换光学零件。
- 关于移动投影机
	- 一旦取下镜头装置, 请务必安装镜头盖, 以免镜头被刮伤。另外, 请在投影机上安装防 尘盖。
	- 请勿使投影机受到振动或强击。

否则可能会损坏投影机。

- 请勿将俯仰脚用于除调整投影机倾斜度以外的其他目的。
- 操作不当时,如通过俯仰脚搬运投影机或将其斜靠在墙壁上使用,可能会导致功能异常。
- 请勿赤手触摸投影镜头的表面。 投影镜头表面上的指纹或灰尘将被放大并投射在屏幕上。请勿触摸投影镜头的表面。
- 在投影时请勿将电源线从投影机或电源插座拔下。否则可能会导致投影机的 AC IN 端子或 电源插头接触不良。要在投影图像时中断交流电源,请使用电源板开关、断路器等。
- 关于操作遥控器
	- 如果投影机的遥控信号传感器或遥控信号发射器暴露在强光下,或者它们之间存在妨碍 信号的障碍物,那么遥控器将无法工作。
	- 在距离投影机 20 米的范围内,将遥控器对准投影机的遥控信号传感器进行操作。
	- 请勿将遥控器掉落或进行不当操作。
	- 勿让水或其他液体沾到遥控器上。如果将遥控器弄湿,应立刻擦干。
	- 尽量避免在炎热潮湿的地方使用。
	- 当计划长时间不使用遥控器时,请取出两节电池。

<span id="page-19-0"></span>• 采取措施以防外部光线照在屏幕上。 确保仅有投影机发出的光照在屏幕上。屏幕上的外部光线越少,对比度越高,图像越漂亮。

• 关于屏幕

如果屏幕上有污垢、划痕、褪色等。图像将会不清晰。小心操作屏幕、使其免受挥发性物 质、划痕和污垢的影响。

#### 以一定角度安装投影机时的注意事项

此投影机可以以任何角度通用安装。以下述角度安装投影机时,需要将另售的选件盖安装至 投影机。

### 警告

- 为安全起见,请务必安装选件盖。
- 当投影机的电源开启时务必将选件盖安装至投影机。这可能会引起火灾。

#### 选件盖的型号名称

NP13CV-W适用于NP-PA1004UL-W+/NP-PA804UL-W+ NP13CV-B适用于NP-PA1004UL-B+/NP-PA804UL-B+

选件盖包装内含两个盖,即 NP13CV-W 和 NP13CV-B。

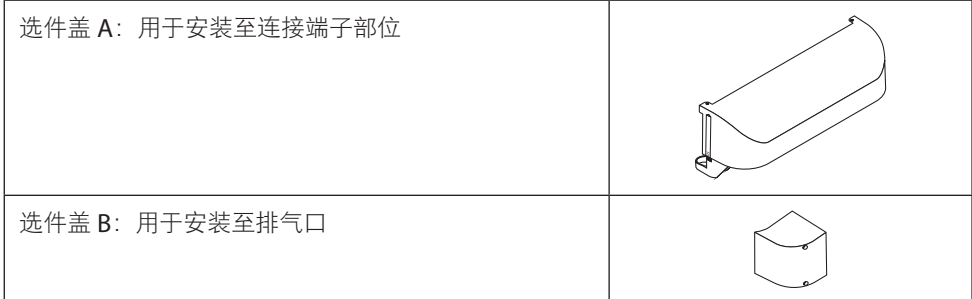

下图所示为安装选件盖 A 和 B 时分别所需的安装角度。

- 可能需要同时安装选件盖 A 和 B, 具体视投影机的安装位置而定。
- 可在屏幕菜单中的 [信息] 画面中杳看是否需要在当前安装位置安装选件盖 (→ 第 [157](#page-180-0)、 [158](#page-181-0)页)。

#### 需要安装选件盖 **A** 的安装角度

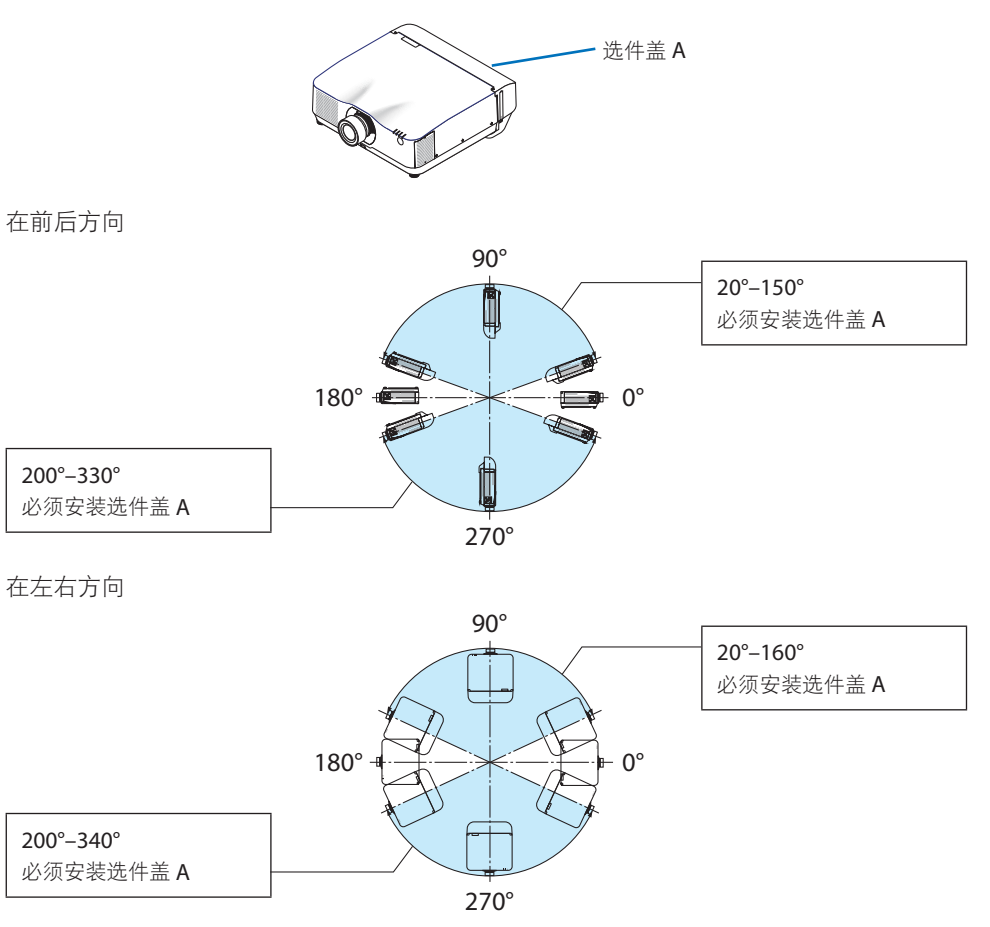

注:

• 该图所示安装角度图片作为参考。其与实际情况略有差异。

### 需要安装选件盖 **B** 的安装角度

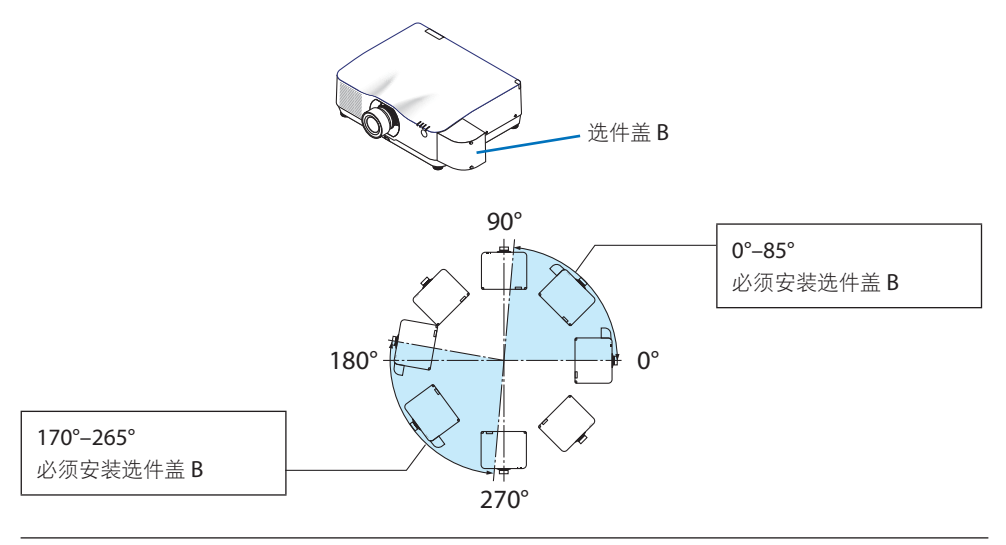

注:

• 该图所示安装角度图片作为参考。其与实际情况略有差异。

#### <span id="page-22-0"></span>安装投影机时的间隙

• 安装投影机时, 请在其周围留出足够间隙, 具体如下所述。否则, 投影机发出的高温废气 可能会回流。

此外,请确保空调风不会吹到投影机上。

投影机的热控制系统可在检测到异常(温度故障)后自动关闭电源。

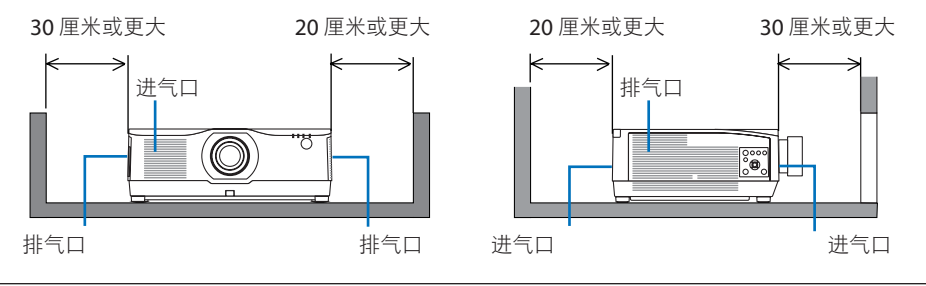

注:

- 在上图中, 假设投影机上方有足够的空间。
- 在进行纵向投影时,地面与进气或排气口之间的所需间隙与上图中的间隙相同。请参见 第 [210](#page-233-0) 页的纵向投影安装示例。
- 在组合使用多台投影机进行多画面投影时, 请在投影机周围留出足够空间进行进气和排气。 当进气和排气发生阻塞时,投影机内部的温度将会升高并且可能会导致机器故障。

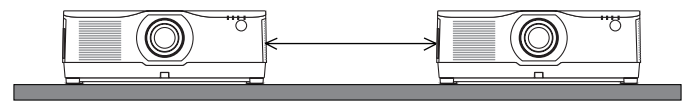

#### 天花板安装时的注意事项

请勿将投影机安装在以下场所。油、化学品等附着物和水汽可能会引起机箱变形或开裂、金 属部件腐蚀或功能异常。

- 户外及潮湿或多尘之处
- 暴露于油烟或蒸汽的地方
- 产生腐蚀性气体的地方

#### 关于原始投射图片的版权问题:

请注意,在咖啡厅或宾馆等场所使用本投影机作为增加商业收益或吸引公众注意力用途时,若 使用下列功能使屏幕影像出现压缩或伸展,则可能会侵犯版权法保护下的版权拥有者的权益。 [显示宽高比]、[梯形修正]、放大功能以及其他类似功能。

#### [自动断电] 功能

[自动断电] 的出厂默认设置为 15 分钟。如果投影机在 15 分钟内未收到输入信号或无任何操 作,则投影机会自动关闭电源以节省能耗。要通过外部设备来控制投影机,请将 [自动断电] 设为 [关]。详情请参阅第 [154](#page-177-0) 页。

#### 商标

- NaViSet、ProAssist 和 Virtual Remote 是 NEC Display Solutions, Ltd.在日本、在美国及 其他国家的商标或注册商标。
- Apple、Mac、iMac 和 MacBook 为 Apple Inc.在美国和其他国家注册的商标。
- Microsoft、Windows 和 PowerPoint 为 Microsoft Corporation 在美国和/或其他国家的 注册商标或商标。
- HDMI、HDMI高清晰度多媒体接口以及HDMI标志是HDMI Licensing Administrator, Inc. 在美国和其他国家的商标或注册商标。

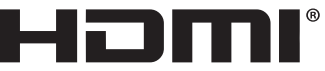

- 
- DisplayPort 和 DisplayPort Compliance Logo 是 Video Electronics Standards Association(视频电子标准协会)所拥有的商标。

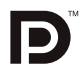

• HDBaseT™ 是 HDBaseT Alliance 的商标。

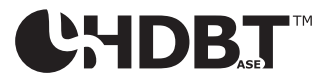

- 商标 PJLink 是在日本、美国和其他国家及地区申请商标权的商标。
- Blu-rav 为 Blu-rav Disc Association (蓝光光盘协会)的商标。
- CRESTRON 和 CRESTRON ROOMVIEW 是 Crestron Electronics, Inc.在美国和其他国家的 商标或注册商标。
- Extron 和 XTP 为 RGB Systems, Inc. 在美国的注册商标。
- Ethernet 为 Fuji Xerox Co., Ltd. (富士施乐株式会社)的注册商标或商标。
- Art-Net 是由 Artistic Licence 发明的一种以太网协议。 Art-Net™ Designed by and Copyright Artistic Licence Holdings Ltd.
- 该用户手册中提到的其他产品和公司名称可能是其各自持有人的商标或注册商标。
- Virtual Remote Tool 使用 WinI2C/DDC 库,© Nicomsoft Ltd.。

### 1.查看产品概述、随附物品和零件名称

#### 1-1.投影机介绍

本节向您介绍您的新投影机并说明其功能和控制。

#### 通用

#### **•** 液晶型高亮度**/**高分辨率投影机

本投影机的显示分辨率为 1920 点 × 1200 线 (WUXGA), 显示宽高比为 16:10。在 [参 考光源模式] 下选择 [高亮] 可使画面更亮。

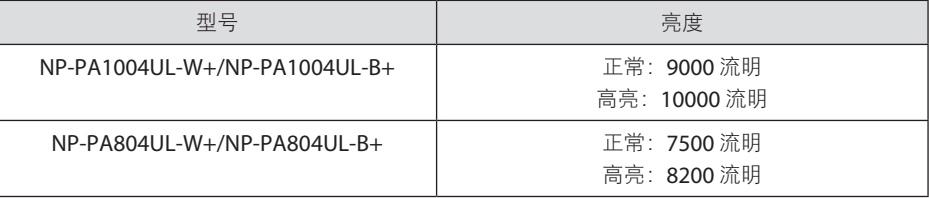

选择 [高亮] 时,冷却风扇的噪音会变小。光学元件的寿命也可能会缩短,具体视操作环 境而定。

**•** 专有密封结构可实现高度防尘性能

基于其出色的防尘性能,本投影机机未配备过滤器。因而无需更换过滤器。

**•** 使用密封结构的静音设计

其静音设计使得即使在安静的会议室或教室里也无烦人的风扇噪音。

#### 光源 · 亮度

**•** 光模块中配备了长寿命的激光二极管

由于激光光源可以使用很长时间,且无需更换或保养,因此本产品实现了低成本操作。

**•** 亮度的可调整范围很广

与普通的光源不同,可以按 1% 增量从 50 到 100% 来调节亮度。

**• [**持续亮度**]** 模式

通常亮度会随着使用时间的延长逐渐下降,但是通过选择 [持续亮度] 模式, 本投影机内 部的感应器会检测并自动调节亮度输出,从而保持了光模块使用寿命期间的持续亮度。 然而,如果将亮度输出设定成最大值,则亮度将会随着使用时间延长而有所下降。

#### 安装

**•** 可根据安装位置选择范围广泛的可选镜头

本投影机支持 9 种类型的可选镜头,可根据各种安装位置和投射方法进行选择。 注意,机器出厂时没有安装镜头。请单独购买可选镜头。

**• 360** 度自由投影

此投影机可以任何角度通用安装。

但请注意,需要在投影机上安装另售的选件盖,具体视投影机的安装角度而定。 要控制精细倾角,请使用倾斜脚。安装合适的金属以及对投影机具有足够支撑力的支架, 以便控制安装角度。

#### 视频

**•** 多种输入**/**输出端口(**HDMI**、**DisplayPort**、**HDBaseT** 等)

本投影机配备了各种输入/输出端口:HDMI(输入× 2)、DisplayPort、HDBaseT(输 入× 1、输出× 1)、电脑(模拟)等。

投影机的 HDMI 输入、DisplayPort 输入端子和 HDBaseT 端口支持 HDCP。

HDMI 和 HDBaseT 支持 HDCP 2.2/1.4

DisplayPort 支持 HDCP 1.3

- 同时显示 **2** 个影像(画中画**/**双画面) 可以用一台投影机同时投射两个影像。 这两个影像的布局有两种类型:[画中画] 是指在主图像上面显示一个子图像,[双画面] 是 指主画面和子画面相邻并排显示。
- 使用多台投影机进行多屏幕投射

本投影机配有 HDBaseT IN/Ethernet 和 HDBaseT OUT/Ethernet 端口。可将具有相同亮 度的多台投影机(最多四台)通过这些端子由一根 LAN\* 线缆采用菊花链形式进行连接。 通过在各台投影机之间拆分并投射高分辨率视频,可得到高品质图像。

此外,使用边缘融合功能平滑了画面的边界。

- \* 使用市售 CAT 5e STP 线缆或更高规格的线缆。
- 无缝切换功能使得在切换信号时画面更改更为顺畅

当切换了输入连接器时,将保持切换前显示的影像,以便可以在不存在信号缺失引起的 中断的情况下切换至新影像。

**•** 支持 **HDMI 3D** 格式

通过使用市售的、支持 XPANDVISION 3D 的主动快门式 3D 眼镜和 3D 发射器,本投影 机可用来观看 3D 格式的视频。

#### 网络

**•** 支持有线局域网

配有 LAN 和 HDBaseT/Fthernet (RJ-45) 端口。利用与这些端口连接的有线局域网,可 通过电脑控制投影机。

#### **• CRESTRON ROOMVIEW** 和 **Extron XTP** 兼容性

此投影机支持 CRESTRON ROOMVIEW 和 Extron XTP, 可以通过电脑管理和控制连接在 网络中的多个设备。此外, 通过连接至投影机的 Extron XTP 发射器, 可以输出和控制图 像。

- 与我们的软件应用程序(NaViSet Administrator 2、ProAssist、Virtual Remote Tool 等)兼容。可通过藉由有线局域网连接的电脑来控制投影机。
	- NaViSet Administrator 2

可监控投影机的状态并控制多种功能。

• ProAssist

可流畅进行多屏幕投影时所需的调整。

• Virtual Remote Tool

电脑屏幕上显示虚拟遥控工具以执行简单控制,如开/关投影机、切换信号等。还可 更改投影机的背景标志。(→ 第 [190](#page-213-0) 页)

请访问我们的网站,下载各个软件。

URL:<https://www.nec-display.com/dl/en/index.html>

#### 节能

**•** 节能设计,待机功耗为 **0.5** 瓦或更低

将 [省电] 选择为 [开] 可将投影机置于省电模式。

启用网络时:0.8 瓦

禁用网络时:0.5 瓦或更低

**•** 用于低功耗的 **[**光源模式**]** 和"**CO2** 减排提示"显示

投影机具有的 [参考光源模式] 可在使用期间降低能耗。此外,当设置了 [节能模式1] 和 [节能模式2] 两选项之一时的节能效果会转换为 CO<sub>2</sub> 减排量, 并且在关闭电源时的确认信 息和屏幕菜单上的 [信息] 中显示(CO2 减排提示)。

### 1-2.包装箱内有哪些物件?

确认包装箱内下列各项物件齐全。如有任何遗漏,请向您的经销商洽询。 请保存原始包装箱及捆包用物品,以便运送投影机时之用。

#### 投影机

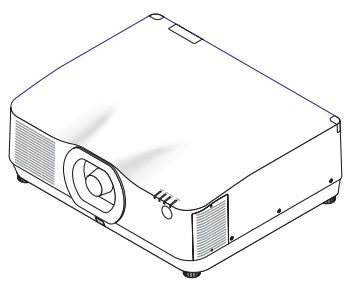

用于镜头的防尘盖

(24F56481)

\* 该投影机出厂时不带镜头。关于镜头类型和投射距离,请参见第 [171](#page-194-0)页。

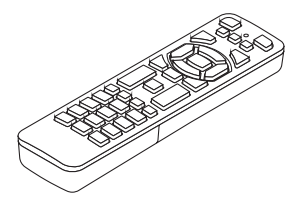

遥控器 (7N901321)

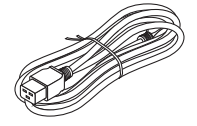

电源线 (7N080528)

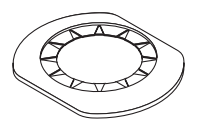

镜头罩 (24FU2831)

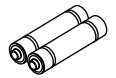

**AAA** 碱性电池(**x2**)

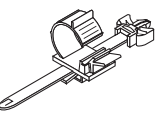

电源线固定器 (24C10881)

 $\mathbb{Q}^{\mathcal{D}}$ 

镜头防盗螺钉 (24V00941)

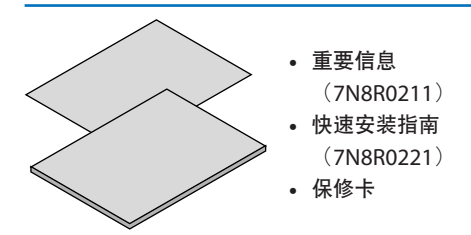

### 1-3.投影机的部件名称

#### 正面

镜头另售。以下说明是指安装有 NP41ZL 镜头时的情况。

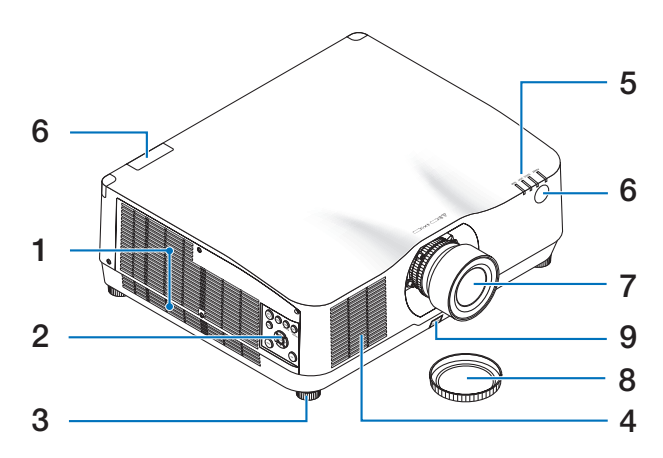

**1.** 排气口

热气由此排出

 $(\rightarrow$  第 [xxii](#page-22-0)、[170](#page-193-0)页)

**2.** 控制

 $($   $\rightarrow$  第[8](#page-31-0)页)

- **3.** 可调节俯仰脚
- **4.** 进气口

(→ 第 [xxii](#page-22-0)、[170](#page-193-0)页)

**5.** 指示灯部分

 $($   $\rightarrow$  第 [8](#page-31-0)、[191](#page-214-0)页)

**6.** 遥控感应器

(→ 第 [14](#page-37-0)页)

**7.** 镜头

**8.** 镜头盖

(可选镜头与此镜头盖一起提供。)

**9.** 镜头释放按钮

 $($   $\rightarrow$  第 [206](#page-229-0)页)

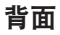

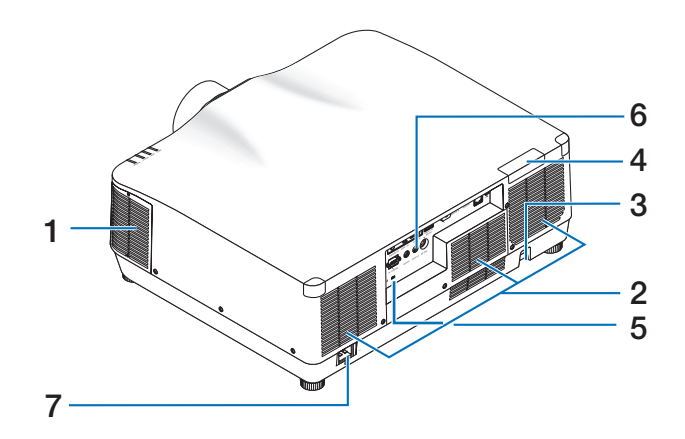

**1.** 排气口

(→ 第 [xxii](#page-22-0)、[170](#page-193-0)页)

**2.** 进气口

(→ 第 [xxii](#page-22-0)、[170](#page-193-0)页)

**3.** 安全条

安装防盗设备。 安全条可容纳直径达 4.6 毫米的安全线或链。

**4.** 遥控感应器

(位于前面和背面)

(→ 第 [14](#page-37-0)页)

- 5. 安全插槽 ( ) \*
- **6.** 端口

 $($   $\rightarrow$  第 [9](#page-32-0)页)

**7. AC IN** 端子

将随机附带的电源线的三脚插头插在此 处,将另一端插入带电的墙上插座。  $($   $\rightarrow$  第 [17](#page-40-0)页)

\* 安全和防盗锁兼容 Kensington 安防线缆/设备。相关产品信息,请访问 Kensington 的网站。

### <span id="page-31-0"></span>控制/指示

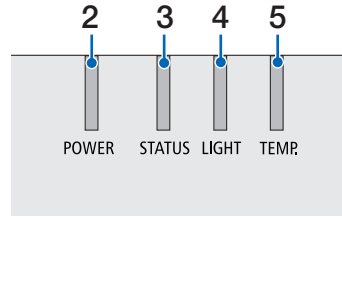

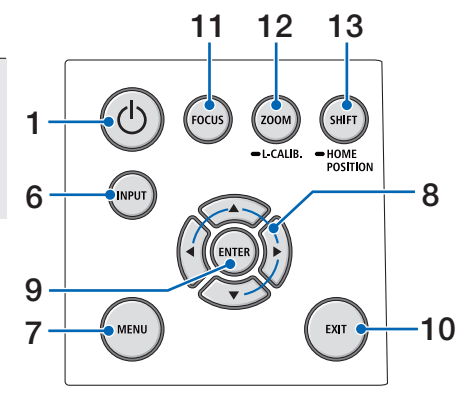

1. **(d)** (POWER) 按钮

将投影机在电源开启状态和待机状态之 间切换。

 $($   $\rightarrow$  第 [20](#page-43-0)、[37](#page-60-0)页)

**2. POWER** 指示灯

 $($   $\rightarrow$  第 [17](#page-40-0)、[20](#page-43-0)、[37](#page-60-0)、[191](#page-214-0)页)

**3. STATUS** 指示灯

 $($   $\rightarrow$  第 [191](#page-214-0) 页)

**4. LIGHT** 指示灯

(→ 第 [191](#page-214-0) 页)

**5. TEMP.**指示灯

```
(→ 第 191 页)
```
**6. INPUT** 按钮

 $($   $\rightarrow$  第 [23](#page-46-0) 页)

**7. MENU** 按钮

(→ 第 [82](#page-105-0) 页)

**8.** ▲▼◀▶ **/** 音量按钮 ◀▶

 $($   $\rightarrow$  第 [27](#page-50-0)、[36](#page-59-0)、[82](#page-105-0)页)

**9. ENTER** 按钮

 $($   $\rightarrow$  第 [82](#page-105-0) 页)

- **10. EXIT** 按钮  $($   $\rightarrow$  第 [82](#page-105-0) 而)
- **11. FOCUS** 按钮

 $($   $\rightarrow$  第 [31](#page-54-0) 页)

**12. ZOOM/L-CALIB.**按钮

 $($   $\rightarrow$  第 [21](#page-44-0)、[34](#page-57-0)页)

**13. SHIFT/HOME POSITION** 按钮

 $($   $\rightarrow$  第 [27](#page-50-0) 而)

<span id="page-32-0"></span>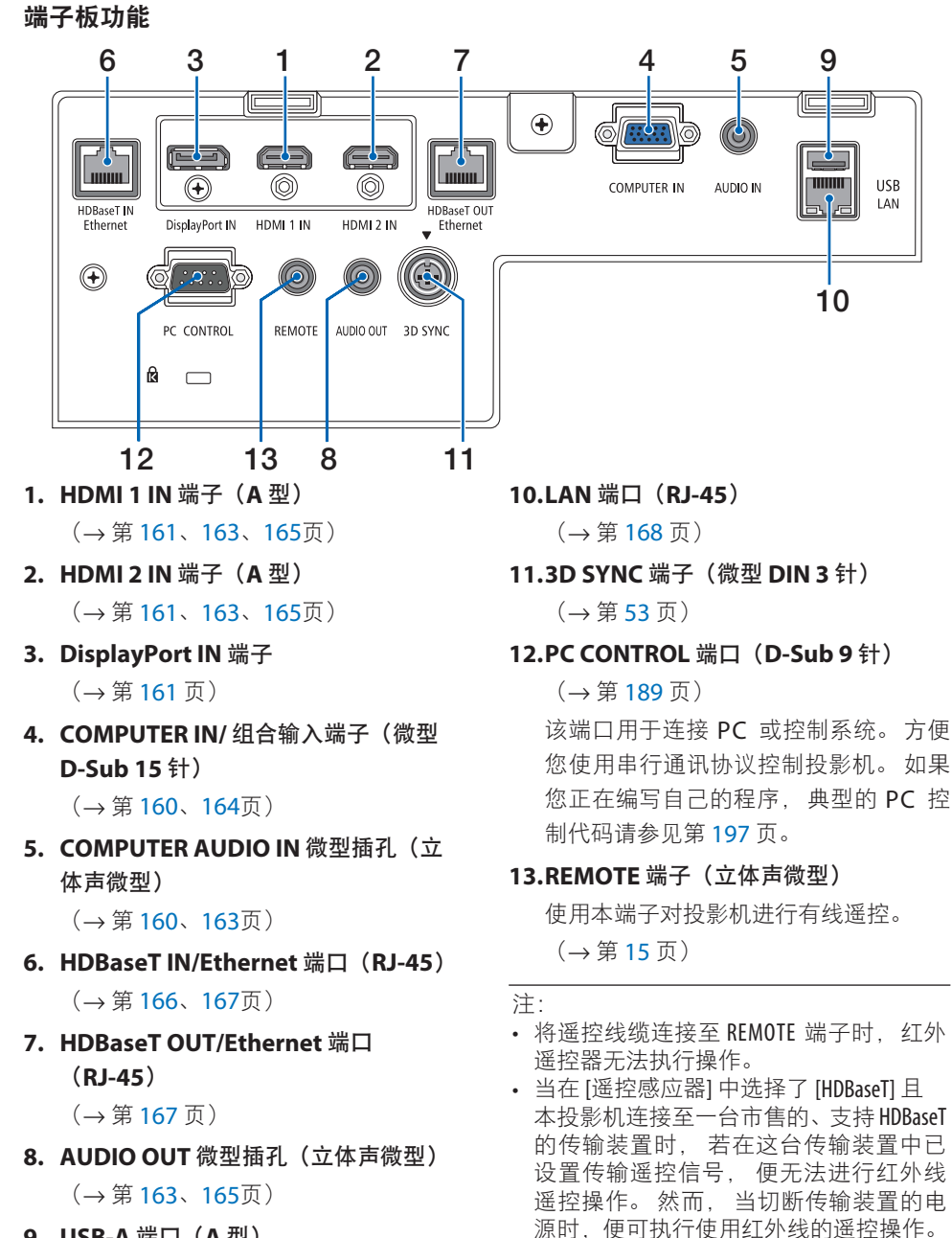

**9. USB-A** 端口(**A** 型)

(→ 第 [48](#page-71-0) 页)

### 1-4.遥控器各部位的名称

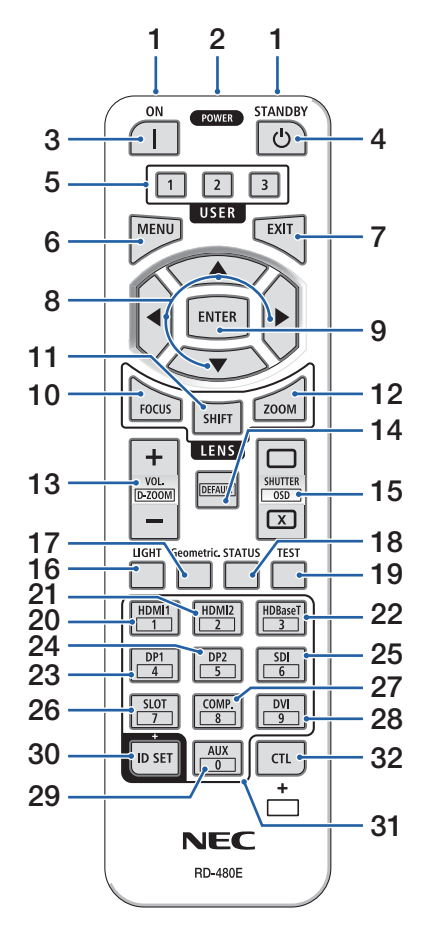

**1.** 红外线发射器

(→ 第 [14](#page-37-0)页)

#### **2.** 遥控插孔

进行有线操作之前,请在此处使用市售的遥控 线。

 $($   $\rightarrow$  第 [15](#page-38-0)页)

**3. POWER ON 按钮(I)** 

(→ 第 [20](#page-43-0)页)

4. STANDBY 按钮((b)

 $($   $\rightarrow$  第 [37](#page-60-0)页)

**5. USER 1/2/3** 按钮

(在本系列投影机上不可用。用于将来扩展)

**6. MENU** 按钮

(→ 第 [82](#page-105-0)页)

**7. EXIT** 按钮

 $($   $\rightarrow$  第 [82](#page-105-0)页)

**8.** ▲▼◀▶ 按钮

(→ 第 [82](#page-105-0)页)

**9. ENTER** 按钮

(→ 第 [82](#page-105-0)页)

**10. FOCUS** 按钮

适用的镜头装置:NP40ZL/NP41ZL/NP43ZL/ NP44ML

 $($   $\rightarrow$  第 [31](#page-54-0)页)

**11. SHIFT** 按钮

(→ 第 [27](#page-50-0)页)

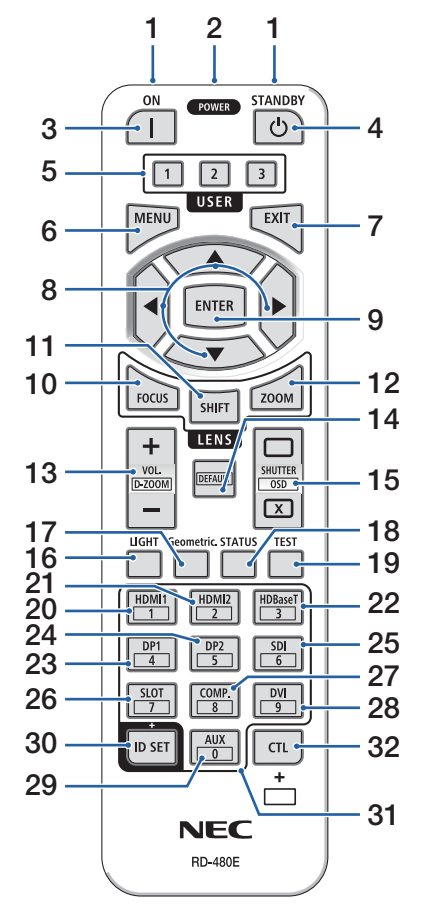

#### **12. ZOOM** 按钮

适用的镜头装置:NP40ZL/NP41ZL/NP43ZL/ NP44ML

 $($   $\rightarrow$  第 [34](#page-57-0)页)

**13. VOL./D-ZOOM**(**+**)(**−**)按钮

 $($   $\rightarrow$  第 [36](#page-59-0)、[40](#page-63-0)页)

#### **14. DEFAULT** 按钮

(在本系列投影机上不可用。用于将来扩展)

#### **15. SHUTTER/OSD OPEN** (n) **/CLOSE** ( $(x)$ ) 按钮

(→ 第 [39](#page-62-0)页)

#### **16. LIGHT** 按钮

(→ 第 [42](#page-65-0)页)

#### **17. Geometric.**按钮

 $($   $\rightarrow$  第 [45](#page-68-0)、[113](#page-136-0)页)

**18. STATUS** 按钮

 $($   $\rightarrow$  第 [156](#page-179-0)页)

**19. TEST** 按钮

(→ 第 [92](#page-115-0)页)

#### **20. HDMI1** 按钮

 $($   $\rightarrow$  第 [23](#page-46-0)页)

#### **21. HDMI2** 按钮

 $($   $\rightarrow$  第 [23](#page-46-0)页)

#### **22. HDBaseT** 按钮

 $($   $\rightarrow$  第 [23](#page-46-0)而)

#### **23. DP1** 按钮

(→ 第 [23](#page-46-0)页)

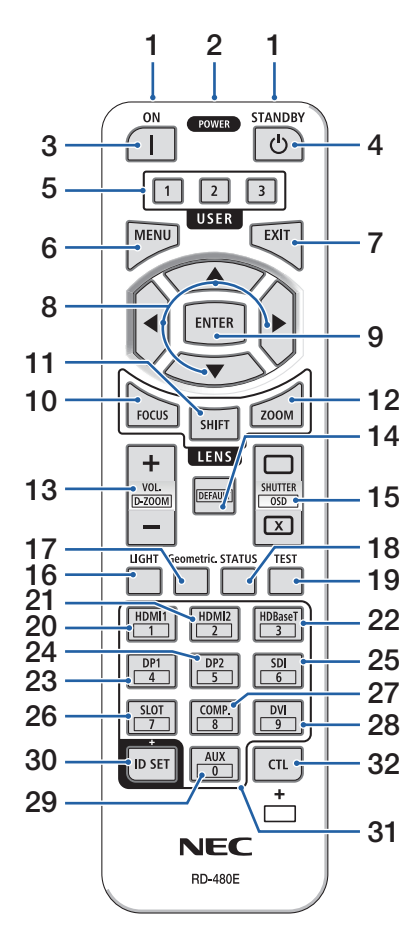

#### **24. DP2** 按钮

(在本系列投影机上不可用。)

**25. SDI** 按钮

(在本系列投影机上不可用。)

#### **26. SLOT** 按钮

(在本系列投影机上不可用。)

#### **27. COMP.**按钮

(→ 第 [23](#page-46-0)页)

#### **28. DVI** 按钮

(在本系列投影机上不可用。)

**29. AUX** 按钮

(在本系列投影机上不可用。用于将来扩展)

#### **30. ID SET** 按钮

(→ 第 [139](#page-162-0)页)

#### **31.** 数字键盘按钮

(→ 第 [139](#page-162-0)页)

#### **32. CTL** 按钮

 $($   $\rightarrow$  第 [39](#page-62-0)、[40](#page-63-0)页)
**1**

**1**

**2**

**2**

#### 电池安装

**1.** 按下卡口,取下电池盖。

**2.** 安装新电池(**AAA**)。确保电池的正负极(**+/-**) 方向排列正确。

**3.** 将电池盖滑回并确实盖好。

注:

• 切勿混用不同型号的电池或混用新旧电池。

# 遥控器操作注意事项 • 请小心使用遥控器。

- 如果遥控器弄湿,应立刻擦干。
- 避免放在过热或过于潮湿的地方。
- 切勿短路、加热或拆开电池。
- 切勿将电池投入火中。
- 如果长时间不使用遥控器,需取出电池。
- 确保电池的正负极(+/-)方向排列正确。
- 切勿将新旧电池混用,或将不同类型的电池混用。
- 请根据当地法规处理废旧电池。
- 请注意,如果将多台投影机靠近安装,当使用遥控器打开电源时,其他投影机可能会意外 亮起。

# 无线遥控器的操作范围

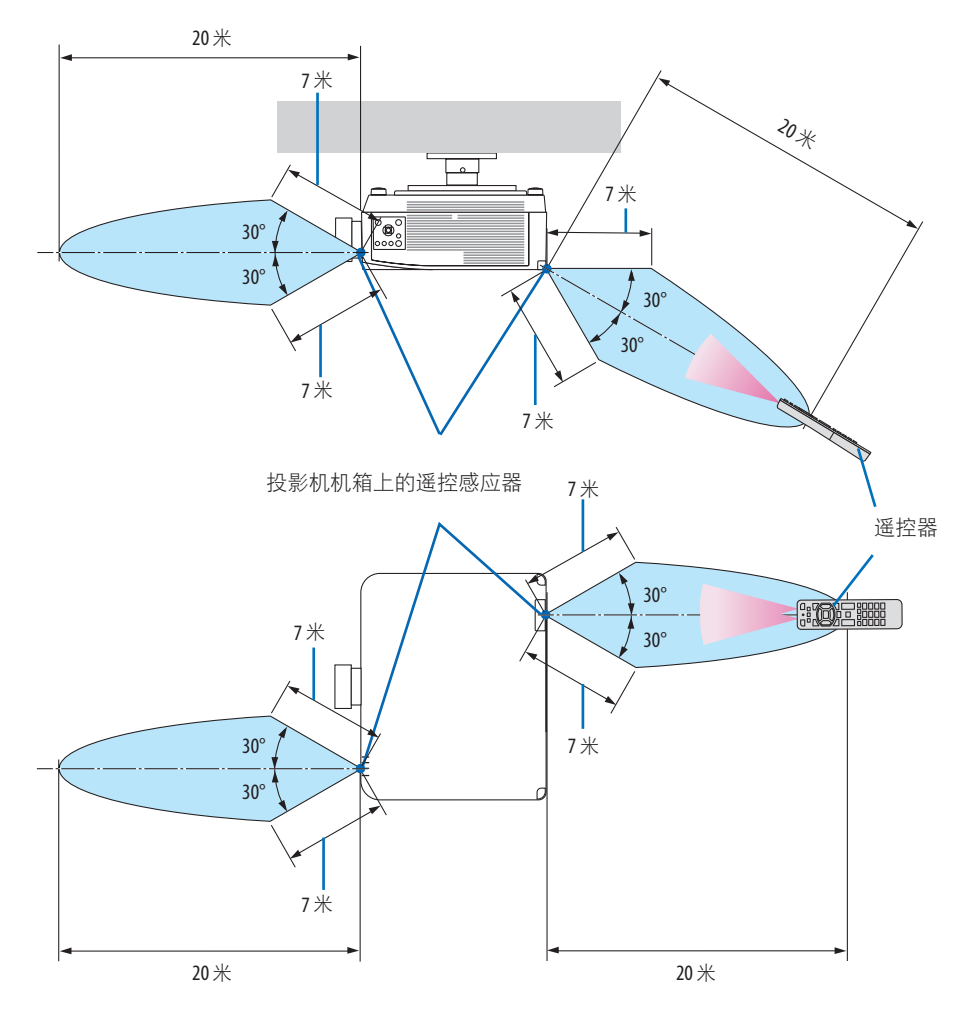

• 若在遥控器与感应器之间存在障碍物,或者有强光直射感应器时,投影机将无反应。电池 电力减弱亦会影响遥控器正确操作投影机。

# 使用遥控器进行有线操作

将遥控线的一端连接至 REMOTE 端子, 另一端连接至遥控器上的遥控插孔。

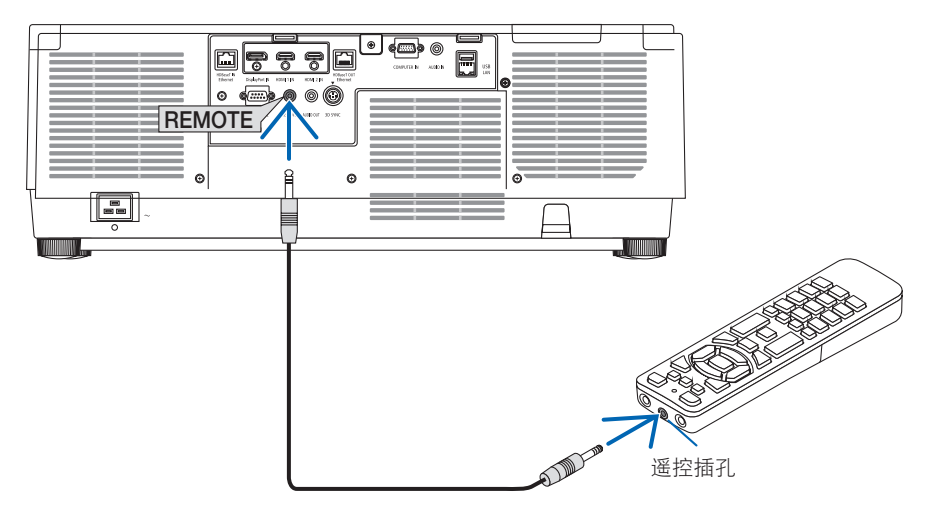

注:

- 将遥控线插入 REMOTE 端子时, 遥控器不会进行红外无线通信。
- 投影机不会通过 REMOTE 插孔向遥控器供电。使用遥控器进行有线操作时需要电池。

# 2.投射影像(基本操作)

本节介绍如何开启投影机以及怎样往屏幕上投射影像。

## 2-1.投射影像的流程

第 **1** 步

**•** 连接电脑 **/** 连接电源线(→ 第 **[17](#page-40-0)**页) ₹⋤

# 第 **2** 步

**•** 开启投影机(→ 第 **[20](#page-43-0)**页)

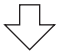

## 第 **3** 步

**•** 选择信号源(→ 第 **[23](#page-46-0)**页)  $\sqrt{2}$ 

# 第 **4** 步

- 调整图片尺寸和位置(→ 第 **[26](#page-49-0)**页)
- 梯形修正 **[**基础**]**(→ 第 **[45](#page-68-0)**页)
- 第 **5** 步
- 调整图片和声音(→ 第 **[36](#page-59-0)**页) ₹₹

### 第 **6** 步

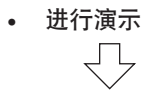

- 第 **7** 步
- **•** 关闭投影机 (→ 第 [37](#page-60-0)页) ₹Ļ

# 第 **8** 步

**•** 使用完毕后(→ 第 **[38](#page-61-0)**页)

#### <span id="page-40-0"></span>2-2.连接电脑/连接电源线

**1.** 将您的电脑连接至投影机。

本节将为您介绍本机与电脑的基本连接。有关其他连接的信息,请参见"6.连接至其他 设备"(第[159](#page-182-0)页)。

用一根市售的电脑线(带有铁氧体磁芯)将电脑上的显示输出端口(微型 D-Sub 15 针) 连接到投影机上的电脑视频输入端口,然后转动连接器的旋钮将其固定。

**2.** 将随机附带的电源线连接至投影机。

首先将随机附带的电源线的三脚插头连接至投影机的 AC IN 端子,然后将随机附带电源 线的另一插头直接连接至墙上插座。请勿使用任何插头转换器。

# 八 注意:

• 本设备设计使用条件为电源线接地时。如果电源线未接地,可能会导致触电。请确 保将电源线妥善接地。

不要使用 2 芯插头转换器适配器。

- 请务必将投影机和计算机(信号源)连接至相同接地点。 如果将投影机和计算机(信号源)连接至不同接地点,则地电位中的波动可能会导 致起火或冒烟。
- 为防止电源线动,在使用电源线固定器之前,请确保电源线插头的所有插脚已完 全插入投影机的 AC IN 端口。电源线接触松动可能会导致火灾或触电。

连接了电源线时,投影机的 POWER 指示灯将点亮。(→第[191](#page-214-0)页)

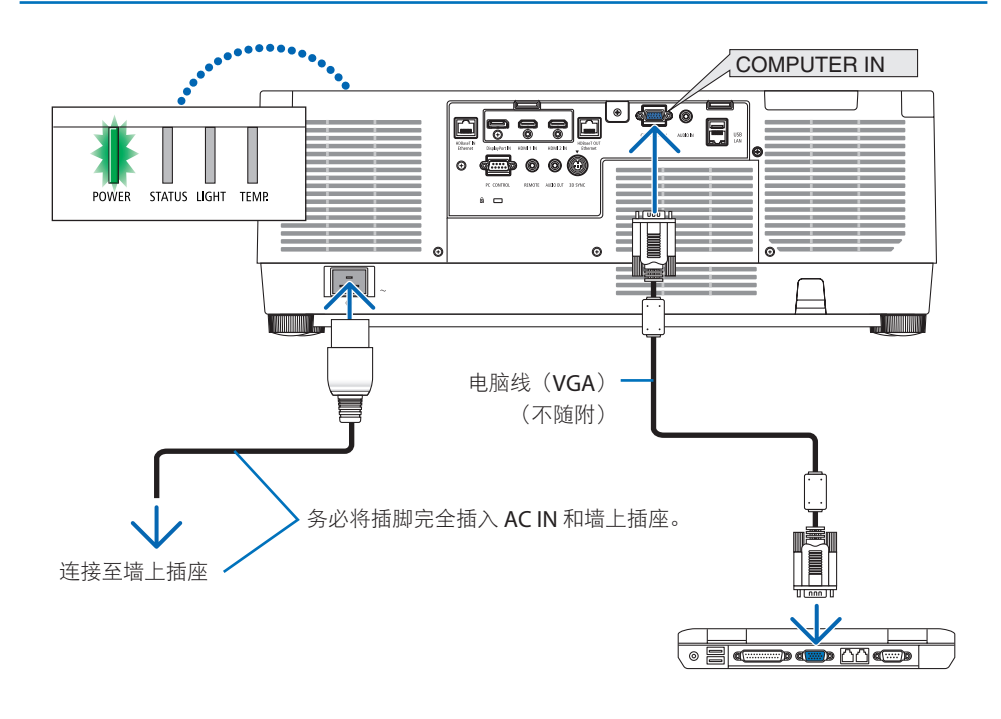

# 注意:

如果按 POWER 按钮关闭投影机或在投影机正常运行过程中断开交流电源, 则投影机部件 可能临时变得很热。

拿起投影机时请当心。

### 使用电源线固定器

为防止电源线意外从投影机的 AC IN 中脱出,请使用电源线固定器。

# **八** 注音:

为防止电源线松动,在使用电源线固定器固定电源线之前,请确保电源线的所有插脚已完 全插入投影机的 AC IN 端口。电源线接触松动可能会导致火灾或触电。

注:

• 如果在连接器固定的同时拉扯电源线, 那么主机可能会掉落受损

### 安装电源线固定器

① 使夹具朝向电源线,将电源线固定器的端部与 AC IN 端子下方的孔对齐后将其推入。

- ② 将电源线穿过夹具后,压紧夹具进行固定。
- ③ 将夹具滑动至电源插头的底部。

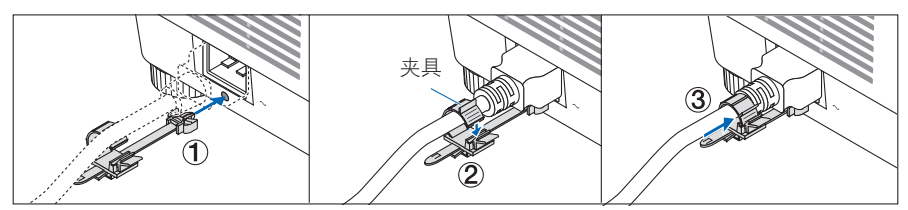

### 断开电源线

- ① 向下按电源线固定器的同时将其拉至合适位置。
- ② 压下夹具上的旋钮打开夹具后取出电源线。
- ③ 从左侧和右侧推拉电源线固定器的安装部分,将其从主机上取下。

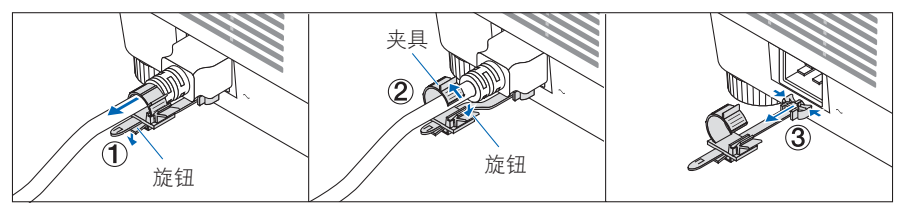

# <span id="page-43-0"></span>2-3.开启投影机

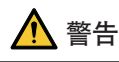

本投影机会发出强光。当打开电源时,请确保在投射范围内无人直视镜头。

**1.** 取下镜头盖。

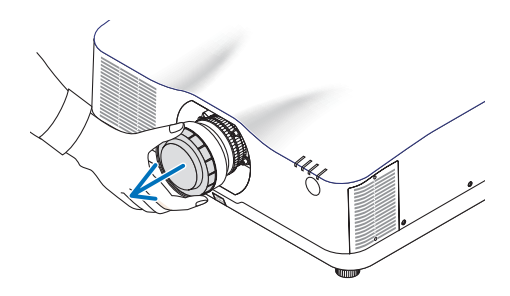

2. 按投影机机箱上的 (2) (POWER)按钮或 遥控器上的 **POWER ON** 按钮。 呈绿色点亮的 POWER 指示灯开始闪烁蓝 色。接下来将在屏幕上投射影像。 提示: • 当显示"投影机被锁定!请输入您的密 码。" 消息时,表明已开启 [安全] 功能。  $({\rightarrow}$ 第[50](#page-73-0)页)

开启投影机后,切记开启电脑或视频信号 源。

注:

• 当没有任何信号输入时, 将显示蓝屏(蓝 色背景)(工厂默认菜单设置)。

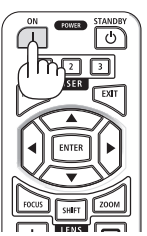

# 执行镜头校准

安装单独提供的镜头部件或更换镜头部件后, 按住机箱盖上的 ZOOM/L-CALIB. 按钮两秒钟以 上执行 [镜头校准]。

校准可以修正可调节变焦、 移动和聚焦范围。 如果未执行校准, 那么即使调整镜头的变焦和 聚焦,也可能无法获得最佳变焦和聚焦。

注:

• 不能在镜头部件 NP44ML 上进行 [镜头校准]。

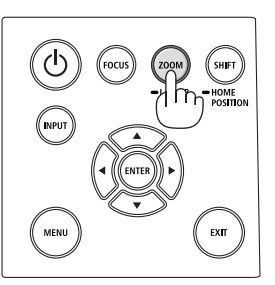

### 开机画面之说明(菜单语言选择画面)

在您首次开启投影机时、会出现开机菜单。该菜单可供您在 30 种菜单语言中选择其中的一 种。

可按下列步骤选择菜单语言:

**1.** 使用 ▲、▼、◀ 或 ▶ 按钮从菜单中选择 **30**  种语言中的一种。

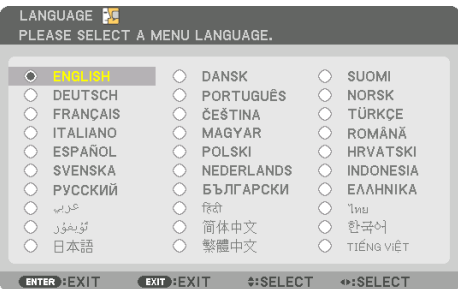

**2.** 按 **ENTER** 按钮执行选择。 此项工作完成后,您便可以进行菜单操作了。 若需要,您可稍后再去选择菜单语言。 (→ [语言](第 [86](#page-109-0) 和 [123](#page-146-0)页))

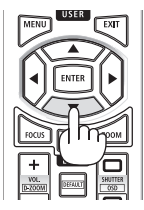

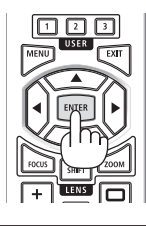

注:

- 如果显示 [请设置"日期和时间"。1 信息, 则请设置当前日期和时间。 (→第[137](#page-160-0)页)
- 如果此信息未显示,则建议您完成 [日期和时间设置]。
- 当投影机电源为开时,不要让镜头盖盖上镜头。 如果镜头盖还在镜头上,其可能会由于高温而变形。
- 如果在按下电源按钮的同时,STATUS 指示灯亮起橙色,那么投影机将不会开启,因为 [控 制面板锁定1已设为 [开]。将其关闭以取消锁定。(→第[137](#page-160-0)页)
- 当 POWER 指示灯以短周期闪烁蓝光时, 使用电源按钮无法关闭电源。

# <span id="page-46-0"></span>2-4.选择信号源

#### 选择电脑或视频信号源

注:

• 打开连接到投影机上的电脑或视频信号源设备。

#### 自动侦测信号

按 INPUT 按钮 1 秒或更长时间。投影机将搜索有效的输 入信号源并显示。输入信号源将发生如下改变:

HDMI1 → HDMI2 → DisplayPort → 电脑 → HDBaseT →  $H$ DMI1  $\rightarrow$  …

• 短暂按下按钮以显示 [输入] 画面。

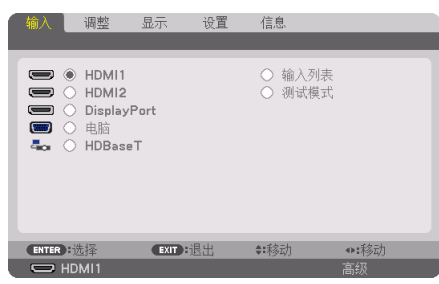

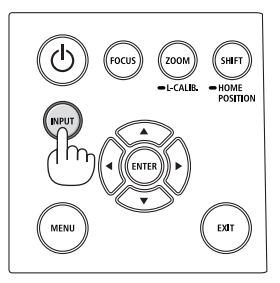

• 按 ▼/▲ 按钮匹配目标输入端子后按 ENTER 按钮切换 输入。欲删除 [输入] 画面中显示的菜单,请按 MENU 或 EXIT 按钮。

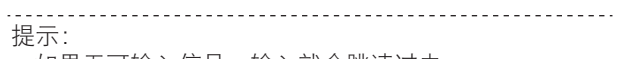

• 如果无可输入信号,输入就会跳读过去。

#### 使用遥控器

按 HDMI1、HDMI2、HDBaseT、DP1 或 COMP. 按钮中 的任意一个。

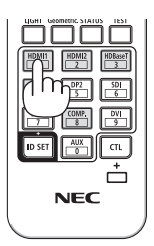

#### 选择默认信号源

您可设置一个信号源作为默认信号源,这样每次开启投影机就会显示默认信号源。

**1.** 按 **MENU** 按钮。

将显示菜单。

- **2.** 按 ▶ 按钮选择 **[**设置**]** 后按 ▼ 按钮或 **ENTER** 按钮选择 **[**菜单(**1**)**]**。
- **3.** 按 ▶ 按钮选择 **[**源选项**]** 后按 ▼ 按钮或 **ENTER** 按钮。
- 4. 按 ▼ 按钮三次以选择 [默认输入选择], 然后按 ENTER 按钮。

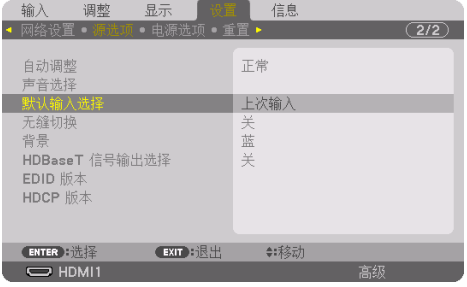

将显示 [默认输入选择] 画面。

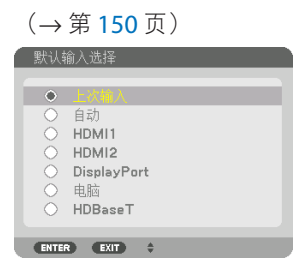

- **5.** 选择一个信号源作为默认信号源,然后按 **ENTER** 按钮。
- **6.** 按 **EXIT** 按钮几次以关闭菜单。
- **7.** 重启投影机。

将投射您在第 5 步选择的信号源。

注:

• 即便 [自动] 开启, 也不会自动选择 [HDBaseT]。欲将您的网络设置为默认信号源, 请选择 [HDBaseT]。

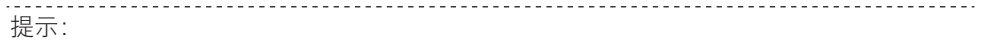

- 当投影机处于待机模式时, 从连接至 COMPUTER IN 输入的电脑上应用一个电脑信号, 会开启 投影机并投射电脑的影像。([自动通电选择] → 第 [154](#page-177-0)页)
- 在 Windows 10 键盘上, 使用 Windows 和 P 键的组合可以简便快速地设置外部显示。

# <span id="page-49-0"></span>2-5.调整图片尺寸和位置

使用镜头移动、可调节俯仰脚、变焦和聚焦调整图像尺寸和位置。 为了清晰起见,本章省略了图纸和线缆。

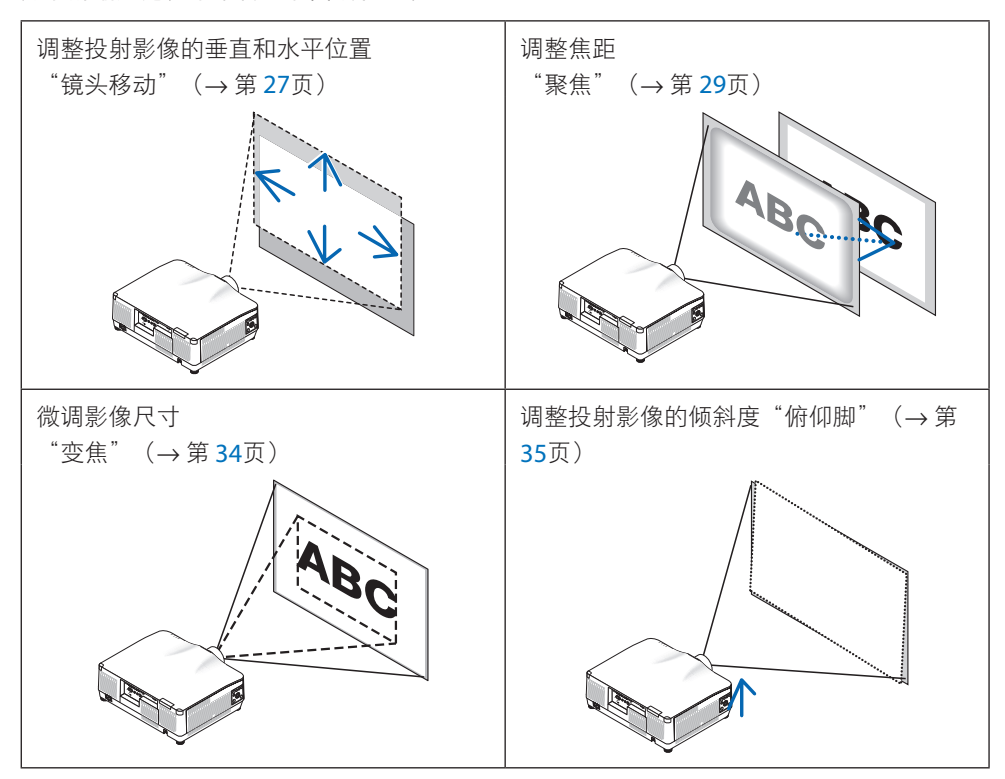

#### <span id="page-50-0"></span>调整投射影像的垂直位置(镜头移动)

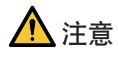

- 从投影机的后面或侧面执行调整。如果从前面执行此类调整,您的眼睛可能会因暴露于 强光下而受损。
- 在执行镜头移动时,使双手远离镜头安装部分。否则可能导致手指被移动的镜头夹住。
- **1.** 按机箱上的 **SHIFT/HOME POSITION** 按钮 或遥控器上的 **SHIFT** 按钮。 圖 将显示 [镜头移位] 画面。 圃 П  $\begin{array}{c} \hline \end{array}$  $\overline{\mathbf{v}}$ **ENTER** EXIT  $\hat{\tau}$  of **2.** 按 ▼▲◀▶ 按钮移动投射影像。 ZOON SHIF -HOME<br>POSITION  $\widetilde{\mathsf{L}\subset \mathsf{ALLB}}$ **INPU** EXIT **MENI**

#### 若要将镜头设置返回原位

按住 SHIFT/HOME POSITION 按钮并保持 2 秒以上。安装在投影机上的镜头返回原位。(大 致到中心位置)

注:

- 如果镜头移动至对角线方向上的最大范围,屏幕边缘区域将会变暗或出现阴影。
- 在原位使用 NP11FL。必要时使用镜头移动功能来微调投射影像的位置。
- 务必使用另售的支持套件 (NP02LK) 将 NP44ML 固定至投影机。松开支架的螺钉, 即可进行 镜头移动微调。

提示:

• 下图所示为 NP41ZL 镜头部件的镜头移动调整范围(投影方法:桌面/正投)。至于其他镜 头部件则请参阅第 [175](#page-198-0) 页。

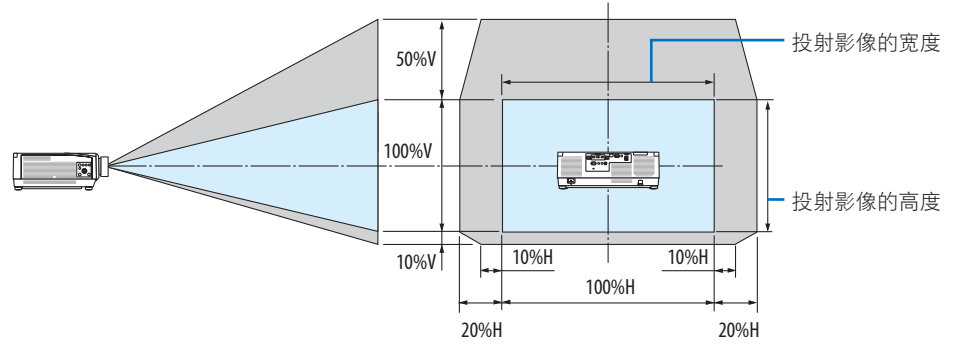

符号说明:V 代表垂直(投射影像的高度),H 代表水平(投射影像的宽度)。

# <span id="page-52-0"></span>聚焦

建议在投影机处于已投射测试模式超过 30 分钟的状态下时执行聚焦调整。 请参考用户手册中的第 [92](#page-115-0) 页,了解关于测试模式的详情。

适用镜头:**NP12ZL/NP13ZL/NP14ZL/NP15ZL**(手动聚焦)

使用聚焦环获得最佳焦距。

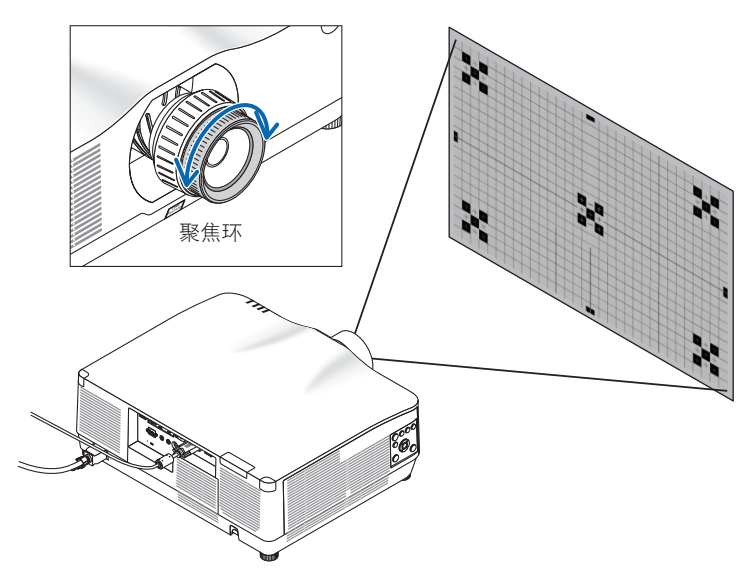

## 适用镜头: NP11FL (手动聚焦)

使用 NP11FL 镜头,调整聚焦和图像失真。

准备:

按住机箱上的 SHIFT/HOME POSITION 按钮并保持 2 秒以上, 将镜头回移至原位。

**1.** 将失真环转向左边。

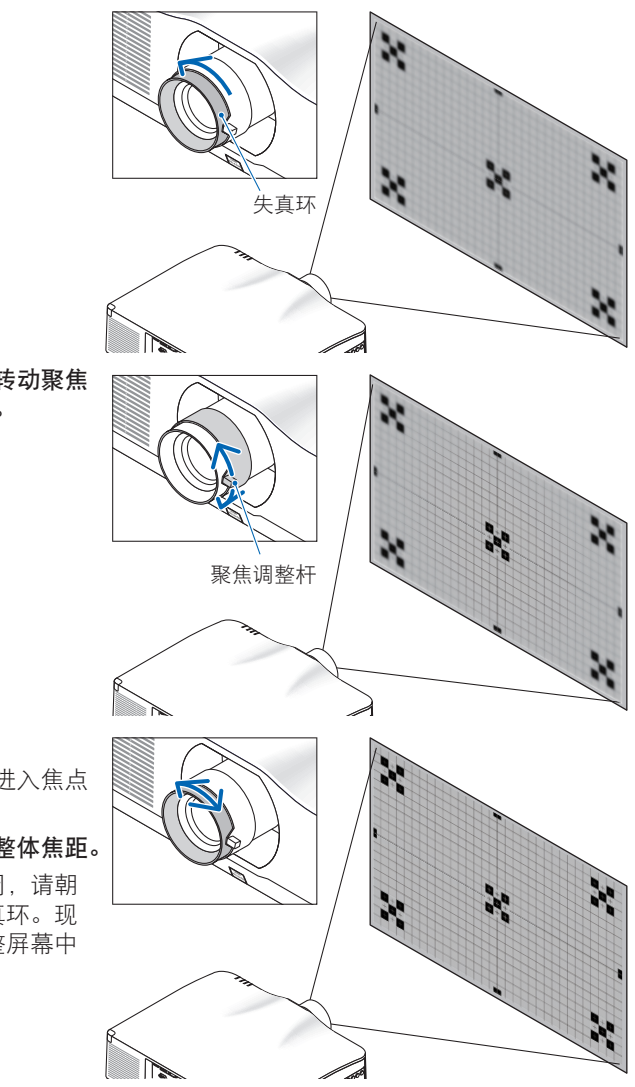

**2.** 朝顺时针方向和逆时针方向转动聚焦 调整杆调整屏幕中央的焦距。

- **3.** 使用失真环校正画面失真。 (这同时会使屏幕外围区域进入焦点 区域。)
- **4.** 使用聚焦调整杆调整画面的整体焦距。
	- \* 如果画面中央的焦点关闭,请朝 逆时针方向稍微转动失真环。现 在可使用聚焦调整杆调整屏幕中 央的焦点。

适用镜头:**NP40ZL/NP41ZL**(电动聚焦)

**1.** 按 **FOCUS** 按钮。

将显示 [镜头聚焦] 控制画面。

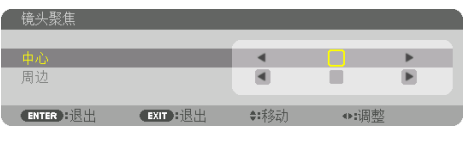

按 ◀▶ 按钮调整聚焦。

- **2.** 当光标位于屏幕菜单上的 **[**中心**]** 时,按◀ 或 ▶ 按钮对准光轴周边的焦点。
	- \* 该图为镜头上移时的示例。对准画面下 部的焦点。 当镜头位于中心时,对准画面中心的焦 点。

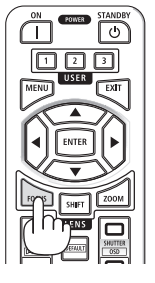

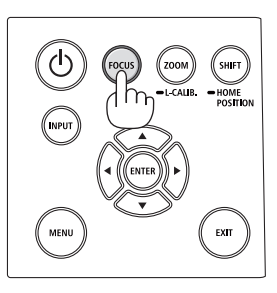

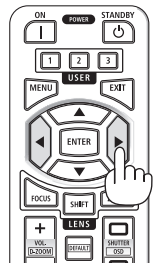

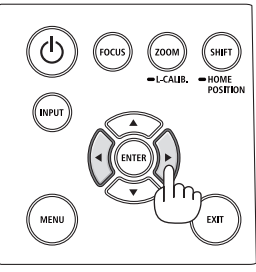

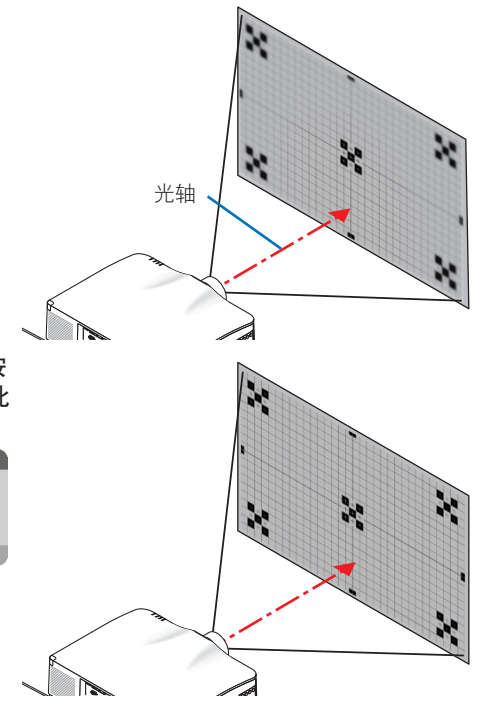

3. 按 ▼ 按钮在屏幕菜单上选择 [周边], 然后按 ◀ 或 ▶ 按钮对准画面周边区域的焦点。在此 操作期间,将保持光轴周边的焦点。

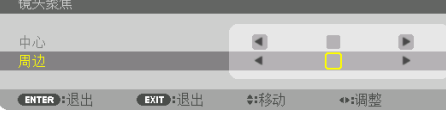

## 适用镜头:**NP43ZL**(电动聚焦)

**1.** 按 **FOCUS** 按钮。

将显示 [镜头聚焦] 控制画面。

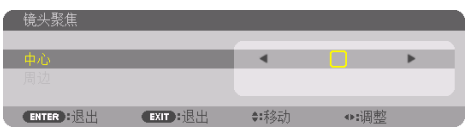

按 ◀▶ 按钮调整聚焦。

\* [周边] 镜头聚焦在本镜头部件上不可用。

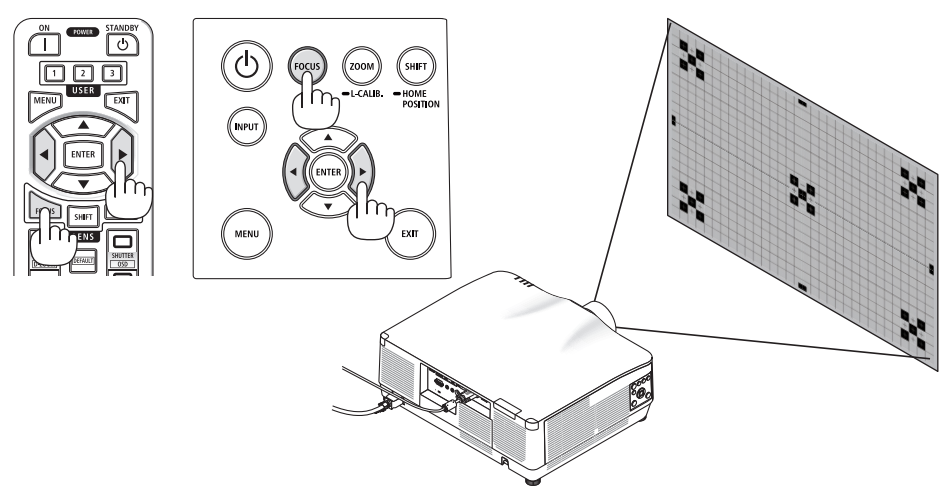

## 适用镜头:**NP44ML**(电动聚焦)

- 务必使用另售的支持套件(NP02LK)将 NP44ML 固定至投影机。 本图示中未显示支持套件。
- **1.** 按 **FOCUS** 按钮。

将显示 [镜头聚焦 ] 控制画面。

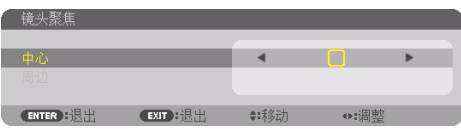

按 ◀▶ 按钮调整画面中心的焦点。

\* [周边] 镜头聚焦在本镜头部件上不可用。

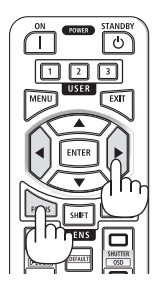

**2.** 按机箱上的 **ZOOM/L-CALIB.** 按钮。

将显示 [镜头变焦] 控制画面。

\* 或者按遥控器上的 ZOOM 按钮。

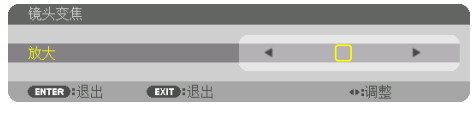

按 ◀▶ 按钮对准画面周边区域的焦点。

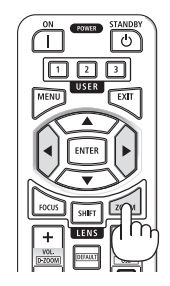

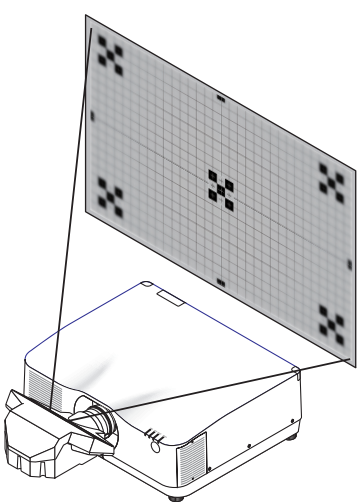

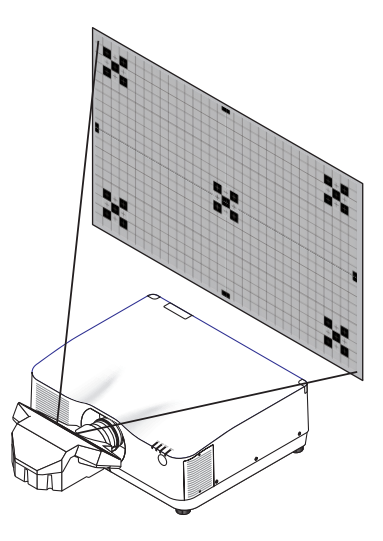

# <span id="page-57-0"></span>变焦

#### 适用镜头:**NP12ZL/NP13ZL/NP14ZL/NP15ZL**(手动变焦)

朝顺时针方向和逆时针方向转动变焦环。

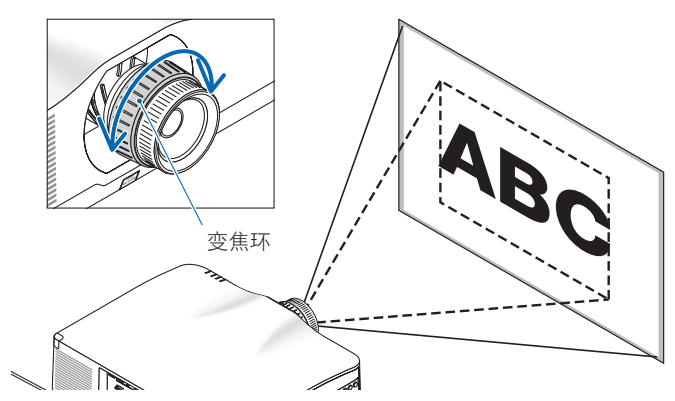

- 适用镜头:**NP40ZL/NP41ZL/NP43ZL**(电动变焦)
- **1.** 按 **ZOOM/L-CALIB.** 按钮。

将显示 [镜头变焦] 调整画面。

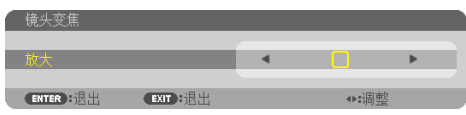

或者按遥控器上的 ZOOM 按钮。 按 ◀▶ 按钮调整变焦。

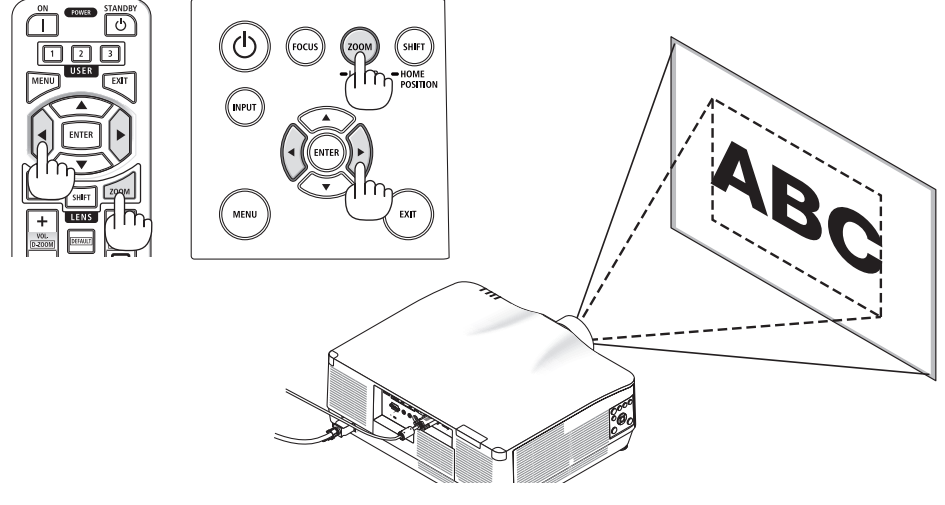

#### <span id="page-58-0"></span>调整俯仰脚

**1.** 左右转动俯仰脚进行调整。

转动时俯仰脚延长和缩短。 转动其中一个俯仰脚以调整图像,使其处于 水平状态。

- 如果投影影像出现失真,请参阅"3-5 修正水平和垂直梯形失真 [基础]" (→ 第 [45](#page-68-0)页) 和"[几何修正]" (→第 [113](#page-136-0) 页)。
- 俯仰脚最长可延长至 10 毫米。
- 使用俯仰脚可将投影机最多倾斜 1.4 度。

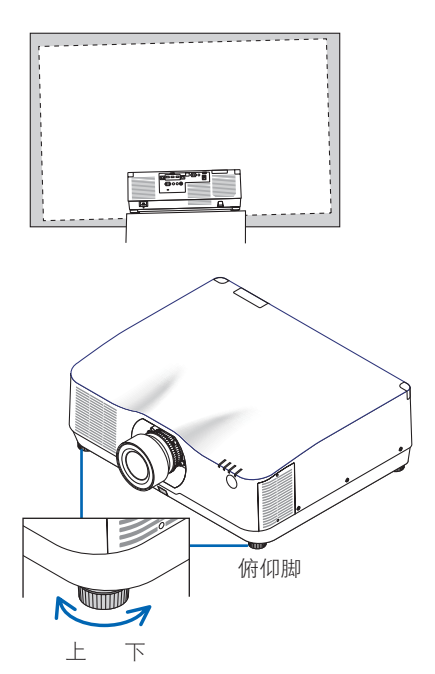

注:

• 请勿将俯仰脚延长至 10 毫米以上。否则将导致投影机不稳定。

• 请勿将俯仰脚用于除调整投影机安装角度的倾斜度以外的任何目的。 通过抓住俯仰脚提拿投影机品牌将投影机挂在墙上等不正当处理可能会损坏投影 机。

## <span id="page-59-0"></span>2-6.调整图片和声音

#### 调整图片

显示屏幕菜单并调整图片。(→第[96](#page-119-0)页)

#### 调高或调低音量

可调整从 AUDIO OUT 端子输出的音量等级。

重要提示:

• 请勿在连接至投影机的 AUDIO OUT 的外部扬声器系统上将音量调至最高。因为这样可能会 使得在开启或关闭投影机时产生意外巨响,这有损您的听力。当调整外置扬声器系统上的 音量时,请将扬声器系统的音量水平设定至低于其额定值的一半,并且调整投影机上的音 量以获得合适的声音大小。

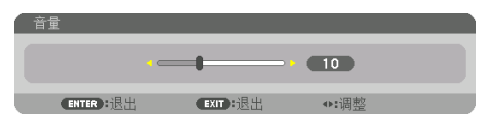

无菜单显示时,使用投影机机箱上的 ◀ 和 ▶ 按 钮可进行音量控制。

• 在谣控器上按 VOL./D-700M (+) 或 (−) 按钮。

注:

- 在下列情况下可使用 ◀ 或 ▶ 按钮调整音量。
	- 将显示屏幕菜单
	- 在按下遥控器上的 CTL按钮的同时按 VOL./ D-Z00M (+) (-) 按钮将画面放大时

FOCUS SHIFT 增加音量 **X** 减小音量 -

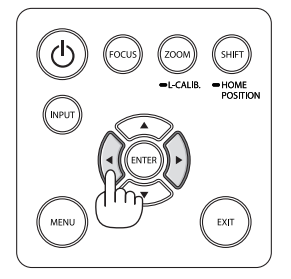

# <span id="page-60-0"></span>2-7.关闭投影机

#### 要关闭投影机:

1. 首先按投影机机箱上的 (b) (POWER)按钮 或遥控器上的 **STANDBY** 按钮。

将显示 [关机/确定 ? / 本次使用过程中CO2 的减排量 0.000[g-CO2]] 信息。

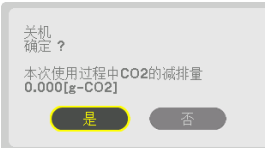

**2.** 接下来按 **ENTER** 按钮或按 (**POWER**) 或再次按 **STANDBY** 按钮。

将关闭光源并切断电源。

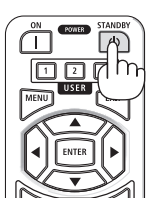

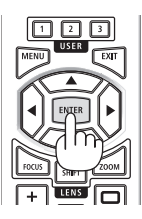

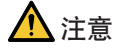

• 如果按 POWER 按钮关闭投影机或在投影机正常运行过程中断开交流电源, 则投影机部 件可能临时变得很热。拿起投影机时请当心。

注:

- 当 POWER 指示灯以短周期闪烁蓝色时, 无法关闭电源。
- 在刚开启投影机并显示影像后的 60 秒内无法关闭电源。
- 当正在投射影像时, 切勿将电源线从投影机上或电源插座中拔出。这样做会损坏投影机的 AC IN 端子或电源插头的触点。正在投射影像时欲关闭交流电源,请使用电源板的开关和断 路器等。
- 在调整或设置变更及关闭菜单 10 秒以内, 请勿断开连接至投影机的交流电源。这样做可 能会丢失调整和设置的数据。

# <span id="page-61-0"></span>2-8.使用完毕后

- **1.** 拔下电源线。
- **2.** 断开其他任何线缆。
- **3.** 安装镜头上的镜头盖。
- **4.** 移动投影机之前,如果倾斜脚伸长,请将其拧回。

# 3.便利的功能

# 3-1.关掉投影机的投射光(镜头快门)

1. 按遥控器上的 SHUTTER CLOSE ( **x**) 按 钮。

光源会暂时熄灭。 再次按 SHUTTER OPEN (一) 按钮会使画

面再次亮起。

# 3-2.关闭屏幕菜单(屏幕消隐)

**1.** 按下遥控器上的 **CTL** 按钮并按 **OSD CLOSE**  $(\pi)$ 按钮。

屏幕菜单、输入端子等将消失。

• 要显示屏幕显示, 请按 OSD OPEN ( )按钮,同时要按下遥控器上的 CTL 按 钮。

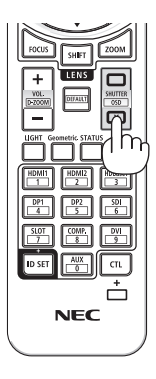

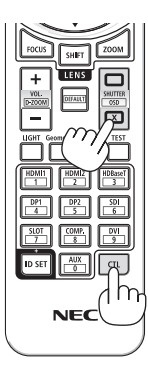

提示:

- 要确认屏幕消隐已打开, 请按 MENU 按钮。如果即使按 MENU 按钮时也未显示屏幕菜单, 则 说明已开启屏幕消隐。
- 即使在关闭投影机时,屏幕消隐状态也将保持
- 按下投影机上的 MENU 按钮并保持至少 10 秒将关闭屏幕消隐。

# 3-3.放大图像

最多可将图像放大四倍。

注:

- 根据输入信号的不同,最大放大倍率可能低于四倍,或者此功能可能会受到限制。
- 1. 按住 CTL 按钮, 然后按遥控器上的 VOL./D-ZOOM(+)按钮以<br>放大图片。 放大图片。 **<sup>X</sup>**

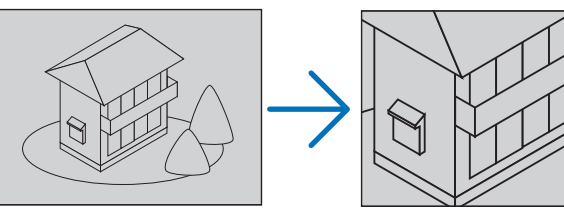

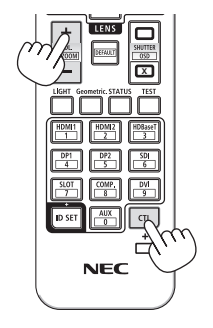

**2.** 按 ▲▼◀▶ 按钮。

被放大影像的区域将被移动

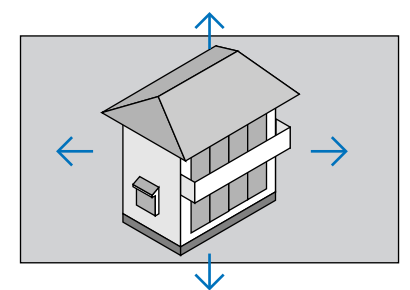

**3.** 按住 **CTL** 按钮,然后按遥控器上的 **VOL./D-ZOOM**(**−**)按钮。 每按一次该按钮,影像就被缩小一次。 **<sup>X</sup>**

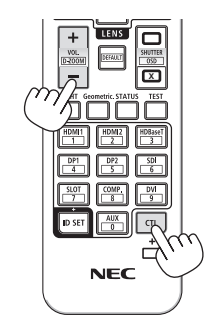

注:

- 影像将在画面中心被放大或缩小。
- 显示菜单将取消当前的放大操作。

# 3-4.调整亮度和节能效果

可以 1% 为增量,将本机的输出在 50–100% 之间进行调整,并控制调整后的亮度使其保持 恒定。同时,可将 [参考光源模式] 设为 [节能模式1] 或 [节能模式2] 以降低亮度和操作音。 通过节省能耗, 可减少该投影机的 CO<sub>2</sub> 排放量。有两种方式可设定光源模式。

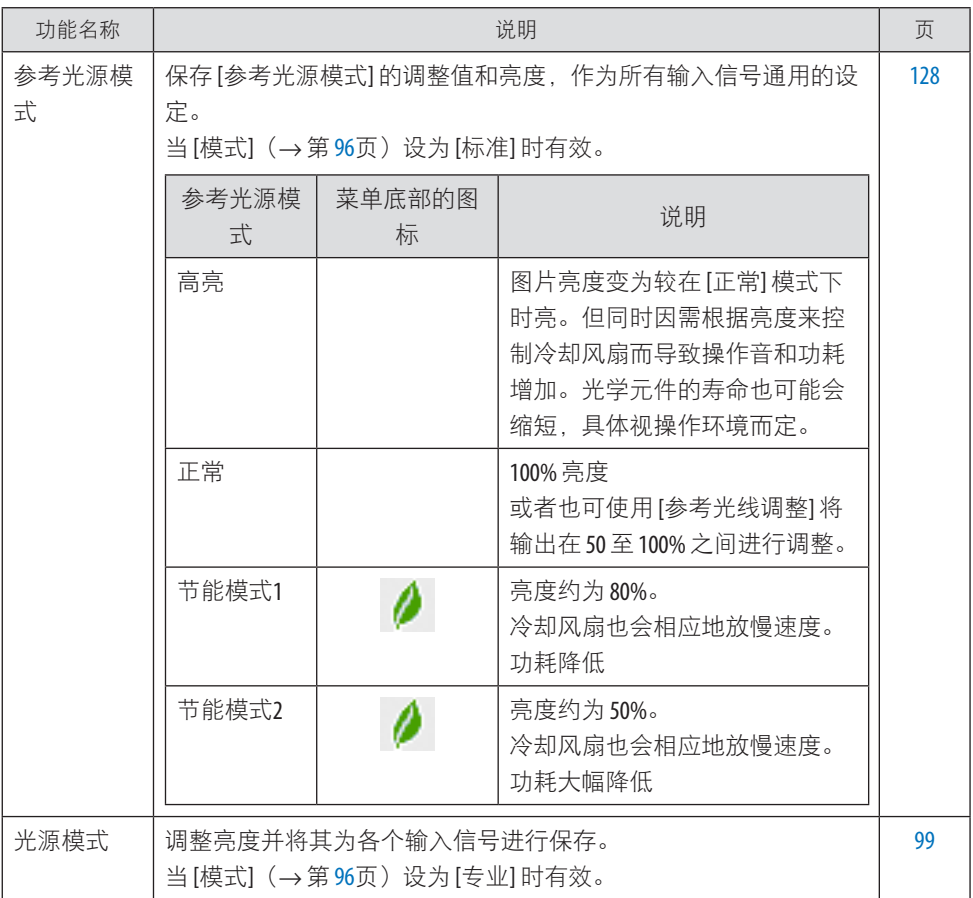

# 显示 [光源模式] 画面

**1.** 按遥控器上的 **LIGHT** 按钮。

选择 **[**标准**]** 作为 **[**模式**]** 时

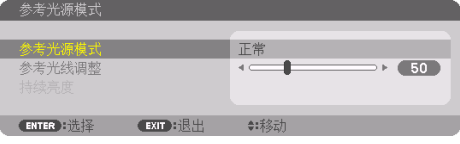

将显示 [参考光源模式] 画面。

## 选择 **[**专业**]** 作为 **[**模式**]** 时

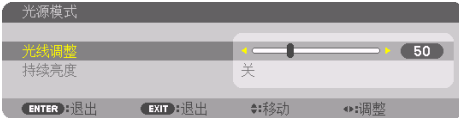

将显示 [光源模式] 画面。

# 执行 [光线调整]

此处使用 [参考光源模式] 画面进行说明。

**1.** 按 ▼ 按钮将光标调整至 **[**参考光线调整**]**。

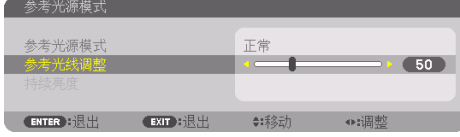

#### **2.** 按 ◀▶ 按钮进行调整。

要使调整后的亮度保持恒定,请将 [持续亮度] 设为 [开]。 按 MENU 按钮取消菜单画面。

提示:

• 通常亮度会随着使用时间的延长逐渐下降, 但是通过选择 [持续亮度] 模式, 投影机内部的 感应器会检测亮度并自动调整输出,从而可在整个光模块使用寿命期间保持持续亮度。但 如果输出已是最大值,则亮度会随使用时间而下降。

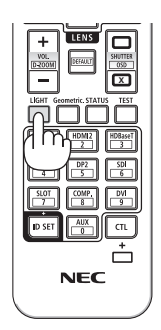

#### 更改 [参考光源模式]

1. 将光标调整至 [参考光源模式] 时, 按 ENTER 按钮。

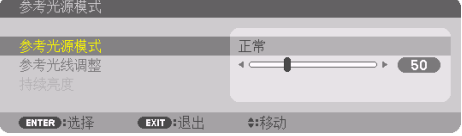

将显示 [参考光源模式] 选择画面。

2. 使用 ▼▲ 按钮进行选择, 然后按 ENTER 按钮。

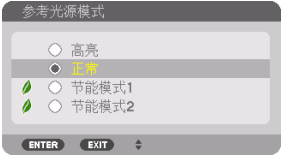

显示将返回至 [参考光源模式] 画面并应用所选的选项。 按 MENU 按钮返回原始画面。

注:

- 可在菜单上的 [使用时间] 中查看光模块已使用时数。选择 [信息]→ [使用时间]。
- 在投影机显示蓝色、黑色或标识画面开始 1 分钟后, [参考光源模式] 将自动切换为 [节 能]。
- 照度(亮度)可能会暂时下降,具体取决于操作环境的温度和 [参考光源模式] 设置。 这是被称为"强制节能模式"的保护功能之一。当"强制节能模式"正在运行时,TEMP. 指示灯亮起为橙色。同时,菜单画面的右下角会显示温度计符号 [■]。因室温下降而引起 投影机内部温度降低时,会取消"强制节能模式"并恢复原始亮度。

### 查看节能效果 [CO2 减排提示]

该功能会显示当投影机的 [光源模式] 设为 [节能模式1] 或 [节能模式2] 时的节能效果, 具体 表现为 CO<sub>2</sub> 减排量(千克)。该功能称为 [CO2 减排提示]。

它有两种信息形式:[CO2 减排总量] 和 [本次使用过程中CO2的减排量]。[CO2 减排总量] 表 示从工厂出货到目前为止的 CO<sub>2</sub> 减排总量。可在菜单的 [信息] 中的 [使用时间] 里查看信息。  $($   $\rightarrow$  第 [156](#page-179-0)页)

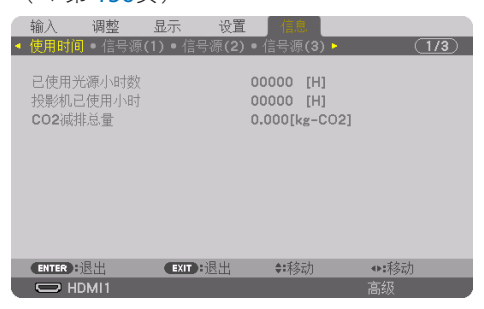

[本次使用过程中CO2的减排量] 则表示从一开机即更改为 [光源模式] 至关机时的 CO2 减排量。 [本次使用过程中CO2的减排量] 信息在关机时会在 [关机 / 确定 ?] 信息中显示。

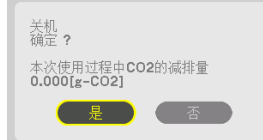

提示:

- 以下公式用于计算 CO,减排量。CO,减排量 =(在 [正常] [参考光源模式] 下的功耗 在当前 设定下的功耗)× C0, 转换系数。\*选择了节能 [光源模式] 或使用了镜头快门时, 则会进一 步减少 CO2 排放量。
	- \* CO, 减排量的计算基于经济合作与发展组织发布的"燃料燃烧过程中的 CO, 排放情况, 2008 年版"。
- [CO2 减排总量] 基于 15 分钟间隔内记录的减排值计算。
- 投影机处于待机模式时的功耗不计入CO,减排量计算中。

# <span id="page-68-0"></span>3-5.修正水平和垂直梯形失真 [基础]

使用 [基础] 功能修正梯形失真, 使画面的顶部或底部、左边或右边更长或更短, 从而使投射 的影像成为矩形。

**1.** 投射一个影像,使画面小于光栅面积。

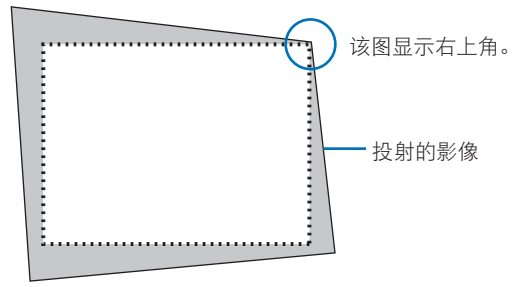

**2.** 选取任意一角,将影像的该角和画面的角对准。

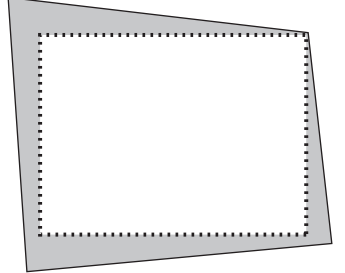

- **3.** 按机箱或遥控器上的 **Geometric.** 按钮。 显示屏幕菜单的 [几何修正] 画面。
- **4.** 通过▼按钮将光标移至 [模式], 然后按 ENTER。

将显示模式选择画面。

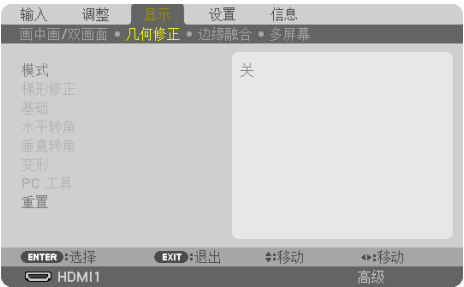

## **5.** 选择 **[**基础**]** 并按 **ENTER**。

返回显示屏幕菜单的 [几何修正] 画面。

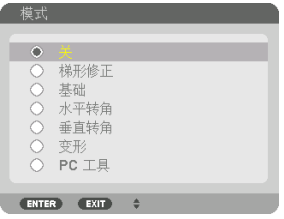

**6.** 按 ▼ 按钮以便与 **[**基础**]** 对准,然后按 **ENTER** 按钮。

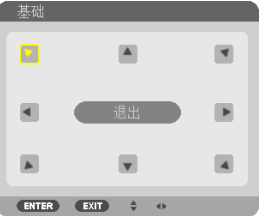

该图显示左上方的图标(▶)被选中。

将切换至 [基础] 画面。

- 7. 使用▲▼◀▶ 按钮选择一个图标(▲),该图标指向您希望移动投射影像框架的方向。
- **8.** 按 **ENTER** 按钮。
- 9. 使用 ▲▼◀▶ 按钮移动投射影像的框架, 如示例中所示。

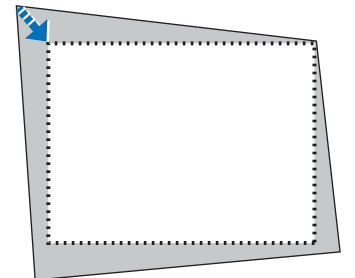

**10.** 按 **ENTER** 按钮。

**11.** 使用 ▲▼◀▶ 按钮选择指向该方向的另一图标。

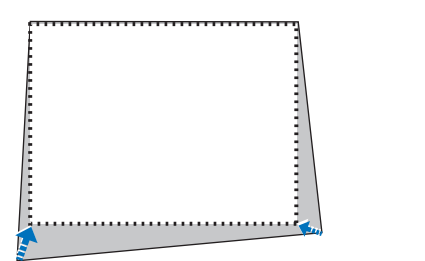

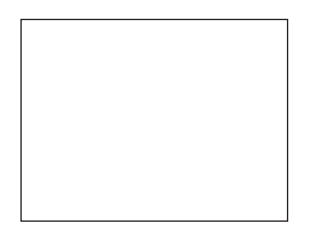

在 [基础] 画面上选择 [退出] 或按遥控器上的 EXIT 按钮。

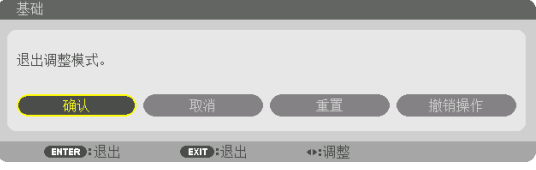

显示确认画面。

### 12. 按 ◀ 或 ▶ 按钮高亮显示 [确认], 然后按 ENTER 按钮。

至此已完成 [基础] 校正。

• 选择 [取消] 后按 ENTER 按钮返回 [基础] 画面。

选择 [取消] 则不保存任何变更并返回调整画面(第 3 步)。 选择 [重置] 将返回工厂默认值。 选择 [撤销操作] 则不保存任何变更并退出。

#### 注:

- 即使投影机开启, 也会应用最后使用的校正值。
- 执行下列任一操作清除 [基础] 的调整值。
	- 在第11步中, 选择 [重置] 并按 ENTER 按钮。
	- 已在 [几何修正] 中选择了 [基础] 作为 [模式] 这一状态下:
		- \* 按 Geometric. 按钮并保持至少 2 秒。
		- \* 在屏幕菜单中运行 [显示] → [几何修正] → [重置]。
- 使用 [基础] 校正时, 因校正通过电子操作完成, 故会导致影像有点模糊。
- 可使用市售的 USB 鼠标进行 [基础] 校正。

# 3-6.通过市售的 USB 鼠标进行屏幕菜单操作

一旦将市售的 USB 鼠标连接到投影机, 就可以轻松地执行屏幕菜单和几何校正操作。

注:

• 无法保证所有市售的 USB 鼠标的性能。

## 菜单操作

- **1.** 右击显示屏幕菜单。
- 2. 选择所需菜单, 然后左击执行调整。 可以通过拖放来控制调整条。

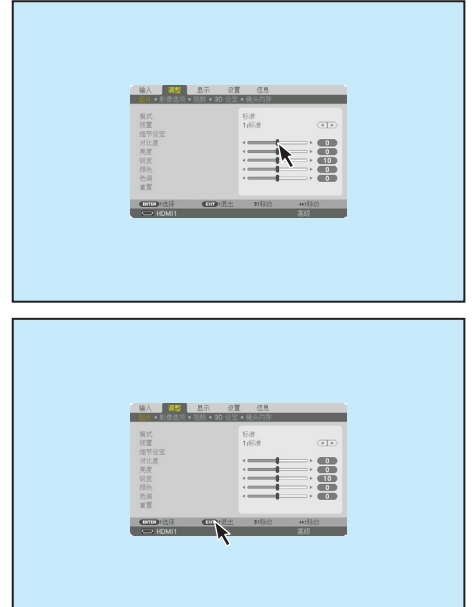

**3.** 通过左击选择在菜单底部显示的 **[**退出**]**,以 便返回上一级。如果光标位于主菜单选项上, 则其可用于关闭菜单。(它与遥控器上的 **EXIT** 按钮具有相同的性能。)
## 几何修正

USB 鼠标可用于 [基础] 修正、[水平转角]、[垂直转角] 和 [变形]。此处以通过 USB 鼠标进行 [基础] 修正作为示例。

- **1.** 在显示 **[**基础**]** 修正的调整画面时,右击 投影画面。鼠标指针的形状将改变,并 且可以进行修正。
- **2.** 左击画面一角。投影画面一角将移动到 鼠标点击过的位置。

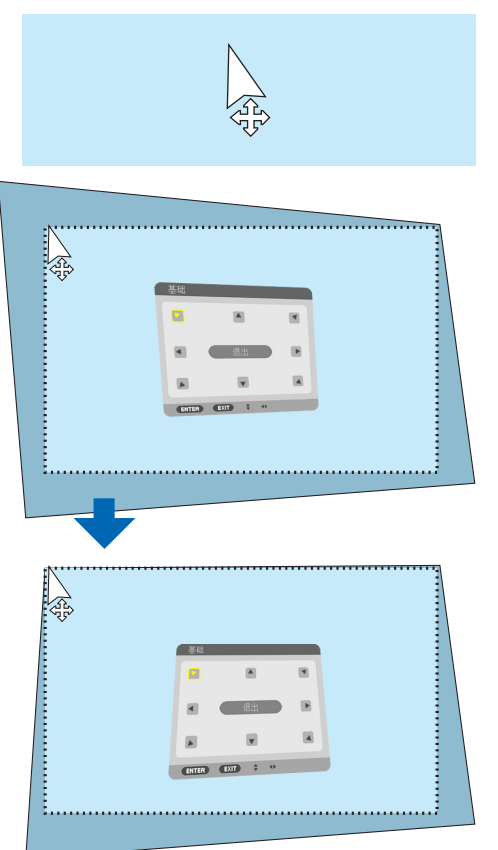

- **3.** 重复步骤 **2**,修正所有失真。完成失真 修正后,右击投影画面。鼠标指针的形 状将变为正常。
- **4.** 左击修正画面上的 **[**退出**]** 以完成。

## 3-7.防止有人未经允许使用投影机 [安全]

可以使用菜单为您的投影机设置一个密码。以防止有人未经允许使用投影机。设置密码后, 打开投影机时会出现密码输入屏幕。不正确输入密码,投影机便不会投射影像。

• [安全] 设置不能通过菜单中的 [重置] 取消。

#### 要启动安全功能:

#### **1.** 按 **MENU** 按钮。

将显示菜单。

- **2.** 按 ▶ 按钮两次以选择 **[**设置**]**,然后按 ▼ 按钮或 **ENTER** 按钮选择 **[**菜单(**1**)**]**。
- **3.** 按 ▶ 按钮以选择 **[**控制**]**。
- **4.** 按 ▼ 按钮三次以选择 **[**安全**]**,然后按 **ENTER** 按钮。

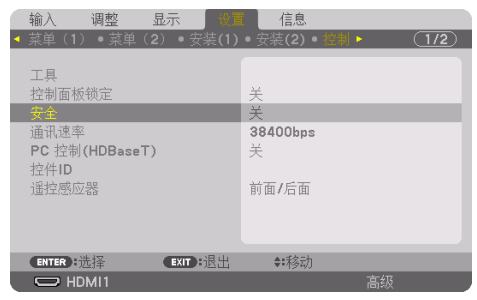

将显示 [关]/[开] 菜单。

**5. 按 ▼ 按钮选择 [开]**,然后按 ENTER 按钮。

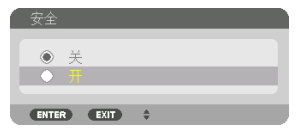

将显示 [安全密码] 画面。

6. 输入时使用 ▲▼◀▶ 按钮的组合, 然后按 ENTER 按钮。

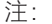

• 密码长度必须是 4 至 10 位数字。

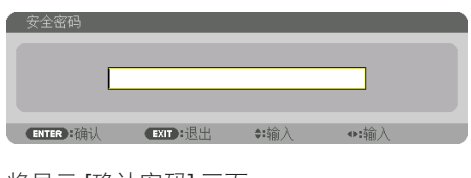

将显示 [确认密码] 画面。

注:

• 记下密码并妥善保管。

7. 使用 ▲▼◀▶ 按钮的组合输入相同密码, 然后按 ENTER 按钮。

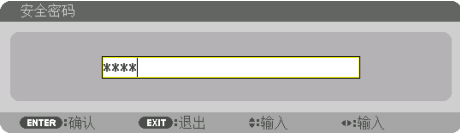

将显示确认画面。

**8.** 选择 **[**是**]** 后按 **ENTER** 按钮。

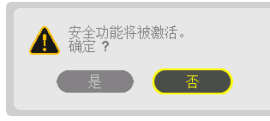

[安全] 功能已启用。

## 要在启用 [安全] 时打开投影机:

**1.** 按 **POWER ON** 按钮。

投影机将开启,并显示表明投影机已锁定的信息。

**2.** 按 **MENU** 按钮。

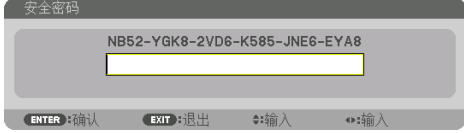

**3.** 输入正确的密码并按 **ENTER** 按钮。投影机将显示出影像。

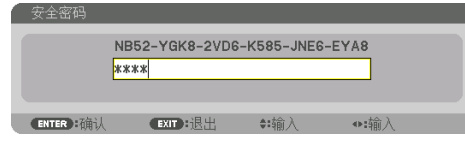

注:

• 安全关闭模式将一直维持到主电源关闭或电源线拔下。

## 要禁用 [安全] 功能:

- **1.** 按 **MENU** 按钮。
	- 将显示菜单。
- **2.** 选择 **[**设置**]** → **[**控制**]** → **[**安全**]** 并按 **ENTER** 按钮。

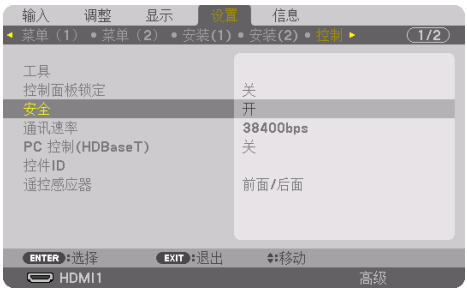

将显示 [关]/[开] 菜单。

**3.** 选择 **[**关**]** 并按 **ENTER** 按钮。

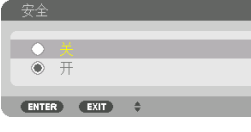

将显示 [安全密码] 画面。

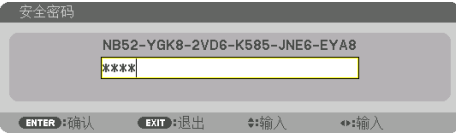

4. 输入密码, 然后按 **ENTER** 按钮。

输入正确的密码后,将禁用 [安全] 功能。

注:

• 如果您忘记了密码,可联系经销商。经销商通过交换请求码后会为您提供密码。您的请求 码会显示在密码确认画面上。本示例中的请求码为 [NB52-YGK8-2VD6-K585-JNE6-EYA8]。

## <span id="page-76-0"></span>3-8.投射 3D 视频

通过使用市售的主动快门式 3D 眼镜,本投影机可用来观看 3D 格式的视频。为了同步 3D 视 频和眼镜,需要将一个市售的 3D 发射器连接到投影机(位于投影机侧面)。 3D 眼镜从 3D 发射器接收信息并执行左右的开和关。

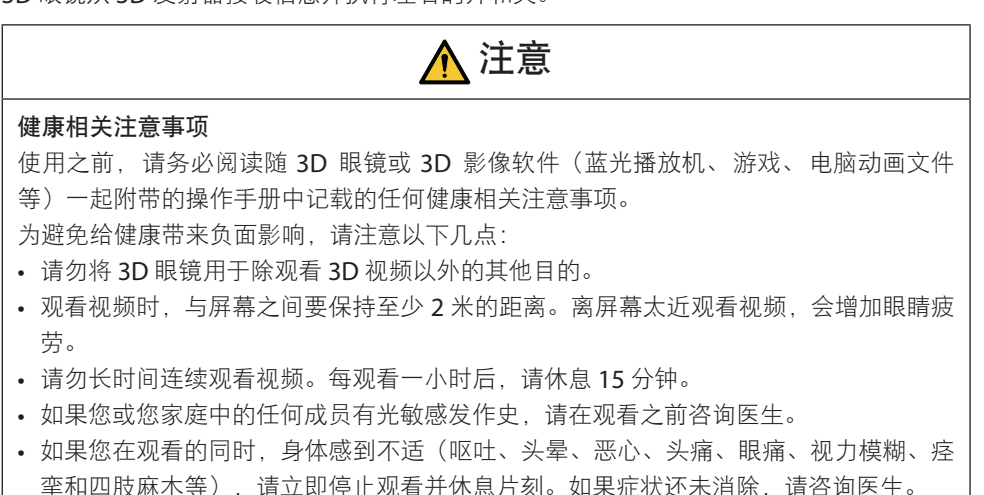

• 请在屏幕前面直接观看 3D 视频。如果从侧面斜向观看 3D 视频,可能会导致身体疲倦 和眼睛疲劳。

## 3D 眼镜和 3D 发射器的准备

请使用符合 VESA 标准的主动快门式 3D 眼镜。 推荐市售的、由 XPANDVISION 制造的 RF 类型。

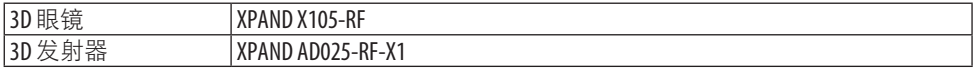

#### 使用本投影机观看 3D 视频的步骤

- **1.** 将视频设备连接至投影机。
- **2.** 开启投影机的电源。
- 3. 运行 3D 视频软件, 然后使用本投影机投射视频。

这项在出厂时已自动设置。当不能投射 3D 视频时,可能是因为未含有 3D 检测信号或者 因为本投影机未能检测到 3D 信号。 请手动选择格式。

- **4.** 选择 **3D** 视频格式。
	- (1) 按 MENU 按钮显示屏幕菜单后选择 [调整] → [3D 设定]。

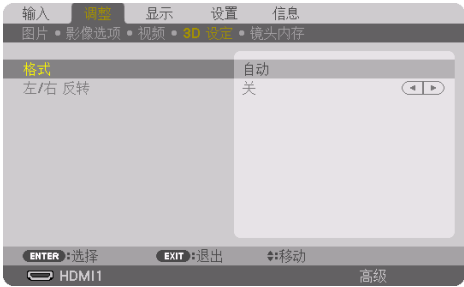

- (2) 按 ▼ 按钮将光标对准 [格式],然后按 ENTER 按钮。 将显示格式画面。
- (3) 使用 ▼ 按钮选择输入信号格式后按 ENTER 按钮。

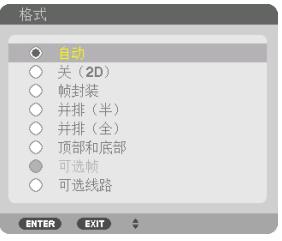

3D 设定画面将消失并且将投射 3D 视频。

按 MENU 按钮后屏幕菜单将消失。

当切换至 3D 视频时将显示 3D 警告信息画面(出厂时的工厂默认设置)。请阅读前一页 的"健康相关注意事项",以正确的方法观看视频。60 秒钟后或者按 ENTER 按钮时,该 画面将消失。(→ 第 [124](#page-147-0) 页)

#### **5.** 开启 **3D** 眼镜的电源并戴上眼镜观看视频。

当输入 2D 视频时, 将会显示正常视频。 欲以 2D 的方式观看 3D 视频,请在上述 (3) 中提及的 [格式] 画面中选择 [关(2D) ]。 注:

- 切换至 3D 影像后, 下列功能将被取消并禁用。[消隐]、[画中画/双画面]、[几何修正]、[边 缘融合](因会保留 [几何修正] 和 [边缘融合] 的调整值, 因此当切换至 2D 图像后, 将再次 显示调整画面。)
- 根据 3D 输入信号的不同,输出可能无法自动切换至 3D 视频。
- 请确认蓝光播放机的用户手册中记载的操作条件。
- 请将 3D 发射器的 DIN 端子连接至主投影机的 3D SYNC。
- 通过接收从3D 发射器输出的同步光信号, 可以3D 眼镜观看3D 视频。
- 因此,3D 影像质量可能会受周围环境的亮度、屏幕尺寸以及观看距离等条件的影响。
- 当在电脑上播放 3D 视频软件时,如果电脑 CPU 和显卡芯片性能较低,也会影响 3D 影像质 量。请确认 3D 视频软件随附的操作手册中记载的所需的电脑操作环境。
- 具体取决于信号,可能无法选择 [格式] 和 [左/右 反转]。此时请更改信号。

## 无法以 3D 格式观看视频时

无法以 3D 格式观看视频时, 请检查下列几点:

同时请阅读 3D 眼镜随附的操作手册。

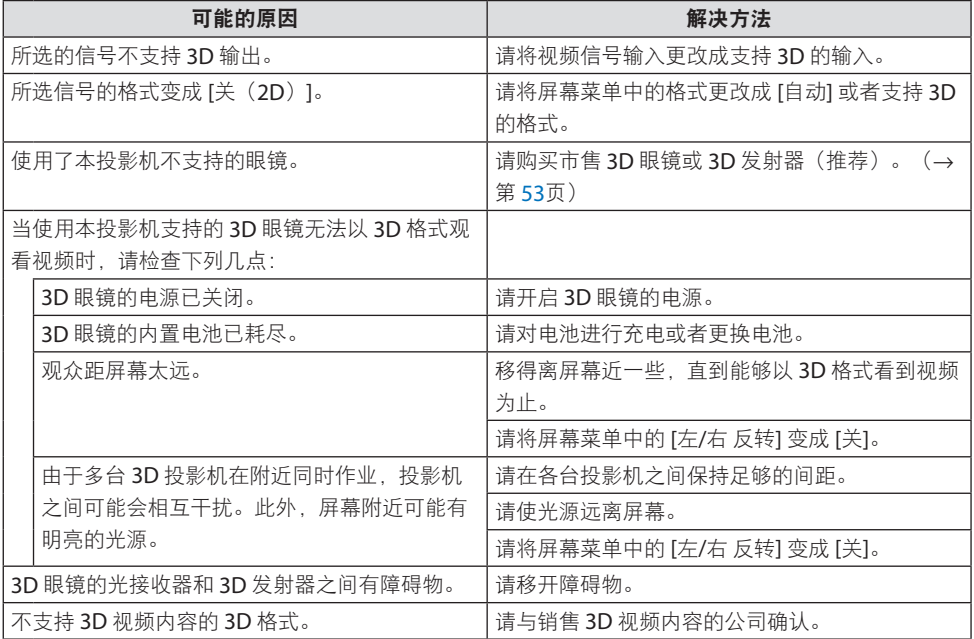

## <span id="page-79-0"></span>3-9.使用 HTTP 浏览器控制投影机

#### 概述

可使用网络浏览器并通过电脑或智能手机操作投影机来显示 HTTP 服务器画面。

#### 在 **HTTP** 服务器画面上可进行的操作

• 操作投影机。

可执行投影机的开机/关机、切换输入端口、镜头控制等操作。

- 可调整图像和投影画面, 如图像调整、几何修正、边缘融合等。
- 网络设置(不支持智能手机) 配置将投影机连接至网络(有线局域网)使用时的各种设置。 还可以各种控制系统配置 连接设置。

关于设置和调整的详情,请参见屏幕菜单中的说明。

重要提示:

- 在出厂装运时,本投影机的默认 [有线局域网 ] 设置为 [闲置]。要连接至网络,请显示屏幕 菜单,并将 [网络设置] 中的 [有线局域网] 特性文件设置从 [闲置] 更改为 [特性文件 1] 或 [特 性文件 2] 以启用 [有线局域网]。
- 在购买本机后首次设置 [有线局域网 ] 时, 请务必设置 [网络密码]。

#### 欲查看 HTTP 服务器画面

通过电脑

- **1. 用一根市售的 LAN 线缆将投影机连接至电脑。 (→ 第 [168](#page-191-0) 页)**
- **2.** 在屏幕菜单中选择 **[**设置**]** → **[**网络设置**]** → **[**有线局域网**]** 以配置网络设置。(→ 第 **[143](#page-166-0)** 页)
- **3.** 启动电脑上的网页浏览器并在输入栏中输入地址或 **URL**。 将地址或 URL 指定为"http://<投影机的 IP 地址>/index.html"。 将显示 HTTP 服务器画面。

#### 通过智能手机

- **1.** 以市售的 **LAN** 线将无线 **LAN** 兼容的路由器连接至投影机。
- **2.** 在屏幕菜单中选择 **[**设置**]** → **[**网络设置**]** → **[**有线局域网**]** 以配置网络设置。(→ 第 **[143](#page-166-0)** 页)
- **3.** 配置智能手机的网络设置,以便将其连接至投影机。

#### **4.** 启动网页浏览器并在输入栏中输入地址或 **URL**。

将地址或 URL 指定为"http://<投影机的 IP 地址>/index.html"。 将显示 HTTP 服务器画面。

注:

- 欲在网络中使用投影机,请向您的网络管理员咨询相关的网络设置。
- 根据网络的设置而定,显示屏或按钮的反应速度可能较慢或者不接受操作。 如果发生这种情况、请咨询网络管理员。如果很快地重复按键、投影机可能没有反应。如 果发生这种情况,请等候片刻再重复。如果还是没有反应,则关闭投影机再重新开启。
- 如果在网页浏览器内未显示 PROJECTOR NETWORK SFTTINGS 画面,请按 Ctrl+F5 键刷新您的网页浏 览器(或者清除缓冲)。
- 该投影机使用"JavaScript"和"Cookies", 浏览器的设置应接受这些功能。根据浏览器版本 的不同,设置方法也有所不同。请参考软件提供的帮助文件和其他文件。

## 使用前的准备

进行浏览器操作之前,请使用市售 LAN 导线连接投影机。(→ 第 [168](#page-191-0) 页) 根据代理服务器的类型和设置方法而异,使用代理服务器的浏览器操作可能无法进行。尽管 代理服务器的类型是一个因素,但是根据缓冲的有效性也有可能无法显示已经设置的项目, 并且在操作中无法反映从浏览器设置的内容。建议若非必要则不使用代理服务器。

## 处理通过浏览器操作的地址

当通过浏览器操作投影机时, 关于作为地址输入或输入 URL 栏的实际地址, 如果主机名称和 投影机被网络管理员注册到域名服务器的 IP 地址相符 或者主机名称与投影机在所使用电脑 的"HOSTS"文件中设置的 IP 地址相符 则可用主机名称。

- 示例 1: 当投影机的主机名称设为"pi.nec.co.jp"时,可通过在 URL 地址或输入栏指定 http://pj.nec.co.jp/index.html 而获得网络设置功能。
- 求例 2: 当投影机的 IP 地址为"192.168.73.1", 可通过在 URL 地址或输入栏指定 http://192.168.73.1/index.html 而获得网络设置功能。

#### HTTP 服务器画面

自动确定所使用端子的画面尺寸以显示电脑画面或智能手机画面。 也可手动在电脑画面和智能手机画面之间切换。

- 从电脑显示切换至智能手机显示时 按画面右上方的 [SWITCH TO MOBILE] 按钮。
- 从智能手机显示切换至电脑显示时 按画面左上方的菜单按钮,然后选择 [SWITCH TO PC PAGE]。

#### 电脑对应画面 きょうきょう きょうせい 智能手机对应画面

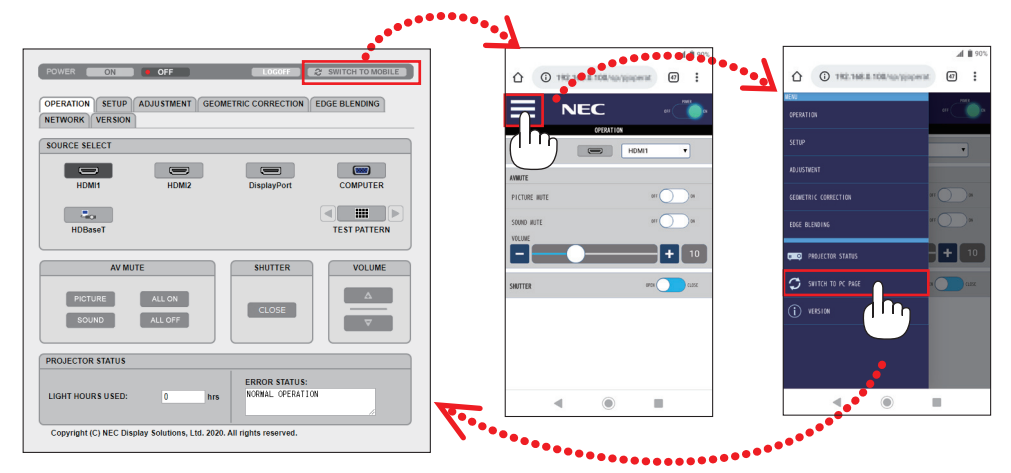

## 3-10.存储镜头移动、变焦和聚焦的更改 [镜头内存]

在使用投影机的 [镜头移位]、电动 [变焦] 和电动 [聚焦] 功能时,可使用本功能存储调整值。 可将已调整数值应用到您选定的信号。在选择信号源时将无需调整镜头移动、聚焦和变焦。 有两种方法可保存镜头移位、变焦和聚焦的已调整数值。

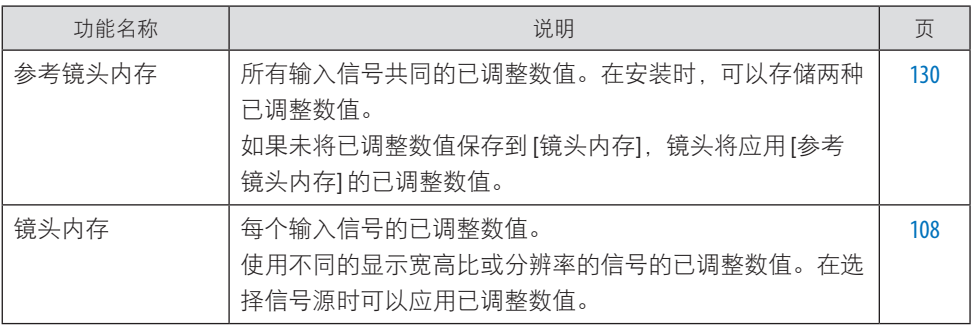

注:

• 更换镜头后,请务必执行 [镜头校准]。

• [镜头内存] 和 [镜头校准] 在镜头部件 NP44ML 上不可用。

要将已调整数值存储在 [参考镜头内存] :

**1.** 按 **MENU** 按钮。

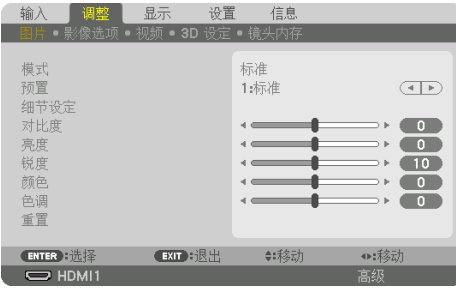

将显示菜单。

**2. 按 ▶ 按钮选择** [设置], 然后按 ENTER 按钮。

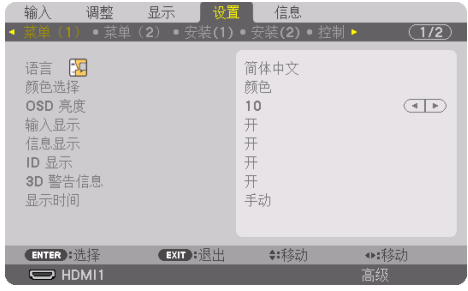

3. 按▶按钮选择<sup>[安装(2)]。</sup>

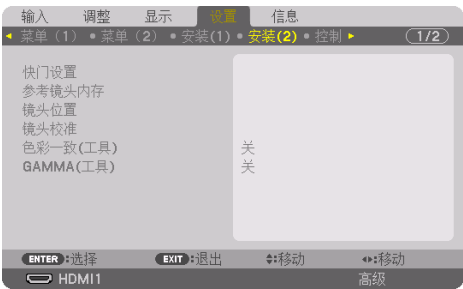

**4.** 按 ▼ 按钮选择 **[**参考镜头内存**]**,然后按 **ENTER** 按钮。

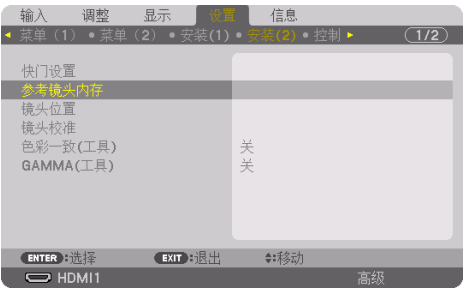

将显示 [ 参考镜头内存] 画面。

**5.** 确保 **[**特性**]** 高亮显示后按 **ENTER** 按钮。

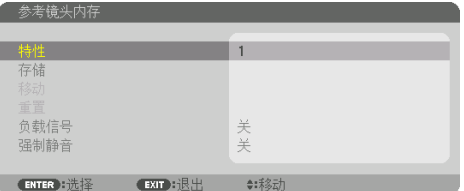

显示 [特性] 选择画面。

**6.** 按 ▼**/**▲ 按钮选择 **[**特性**]** 号,然后按 **ENTER** 按钮。

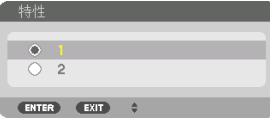

返回 [参考镜头内存] 设置画面。

**7.** 选择 **[**存储**]**,然后按 **ENTER** 按钮。

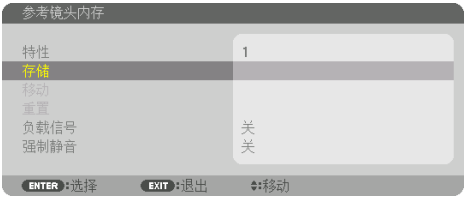

将显示确认画面。

. . . . . . . . .

**8.** 按 ◀ 按钮选择 [是], 然后按 ENTER 按钮。

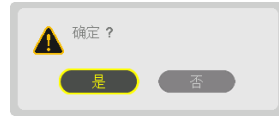

选择 [特性] 号,并将调整后的 [镜头移位]、[变焦] 和 [聚焦] 值保存至其中。

#### **9.** 按 **MENU** 按钮。

将关闭菜单。

提示:

• 要存储每个输入信号源的已调整数值,请使用 [镜头内存] 功能。 (→第 [108](#page-131-0) 页)

要从 [参考镜头内存] 调用您的已调整数值:

**1.** 按 **MENU** 按钮。

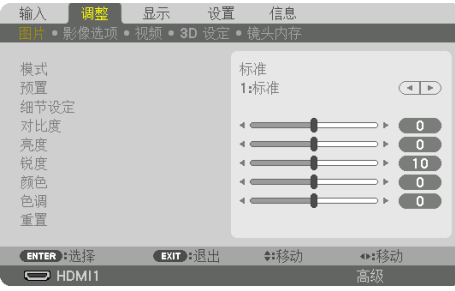

将显示菜单。

**2.** 按 ▶ 按钮选择 **[**设置**]**,然后按 **ENTER** 按钮。

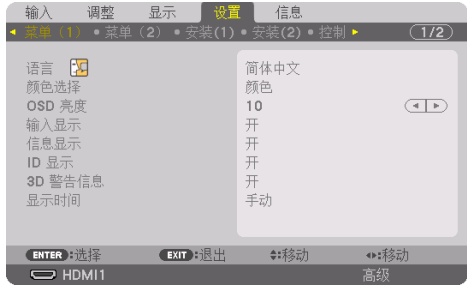

- 3. 按▶按钮选择<sup>[安装(2)]。</sup>
- **4.** 按 ▼ 按钮选择 **[**参考镜头内存**]**,然后按 **ENTER** 按钮。

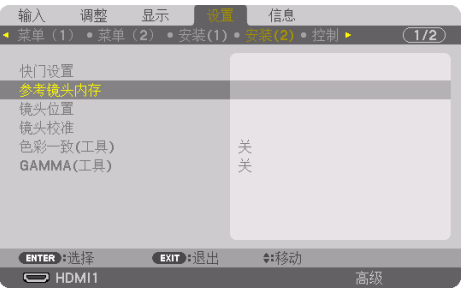

将显示 [ 参考镜头内存] 画面。

**5.** 确保 **[**特性**]** 高亮显示后按 **ENTER** 按钮。

| 参考镜头内存                         |          |         |  |
|--------------------------------|----------|---------|--|
| 特性                             |          |         |  |
| 存储<br>移动<br>重置<br>负载信号<br>强制静音 |          | 关关      |  |
| ENTER                          | EXIT :退出 | ◆: 未多云力 |  |

显示 [特性] 选择画面。

**6.** 按 ▼**/**▲ 按钮选择 **[**特性**]** 号,然后按 **ENTER** 按钮。

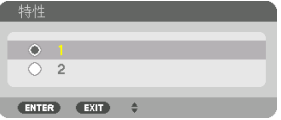

返回 [参考镜头内存] 设置画面。

**7.** 选择 **[**移动**]** 后按 **ENTER** 按钮。

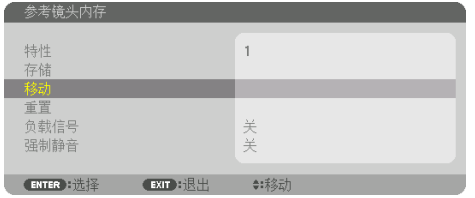

镜头将根据在选定 [特性] 中存储的已调整数值进行移动。

**8. 按 ◀ 按钮选择** [是], 然后按 ENTER 按钮。

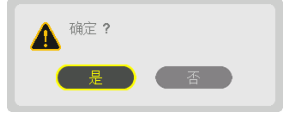

已调整数值将应用到当前信号。.

**9.** 按 **MENU** 按钮。

将关闭菜单。

#### 提示:

#### 要从 **[**镜头内存**]** 调用已存储数值:

1. 从菜单中选择 [调整] → [镜头内存] → [移动], 然后按 ENTER 按钮。

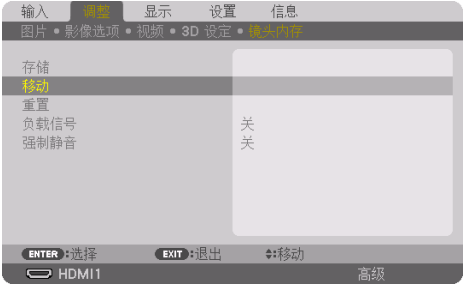

将显示确认画面。

2. 按 ◀ 按钮选择 [是], 然后按 FNTFR 按钮。

在投射过程中,如果已保存输入信号的已调整数值,那么镜头将移动。否则,镜头将根据 在所选 [参考镜头内存] → [特性] 号中所存储的调整值进行移位。

#### 要在选择信号源时自动应用已存储数值:

1. 从菜单中选择 [设置] → [参考镜头内存] → [负载信号], 然后按 ENTER 按钮。

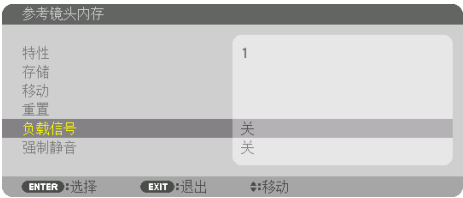

2. 按▼按钮选择 [开], 然后按 ENTER 按钮。 这样将根据已调整数值将镜头自动移动到选择信号源时的位置。

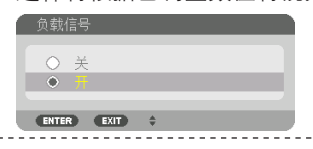

注:

• 使用在投影机中存储的已调整数值, [镜头内存] 功能可能无法生成完全对准的影像 (由于 镜头中的容差)。在调用并应用 [镜头内存] 功能中存储的数值后,请精细调整镜头移动、 电动变焦和电动聚焦以生成最佳影像。

# 4.多屏幕投射

本投影机可单个使用或者安排在多台机器中进行多屏幕投射。

## 4-1.使用多屏幕投射可以执行的操作

## 案例 1.使用单台投影机投射两种类型的视频 [画中画/双画面]

## 连接示例和投射影像

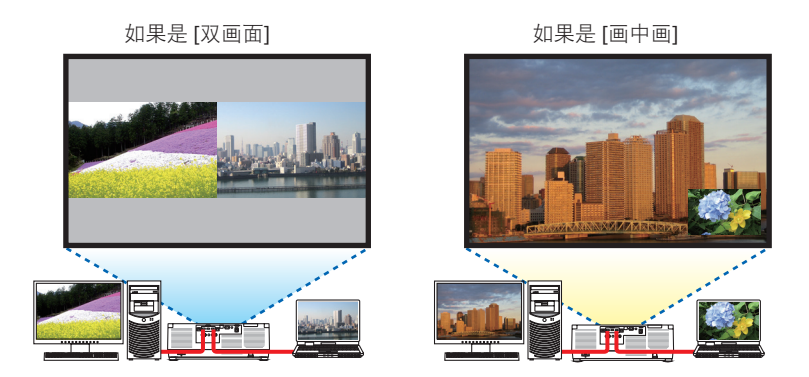

案例 2排列多台投影机在较大屏幕上投射高分辨率图像。[区块划分]

连接示例和投射影像

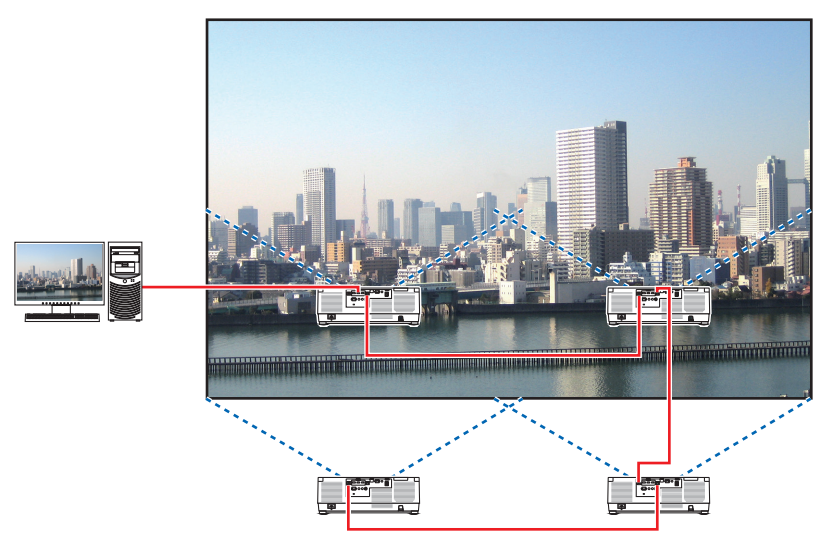

## 4-2.使用单台投影机同时投射两种类型的视频 [画中画/双画面]

投影机具有让您同时观看两个不同信号的功能。有两种模式可供选择:[画中画] 模式和 [双 画面] 模式。

第一个画面显示中的投射视频称为主显示,随后调出的投射视频称为子显示。

在屏幕菜单中的 [显示] → [画中画/双画面] → [模式] 下选择投射功能(出厂默认设置为 [画中 画])。(→ 第 [111](#page-134-0) 页)

• 开启电源时投射单个画面。

#### 画中画功能

主画面中显示一个小的子画面。

可以按照以下方式设置并调整子画面。(→ 第 [111](#page-134-0)、 [112](#page-135-0)页)

- 选择子画面是显示在画面的右上方、 左上方、 右下 方还是左下方(可以选择子画面的大小并且可微调 其位置)
- 用子画面切换主画面显示

#### 双画面功能

并排显示主画面和子画面。 可以按照以下方式设置并调整主画面和子画面。(→ 第 [111](#page-134-0)、[112](#page-135-0)页)

- 选择主画面和子画面的显示边界(比率)
- 切换主画面和子画面

## 可用于主画面和子画面的输入端子。

主画面和子画面可提供下列输入端子。

• 主画面和子画面支持高达 WUXGA@60HzRB 的电脑信号。

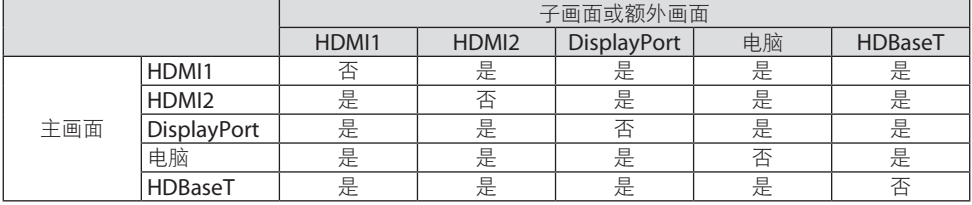

注:

• 根据分辨率不同,可能无法显示某些信号。

主画面 子画面

主画面 子画面

## 投射两个画面

**1.** 按 **MENU** 按钮显示屏幕菜单后选择 **[**显示**]** → **[**画中画**/**双画面**]**。

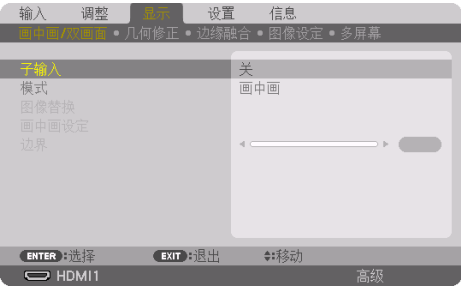

将显示屏幕菜单中的 [画中画/双画面] 画面。

- **2.** 使用 ▼**/**▲ 按钮选择 **[**子输入**]**,然后按 **ENTER** 按钮。 将显示 [子输入] 屏幕。
- 3. 使用 ▼/▲ 按钮选择输入信号, 然后按 ENTER 按钮。

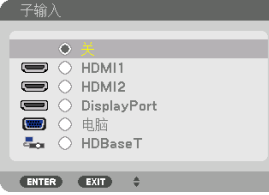

- \* 该画面属于 HDBaseT 型号。 投射 [模式] 下设置的 [画中画] (画中画) 或 [双画面] 画面。(→第[111](#page-134-0)页)
- 当信号名以灰色显示时,表示无法选择这种信号。
- **4.** 按 **MENU** 按钮。

屏幕菜单将消失。

**5.** 当返回至单个画面时,再次显示 **[**画中画**/**双 画面**]** 画面,然后选择在步骤 **3** 的 **[**子输入**]**  画面中的 **[**关**]**。

提示:

• 在双画面投射期间,若子画面不支持所选的输入信号,子画面会显示为黑屏。

## 主画面与子画面的来回切换

**1.** 按 **MENU** 按钮显示屏幕菜单后选择 **[**显示**]** → **[**画中画**/**双画面**]**。

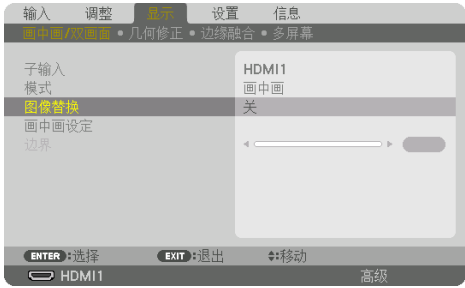

将显示屏幕菜单中的 [画中画/双画面] 画面。

- **2.** 使用 ▼**/**▲ 按钮选择 **[**图像替换**]**, 然后按 **ENTER** 按钮。 显示切换显示位置的画面。
- **3.** 使用 ▼ 按钮选择 **[**开**]**, 然后按 **ENTER** 按钮。

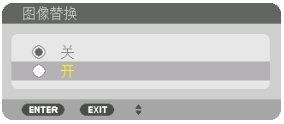

主画面的视频将与子画面的视频切换。

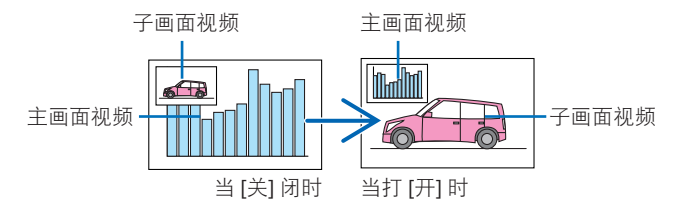

即使切换了显示位置,也不会变更来自 HDBaseT OUT/Ethernet 端子的信号输出。

**4.** 按 **MENU** 按钮。

屏幕菜单将消失。

## 限制事项

- 下列操作仅对主画面有效。
	- 音频视频的各项调整
	- 使用局部 VOL./D-ZOOM (+) (−) 按钮进行视频放大/缩小。 然而,放大/缩小仅限于在 [双画面] → [边界] 中设定的位置。
	- 测试模式
- 正在显示 3D 视频时无法使用 [画中画/双画面]。
- 当使用 [画中画/双画面] 功能时,无法使用 [动态对比度]。
- 当信号输入的分辨率为 1920 × 1200 或更高时,不能使用 [画中画/双画面]。
- HDBaseT OUT/Ethernet 端口有中继器功能。输出分辨率受到连接的显示器和投影机的最 大分辨率限制。

## 4-3.排列多台投影机在较大屏幕上显示高分辨率图像 [区块划分]

本节说明使用四台投影机投射分辨率为 3840 x 2160 (4K UHD) 的图像的步骤。

## 准备:

- 按 2 × 2 格局放置四台投影机。 将视频输出设备连接至四台投影机(→第[167](#page-190-0)页)。
- 打开所有设备的电源以投射相同的四个图像

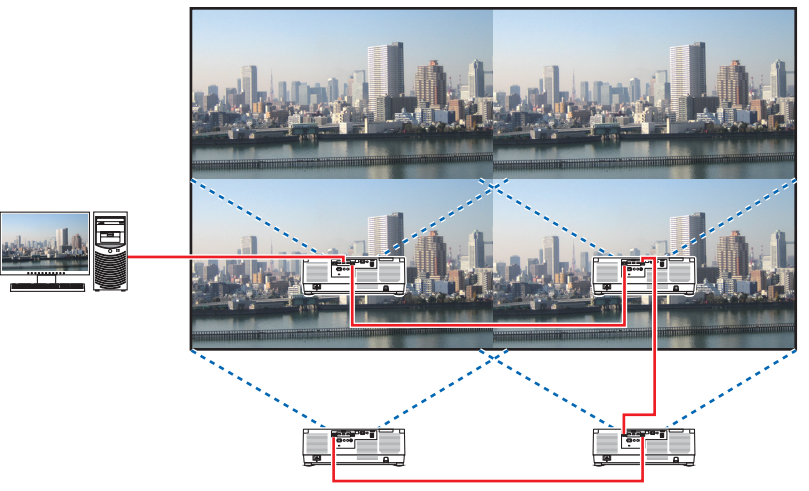

当使用一个遥控器执行设置或调整时,请启用 [控件 ID] 将 ID 指定到每台投影机,以免激活 其他投影机。 $(→$  第 [138](#page-161-0) 页)

注:

- 当设置投影机时,请给各台投影机指定一个独特的控件 ID。
- 将您的蓝光播放机或电脑上的"颜色设置"和"深色设置"设为"自动"。有关更多详情, 请参阅蓝光播放机或电脑随附的使用手册。
- 将您的蓝光播放机或电脑的 HDMI 输出连接到第一台投影机,然后连接到第二台和随后几 台投影机的 HDBaseT IN/Ethernet 端口。
- 在第二台和随后几台投影机上选择另一输入信号源会禁用 HDBaseT 中继器功能。

## 设置 [区块划分]

- **1.** 按 **MENU** 按钮显示屏幕菜单,然后选择 **[**显示**]** → **[**图像设定**]** → **[**模式**]**。 将显示 [模式] 画面。
- 设置 输入 调整 信息 ENTER 片选择 (EXIT):退出 ◆:移动 o 放大
- 2. 使用 ▼/▲ 按钮选择 [区块划分], 然后按 **ENTER** 按钮。

显示返回至 [图像设定] 画面。

3. 使用 ▼/▲ 按钮选择 [区块划分], 然后按 **ENTER** 按钮。

将显示 [区块划分] 画面。

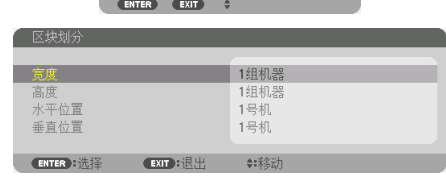

- **4.** 设定 **[**宽度**]**、**[**高度**]**、**[**水平位置**]** 和 **[**垂直位置**]**
	- (1) 在设置水平机器台数的画面中,选择 [2 组机器]。(水平方向的机器台数)
	- (2) 在设置垂直机器的台数的画面中,选择 [2 组机器]。(垂直方向的机器台数)
	- (3) 在设置水平顺序的画面中,选择 [1 号机] 或 [2 号机]。(面向屏幕,左边是 [1 号机], 右边是 [2 号机] )
	- (4) 在设置垂直顺序的画面中,选择 [1 号机] 或 [2 号机]。(面向屏幕,上边是 [1 号机], 下边是 [2 号机] )

完成步骤 1 至 4 的设置后,将显示单个图像填充画面。

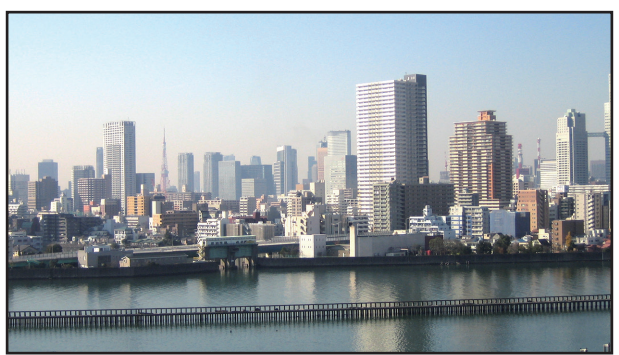

## **5.** 按 **MENU** 按钮。

屏幕菜单将消失。 要使投射影像的边界不那么明显,请使用 [边缘融合] 进行调整。(→[下页](#page-97-0))

## <span id="page-97-0"></span>4-4.调整投射影像的边界 [边缘融合]

本投影机有"[边缘融合] 功能",可使投射画面的边缘(边界)难以区分。

注:

- 执行边缘融合功能之前, 请将投影机放置在正确的位置, 使其影像变成合适大小的正方形, 然后进行光学调整(镜头移动、聚焦和变焦)。
- 使用 [参考光源模式] 下的 [参考光线调整] 调整各台投影机的亮度。另外, 使用 [参考白平 衡] 调整 [对比度]、[亮度] 和 [均一性]。

以下步骤显示的是 2 × 2 布局下的四台投影机示例。

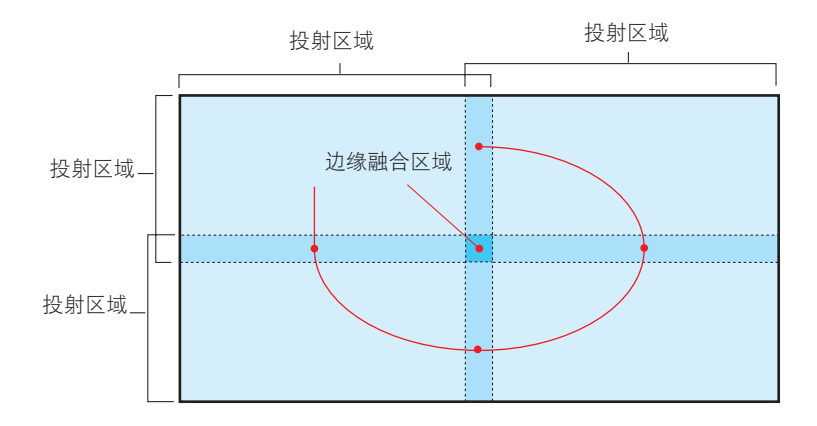

## 设置投射画面的重叠

- ① 启用 **[**边缘融合**]**。
- **1.** 按 **MENU** 按钮。

将显示菜单。

**2.** 选择 **[**显示**]** → **[**边缘融合**]**。

将显示 [边缘融合] 画面。使光标与 [模式] 对准, 然后按 ENTER 按钮。将显示模式画面。

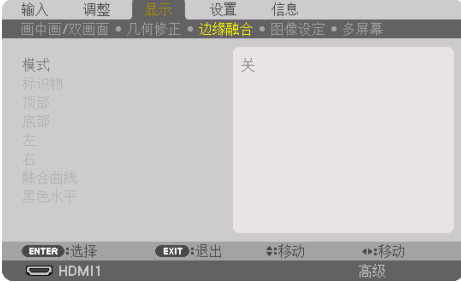

**3.** 选择 **[**模式**]** → **[**开**]**,然后按 **ENTER** 按钮。

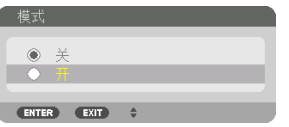

这样即可启用边缘融合功能。以下菜单项可用:

[标识物]、[顶部]、[底部]、[左]、[右]、[融合曲线] 和 [黑色水平]

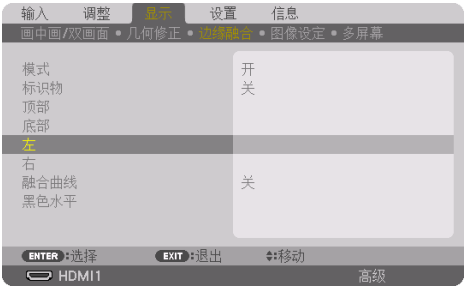

**4.** 从 **[**顶部**]**、**[**底部**]**、**[**左**]** 和 **[**右**] f**中为重叠边缘的区域选择合适项,然后打开 **[**控制**]**。

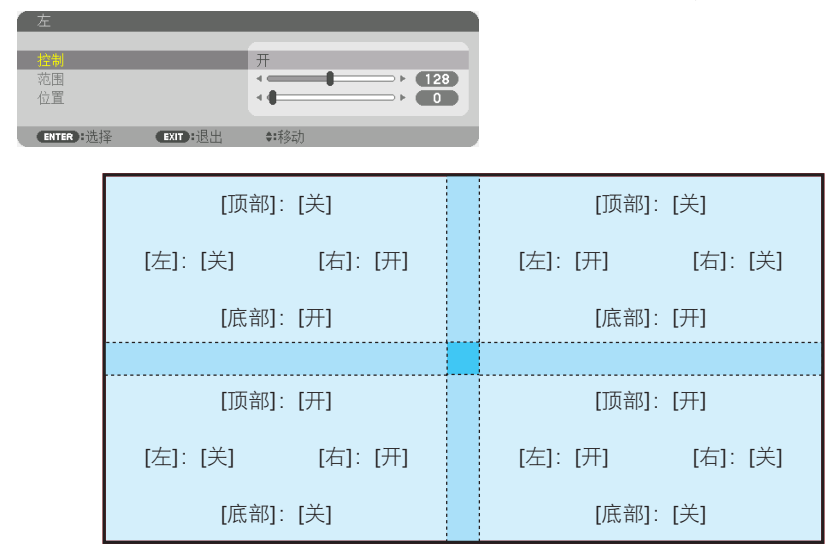

② 调整 **[**位置**]** 和 **[**范围**]** 以确定从各投影机所投射影像的重叠边缘的区域。

将 [标识物] 设为 [开] 时,画面上会显示四种颜色的标识物。

青色和绿色标识物代表图像重叠区域的边缘, 洋红和红色标识物表示重叠范围(区域/宽 度)。

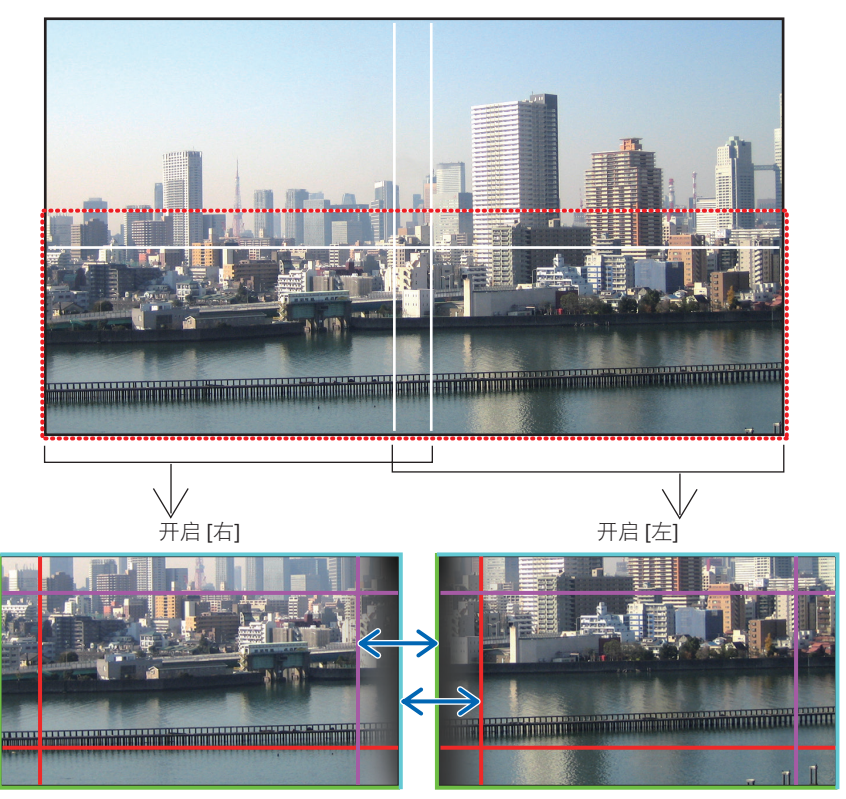

\* 为了便于说明,图示中将这两个画面进行了区分。

#### 4.多屏幕投射

通过 [位置] 将重叠区域的边缘置于图像边缘, 然后通过 [范围] 调整重叠区域(宽度)。在上 页图示中,首先将青色标识物置于左边画面上 图像的边缘 将绿色标识物置于右边画面上图 像的边缘。接下来, 将左边画面上的洋红标识 物调整至右边画面上的绿色标识笏上, 将右边 画面上的红色标识物调整至左边画面上的青色 标识物上。当标识物堆叠并变白时,调整即完 成。关闭 [标识物] 以关闭标识物。

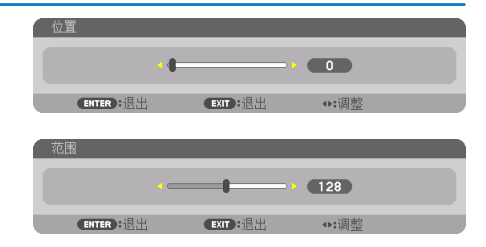

#### 提示:

- 显示不同分辨率的信号时,请从头开始执行边缘混合功能。
- 当投影机关闭时, 不会储存 [标识物] 的设置并将返回至 [关]。
- 投影机正运行期间若要显示或隐藏标识物, 请从菜单开启或关闭 [标识物]。

#### [融合曲线]

调整画面上重叠部分的亮度。根据需要, 通过 [融合曲线] 和 [黑色水平] 调整画面上重叠部 分的亮度。

• 将 [模式] 设为 [开], 以便选择 [融合曲线] 和 [黑色水平]。

## 选择一个 **[**融合曲线**]** 选项

通过控制画面上重叠部分的分度,使得投射画面上的边界不明显。选择九个选项中的最佳项。

**1.** 在屏幕菜单上,将光标移动至 **[**显示**]** → **[**边缘融合**]** → **[**融合曲线**]**,然后按 **ENTER**。显示 **[**融合曲线**]** 的选项设置画面。

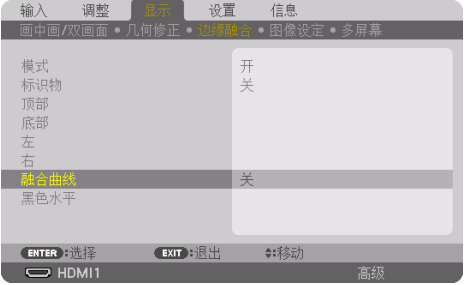

**2.** 通过 ▲ 或 ▼ 在九个选项中选择一个。

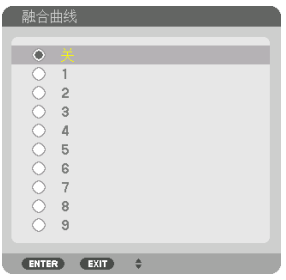

## 黑色水平调整

此项用于调整多画面的重叠区域和非重叠区域(边缘融合)的黑色水平。 如果您觉得差异太大,请调整亮度水平。

注:

• 可调整区域视开启的 [顶部]、[底部]、[左] 和 [右] 的组合而异。

左下方投影机的黑色水平调整如下图所示。

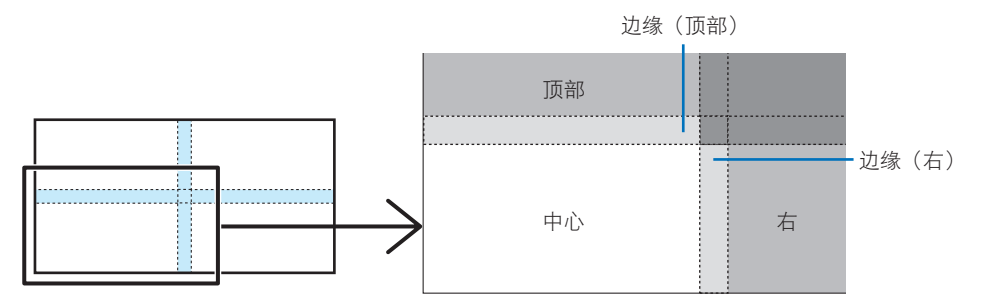

**1.** 选择 **[**显示**]** → **[**边缘融合**]** → **[**黑色水平**]**,然后按 **ENTER** 按钮。

画面将切换至黑色水平调整画面。

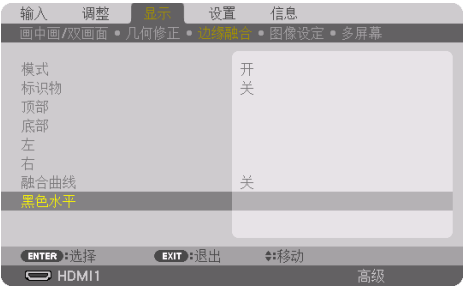

2. 使用 ◀、▶、▼ 或 ▲ 按钮选择项目, 然后使用 ◀ 或 ▶ 调整黑色水平。

必要时,对另一台投影机也进行此项操作。

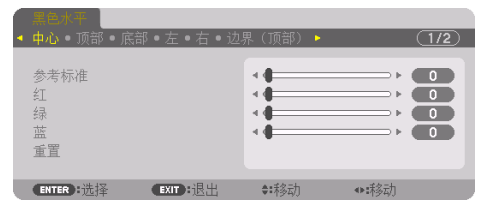

#### 提示:

• 用干黑色水平调整的9个分区 中间投影机的黑色水平调整如下图所示。

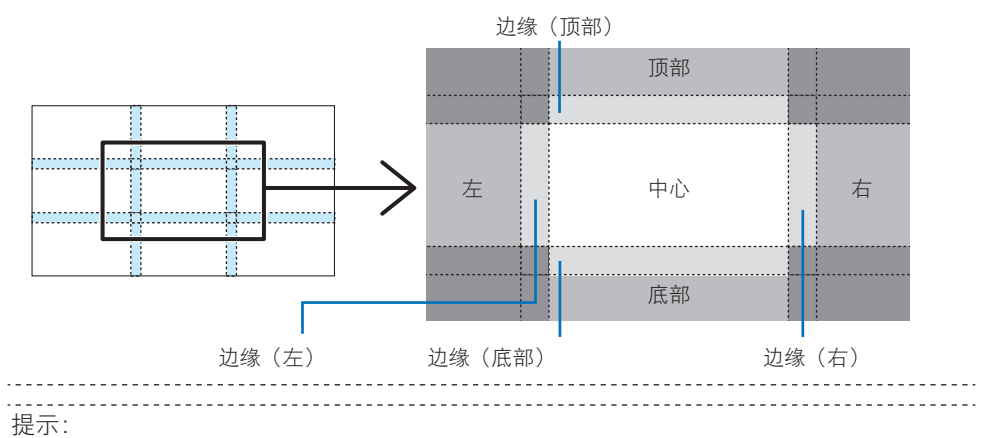

• 根据选定的边缘融合位置(顶部、底部、右、左)数量的不同,黑色水平分割画面的数量 会改变。除此之外,当选择了顶部/底部和左/右时,将出现角分割画面。

- 边缘融合宽度是在范围中设定的宽度,角是由顶部/底部或者左/右的交叉面积形成的。
- 可调整 [黑色水平], 仅使其更加明亮。

## 使用电脑或智能手机调整

[边缘融合] 可使用通过网络连接至投影机的电脑或智能手机轻松完成。 连接至 HTTP 服务器(→ 第 [56](#page-79-0)页)并显示 [边缘融合] 选项卡。

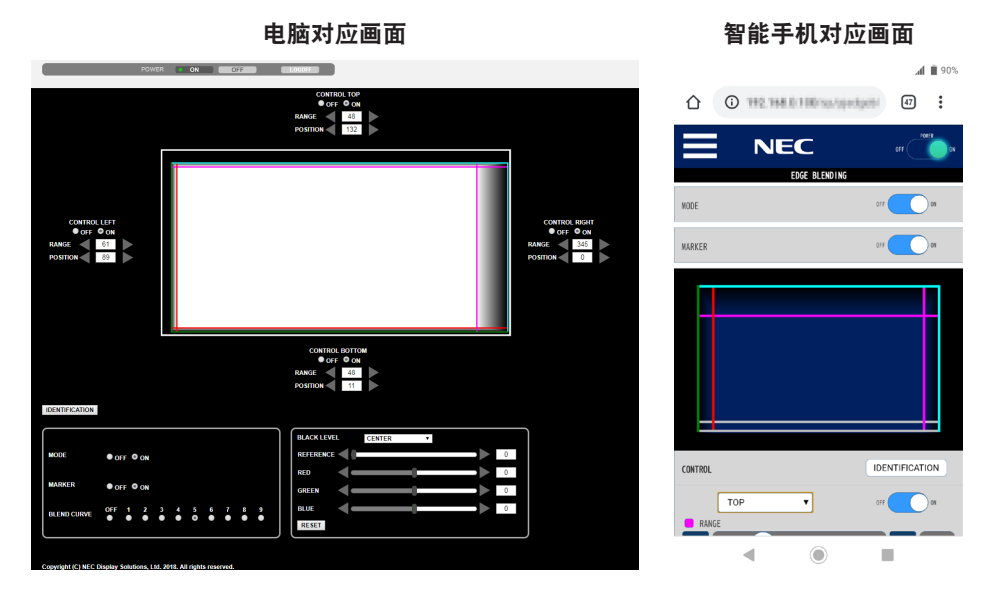

在一个画面上显示 [边缘融合] 设置/调整项,并可使用电脑鼠标或智能手机的触控屏进行操 作。有关各设置/调整的详情,请参阅屏幕菜单说明。

- [位置] 和 [范围] 可通过以鼠标单击并拖动(或滑动智能手机)来移动标识物(青色、绿色、 洋红、红线)进行调整。
- 可使用键盘上的 ←/→ 按钮来微调以下调整值:
	- 位置
	- 范围
	- [黑色水平]、[红]、[绿]、蓝] 的 [参考标准]
- 要杳看正在调整投影机的哪个画面, 请按 [识别] 按钮。识别信息(IP 地址)将在画面上显 示 3 秒。

# 5.使用屏幕菜单

## 5-1.使用菜单

注:

• 在投射隔行扫描制式的动态视频影像时,屏幕菜单可能出现显示异常。

**1.** 按遥控器或投影机机箱上的 **MENU** 按钮以显示菜单。

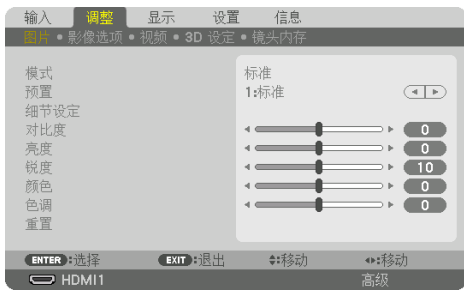

注:

- 底部的 ENTER、EXIT、▲▼、◀▶ 等命令表示操作可用的按钮。
- **2.** 按遥控器或投影机机箱上的 ◀▶ 按钮以显示子菜单。
- **3.** 按遥控器或投影机机箱上的 **ENTER** 按钮以高亮显示顶部项或第一个选项卡。
- **4.** 用遥控器或投影机机箱上的 ▲▼ 按钮选择想调整或设置的项目。 可以使用遥控器或投影机机箱上的 ◀▶ 按钮选择需要的选项卡。
- **5.** 按遥控器或投影机机箱上的 **ENTER** 按钮以显示子菜单窗口。
- **6.** 用遥控器或投影机机箱上的 ▲▼◀▶ 按钮调整级别或者开启或关闭选定的项目。 更改将一直存储到再次调整前。
- **7.** 重复第 **2-6** 步调整其他项,或按遥控器或投影机机箱上的 **EXIT** 按钮退出菜单显示。

注:

• 显示菜单或消息时,根据信号或设置的不同,可能会丢失几行信息。

**8.** 按 **MENU** 按钮关闭菜单。

要返回前一菜单,按 FXIT 按钮。

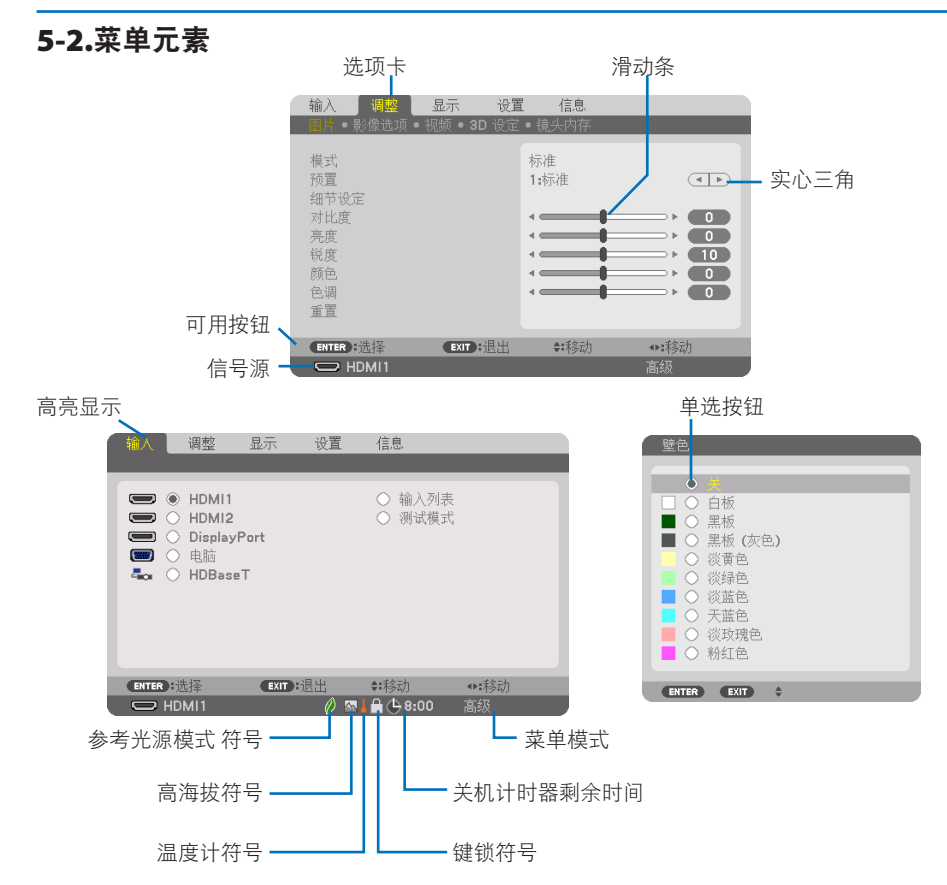

## 菜单窗口或对话框主要包括以下元素:

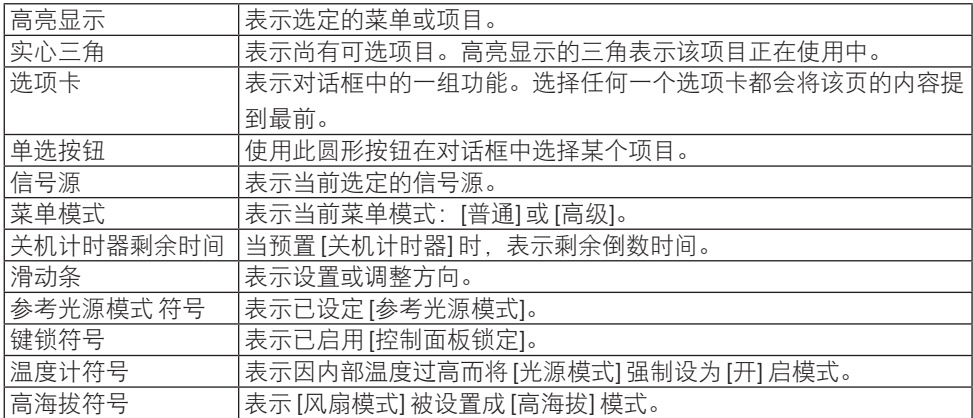

## 5-3.菜单项目清单

根据输入信号源的不同,有些菜单项目会无法使用。

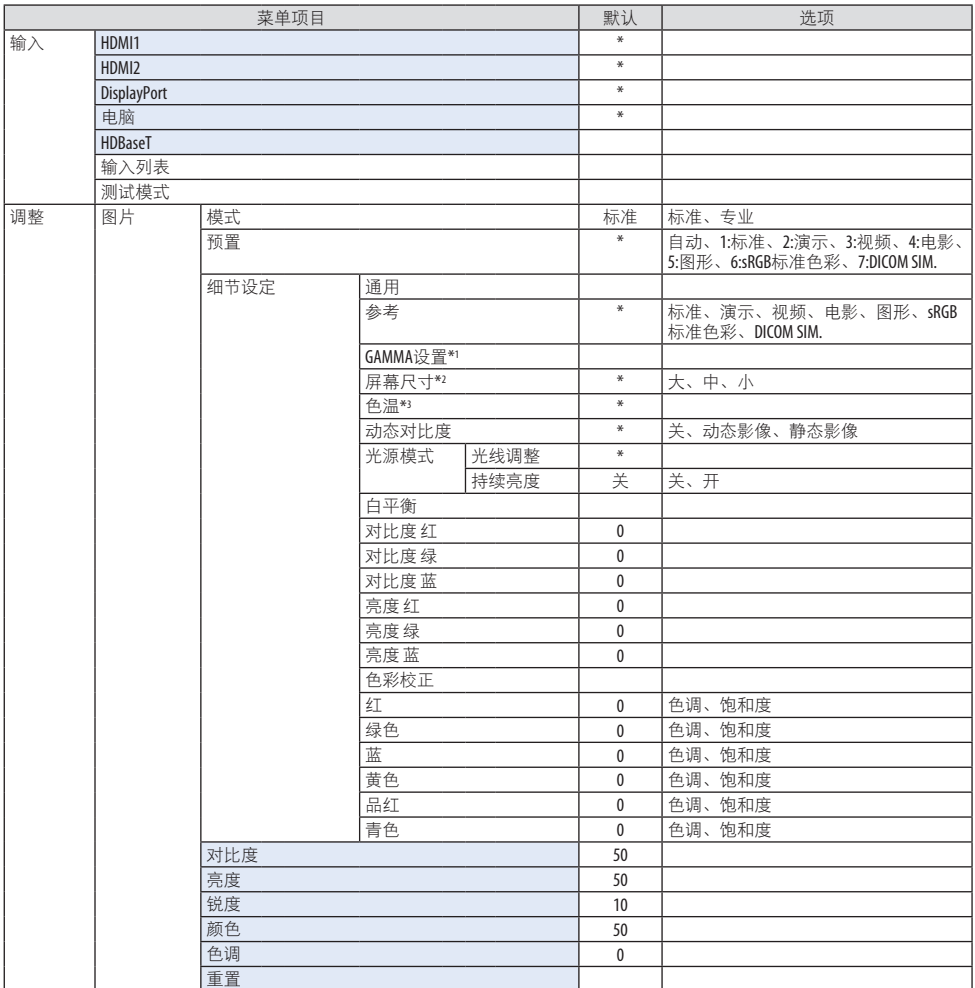

\* 星号(\*)表示默认设置视信号而异。

- \*1 在选择了非 [DICOM SIM.] 作为 [参考] 时,[GAMMA设置] 项可用。
- \*2 在选择 [DICOM SIM.] 作为 [参考] 时,[屏幕尺寸] 项可用。
- \*3 在 [参考] 中选择了 [标准] 时,[色温] 不可用。
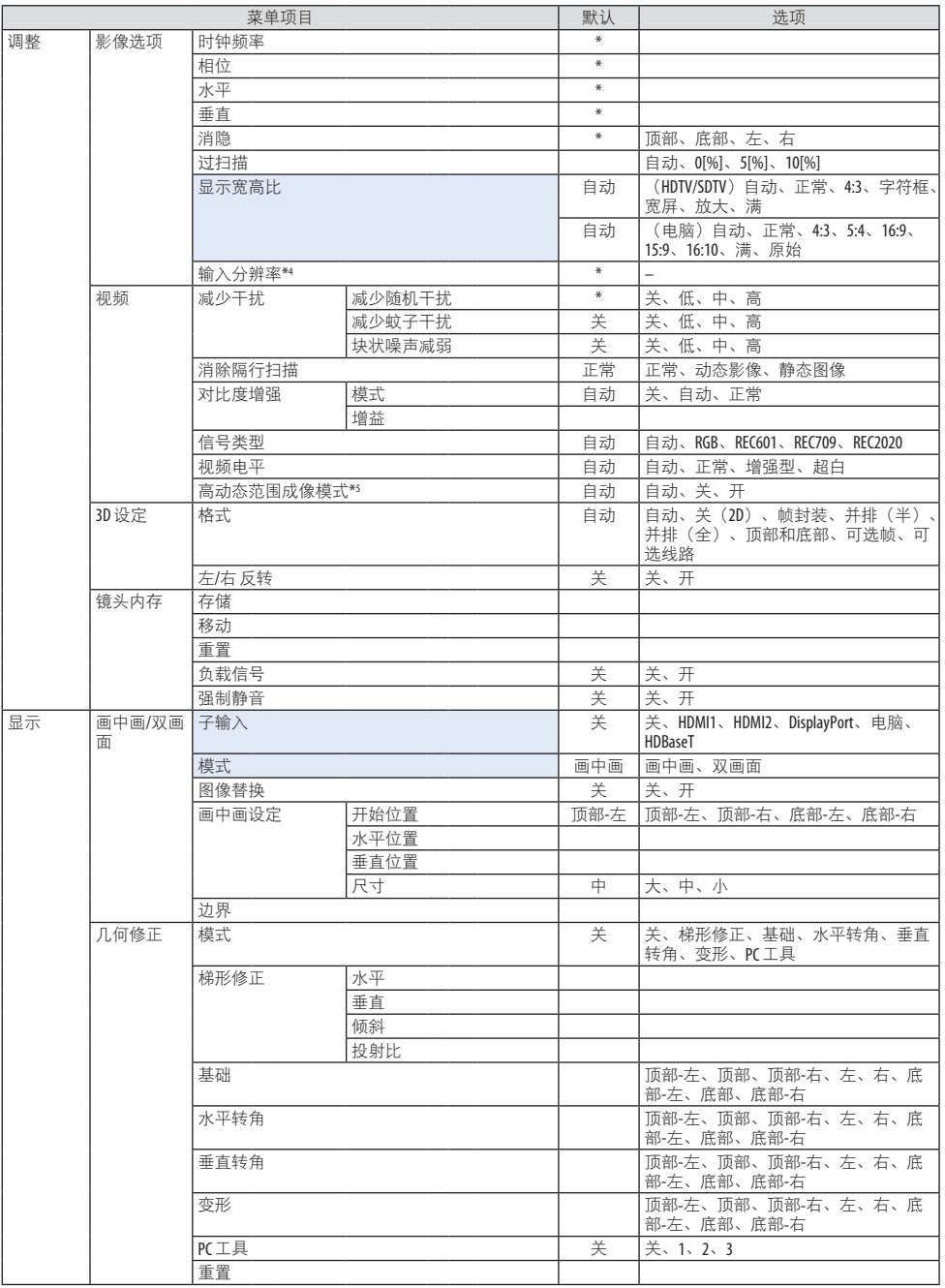

\*4 可选择 [输入分辨率] 项作为 [电脑] 输入。

\*5 [高动态范围成像模式] 项目专门用于 4K 信号。

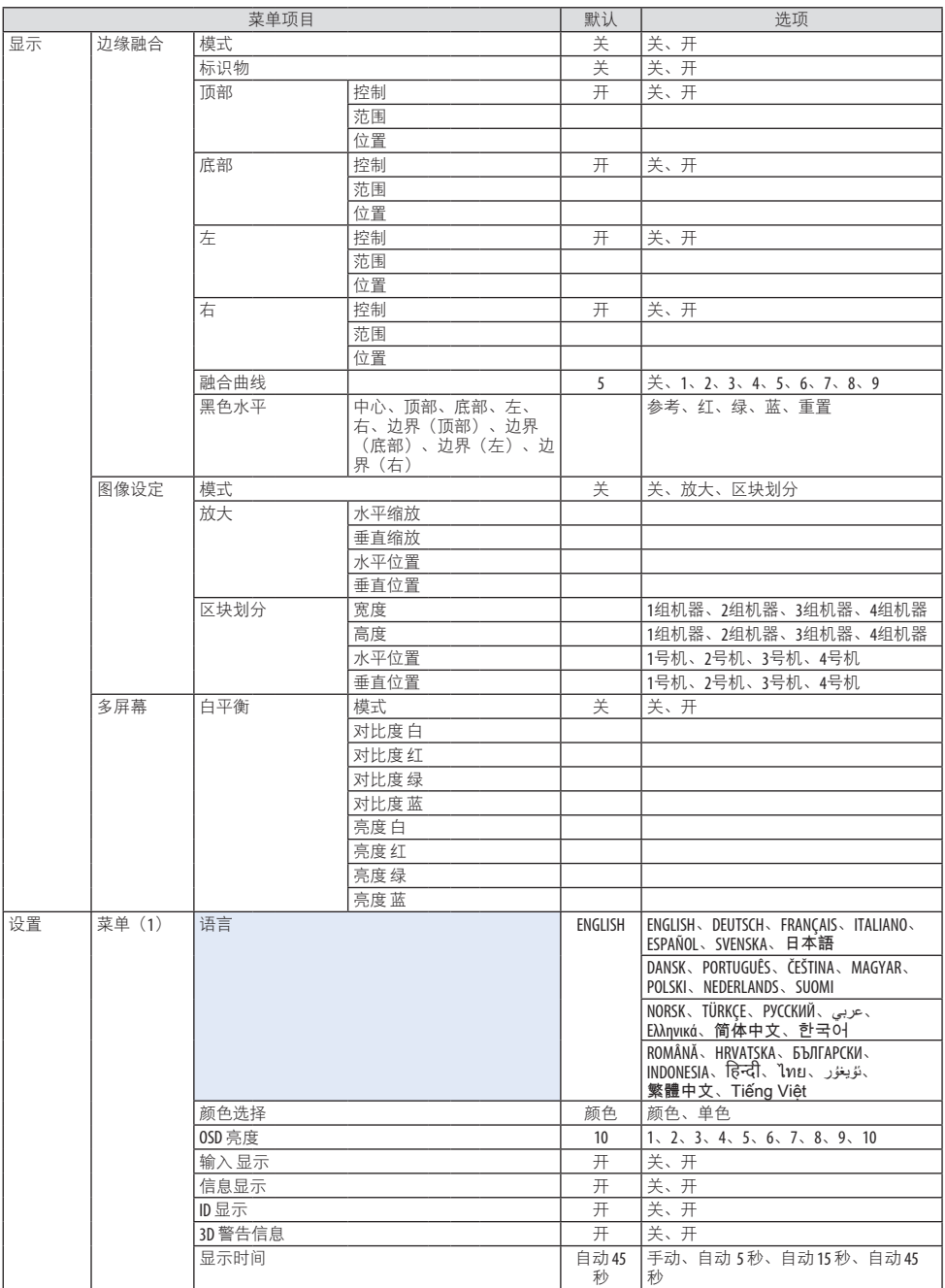

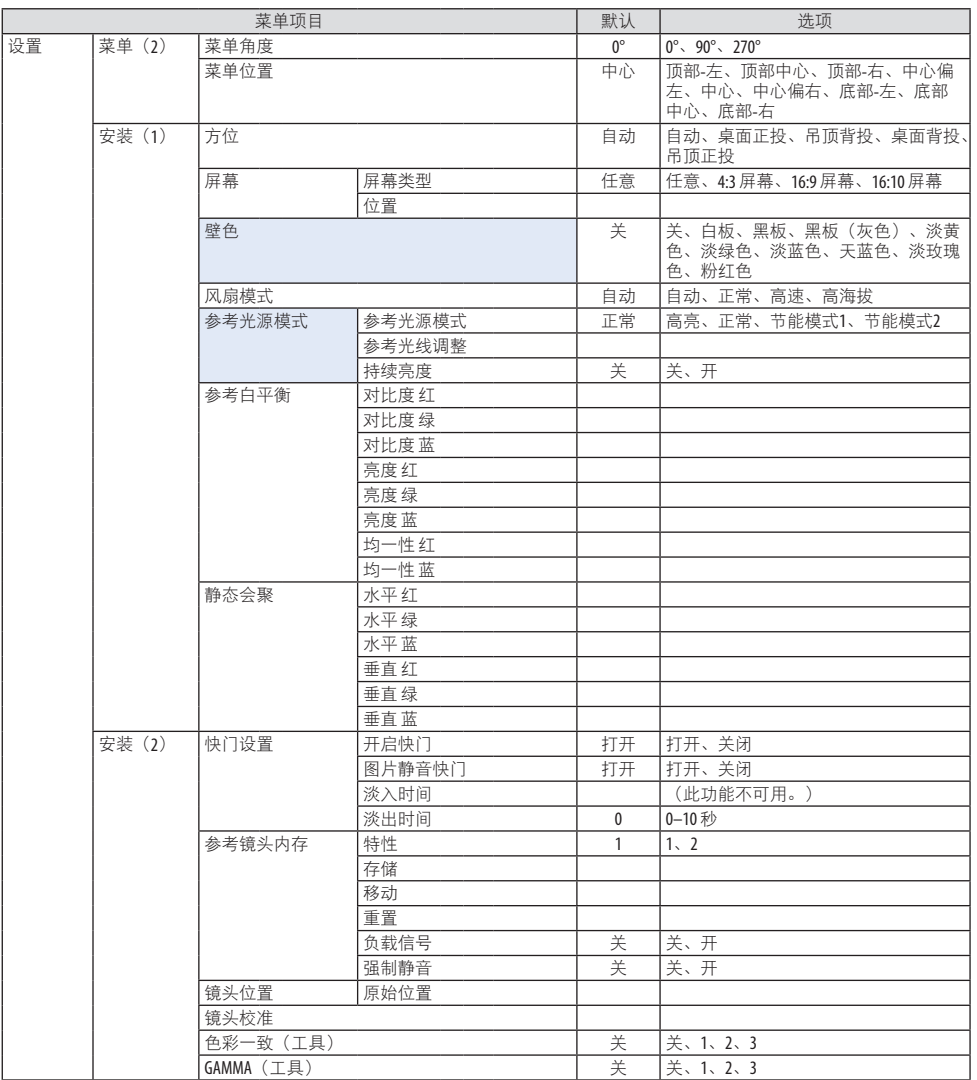

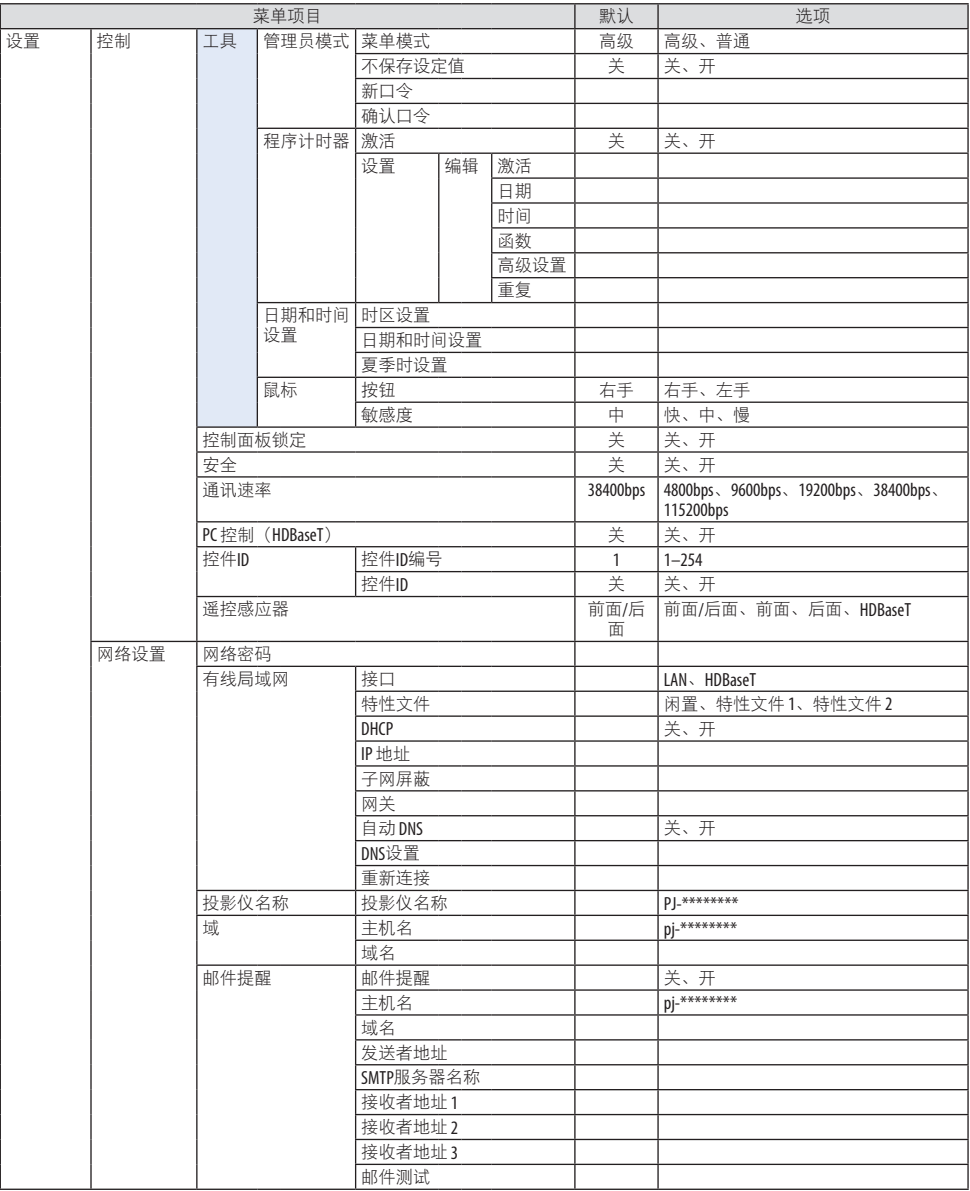

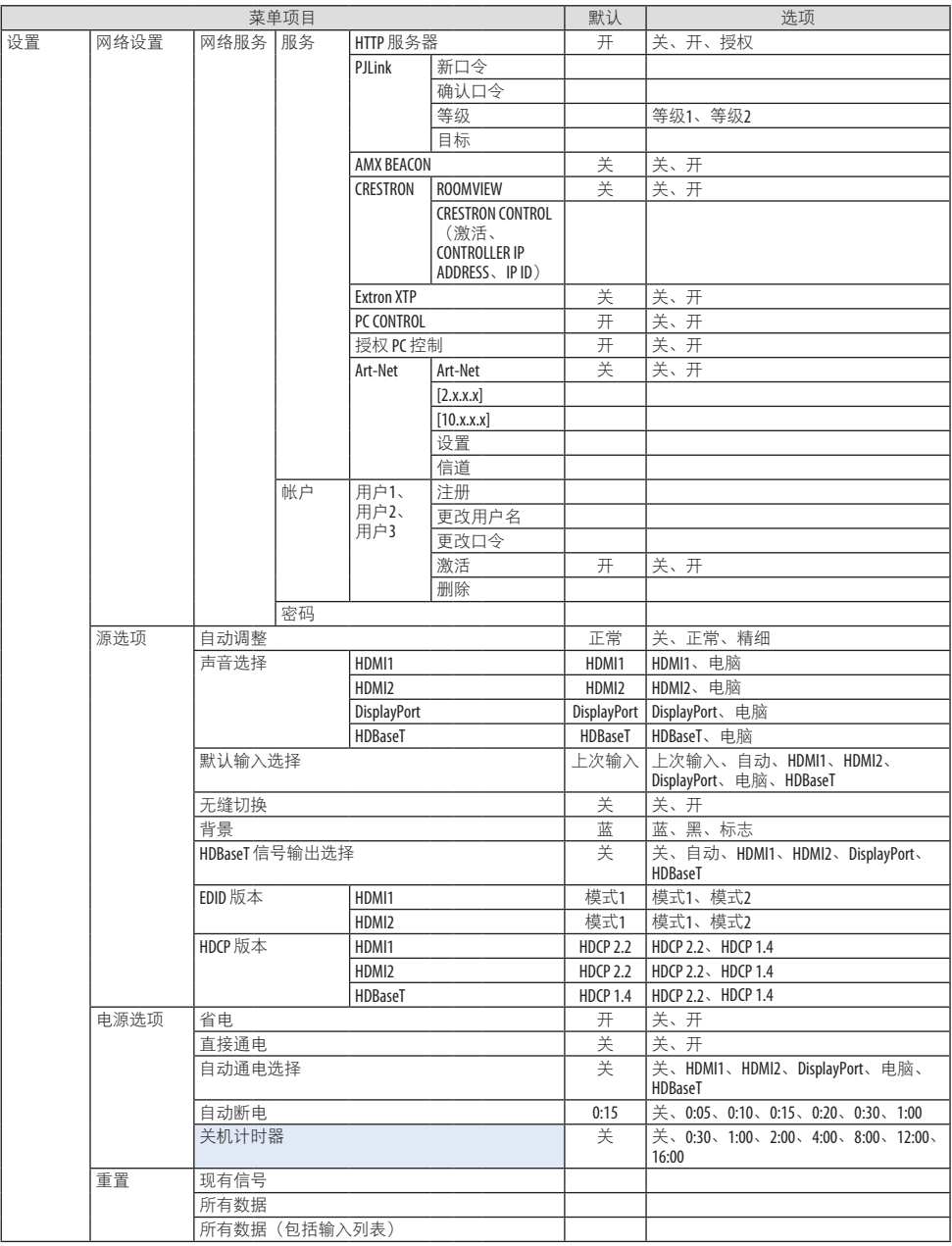

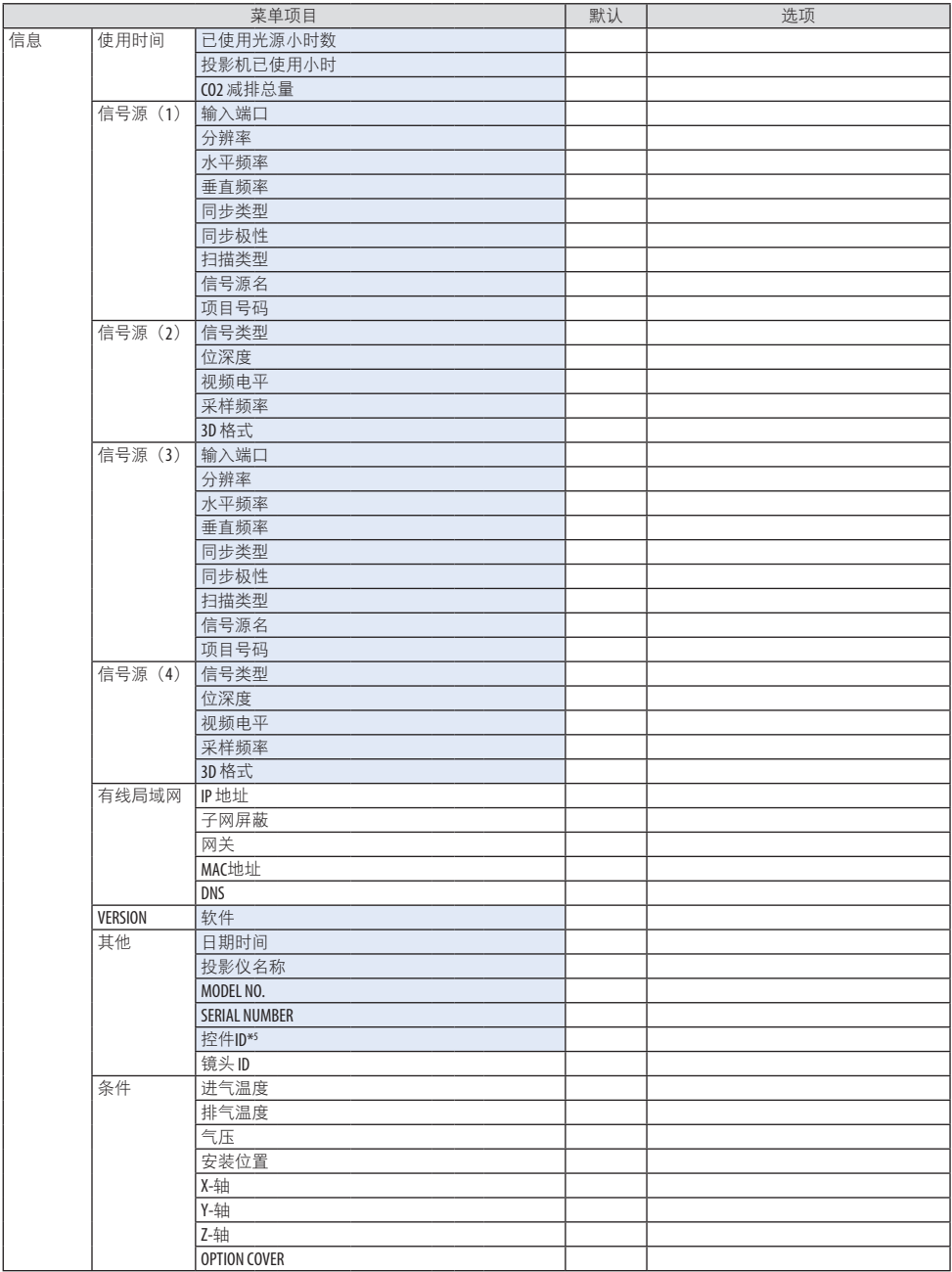

\*6 当设置了 [控件ID] 时,会显示 [控件ID]。

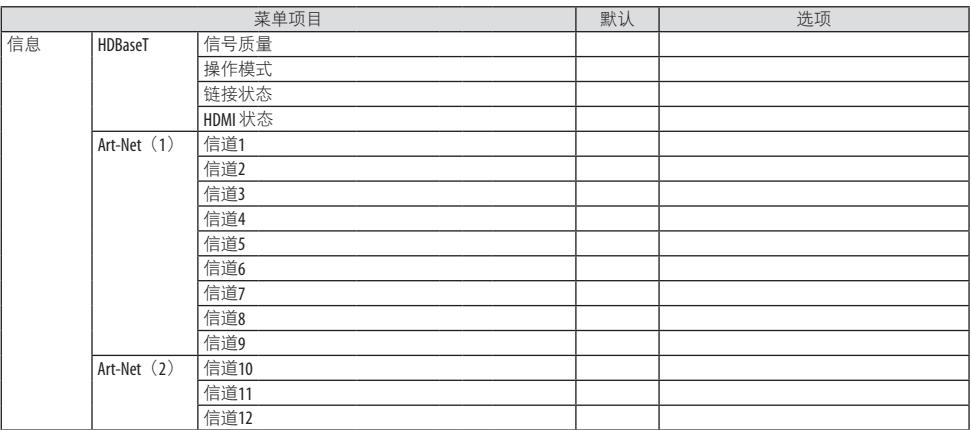

# 5-4.菜单说明及功能 [输入]

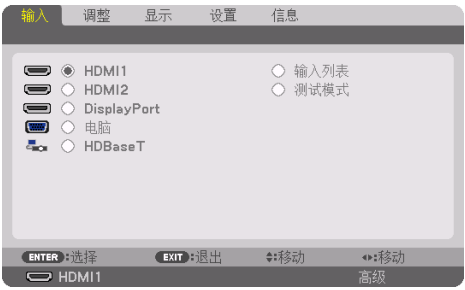

### HDMI1

投射连接至 HDMI 1 IN 端子的设备的视频。

### HDMI2

投射连接至 HDMI 2 IN 端子的设备的视频。

# **DisplayPort**

投射连接至 DisplayPort IN 端子的设备的视频。

### 电脑

投射连接至电脑视频输入端子的设备的视频。 (投射模拟 RGB 信号或组合信号。)

### HDBaseT

投射 HDBaseT 信号。

# 输入列表

显示信号列表。请参阅后续几页。

### 测试模式

关闭菜单并切换至测试模式画面。

#### <span id="page-116-0"></span>使用输入列表

对信号源所做的任何调整都将自动记录到输入列表中。必要时可从输入列表中加载所注册信 号(的调整值)。

但输入列表中最多只能记录 100 种样式。如果输入列表中已经记录了 100 种样式、即会显示 出错消息并且不能记录其他多余样式。因此您应该删除不再需要的信号(的调整值)。

显示输入列表

**1.** 按 **MENU** 按钮。

将显示菜单。

**2.** 按 ◀ 或 ▶ 按钮以选择 **[**输入**]**。

将显示 [输入] 列表。

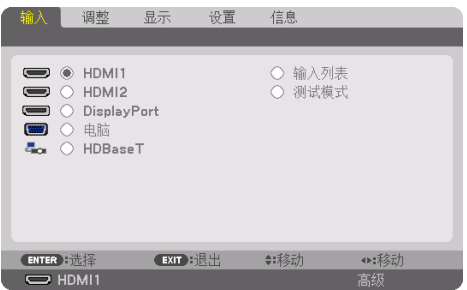

\* 该画面属于 HDBaseT 型号。

#### 3. 使用 ◀、▶、▲或 ▼ 选择 [输入列表], 然后按 ENTER 按钮。

将显示 [输入列表] 窗口。

如果没有显示 [输入列表] 窗口, 请将菜单切换至 [高级]。

要在 [高级] 和 [普通] 之间切换,请选择 [设置] → [控制] → [工具] → [管理员模式] → [菜 单模式]。(→ 第 [132](#page-155-0) 页)

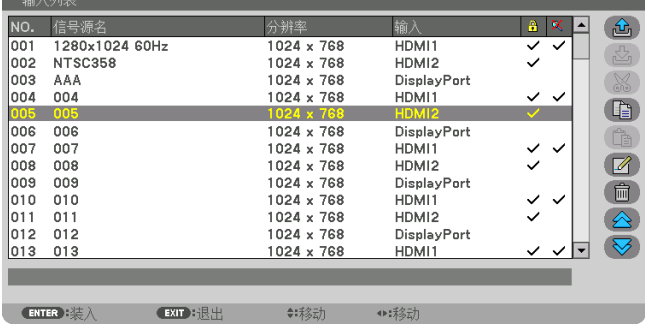

将当前投射的信号输进输入列表 [ <mark>公</mark> ( 存储 ) 1

- **1.** 按 ▲ 或 ▼ 按钮选择任意编号。
- 2. 按 ◀ 或 ▶ 按钮选择 [ <mark>△</mark> (存储) 1, 然后按 ENTER 按钮。

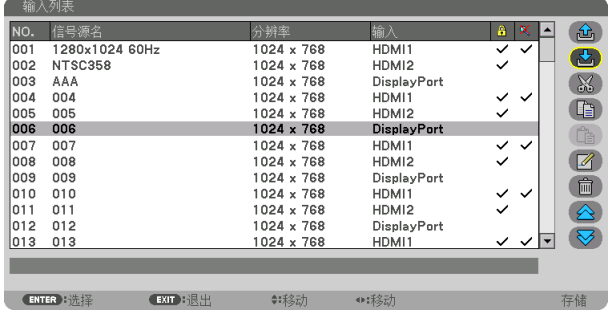

从输入列表中调出信号 **[** (装入)**]**

1. 按 ▲ 或 ▼ 按钮选择信号, 然后按 ENTER 按钮。

从输入列表编辑信号 **[** (编辑)**]**

- **1.** 按 ▲ 或 ▼ 按钮选择要编辑的信号。
- 2. 按 ◀、▶、▲或▼按钮选择 [ 2 (编辑) ], 然后按 ENTER 按钮。

将显示 [编辑] 窗口。

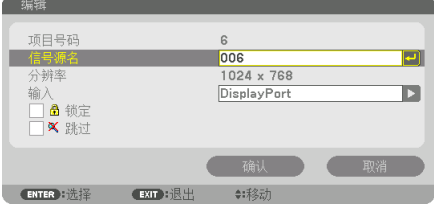

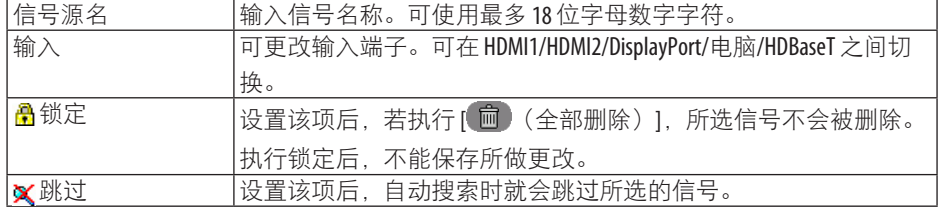

#### **3.** 设定上述项目,然后选择 **[**确认**]** 并按 **ENTER** 按钮。

注:

• 不能将输入端子更改为当前所投射的信号。

从输入列表剪切信号 **[** (剪切)**]** 

- **1.** 按 ▲ 或 ▼ 按钮选择要删除的信号。
- 2. 按 ◀、▶、▲或 ▼ 按钮选择 [  $\overline{\&\&\,}$  (剪切) 1. 然后按 ENTER 按钮。

信号将从输入列表删除且删除的信号将显示在输入列表底部的剪贴板上。

#### 注:

- 无法删除当前投射的信号。
- 当选择了锁定的信号时, 将以灰色显示信号, 说明此信号不可用。

#### 提示:

- 可以将剪贴板上的数据粘贴到输入列表上。
- 剪贴板上的数据在输入列表关闭后不会丢失。

### 从输入列表复制和粘贴信号 **[** (复制)**] / [** (粘贴)**]**

- **1.** 按 ▲ 或 ▼ 按钮选择要复制的信号。
- **2.** 按 ◀、▶、▲ 或 ▼ 按钮以选择 **[** (复制)**]**,然后按 **ENTER** 按钮。 复制的信号将显示在输入列表底部的剪贴板上。
- **3.** 按 ◀ 或 ▶ 按钮以移动列表。
- **4.** 按 ▲ 或 ▼ 按钮选择信号。
- 5. 按 ◀、▶、▲ 或 ▼ 按钮以选择 [ <u>●</u> (粘贴) 1. 然后按 ENTER 按钮。 剪贴板上的数据将粘贴到该信号。

#### 从输入列表删除所有信号 **[** (全部删除)**]**

**1.** 按 ◀、▶、▲ 或 ▼ 按钮以选择 **[** (全部删除)**]**,然后按 **ENTER** 按钮。 将显示确认信息。

#### 2. 按 ◀ 或 ▶ 按钮选择 [是], 然后按 ENTER 按钮。

注:

• 无法删除锁定的信号。

#### 使用测试模式 [测试模式]

显示测试模式以便调整画面上的失真以及设置投影机时的焦点。 一旦选择了屏幕菜单中的 [测试模式],即会显示调整的模式。如果您发现模式失真,请按遥控器上的 Geometric. 按钮 来调整投影机安装角度或修正失真。如需进行聚焦调整,请按遥控器上的 FOCUS 按钮以显 示 [聚焦] 调整画面,然后通过 ◀ 或 ▶ 按钮调整 [聚焦]。建议在投影机处于已投射测试模式 超过 30 分钟的状态下时执行聚焦调整。按 EXIT 按钮关闭测试模式并返回菜单。

# <span id="page-119-0"></span>5-5.菜单说明及功能 [调整]

# [图片]

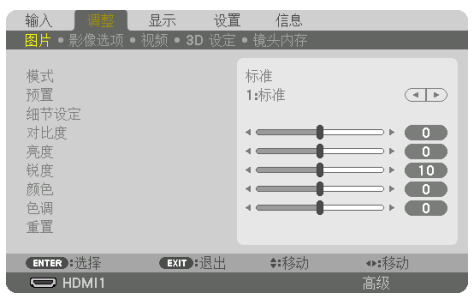

# **[**模式**]**

使用该功能可确定如何保存各输入 [预置] 的 [细节设定] 设置。

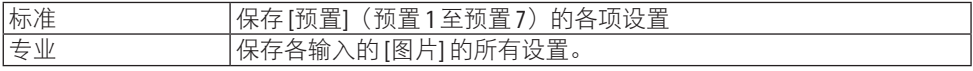

注:

• 显示 [测试模式] 时无法选择 [模式]。

# **[**预置**]**

该功能用于选择投射影像的最佳设置。

可以调整黄色、青色和品红的中性色调。

有针对不同类型影像进行了优化的七种工厂预置。也可使用 [细节设定] 设置用户可调整设置 以定制各 GAMMA 或色彩。

可将设定保存到 [预置] 1 至 [预置] 7。

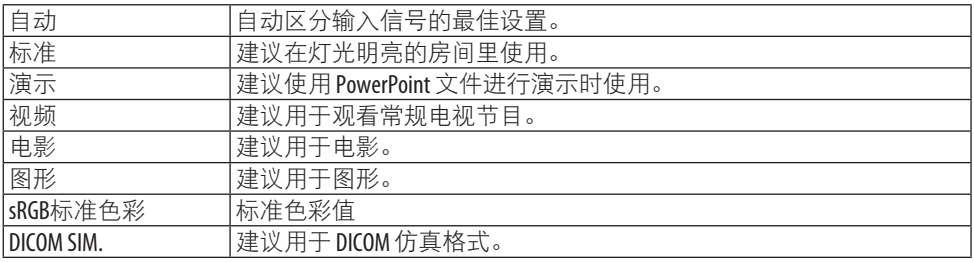

注:

- [DICOM SIM.] 选项仅用于培训/参考,不能用于实际诊断。
- DICOM 代表医学数字成像和通信。 它是由美国放射学会(ACR) 和美国电气制造商协会 (NEMA)发布的一个标准。

该标准指定了数字影像数据如何从一个系统移动到另一个系统。

 $\overline{\phantom{a}}$  $\overline{\phantom{a}}$ 

 $\overline{\phantom{0}}$ 

 $\overline{\phantom{a}}$ 

 $\overline{\mathbf{0}}$ 

 $\overline{\phantom{0}}$ 

4▶:未久元九

# [细节设定]

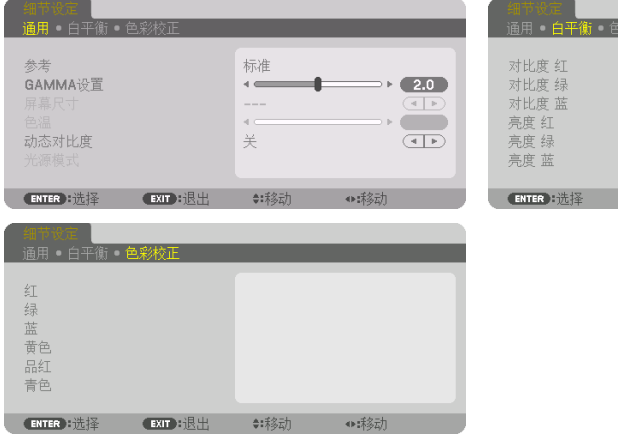

# [通用]

# 保存您定制的设定 **[**参考**]**

该功能可将您定制的设定保存于 [预置 1] 至 [预置 7]。 首先,从 [参考] 中选择一个基本预置模式,然后设置 [GAMMA设置] 和 [色温]。

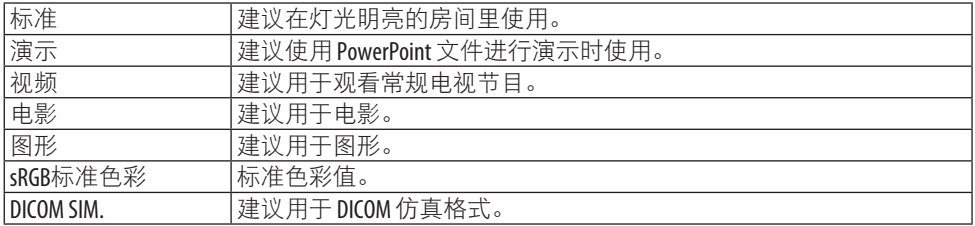

渡蓝

红

绿

 $\frac{1}{125}$ 

(EXIT): 很出

◆:移动

### 调整图像的层次 **[GAMMA**设置**]**

调整图片的层次。通过该调整、较暗区域也能得以生动再现。

注:

• 此功能在选择 [DICOM SIM.] 作为 [细节设定] 时不可用。

# 选择用于 **DICOM SIM** 的屏幕尺寸 **[**屏幕尺寸**]**

该功能将执行适用于屏幕尺寸的 GAMMA 校正。

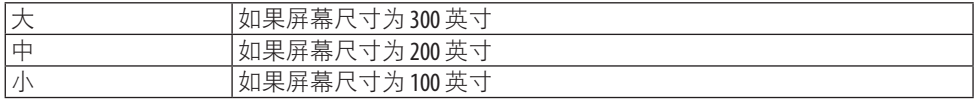

注:

• 此功能仅在选择 [DICOM SIM.] 作为 [细节设定] 时可用。

#### 调整色温 **[**色温**]**

该选项用于选择您想要的色温。

可以 100K 为单位设定一个 5000K 和 10500K 之间的值。

注:

• 当在 [参考] 中选择了 [标准] 时, 此功能不可用。

#### 调整亮度和对比度 **[**动态对比度**]**

设定时,依据视频调整成最佳对比度。

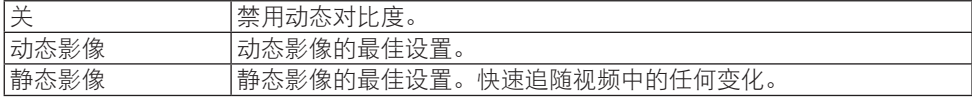

注:

- 在以下情况下无法选择 [动态对比度]。
	- 将 [参考光源模式] 设为 [节能模式2] 时
	- 在 [画中画/双画面] 下为 [子输入] 选择输入端子时
	- 执行 [几何修正] 时
	- 将 [边缘融合] → [模式] 设为 [开] 时
	- 将 [图像设定] → [模式] 设为 [放大] 或 [区块划分] 时
	- 将 [多屏幕] → [白平衡] → [模式] 设为 [开] 时
	- 将 [风扇模式] 设为 [高速] 或 [高海拔] 时
	- 执行纵向投影时

### 调整亮度 **[**光源模式**]**

调整投影机的亮度并将其为各个输入信号进行保存。

在 [参考光源模式] 设为 [正常] 时, 如果 [图片] → [模式] 设为 [专业], 则调整有效。(→ 第 [96](#page-119-0)、[128](#page-151-0)页)

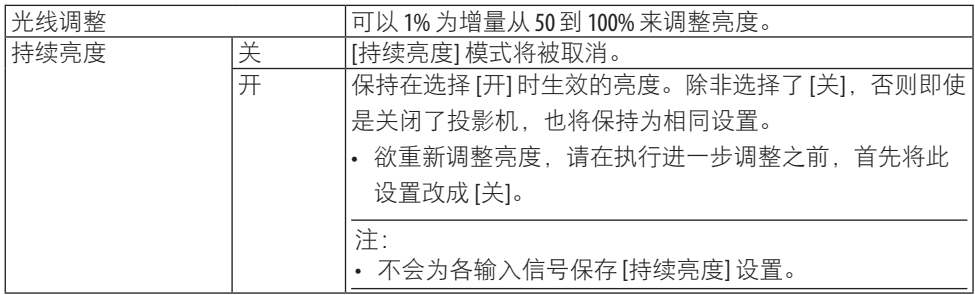

### 调整白平衡 **[**白平衡**]**

该功能用于调整白平衡。 每种颜色(RGB) 的对比度用来调整屏幕的白色水平; 每种颜色 (RGB)的亮度用来调整屏幕的黑色水平。

### **[**色彩校正**]**

校正所有信号的色彩。

调整红、绿、蓝、黄色、品红和青色等颜色的色调。

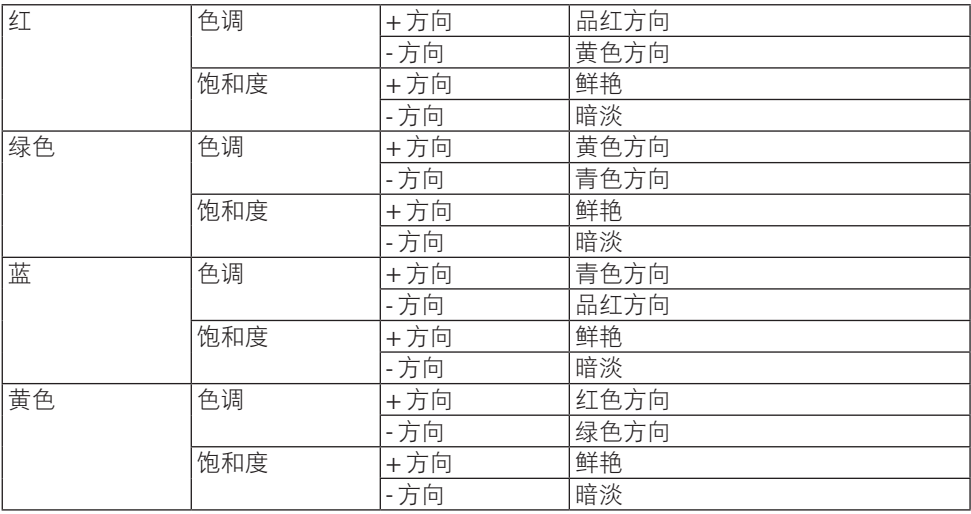

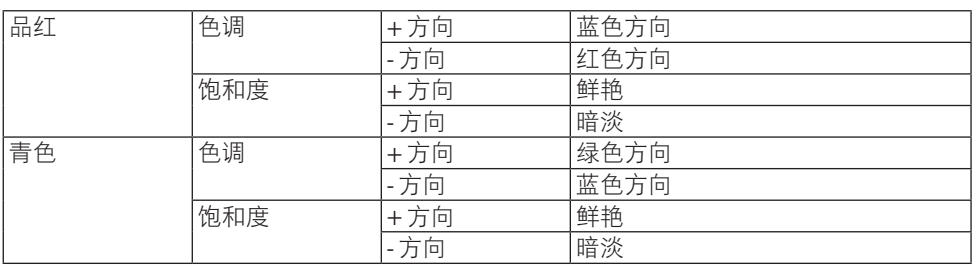

# **[**对比度**]**

根据输入的信号来调整影像的亮度。

### **[**亮度**]**

调整影像的亮度水平或背景光栅强度。

# **[**锐度**]**

控制影像的细节。

# **[**颜色**]**

增加或减少色彩饱和水平。

# **[**色调**]**

从 +/- 绿色至 +/- 蓝色改变颜色等级。红色等级作为参考用。

 $\overline{a}$ 

• 在显示 [测试模式] 时,无法调整 [对比度]、[亮度]、[锐度]、[颜色] 或 [色调]。

# **[**重置**]**

除以下内容外,[图片] 的各设置和调整将返回出厂预设;[预置] 画面中的预设编号和 [参考]。 当前未选择的 [预置] 画面内 [细节设定] 下的设置和调整不会被重置。

## [影像选项]

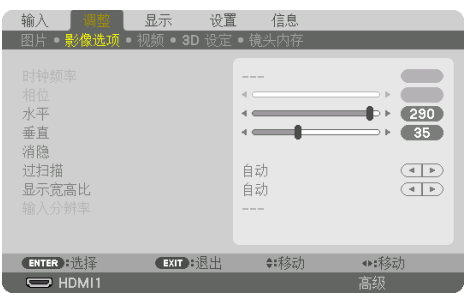

# 调整时钟频率和相位 **[**时钟频率**/**相位**]**

此项用于手动调整 [时钟频率] 和 [相位]。

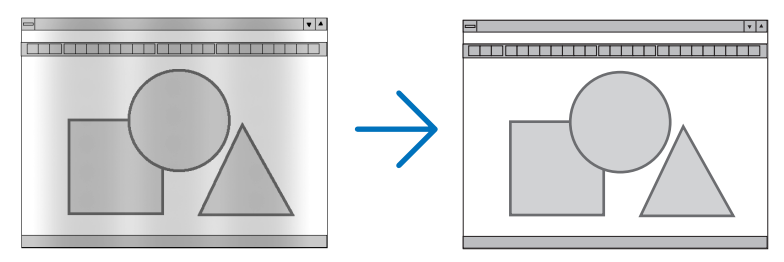

时钟频率 使用此项功能可微调电脑影像或去除可能出现的垂直条纹。该功能可 通过调整时钟频率来去除影像上的水平条纹。 当第一次连接到电脑时,这项调整可能是必需的。

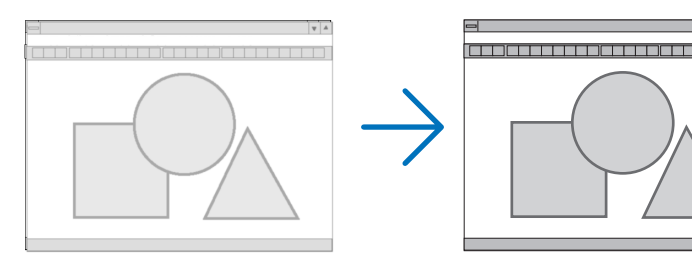

相位 使用此项功能可调整时钟相位或减少视频噪音、视点干扰或串扰。 (在部分影像出现晃动时这种现象很明显。) 仅在 [时钟频率] 完成后才可使用 [相位]。

注:

• [时钟频率] 和 [相位] 项仅适用于 RGB 信号。

# 调整水平/垂直位置 [水平/垂直]

水平和垂直调整影像的位置。

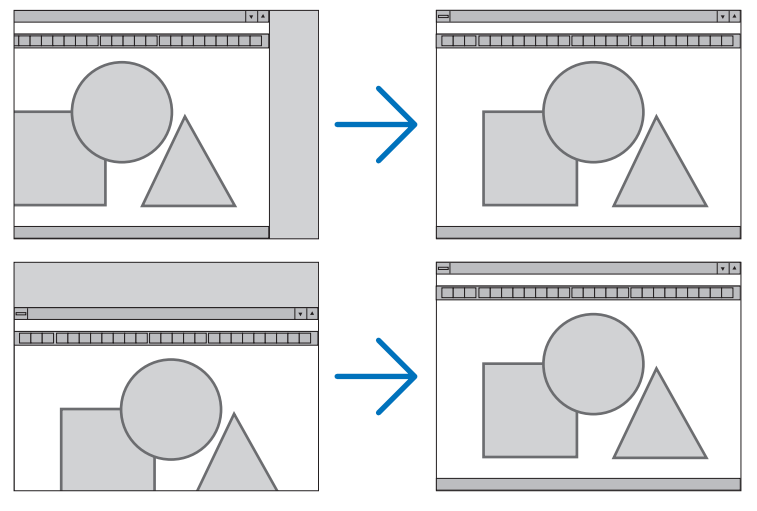

注:

- 调整 [时钟频率] 和 [相位] 时, 影像可能会失真。但这并非故障。
- [时钟频率]、[相位]、[水平] 和 [垂直] 的调整将存储在当前信号的内存中。下次投射同样分 辨率、水平和垂直频率的信号时, 将自动调出并应用调整值。 要删除储存在存储器内的调整值,请选择 [设置] → [重置] → [现有信号] 并重置调整。

### **[**消隐**]**

调整输入信号顶部、底部、左侧和右侧边缘的显示范围(消隐)。

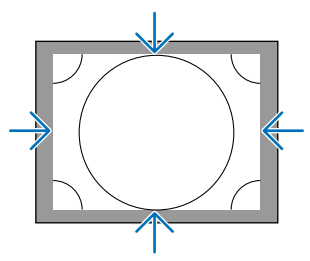

### 注:

• 可在 [3D 设定] → [格式] 设为 [关(2D)] 时设定此项。

# 选择过扫描百分比 **[**过扫描**]**

选择信号的过扫描百分比(自动、0%、5% 和 10%)。

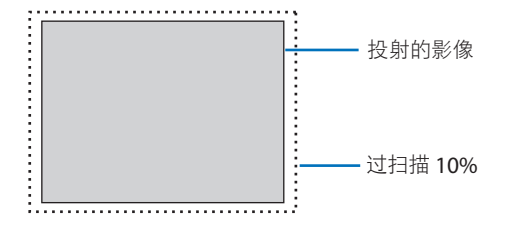

注:

• [过扫描] 项不可用:

- 当选择 [原始] 作为 [显示宽高比] 时。

# 选择显示宽高比 **[**显示宽高比**]**

使用该功能选择屏幕的横向:纵向显示宽高比。 本投影机自动识别输入的信号并设定最佳的显示宽高比。

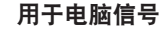

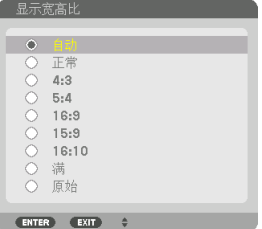

#### 用于电脑信号 **No. 2018 电**用于 HDTV/SDTV 信号

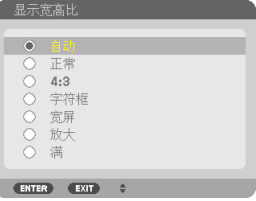

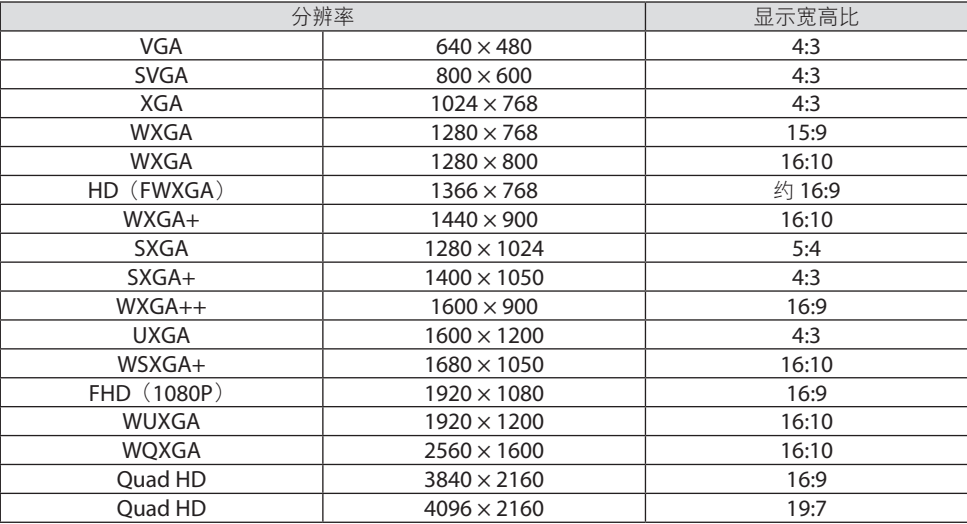

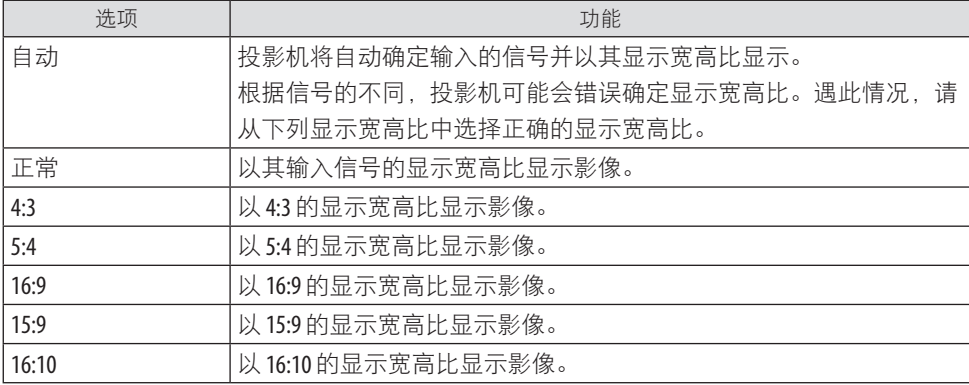

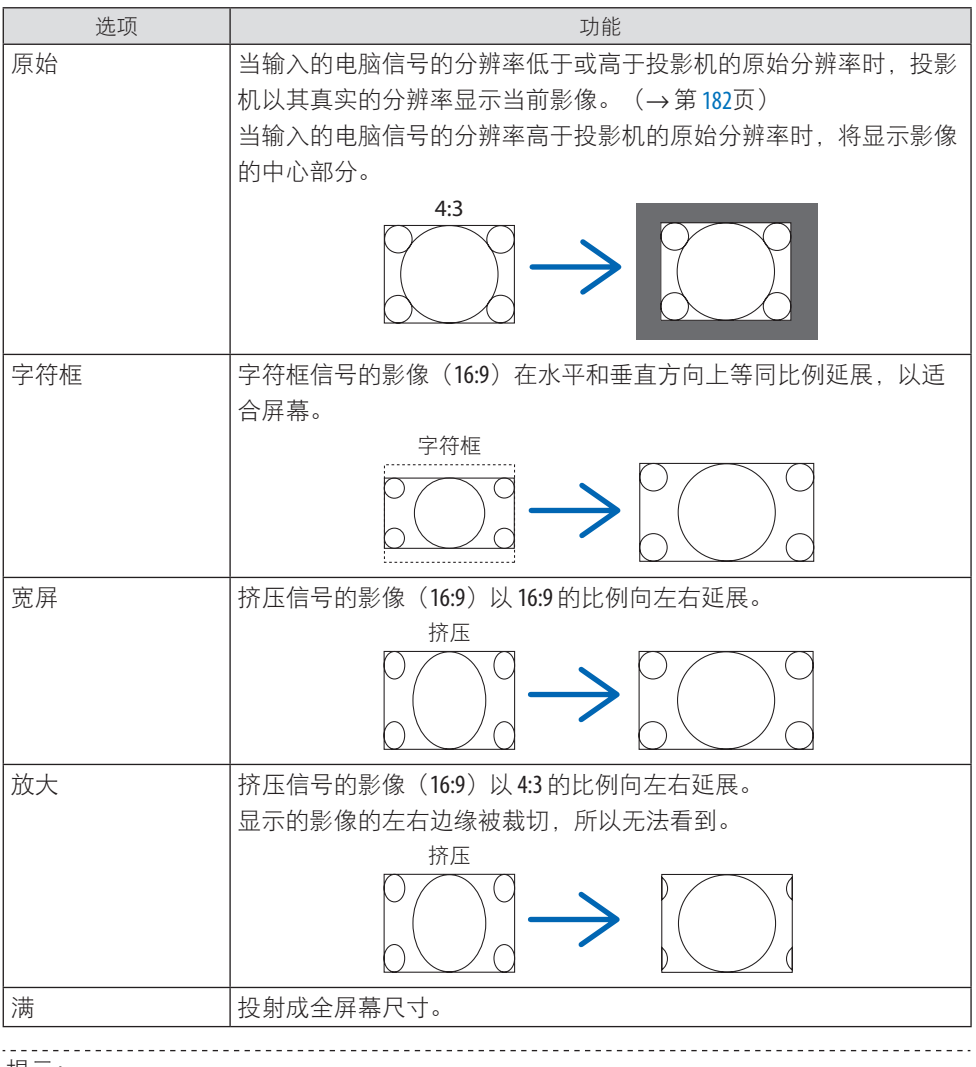

提示:

- 选择了 [16:9]、[15:9] 或 [16:10] 显示宽高比时,可使用 [位置] 调整图像位置。
- 术语"字符框"指的是一个比 4:3 影像更具横向特征的影像。它是视频信号源的标准显示 宽高比。
- 字符框信号具有"1.85:1" (Vista 尺寸) 或"2.35:1" (用于电影胶片的影院范围尺寸) 的 显示宽高比。
- 术语"挤压"指的是显示宽高比从 16:9 转换到 4:3 的压缩影像。

# **[**输入分辨率**]**

当无法辨别来自电脑视频输入端口(模拟 RGB)的输入信号的分辨率时,便自动指定分辨率。

### [视频]

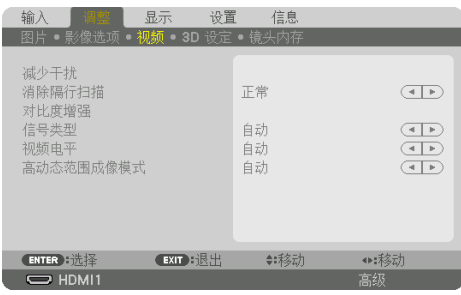

# 使用减少干扰 **[**减少干扰**]**

当投射视频影像时,您可以使用此 [减少干扰] 功能来减少画面干扰(粗糙和失真)。本机配 备有三种减少干扰功能。依据干扰的类型选择此功能。根据干扰等级的不同,减少干扰效果 可以设定为 [关]、[低]、[中] 或 [高]。可为 SDTV、HDTV 信号和组合信号输入选择 [减少干 扰]。

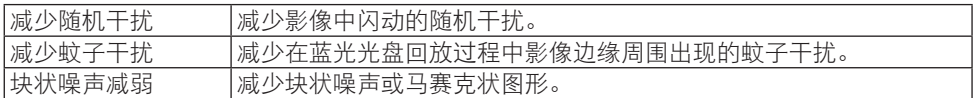

# 选择隔行逐行转换过程模式 **[**消除隔行扫描**]**

使用该功能为视频信号选择隔行至逐行转换过程。

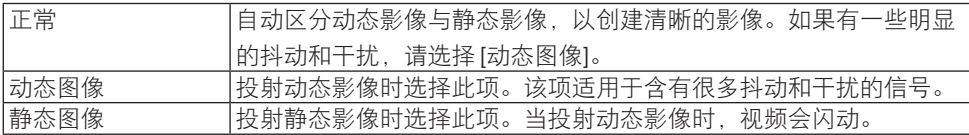

# **[**对比度增强**]**

使用人类眼睛的特性,实现了具有对比感和高分辨率的图像质量。

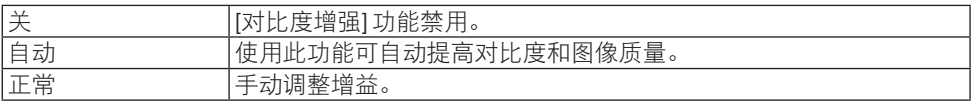

# **[**信号类型**]**

选择 RGB 和组合信号。通常, 该项设定为 [自动]。如果影像的色彩仍不自然, 请更改设置。

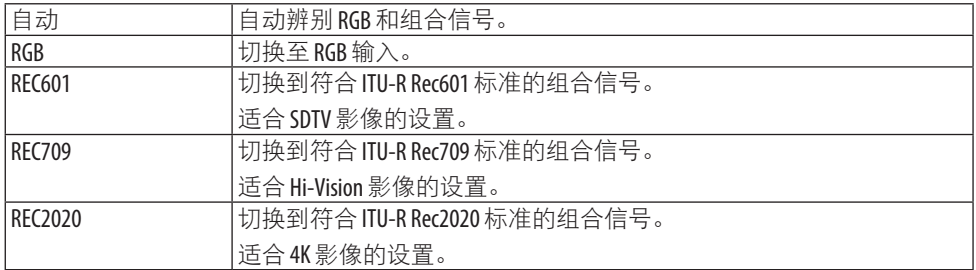

# **[**视频电平**]**

将外部设备连接至本投影机的 HDMI 1 IN 端子、HDMI 2 IN 端子、DisplayPort 输入端子和 HDBaseT IN 端子时,选择视频信号电平。

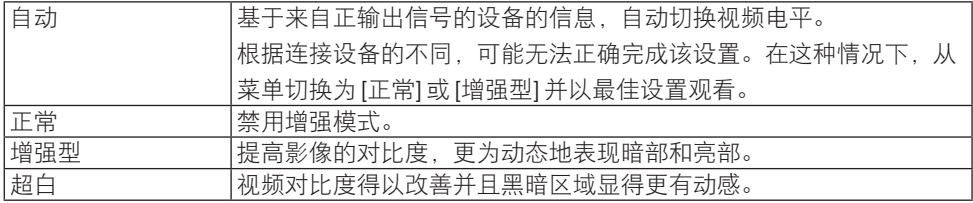

# **[**高动态范围成像模式**]**

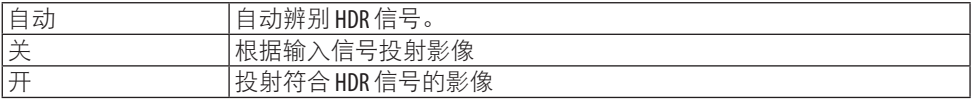

注:

• 这些选项专用于 4K 信号。

# [3D 设定]

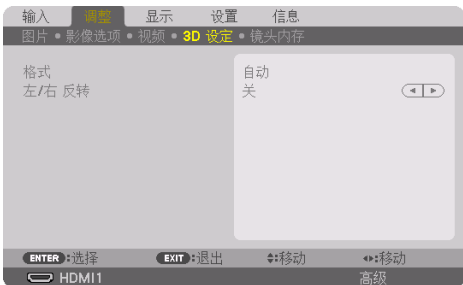

# **[**格式**]**

选择 3D 视频格式(记录/传输格式)。选择格式以匹配 3D 广播和 3D 媒体。通常,选择 [自 动]。当无法辨别格式的 3D 检测信号时, 请选择 3D 输入信号格式。

# **[**左**/**右 反转**]**

反转左右视频的显示顺序。

如果您在选择了 [关] 时使用 3D 显示感到不适, 请选择 [开]。

### 使用镜头内存功能 [镜头内存]

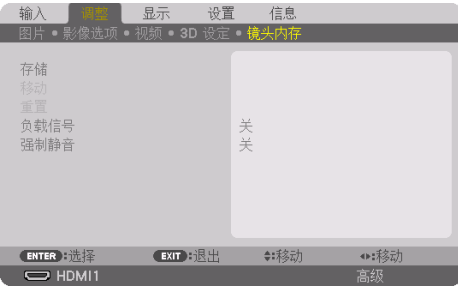

在使用投影机的 [镜头移位]、电动 [变焦] 和电动 [聚焦] 功能时,可使用本功能存储各个输入 信号的调整值。可将已调整数值应用到您选定的信号。在选择信号源时将无需调整镜头移动、 聚焦和变焦。

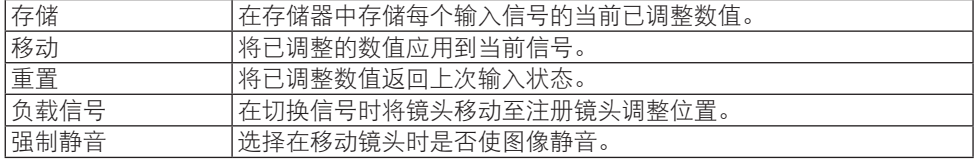

• 本功能在 NP44ML 镜头上不可用。

. <u>. . . . . . .</u> 提示:

- 镜头内存调整值将自动注册至 [输入列表]。 可从 [输入列表] 加载这些镜头内存调整值。 (→ 第 [93](#page-116-0) 页)
	- 请注意,在 [输入列表] 中执行 [剪切] 或 [全部删除] 将删除镜头内存调整值和信号源调整值。 在加载其他调整之前,此删除不会生效。
- 要将 [镜头移位]、电动 [变焦] 和 [聚焦] 的各调整值存储作为所有输入信号的通用值, 请将 其储存为 [参考镜头内存]。

#### 要将已调整数值存储在 **[**镜头内存**]** :

- **1.** 投影您要调整的已连接设备的信号。
- **2.** 通过 **SHIFT/HOME POSITION**、**ZOOM +/−** 和 **FOCUS +/−** 按钮调整投射影像的位置、 尺寸和聚焦。
	- 可通过遥控器执行调整。请参阅第 [26](#page-49-0) 页的"2-5 调整图像尺寸和位置"。
	- 通过移动投影机位置和俯仰脚进行轻微调整不是 [镜头内存] 的主题。

#### **3.** 将光标移动至 **[**存储**]** 后按 **ENTER**。

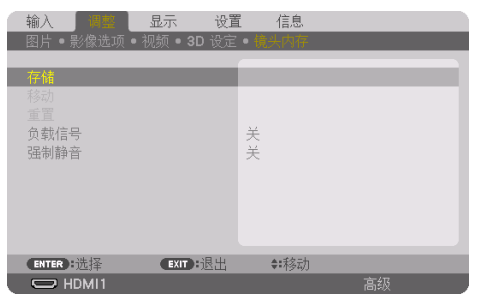

**4.** 将光标移动至 **[**是**]** 后按 **ENTER**。

要从 **[**镜头内存 **]** 调用已调整数值:

**1.** 从菜单中选择 **[**调整**]** → **[**镜头内存**]** → **[**移动**]**,然后按 **ENTER** 按钮。

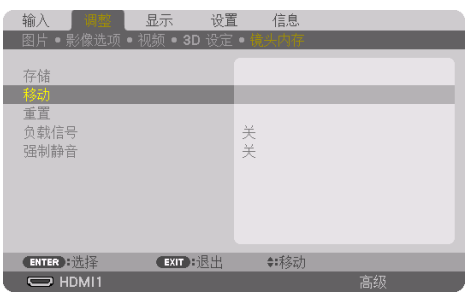

将显示确认画面。

2. 按 ◀ 按钮选择 [是],然后按 ENTER 按钮。

在投射过程中,如果已保存输入信号的已调整数值,那么镜头将移动。否则,镜头将根 据在所选 [参考镜头内存] → [特性] 号中所存储的调整值进行移位。

要在选择信号源时自动应用已调整数值:

**1.** 从菜单中选择 **[**负载信号**]**,然后按 **ENTER** 按钮。

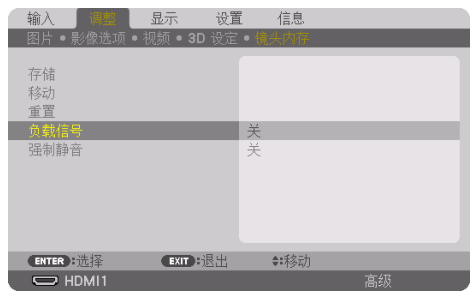

**2.** 按 ▼ 按钮选择 **[**开**]**,然后按 **ENTER** 按钮。

这样将根据已调整数值将镜头自动移动到选择信号源时的位置。

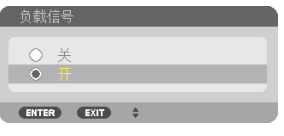

注:

• 使用在投影机中存储的已调整数值, [镜头内存] 功能可能无法生成完全对准的影像(由于 镜头中的容差)。从 [镜头内存] 功能调用并应用已调整数值后,微调 [镜头移位]、[变焦] 和 [聚焦] 以生成最佳影像。

# 5-6.菜单说明及功能 [显示]

### [画中画/双画面]

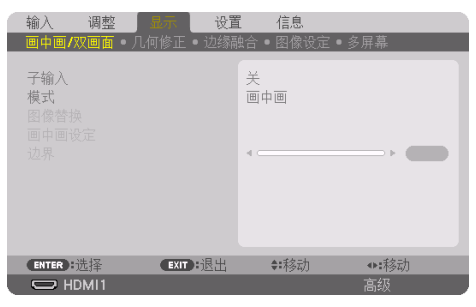

# 子输入

选择要显示在子画面中的输入信号。

请参阅"4-2.使用单台投影机同时投射两种类型的视频 [画中画/双画面]" (→第[67](#page-90-0)页)了 解操作详情。

### 模式

当切换至 2 个画面显示时, 请选择 [画中画] (画中画) 或 [双画面]。

### 图像替换

将切换主画面和子画面中的视频。

请参阅"4-2.使用单台投影机同时投射两种类型的视频 [画中画/双画面]" (→第[67](#page-90-0)页)了 解详情。

#### 画中画设定

在 [画中画] 画面中选择子画面的显示位置、位置调整和尺寸。

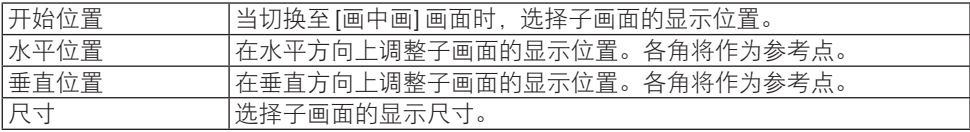

#### de eleccio 提示:

• [水平位置] 和 [垂直位置] 是距离参考点的移动量。例如,当调整 [顶部-左] 时,即使会以其 他 [开始位置] 设置显示,依然会以相同的移动量显示该位置。 最大移动量是本投影机的分辨率的一半。

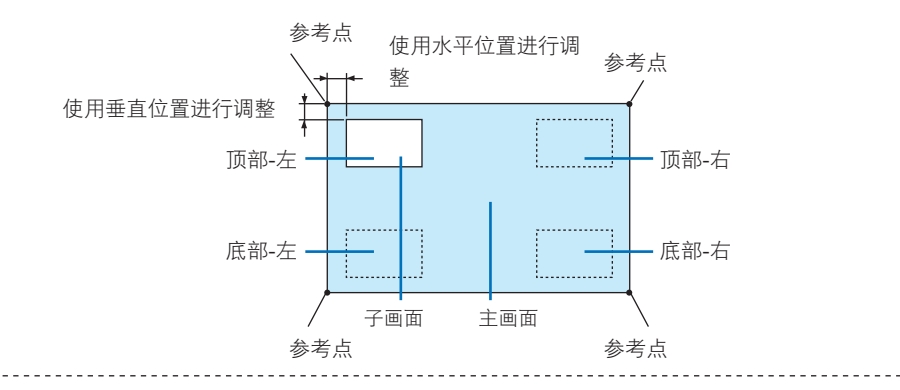

# 边界

选择 [双画面] 画面的主画面和子画面的显示边界。

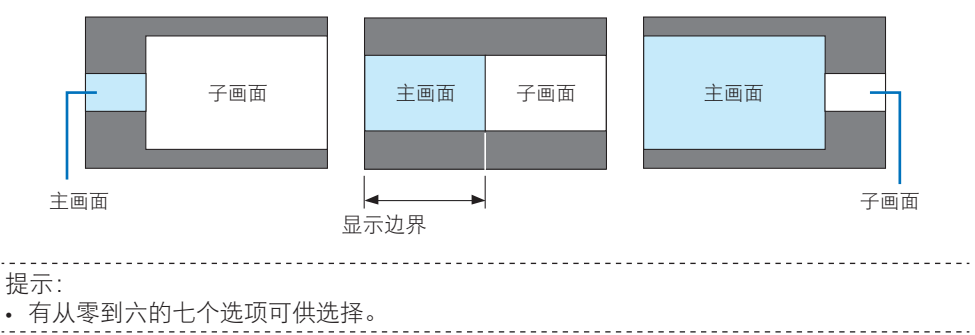

# [几何修正]

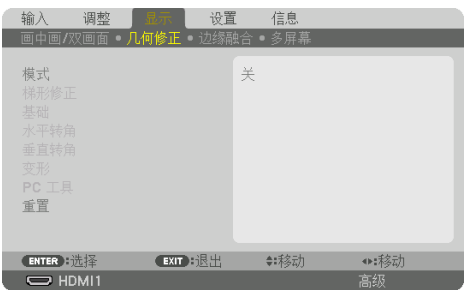

# 模式

设置修正失真的模式。如果选择 [关], 则 [几何修正] 将失效。

注:

- 如需更改 [菜单角度],请务必在执行 [几何修正] 之前进行。如果在执行 [几何修正] 之后更 改 [菜单角度], 则修正值将被重置为默认值。
- 可在 [3D 设定] → [格式] 设为 [关(2D)] 时设定此项。

## 梯形修正

修正水平和垂直方向的失真。

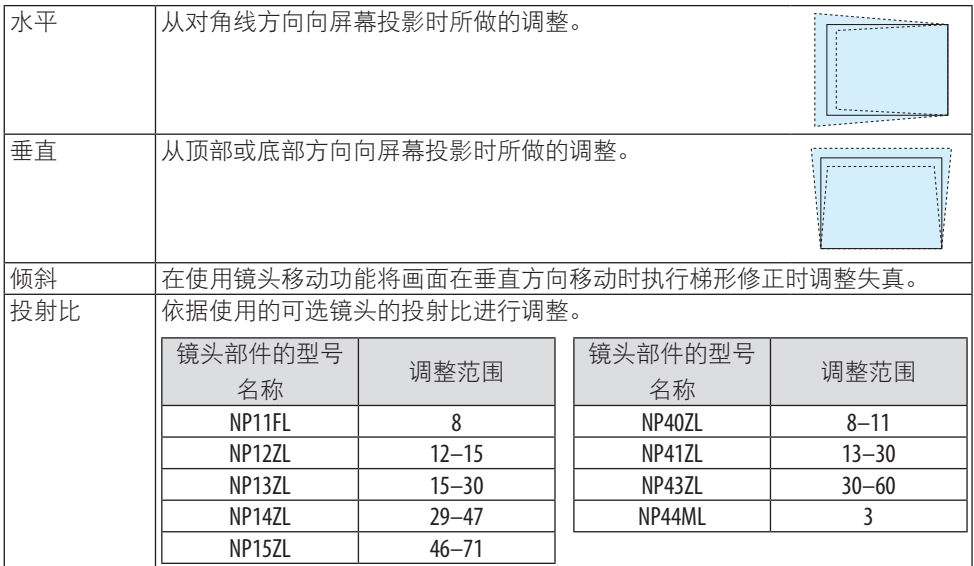

注:

- 当有电源供给到本机时,即使变更了本机的倾斜度,也会保持之前使用的 [梯形修正] 调整 值。
- 由于 [梯形修正] 执行的是电子修正,因此亮度可能会降低或者画面质量有时会变差。

#### 基础

显示四点修正画面并调整投射画面的梯形失真。 有关操作详情, 请参阅"修正水平和垂直梯形失真 [基础]" (→第 [45](#page-68-0) 页)。

#### 水平转角**/**垂直转角

用于在壁面等转角投射时的失真修正。

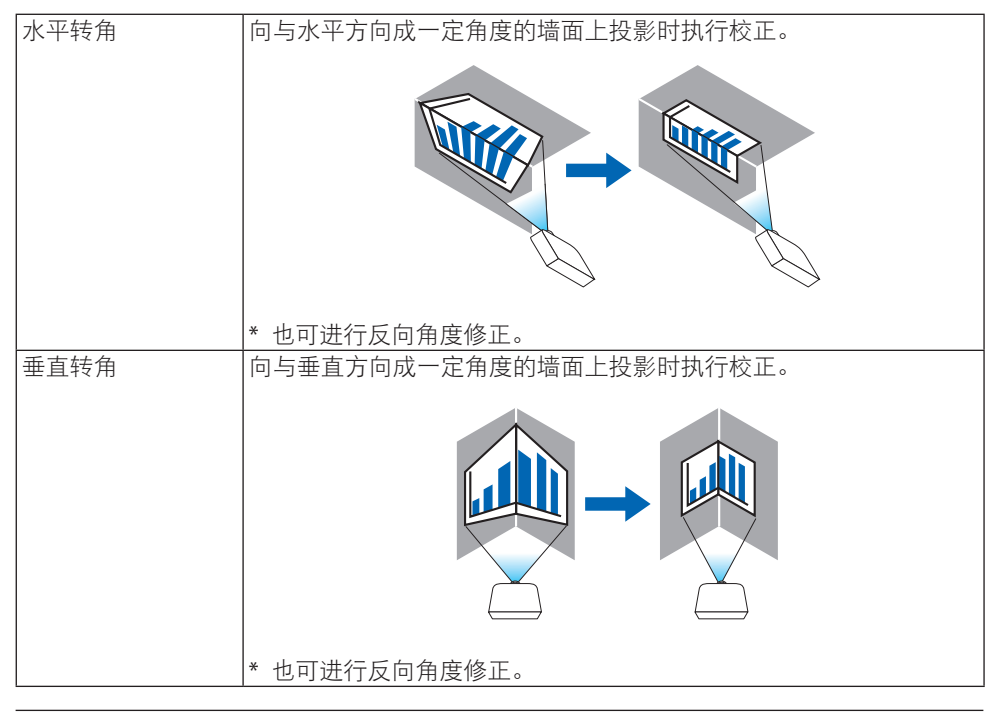

注:

- 当超过了最大调整范围时, 将禁用失真调整。请将投影机设置为理想角度,因为随着失真 调整量的增大,影像品质也会愈发下降严重。
- 请注意, 当穿过转角进行投影时, 由于上、下或左右两侧和屏幕中心之间的距离不同, 图 像将会失隹。因此在穿过转角进行投影时,也不建议使用短隹点镜头,因为图像会失隹。

#### 调整方法

- **1.** 将光标对准 **[**几何修正**]** 菜单的 **[**水平转角**]** 或 **[**垂直转角**]**,然后按 **ENTER** 按钮。
	- 将显示调整画面。
- 2. 按 ▼▲◀▶ 按钮将光标(黄框)对准目标调整点, 然后按 ENTER 按钮。
	- 光标将变成调整点(黄色)。
- 3. 按 ▼▲◀▶ 按钮调整画面各个转角或侧面, 然后按 ENTER 按钮。
	- 调整点将变回光标(黄框)。

画面转变说明

- 四个转角的调整点(图中的 a、c、f 和 h)将单独移动。
- [水平转角] 和 [垂直转角] 处的以下调整点不同。 水平转角: 当移动图中的 b 点时, 上边和 q 点也跟着移动, 下边将以平行的方式移动。 垂直转角: 当移动图中的 d 点时, 左边和 e 点也跟着移动, 右边将以平行的方式移动。 [[水平转角] 画面的调整点和投射画面的移动点]

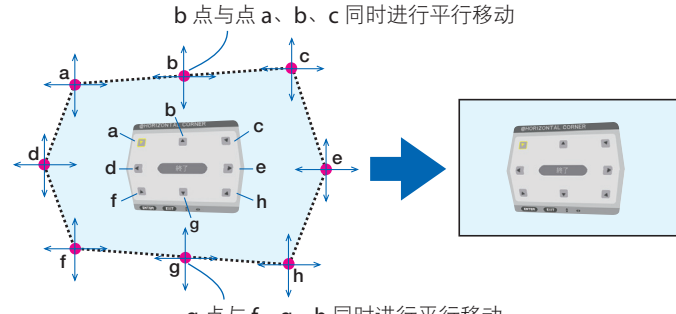

g 点与 f、g、h 同时进行平行移动

[[垂直转角] 画面的调整点和投射画面的移动点]

d 点与 a、d、f 同时进行平行移动

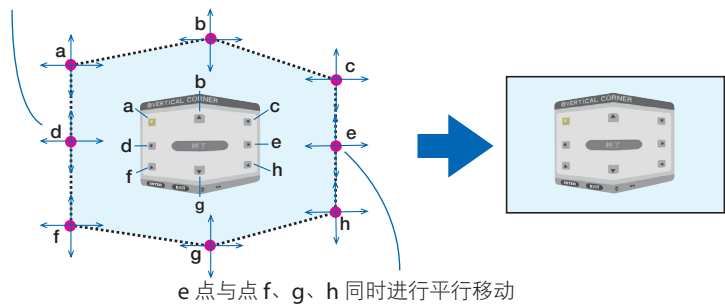

- **4.** 从步骤 **2** 开始调整其他点。
- **5.** 调整完成后,按 ▼▲◀▶ 按钮使光标与调整画面中的 **[**退出**]** 对准,然后按 **ENTER** 按钮。
	- 切换至 [几何修正] 菜单画面。
- **6.** 按 ◀ 或 ▶ 按钮将光标移动至 [确认], 然后按 [ENTER]。
	- 保存 [水平转角] 或 [垂直转角] 的调整值后,画面显示返回至 [几何修正]。

提示:

• 可用市售的 USB 鼠标执行修正。 (→第[49](#page-72-0)页)

#### 变形

修正柱体或球体等特定表面上出现的投射影像失真。

注:

- 当超过了最大调整范围时,将禁用失真调整。将投影机设为理想角度,因为调整值越大, 图像质量越差。
- 请注意,当穿过柱面或球面等上面的转角进行投影时,由于外围和屏幕中心之间的距离不 同,图像将会失焦。因此在穿过转角进行投影时,也不建议使用短焦点镜头,因为图像会 失焦。

#### 调整方法

- **1.** 将光标对准 **[**几何修正**]** 菜单的 **[**变形**]**,然后按 **ENTER**。
	- 将显示调整画面。
- **2.** 按 ▼▲◀▶ 按钮将光标(蓝框)对准目标调整点,然后按 **ENTER** 。
	- 光标将变成调整点(黄色)。
- **3.** 按 ▼▲◀▶ 按钮调整画面的各个转角或侧面,然后按 **ENTER**。
	- 光标将变回黄框。

修正失真说明

- 可以独立移动八个调整点。
- 对于左右两侧, 请使用 ◀/▶ 按钮调整失真范围, 使用 ▼/▲ 按钮调整失真峰值。
- 对于顶部和底面, 请使用 ▼/▲ 按钮调整失真范围, 使用 ◀/▶ 按钮调整失真峰值。
- 对于转角, 使用 ▼▲◆ 按钮移动位置 。

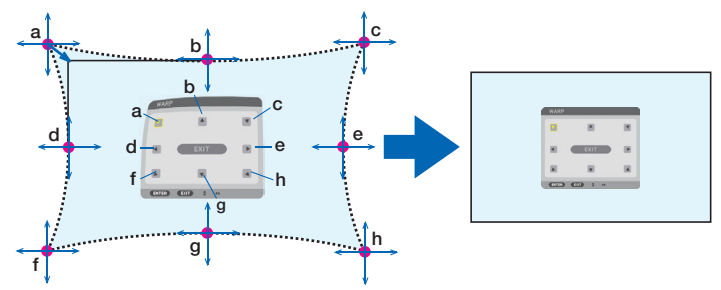

- **4.** 要调整其他点, 请从第 **2** 步开始重复。
- 5. 调整完成时,请将光标移动至调整画面上的 [退出], 然后按 ENTER。
	- 画面将切换至 [几何修正] 菜单。 将显示调整完成画面。
- **6. 按 ◀ 或 ▶ 按钮将光标移动至** [确认], 然后按 [ENTER]。

• 保存 [变形] 的调整值后,画面显示返回至 [几何修正]。 提示: • 可用市售的 USB 鼠标执行修正。 (→第[49](#page-72-0)页)

### **PC** 工具

调出预先注册在投影机中的几何修正数据。 可注册三类修正数据。

注:

• 由于几何修正执行的是电子修正,因此亮度可能会受影响并且图像质量可能会降低。

### 重置

重置 [几何修正] 中已经设置为 [模式] 的调整值(返回初始值)。

- 当 [模式] 设为 [关] 时此项无效。
- 可以通过按住遥控器上的 Geometric. 按钮 2 秒钟以上来执行重置。

# [边缘融合]

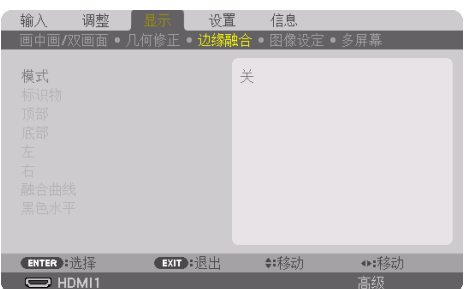

当在上、 下、 左、 右位置组合多台投影机投射高分辨率视频时, 此项调整投影画面的边缘 (边界)。

### 模式

启用或禁用 [边缘融合] 功能。

当 [模式] 设为 [开] 时,可以调整 [标识物]、[顶部]、[底部]、[左]、[右]、[黑色水平] 和 [融合 曲线] 设置。

注:

• 可在 [3D 设定] → [格式] 设为 [关(2D) ] 时设定此项。

#### 标识物

设定在调整范围和显示位置时是否显示标识物。开启时,将显示用来调整范围的洋红和红色 标识物和用来调整显示位置的青色和绿色标识物。

#### 顶部**/**底部**/**左**/**右

选择画面上左边、右边、顶部和底部的 [边缘融合] 位置。 选择某项时可调整以下设置。(→第[75](#page-98-0)页)

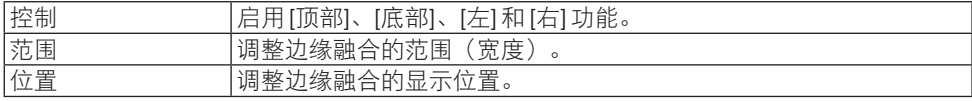

#### 融合曲线

 $\mathcal{L}$ 置 [边缘融合] 部分的亮度。(→第[78](#page-101-0)页)

#### 黑色水平

调整 [边缘融合] 部分的黑色水平。(→ 第 [79](#page-102-0) 页)

# [图像设定]

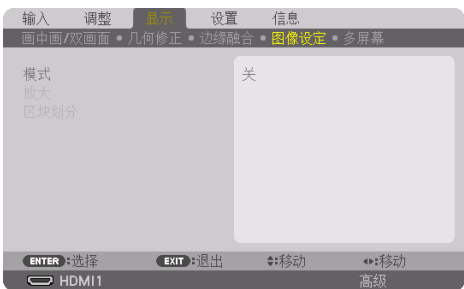

此项设定分区情况,以缩小或放大图像区域并将其显示在目标位置,或者组合多台投影机投 影。

请参阅"4.多屏幕投射"(→ 第 [66](#page-89-0) 页)了解详情。

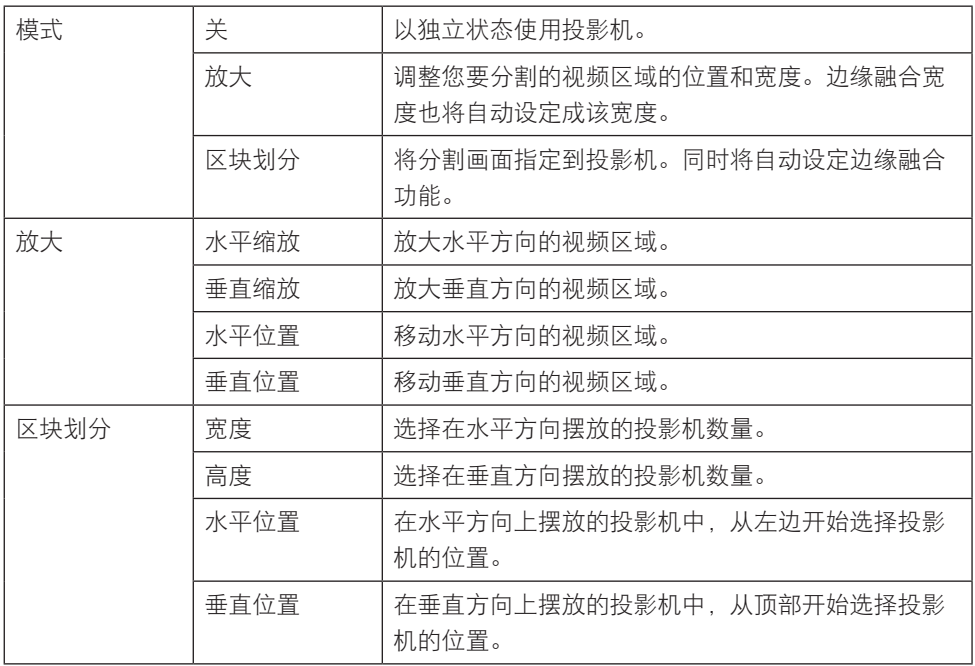
### 使用区块划分的条件

- 所有投影机需要满足下列条件。
	- 面板尺寸必须相同
	- 投射画面尺寸必须相同
	- 投射画面的左右端或者上下端必须一致。
	- [边缘融合] 的 [左] 和 [右] 设置相同
	- [边缘融合] 的 [顶部] 和 [底部] 设置相同 如果满足了这些区块划分条件,即会自动选取并投射各安装位置的投影机的视频画面。 如果不满足这些区块划分条件,请使用变焦功能调整各安装位置的投影机的视频画面。
- 给各台投影机指定唯一的控件 ID。
- 将您的蓝光播放机或电脑上的"颜色设置"和"深色设置"设为"自动"。有关更多详情, 请参阅蓝光播放机或电脑随附的使用手册。将蓝光播放器或电脑的 HDMI 输出信号连接到 第一台投影机,然后将第一台投影机上的 HDBaseT OUT/Ethernet端口连接到第二台投影 机上的 HDBaseT IN/Ethernet 端口,后续投影机如此类推。

#### 区块划分设置示例)水平方向上机器的台数 **=2**,垂直方向上机器的台数 **=2**

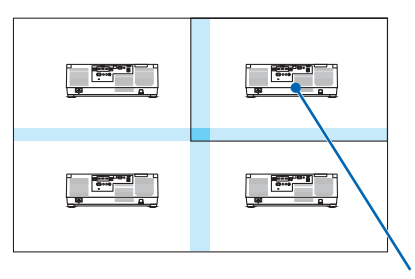

水平顺序 =第二台机器 垂直顺序 =第一台机器

### [多屏幕]

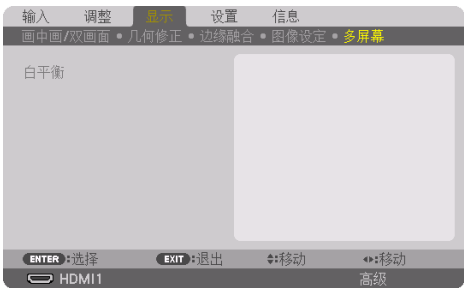

### 白平衡

组合使用多台投影机投影时,此项调整各投影机的白平衡。 当 [模式] 设为 [开] 时可调整此项。

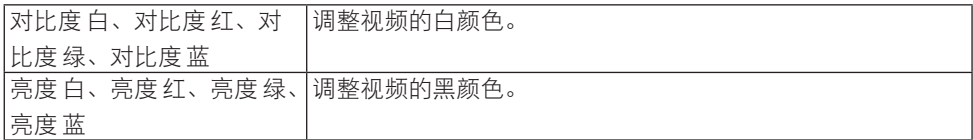

### 5-7.菜单说明及功能 [设置]

#### [菜单(1)]

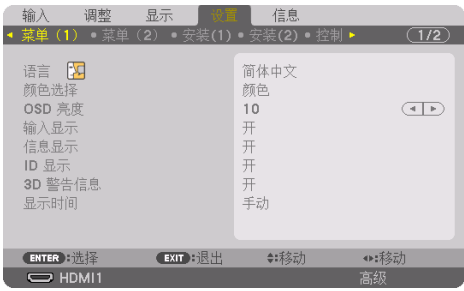

### 选择菜单语言 **[**语言**]**

可以从 30 种语言中选择一种作为画面提示语言。

注:

• 即使从菜单中执行了 [重置],也不会影响您的设置。

#### 选择菜单颜色 **[**颜色选择**]**

有两种菜单颜色可选:[颜色] 和 [单色]。

#### 选择菜单亮度 **[OSD** 亮度**]**

分 10 级选择画面显示的亮度(菜单、信号源显示和信息。)

#### 开启**/**关闭信号源显示 **[**输入显示**]**

此选项打开或关闭在画面右上方显示的输入名称显示, 如 [HDMI1]、[HDMI2]、 [DisplayPort]、[电脑]、[HDBaseT]。

#### 开启**/**关闭信息显示 **[**信息显示**]**

选择是否在投射影像的底部显示投影机信息。 即使在选择 [关] 时, 也会显示安全锁定警告。取消了安全锁定时, 安全锁定警告关闭。

#### 打开**/**关闭控件 **ID [ID** 显示**]**

该选项打开或关闭按遥控器上的 ID SFT 按钮时显示的 ID 编号。(→ 第 [139](#page-162-0) 页)

### **[3D** 警告信息**]**

该项选择切换至 3D 视频时是否显示警告信息。 工厂出厂时的默认状态是设为 [开]。

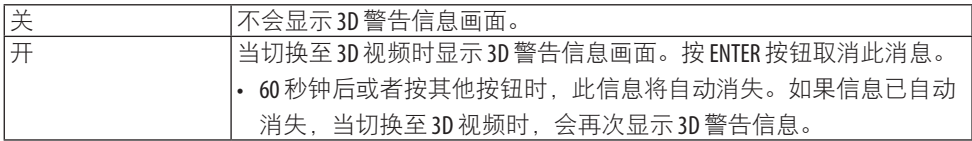

#### 选择菜单显示时间 **[**显示时间**]**

该选项可供您选择最后一次按按钮之后投影机需要等待多长时间关闭菜单。 预置选项包括 [手动]、[自动 5 秒]、[自动 15 秒] 和 [自动 45 秒]。[自动 45 秒] 为工厂出厂预置。

#### [菜单(2)]

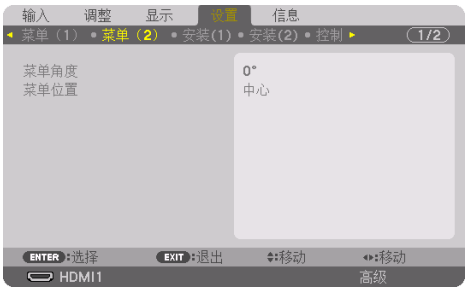

### **[**菜单角度**]**

选择显示菜单的方向。

#### **[**菜单位置**]**

切换菜单显示位置。可从 9 个位置中选择。

提示:

• 即使关闭投影机的电源,也会保存菜单的显示位置。

- 当更改 [菜单角度] 时, 菜单的显示位置返回至首次出厂装运时的原始状态。
- 输入端子和信息显示位置不受 [菜单位置] 的影响。

### [安装(1)]

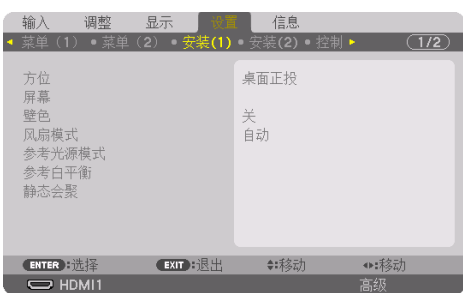

### 选择投影机方位 **[**方位**]**

该功能可针对投影方式重新确定影像方向。可选项有:桌面正投、吊顶背投、桌面背投和吊 顶正投。

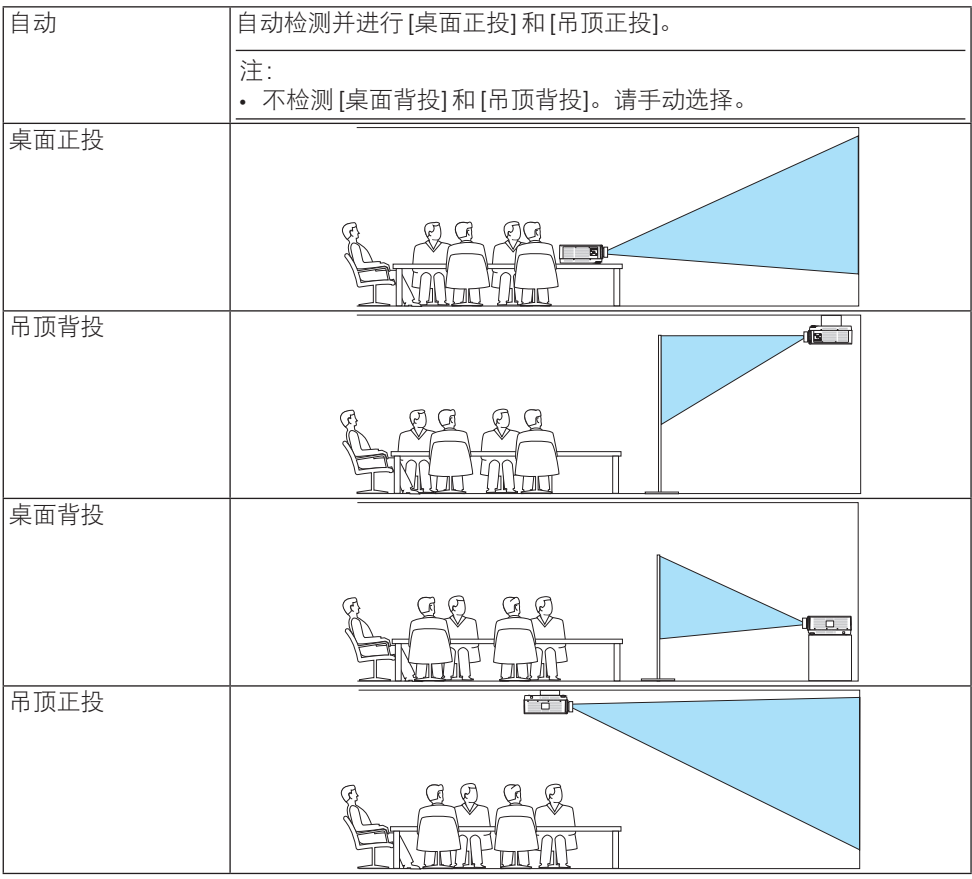

提示:

• 检查自动 [桌面正投] 时投影机是否安装在地板安装的 ±10 度范围内,以及 [吊顶正投] 时是 否安装在吊顶安装的 ±10 度范围内。当投影画面反转时,请手动选择。

#### 选择屏幕的显示宽高比和位置 [屏幕]

#### **[**屏幕类型**]**

设定投射屏幕的显示宽高比。

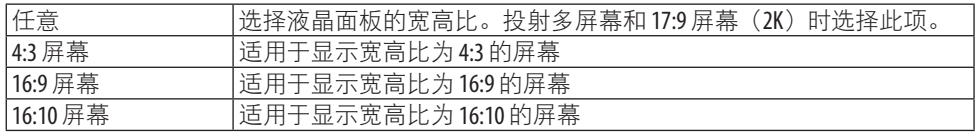

注:

• 更改屏幕类型后, 请检查菜单中 [显示宽高比] 的设置。 (→第 [104](#page-127-0)页)

#### **[**位置**]**

调整屏幕位置。根据您使用的型号和屏幕类型的不同,功能可能会变得无效,可调范围也可 能有所不同。

#### 使用壁色修正 **[**壁色**]**

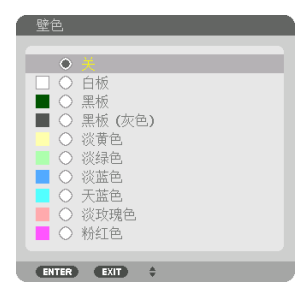

在屏幕材料不是白色的应用场合,可使用此功能进行快速自适应色彩校正。

注:

• 选择 [白板] 会降低光源亮度。

### 选择风扇模式 **[**风扇模式**]**

风扇模式用来设定内部冷却风扇的速度。

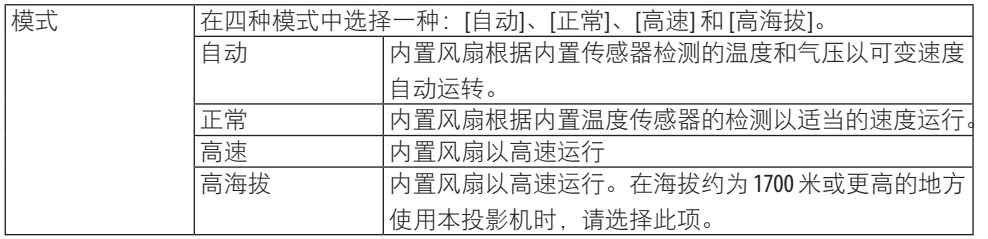

注:

- 当连续数天一直不停地使用本机时, 确保风扇速度设定为[高]。
- 在海拔约为1700米或更高的地方使用本投影机时, 请将 [风扇模式] 设为 [自动] 或 [高海拔]。
- 如果在海拔约为 1700 米或更高的地方使用本投影机时没有设置为 [自动] 或 [高海拔], 可能 造成投影机过热并且保护器可能会使投影机关闭。遇此情况,请等待几分钟后再开启投影 机。
- 如果在海拔低于约 1700米的地方使用本投影机时设置为 [高海拔],可能会造成投影机过冷。 从而导致影像闪动。请将 [风扇模式] 切换为 [自动]。
- 在海拔约 1700 米或更高的地方使用本投影机可能会缩短光源等光学元件的使用寿命。
- 即使从菜单中执行了 [重置],也不会影响您的设置。

提示:

• 选择 [高海拔] 作为 [风扇模式] 时,将在菜单底部显示符号图标 へ。

### **[**参考光源模式**]**

想要更改投影机亮度或想要以节能模式使用投影机时设定此项(→ 第 [41](#page-64-0) 页)。 在组合使用多台投影机时也可使用此项调整不同投影机之间的亮度。

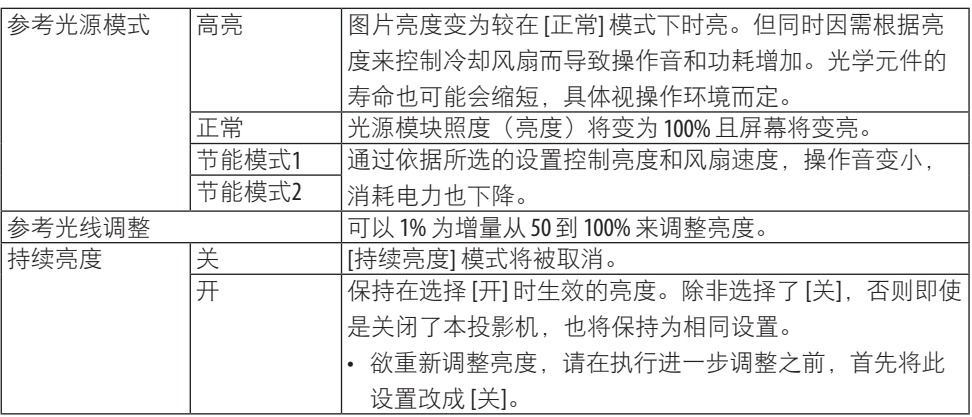

注:

• 将 [壁色] 设为 [白板] 时, 无法选择 [参考光源模式]。

• 如果 [持续亮度] 设为 [开], 那么无法选择 [参考光源模式] 或 [参考光线调整]。

. . . . . . .

提示:

• 通常亮度会随着使用时间的延长逐渐下降, 但是通过选择 [持续亮度] 模式, 投影机内部的 感应器会检测亮度并自动调整输出,从而可在整个光模块使用寿命期间保持持续亮度。 但如果输出已是最大值,则亮度会随使用时间而下降。 因此,当使用多屏幕投射时,建议将亮度调整为略低的水平,然后将 [持续亮度] 模式设置 成 [开]。

### **[**参考白平衡**]**

该功能可以调整所有信号的白平衡。 调整信号的白色和黑色水平,以达到最佳色彩再现。 当屏幕水平方向(左/右)中白色的红(R)和蓝(B)不均匀时,同时会调整均一性。

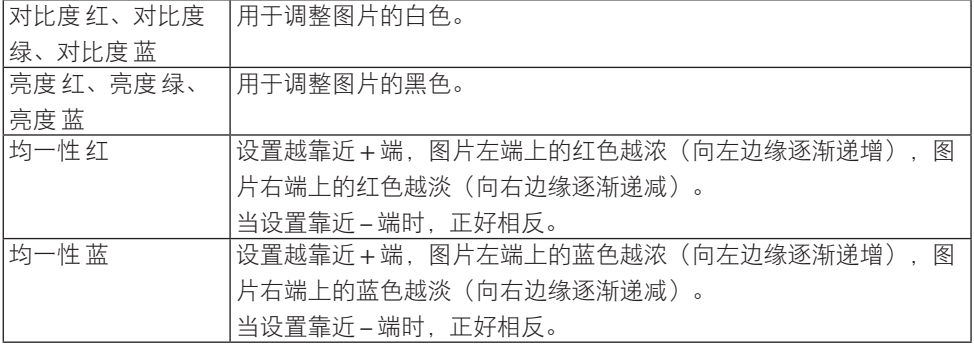

### **[**静态会聚**]**

该功能可以调整图像中的颜色偏差。

可以 ± 1 像素为单位,在水平方向对 [水平 红]、[水平 绿] 和 [水平 蓝],在垂直方向对 [垂直 红]、[垂直 绿] 和 [垂直 蓝] 调整此项。

### [安装(2)]

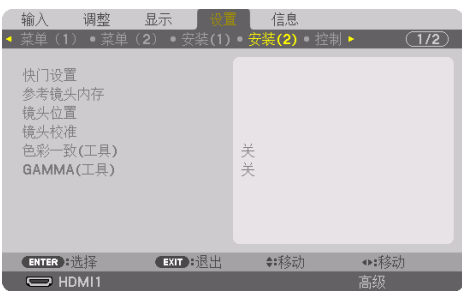

### **[**快门设置**]**

启用和禁用镜头快门功能。

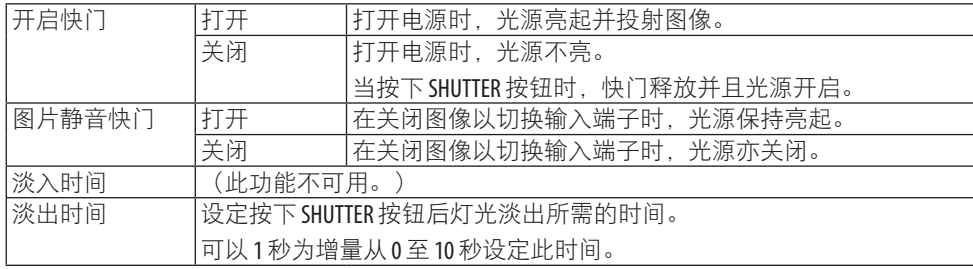

### 使用参考镜头内存功能 **[**参考镜头内存**]**

在使用投影机或遥控器的 [镜头移位]、电动 [变焦] 和电动 [聚焦] 功能时,使用此功能可存储 所有输入信号源通用的调整值。内存中存储的已调整数值可用作当前参考。

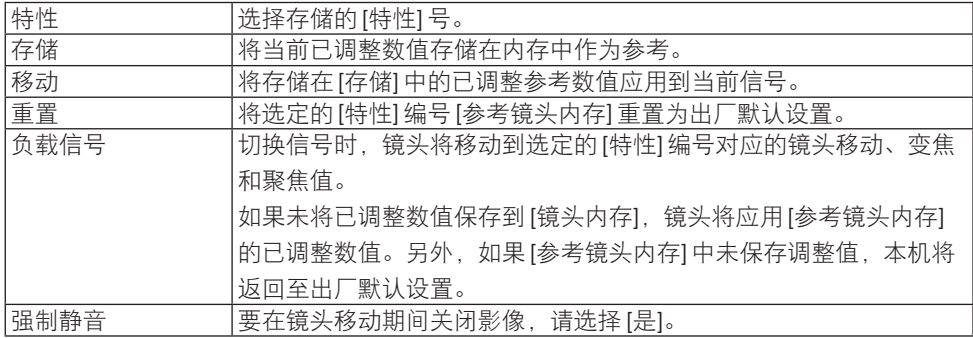

• 本功能在 NP44ML 镜头上不可用。

提示:

- 从菜单将 [现有信号] 或 [所有数据] 执行 [重置] 时,[参考镜头内存] 中的调整值不会返回默 认设置。
- 要存储每个输入信号源的已调整数值,请使用镜头内存功能。 (→第[59](#page-82-0)、[108](#page-131-0)页)

#### **[**镜头位置**]**

将镜头设置返回原位。

#### **[**镜头校准**]**

校准已安装镜头的变焦、聚焦和移动的调整范围。 更换镜头后,请务必执行 [镜头校准]。

• 本功能在 NP44ML 镜头上不可用。

#### **[**色彩一致(工具)**]**

以 ProAssist 软件应用程序进行调整后,检索投影机中所注册的一致性调整值。

#### **[GAMMA**(工具)**]**

以 ProAssist 软件应用程序进行调整后,检索投影机中所注册的 GAMMA 色调调整值。

### [控制]

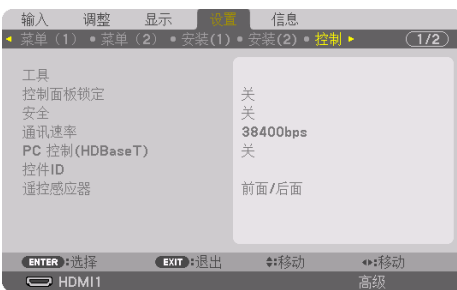

### 工具

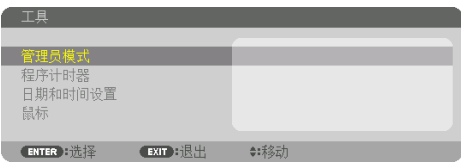

### 管理员模式

使用该选项可选择 [菜单模式]、保存设定值并设定管理员模式的口令。

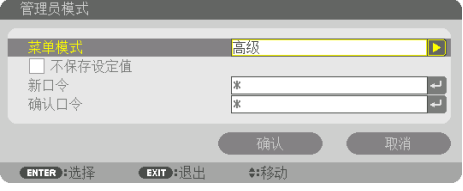

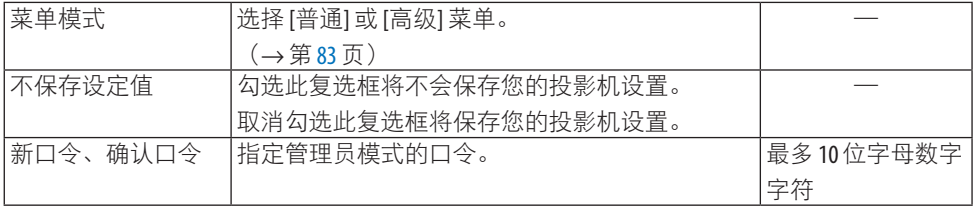

#### 程序计时器

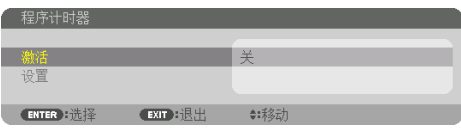

使用此选项可在指定时间将投影机开启/待机,并自动选择 [光源模式]。

重要提示:

• 使用 [程序计时器] 之前, 确保已设置了 [日期和时间设置] 功能。(→第[137](#page-160-0)页) 确保在连接了电源线的情况下投影机处于待机状态。 投影机内置有时钟。在主电源关闭后,时钟将保持工作大约一个月。如果投影机主电源未 供电一个月或更长时间,则需要再次设置 [日期和时间设置] 功能。

### 设置新的程序计时器

**1.** 在 **[**程序计时器**]** 画面上,使用 ▲ 或 ▼ 按钮选择 **[**设置**]** 后按 **ENTER** 按钮。

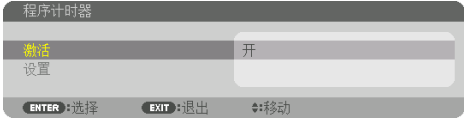

将显示 [程序表] 画面。

**2.** 选择一个空白程序号,然后按 **ENTER** 按钮。

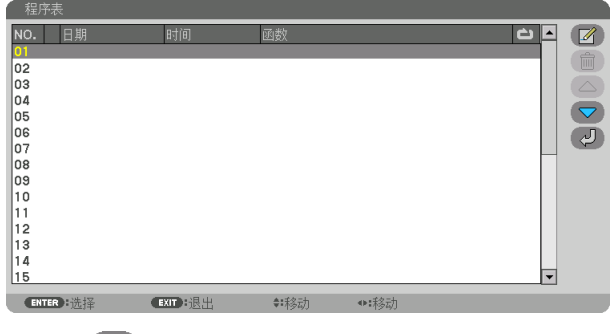

将显示 [ 4 (编辑) ] 画面。

#### **3.** 根据需要设置每个项目。

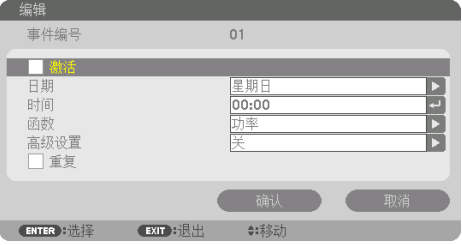

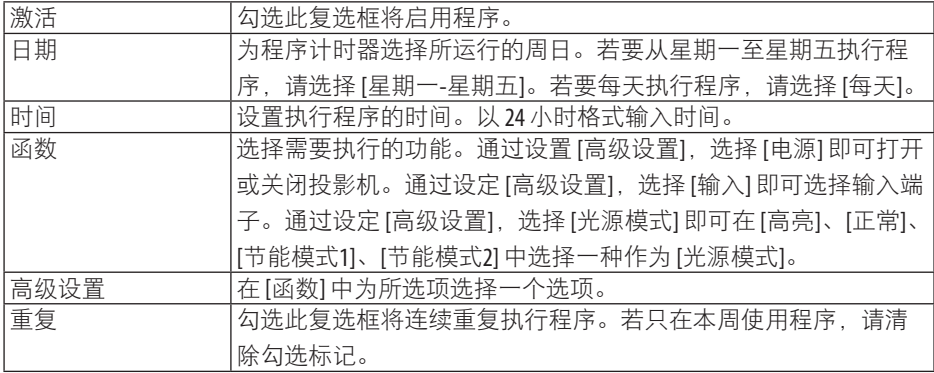

### **4.** 选择 **[**确认**]**,然后按 **ENTER** 按钮。

设置至此完成。

将返回 [程序表] 画面。

 $\mathbf{5.} \,$  选择 [  $\mathcal{C}$   $\mathcal{C}$  (返回) ],然后按 ENTER 按钮。

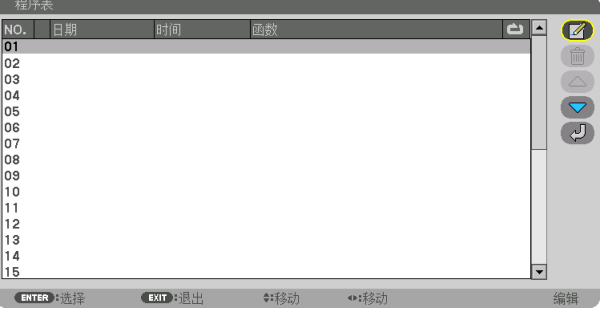

将返回 [程序计时器] 屏幕。

### **6.** 选择 **[**退出**]** 后按 **ENTER** 按钮。

将返回 [工具] 画面。

#### 注:

- 最多可以设置 30 种不同的计时器设置。
- 在设定的时间执行程序计时器,而非按程序执行。
- 一旦执行了 [重复] 中没有勾选的程序,即会自动清除 [激活] 复选框中的勾选标记,且将停 用程序。
- 设置的打开和关闭时间相同时,将以关闭时间的设置为优先。
- 当同时设置两个不同的信号源时, 将以较大的程序号为优先。
- 冷却风扇正在运行或发生错误时,将不执行打开时间的设置。
- 关闭时间已过但电源无法关闭的情况下,在可以关闭电源前,将不执行关闭时间的设置。
- 即使启用了程序计时器,仍不会执行[编辑]画面上[激活]中没有勾选的程序。
- 使用程序计时器打开了投影机后,如果您想关闭投影机,可以设置关闭时间或者手动关闭, 确保投影机不会长时间打开。

#### 激活程序计时器

- **1.** 在 **[**程序计时器**]** 画面上选择 **[**激活**]**,然后按 **ENTER** 按钮。 将显示选择画面。
- 2. 按▼按钮将光标对准 [开],然后按 ENTER 按钮。

返回至 [程序计时器] 画面。

注:

- 当 [程序计时器] 的有效设置尚未设定成 [开] 时,即使在 [程序表] 中已经勾选了 [激活] 项, 也不会执行此程序。
- 甚至在 [程序计时器] 的有效设置设定成 [开] 时, [程序计时器] 也要等到 [程序计时器] 画面 关闭才会作用。

#### 编辑编程设置

- **1.** 在 **[**程序表**]** 画面上,选择您想编辑的程序,然后按 **ENTER** 按钮。
- **2.** 在 **[**编辑**]** 画面上更改设置。
- **3.** 选择 **[**确认**]**,然后按 **ENTER** 按钮。

编程设置将更改。 将返回 [程序表] 画面。

#### 变更程序顺序

- 1. 在 「程序表1画面上选择想要更改顺序的程序, 然后按 ▶ 按钮。
- **2.** 按 ▼ 按钮选择 ▲ 或 ▼。
- **3.** 按 **ENTER** 按钮数次以选择想要移动程序所至的行。 程序顺序将发生变化。

删除程序

- 1. 在[程序表]画面上,选择想要删除的程序编号,然后按▶按钮。
- 2. 按 ▼ 按钮选择 [ <sup>| | |</sup> ( 删除 ) ]。

#### **3.** 按 **ENTER** 按钮。

将显示确认画面。

**4.** 选择 **[**是**]** 后按 **ENTER** 按钮。

将删除程序。

至此完成删除程序。

#### <span id="page-160-0"></span>日期和时间设置

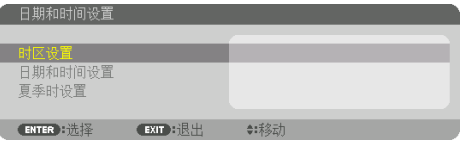

您可以设置当前时间、月、日和年。

注:

• 投影机内置有时钟。在主电源关闭后,时钟将保持工作大约一个月。如果主电源关闭了一 个月或更长的时间,内置时钟将停止。如果内置时钟停止,请重新设置日期和时间。在待 机模式下内置时钟不会停止。为了在即便不使用投影机时仍持续激活内置的时钟,请将机 器置于待机状态并不要拔下电源线。

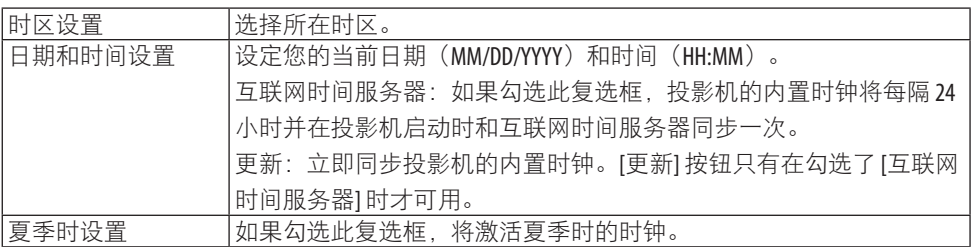

### **[**鼠标**]**

该功能用于通过本投影机上的 USB-A 端口使用市售 USB 鼠标。

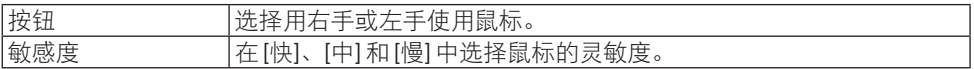

注:

• 该设置不能保证所有市售 USB 鼠标均可使用。

### 禁用机箱按钮 **[**控制面板锁定**]**

此选项可开启或关闭 [控制面板锁定] 功能。

注:

• 如何取消 [控制面板锁定]

当 [控制面板锁定] 设为 [开] 时,按住机箱上的 EXIT 按钮 10 秒钟或更久以取消 [控制面板锁 定] 设置。

提示:

• 当启用了 [控制面板锁定] 时, 在菜单的右下角将显示一个键锁图标 [1]。

• 此 [控制面板锁定] 功能不影响遥控器功能。

#### 启用安全功能 **[**安全**]**

此功能打开或关闭 [安全] 功能。

不正确输入密码, 投影机便不会投射影像。(→第[50](#page-73-0)页)

注:

• 即使从菜单中执行了 [重置],也不会影响您的设置。

#### 选择通讯速率 **[**通讯速率**]**

该功能设定 PC 控制端口 (D-Sub 9P) 的通讯速率。确保设置合适的设备连接速度。

注:

• 即使从菜单中执行了 [重置], 仍不会影响到您所选择的通讯速率。

#### **[PC** 控制(**HDBaseT**)**]**

使用 RS-232C 通过 HDBaseT 相容的发射器 (市售) 从电脑控制投影机时, 将其设为 [开]。

#### 设置投影机的 **ID** 编号 **[**控件 **ID]**

用单个具有 [控件 ID] 功能的遥控器可分别且独立地操作多台投影机。若为所有投影机都指定 同一个 ID, 便可使用同一个遥控器一起操作所有投影机。此时, 须为各投影机分配一个 ID 编号。

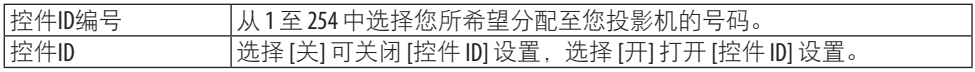

注:

• 当 [控件 ID] 选择了 [开] 时, 使用不支持 [控件 ID] 功能的遥控器无法操作本投影机。(此时, 可以使用投影机机箱上的按钮。)

• 即使从菜单中执行了 [重置],也不会影响您的设置。

• 按住投影机机箱上的 FNTFR 按钮 10 秒将显示取消控件 ID 的菜单。

#### <span id="page-162-0"></span>指定或更改控件 **ID**

- **1.** 开启投影机。
- **2.** 按遥控器上的 **ID SET** 按钮。

将显示 [控件 ID] 画面。

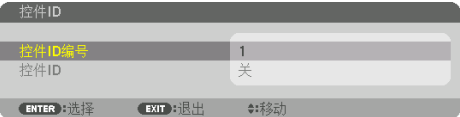

如果可以使用当前遥控 ID 操作投影机, 则将显示 [激活]。 如果无法使用当前遥控 ID 操作投影机, 将显示 [未激活]。 按下列步骤(第3步)指定控件 ID 使未激活的投影机运行。

**3.** 按住遥控器上的 **ID SET** 按钮的同时,按任一数字键盘按钮。 示例:

若要指定"3",请按遥控器上的"3"按钮。 无 ID 表示所有的投影机可以用同一个遥控器一起操作。要 设定"无 ID"并取消控制 ID 设置,请在按住 ID SET 按钮 的同时输入"000"或按数字"0"。 提示:

• 控件 ID 可设置为 1 至 254。

**4.** 松开 **ID SET** 按钮。

将显示更新后的 [控件 ID] 画面。

注:

- 在电池耗尽或取出后几天内,可以清除 ID。
- 当取出电池后,无意中按了遥控器上的任意按钮都将清 除当前指定的 ID。

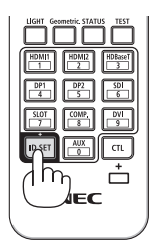

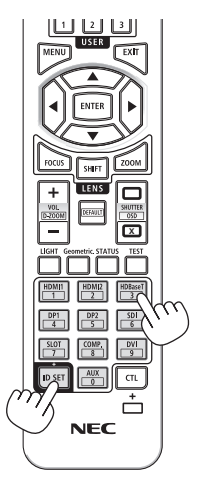

### 开启或关闭遥控感应器 **[**遥控感应器**]**

该选项可以确定在无线模式下启用投影机上的哪个遥控感应器。

选项有:[前面/后面]、[前面]、[后面] 和 [HDBaseT]。

注:

• 当此项已经设定成 [HDBaseT] 时, 若打开连接至投影机的 HDBaseT 传输装置的电源, 则投影 机的遥控器便不能接收信号。

提示:

• 在阳光直射或者强照明光线照射投影机的遥控感应器时,若遥控系统不起作用,请更改至 其他选项。

### [网络设置]

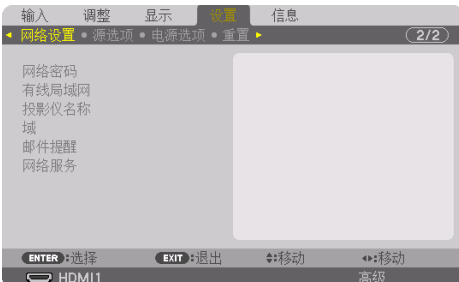

配置将投影机连接至网络使用时的各种设置。

重要提示:

- 关于这些设置,请咨询您的网络管理员。
- 当使用有线局域网时,将以太网线(LAN 线缆)连接到投影机上的 LAN 端口。(→ 第 [168](#page-191-0) 页)
- 对于 LAN 导线(另售),请使用 5e 类或更高级别的屏蔽双绞线(STP)。
- 在出厂装运时,本投影机的默认 [有线局域网] 设置设为 [闲置]。要连接至网络,请将 [有 线局域网] 特性文件设置从 [闲置] 更改为 [特性文件 1] 或 [特性文件 2] 以启用有线局域网。

提示:

• 即使从菜单中执行了 [重置], 仍不会影响您进行的网络设置。

#### 有关如何设置局域网连接的提示

#### 要设置投影机进行局域网连接:

选择 [有线局域网] → [特性文件] → [特性文件 1] 或 [特性文件 2]。

针对有线局域网有两种设置。

接下来打开或关闭 [DHCP]、[IP 地址]、[子网屏蔽] 和 [网关], 然后选择 [确认] 并按 **FNTFR** 按钮。(→ 第 [143](#page-166-0) 页)

#### 欲调出存储在特性文件号中的局域网设置:

选择用于有线局域网的 [特性文件 11或 [特性文件 2], 然后选择 [确认] 并按 FNTFR 按钮。  $($   $\rightarrow$  第 [143](#page-166-0) 页)

#### 要连接 DHCP 服务器:

打开用于有线局域网的 [DHCP]。选择 [开] 后按 ENTER 按钮。要在未使用 DHCP 服务器 的情况下指定 IP 地址, 请关闭 [DHCP]。(→第 [143](#page-166-0) 页)

#### 要通过电子邮件接收错误信息:

选择 [邮件提醒],然后设定 [发送者地址]、[SMTP 服务器名称] 和 [接收者地址]。最后选 择  $[$ 确认 $]$  并按 FNTFR 按钮。(→ 第 [145](#page-168-0) 页)

#### <span id="page-165-0"></span>网络密码

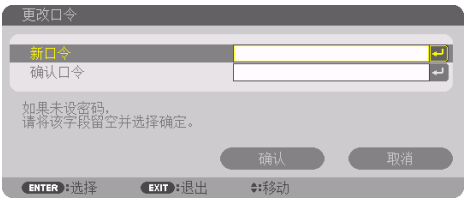

设置使用有线局域网时的密码。也可更改所设定的密码。 使用最多 10 个字母数字字符设定密码。 如果设定了密码, 那么在以下情况需要输入密码。

- 打开屏幕菜单的 [网络密码] 画面和 [有线局域网] 画面时
- 在更新 HTTP 服务器的 [设置] 画面上的网络设置时

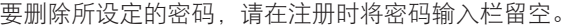

#### . . . . . . 提示:

• 但如果忘记密码,请咨询经销商。

### <span id="page-166-0"></span>有线局域网

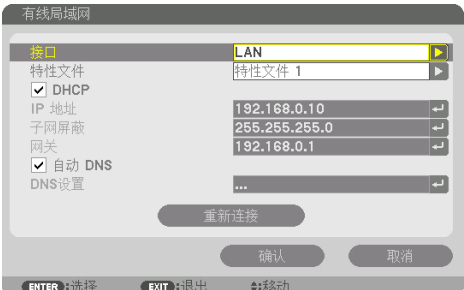

在购买投影机后首次于屏幕菜单中选择 [有线局域网] 时, 将显示 [网络密码] 设置画面。执 行以下步骤(1)或步骤(2)。

#### **(1)** 在设置网络密码时(推荐)

请参阅 [网络密码] (→第 [142](#page-165-0) 页)。

#### **(2)** 在未设置网络密码时

将 [网络密码] 设置画面中的 2 个输入栏留空, 然后选择 [确认] 并按 ENTER 按钮。

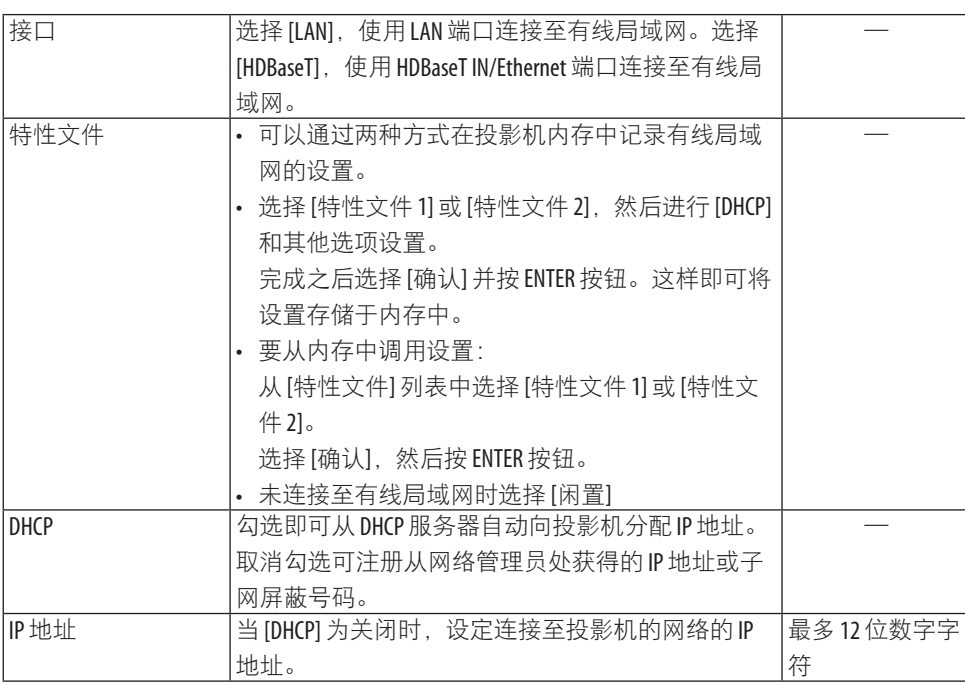

如果已设定 [网络密码], 即要输入密码才会显示 [有线局域网] 画面。

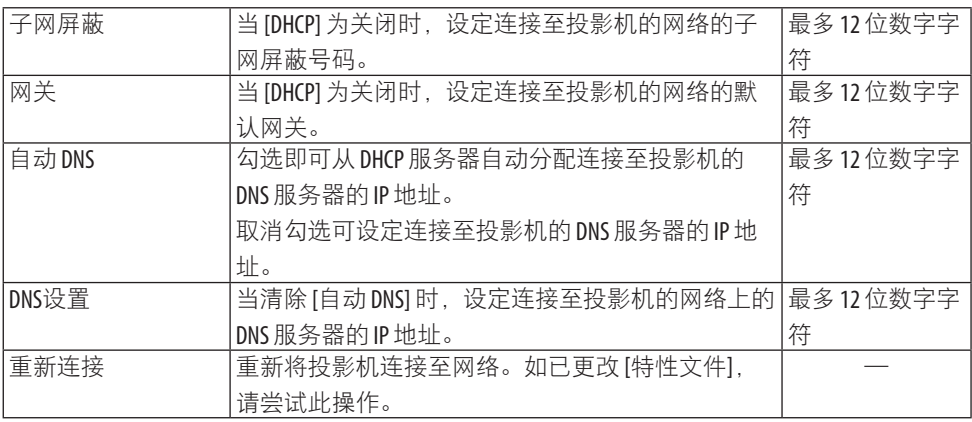

### 投影仪名称

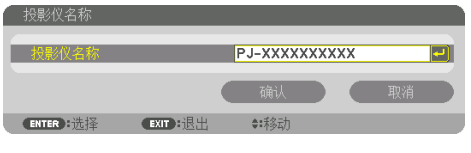

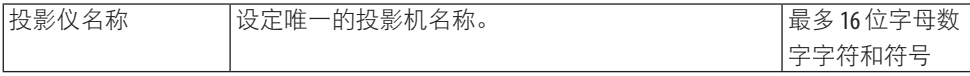

### 域

设定投影机的主机名和域名。

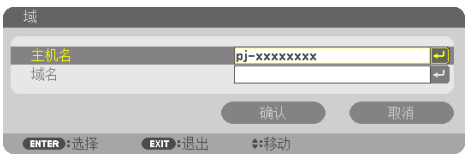

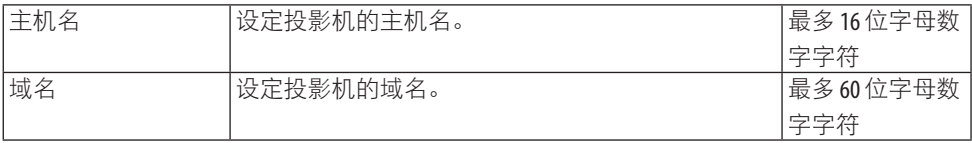

### <span id="page-168-0"></span>邮件提醒

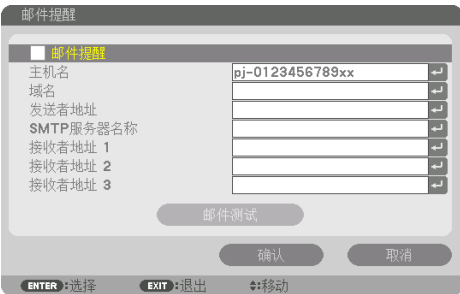

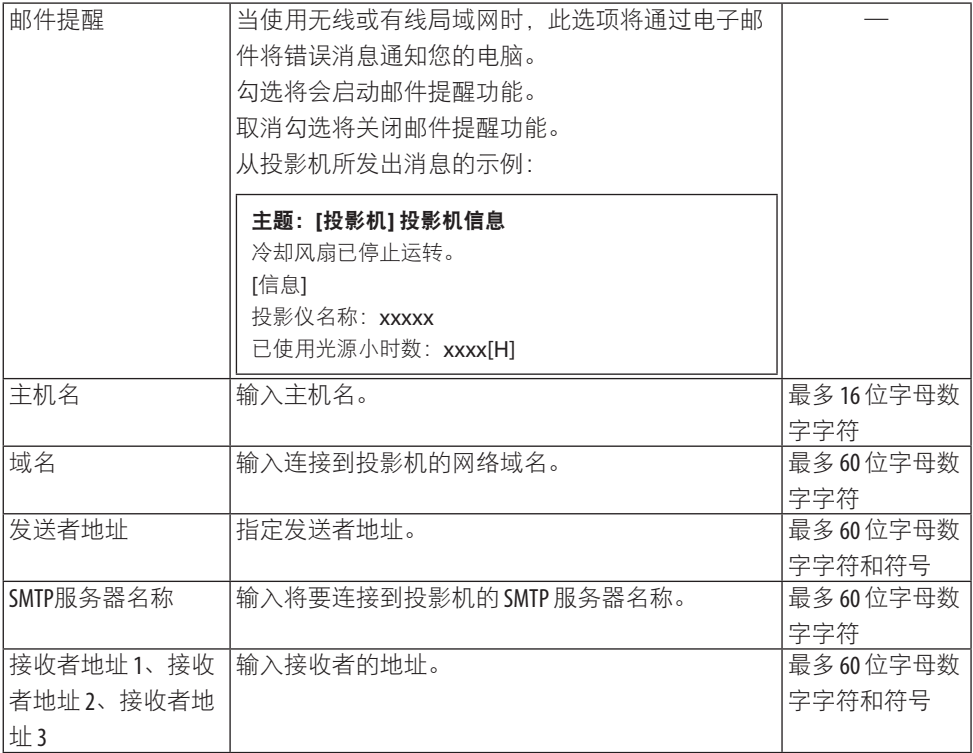

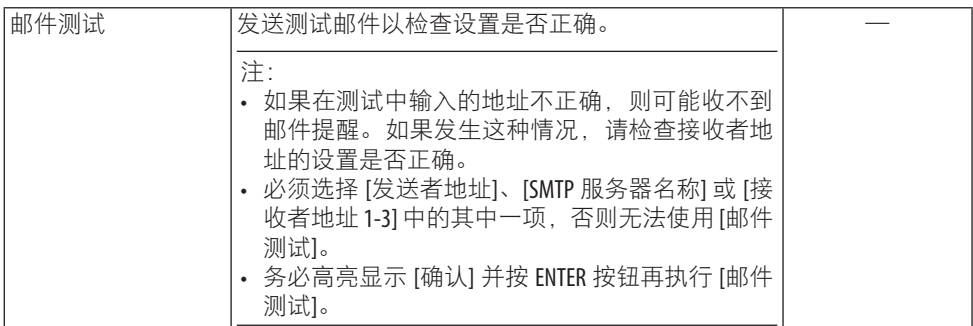

### **[**网络服务**]**

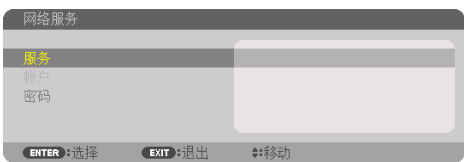

如果已设定 [密码], 即要输入密码才会显示 [网络服务] 画面。

### **[**服务**]**

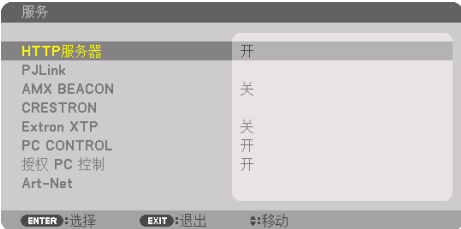

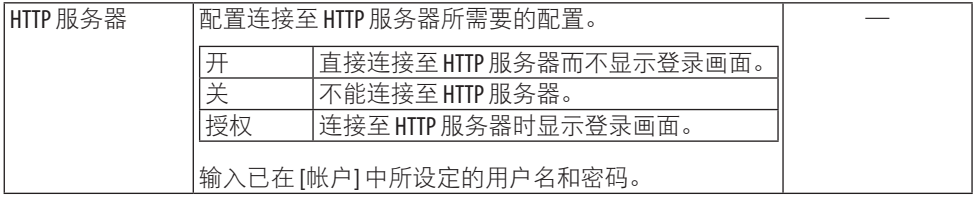

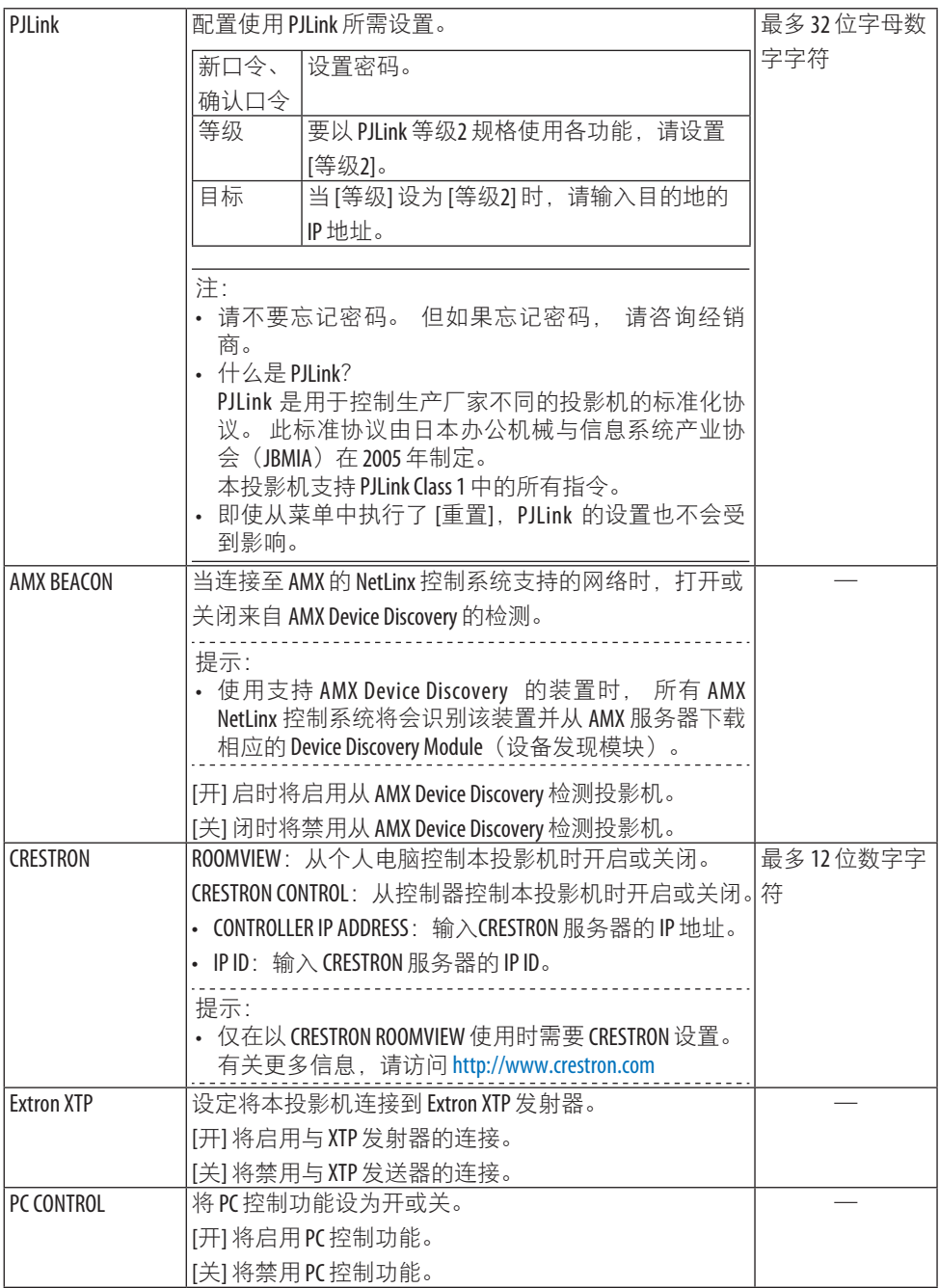

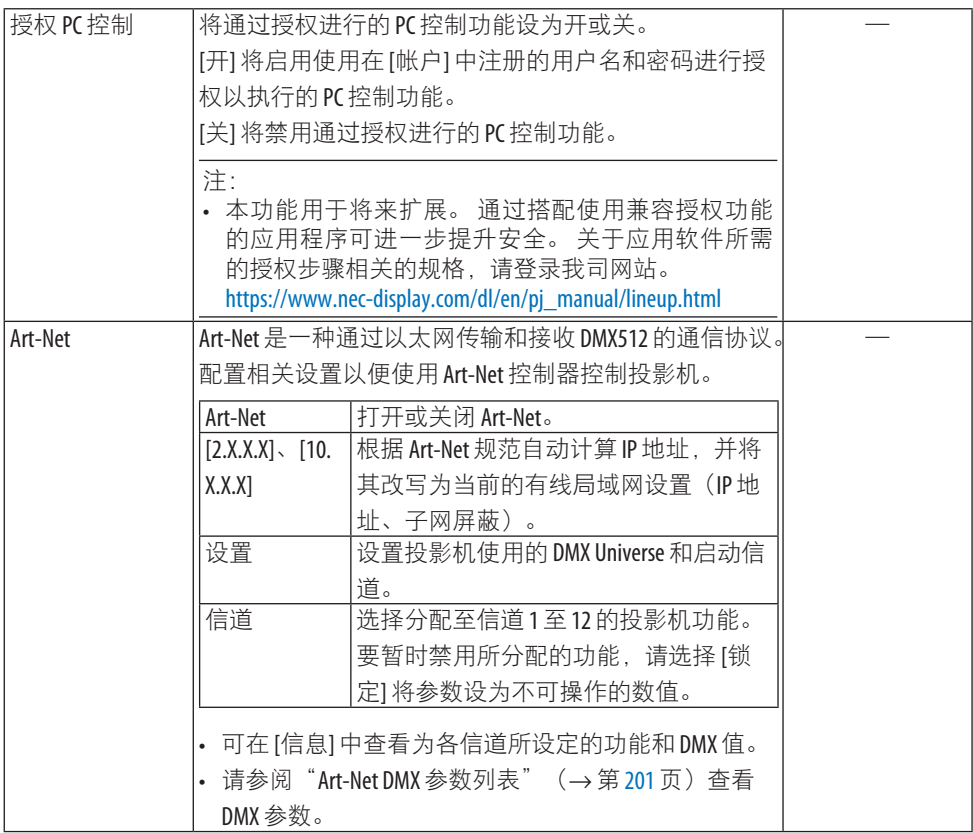

### **[**帐户**]**

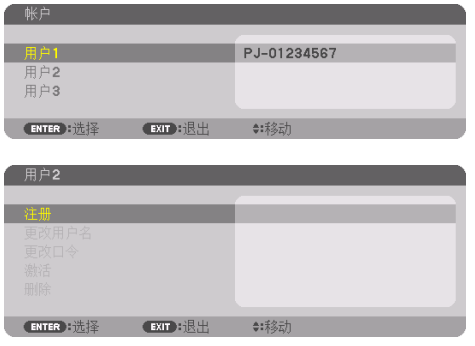

可注册三类帐户:[用户 1]、[用户 2] 和 [用户 3]。

设定了 [密码] 时, 为各用户启用 [注册]。

一旦已在 [注册] 中注册了帐户,即可选择 [更改用户名]、[更改口令]、[激活] 和 [删除]。

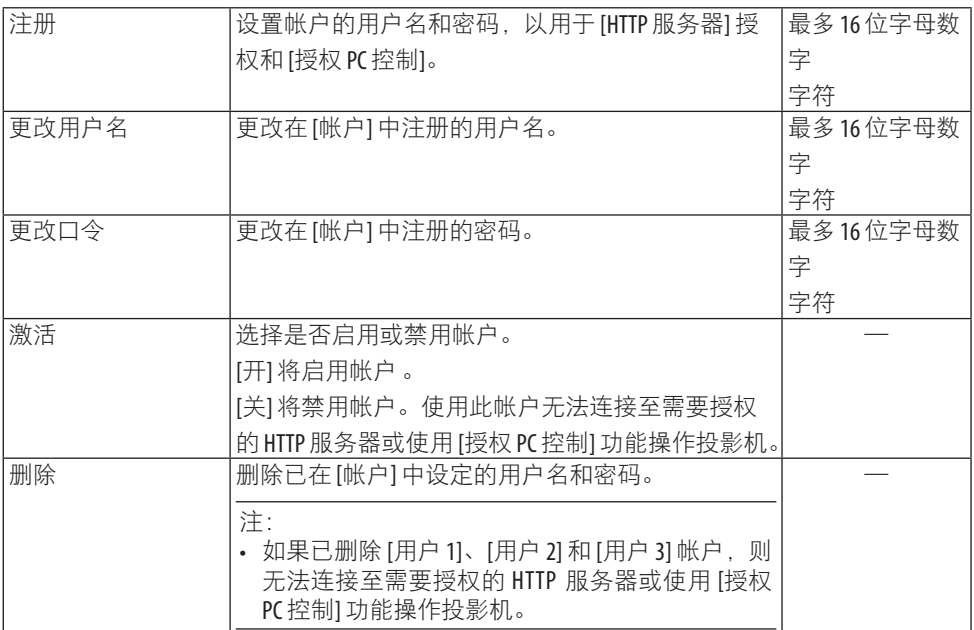

### **[**密码**]**

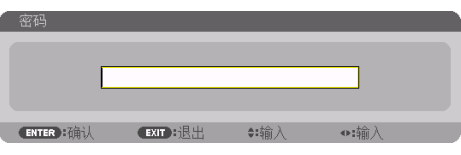

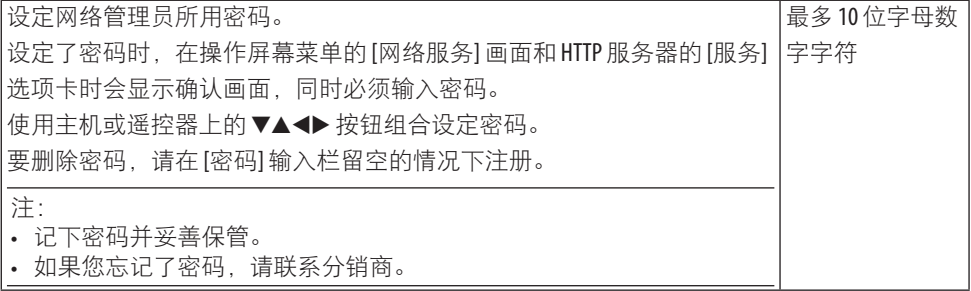

### [源选项]

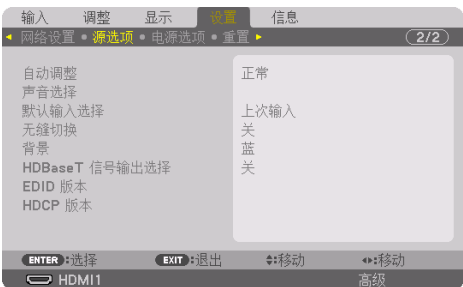

### 设置自动调整 **[**自动调整**]**

可使用此功能设定自动调整模式,从而可以自动或手动调整电脑信号的噪音和稳定性。有两 种方式进行自动调整:[正常] 和 [精细]。

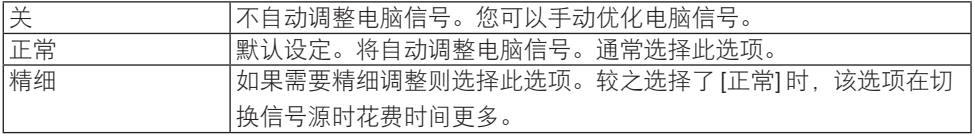

提示:

• 出厂时的默认设置是 [正常]。

## 

#### **[**声音选择**]**

此项选择 HDMI 1 IN 端子、HDMI 2 IN 端子、DisplayPort IN 端子和 HDBaseT IN/Ethernet 端口的音频输入。

#### 选择默认信号源 **[**默认输入选择**]**

每次开启投影机时,您都可以将它的任何一种输入设置为默认值。

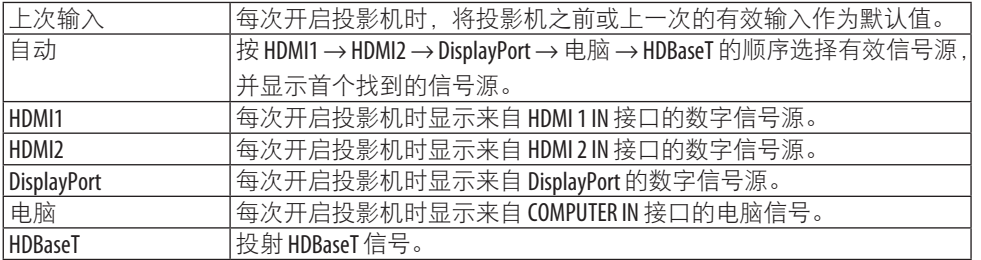

#### **[**无缝切换**]**

当切换输入接口时,会保持切换之前显示的图像并切换至新图像,不会因信号缺失而引起中 断。

#### 选择背景颜色或标志 **[**背景**]**

无可用信号时,使用此功能可显示蓝/黑画面或标志。默认背景为 [蓝]。

注:

• 即使选择了背景标志,但若在 [画中画/双画面] 模式中显示了两个图像,在无信号时也会 显示蓝背景,而非标志。

### **[HDBaseT** 信号输出选择**]**

选择从投影机上的 HDBaseT OUT/Ethernet 端口输出的信号。

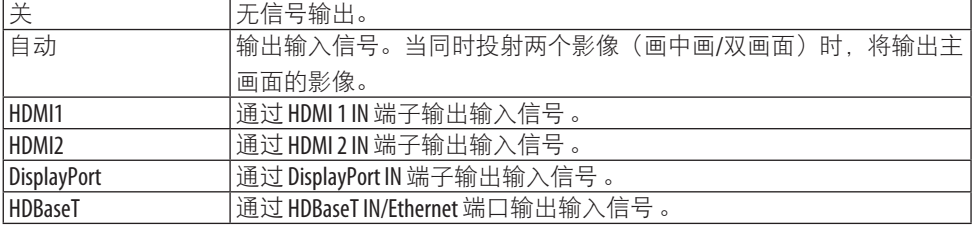

注:

- 无法输出通过 COMPUTER IN 端子的信号。在已设定 [画中画] 或 [双画面] 且此功能已设为 [自 动]的状态下,同时主画面的输入端子为电脑 且子画面的输入端子为 HDMI 1 IN、HDMI 2 IN、 DisplayPort IN 端子或 HDBaseT IN/Ethernet 端口中的其中一个时, 将输出子画面的信号。
- 如果为 [画中画] 和 [双画面] 的主画面和子画面设定的输入端子不同, 则将输出任何影像。
- 无法输出 4K60p 或 4K50p 信号。

### **[EDID** 版本**]**

切换 HDMI 1 IN 和 HDMI 2 IN 端子的 EDID 版本。

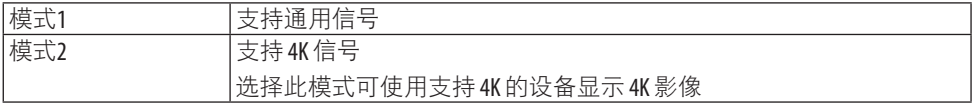

注:

• 如果在 [模式 2] 下无法输出图像和声音, 请切换至 [模式 1]。

### **[HDCP** 版本**]**

切换 HDMI 1 IN、HDMI 2 IN 和 HDBaseT IN/Ethernet 端子的 HDCP 版本。

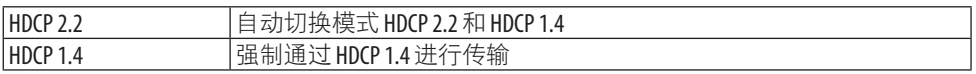

注:

• 如果无法从与 HDBaseT OUT/Ethernet 端口连接的显示器输出影像和声音, 则将 HDCP 版本切换 为 HDCP 1.4。

### [电源选项]

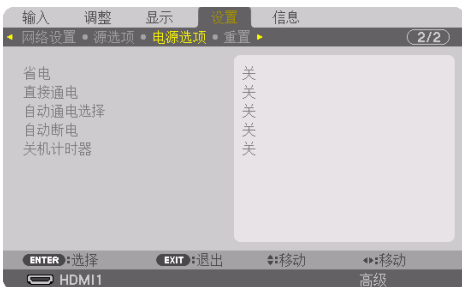

### **[**省电**]**

选择待机模式:

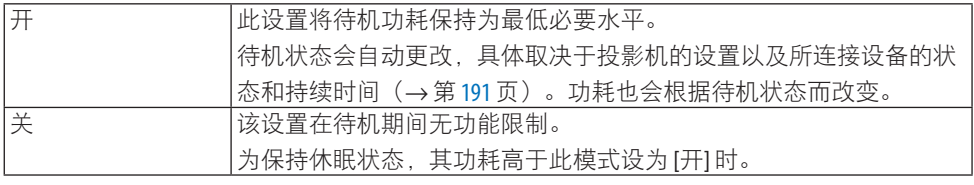

提示:

- 即使将 [省电] 设为 [开], 投影机在以下情况下也会进入休眠状态。
	- [PC 控制 (HDBaseT) 1设为 [开]
	- [遥控感应器] 设为 [HDBaseT]
	- [HDBaseT 信号输出选择] 未设为 [关]
	- 当 [自动通电选择] 未设为 [关] 且有信号正输入至 HDMI1、HDMI2、DisplayPort 或 电脑 端子时
	- [有线局域网] → [接口] 设为 [HDBaseT]
	- [Extron XTP] 设为 [开]
	- 镜头正在移动时
	- 已发生温度错误或其他错误时
- 进行 [重置] 未改变 [省电] 设置。

• [省电] 开/关 未影响 CO2 减排提示对 CO2 减排量进行计算。

### 激活直接通电 **[**直接通电**]**

当电源线插入有电的插座时,自动开启投影机。这样即无需总是要使用遥控器和投影机机箱 上的 POWER 按钮。

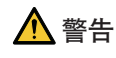

• 投影机会发出强光。当打开电源时,请确保在投射范围内无人直视镜头。

#### 通过检测输入信号打开投影机 **[**自动通电选择**]**

通过此功能, 处于待机或休眠状态时, 投影机自动检测并投射来自 [电脑]、[HDMI1]、 [HDMI2]、[DisplayPort] 和 [HDBaseT] 端子之中所选定端子输入的同步信号。

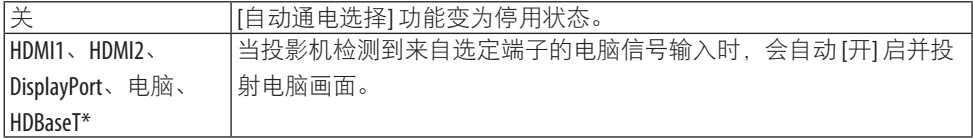

# 警告

• 投影机会发出强光。当打开电源时,请确保在投射范围内无人直视镜头。

注:

- 如果想在关闭投影机电源之后激活该 [自动通电选择] 功能,请中断来自输入端子的信号或 断开电脑线与投影机的连接并等待 3 秒以上(输入信号为 HDBaseT 时等待 1 分钟或更久), 然后从所选端子输入信号。此外,如果来自 HDMI1、HDMI2、DisplayPort 或 HDBaseT 的信号持 续输入到本投影机,那么即使投影机已关机且处于休眠模式,本投影机也可能会基于外部 设备的设置而自动重新开机。
- 当组合信号从电脑画面输入端子输入或者应用了绿色同步和复合同步等电脑信号时, 此功 能将不起作用。

#### 激活电源管理功能 **[**自动断电**]**

选中此项可以使投影机在(在选定的时间内:0:05、0:10、0:15、0:20、0:30、1:00) 没有 任何信号输入或操作时自动关机。

#### 使用关机计时器 **[**关机计时器**]**

- **1.** 在 **30** 分钟至 **16** 小时范围内选择想要的关机时间:关、**0:30**、**1:00**、**2:00**、**4:00**、 **8:00**、**12:00**、**16:00**。
- **2.** 按遥控器上的 **ENTER** 按钮。
- **3.** 开始剩余时间倒计时,并在屏幕菜单的底部显示。
- **4.** 倒计时结束后,投影机将关闭。

注:

- 若需取消预置时间,请将预置时间设为 [关] 或者关闭电源。
- 当投影机关闭前的剩余时间到达 3 分钟时, 将在画面下方显示 [投影机将在三分钟内关 闭。] 的消息。

### 返回工厂默认值 [重置]

[重置] 功能用于将除下列以外的一种(所有)信号源调整和设置切换到工厂预置。

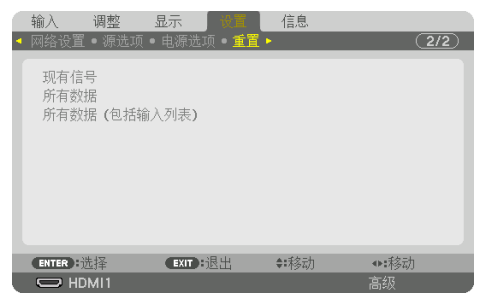

#### **[**现有信号**]**

将当前信号的调整数据重置为工厂预置水平。

可重置的项目有:[预置]、[对比度]、[亮度]、[颜色]、[色调]、[锐度]、[显示宽高比]、[水平]、 [垂直]、[时钟频率]、[相位] 和 [过扫描]。

#### **[**所有数据**]**

将所有信号的所有调整和设置数据重置为工厂预置。

所有项目均可重置, 以下除外: [输入列表]、[几何修正]、[边缘融合]、[图像设定]、[多屏 幕]、[语言]、[屏幕]、[风扇模式]、[参考白平衡]、[静态会聚]、[参考镜头内存]、[色彩一致 (工具)]、[GAMMA(工具)]、[管理员模式]、[日期和时间设置]、[控制面板锁定]、[安全]、 [通讯速率]、[PC 控制(HDBaseT)]、[控件 ID]、[网络设置]、[背景]、[EDID 版本]、[HDCP 版本]、[省电]、[关机计时器]、[已使用光源小时数] 和 [CO2 减排总量]。

#### **[**所有数据(包括输入列表)**]**

将所有信号的调整和设置数值重置为出厂预设值,包括 [输入列表],但以下除外: [几何修 正]、[边缘融合]、[图像设定]、[多屏幕]、[语言]、[屏幕]、[风扇模式]、[参考白平衡]、[静态 会聚]、[参考镜头内存]、[色彩一致(工具)]、[GAMMA(工具)]、[管理员模式]、[日期和 时间设置]、[控制面板锁定]、[安全]、[通讯速率]、[PC 控制(HDBaseT)]、[控件 ID]、 [网 络设置]、[背景]、[EDID 版本]、[HDCP 版本]、[省电]、[关机计时器]、[已使用光源小时数] 和 [CO2减排总量]。

同时删除 [输入列表] 中的所有信号,并返回到工厂预置。

注:

• 不能重置输入列表中已锁定的信号。

### 5-8.菜单说明及功能 [信息]

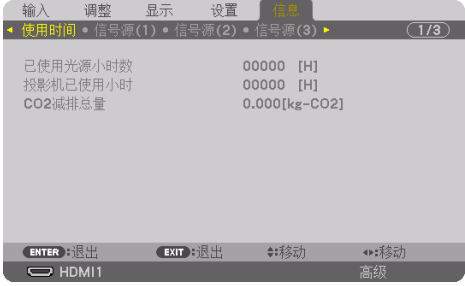

### [使用时间]

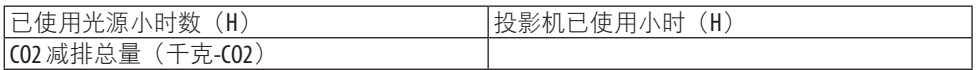

- [已使用光源小时数] 的值反映了操作环境的温度和实际操作时间内的 [光源模式] 设置。
- [投影机已使用小时] 显示投影机的实际操作时间。
- [CO2减排总量]

以千克为单位显示估计的 CO2 减排信息。CO2 减排量计算中的 CO2 排放换算系数以经济  $\triangle$ 作与发展组织 (OECD) 发布的相关报告 (2008年版) 为基础。(→第[44](#page-67-0)页)

### [信号源 (1) ]

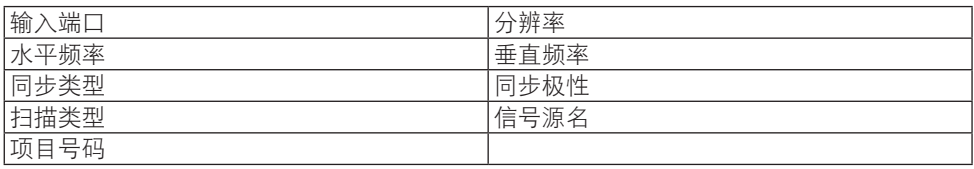

### [信号源 (2) ]

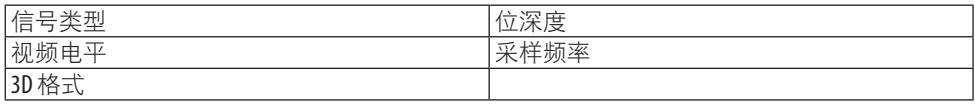

### [信号源 (3) ]

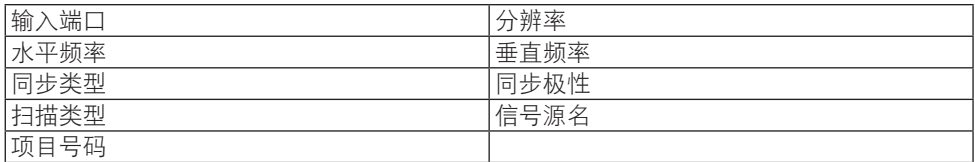
## [信号源(4)]

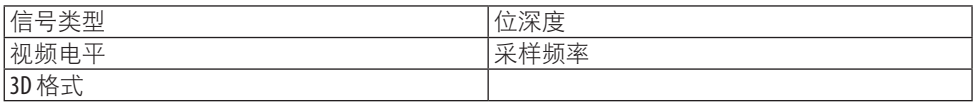

#### [有线局域网]

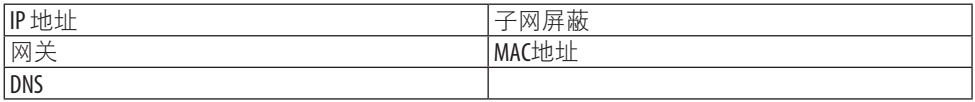

#### [VERSION]

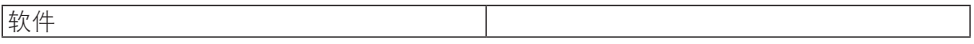

#### [其他]

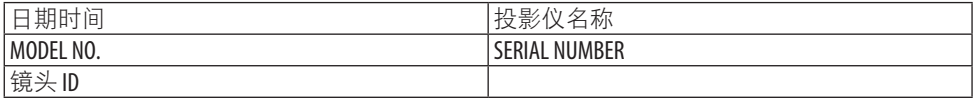

## [条件]

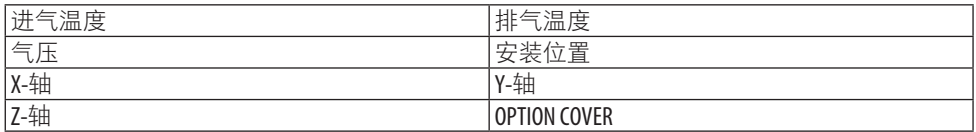

## 关于 **[**条件**]** 下的 **[X-**轴**]**、**[Y-**轴**]** 和 **[Z-**轴**]**

\* 图中 Z-轴 的箭头方向代表投影机的顶部。

X-轴:

在 X-轴方向显示水平面倾斜 -100 – +100 度的投 影机影像。

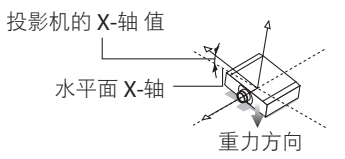

Y-轴:

在 Y-轴方向显示水平面倾斜 -100 – +100 度的投 影机影像。

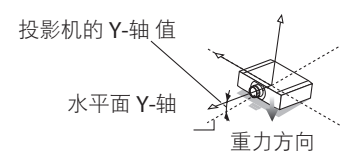

Z-轴:

在 Z-轴方向显示垂直面倾斜 -100 – +100 度的投 影机影像。

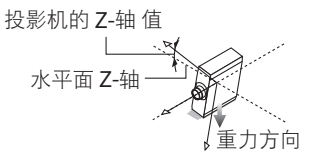

## 关于 **[OPTION COVER]**

其用于检查当以一定角度安装投影机时是否需要安装选件盖(另售)。

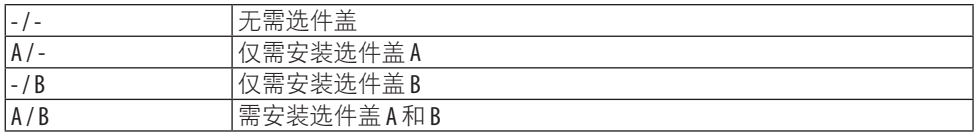

### [HDBaseT]

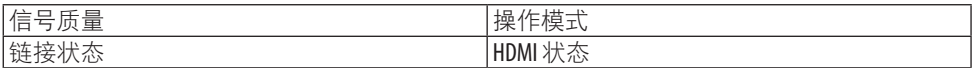

## [Art-Net(1)]

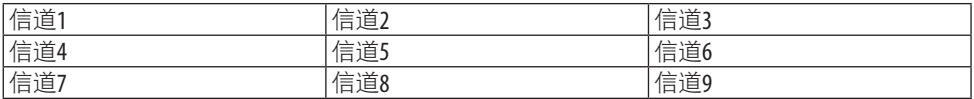

## $[Art-Met(2)]$

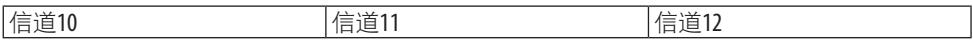

## 6.连接至其他设备

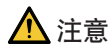

• 将投影机连接至外部设备之前,请务必将其关闭。如果投射光线进入眼睛,则可能引起 视力损伤。

注:

• 投影机不附带连接线。请准备适合连接的连接线。 对于 HDMI、DisplayPort、LAN、RS-232C 和 AUDIO,请使用屏蔽信号缆线。 对于 15-针微型 D-Sub, 请使用带铁氧体磁芯的屏蔽信号电缆。 使用其他电缆和适配器可能会干扰无线电和电视接收。

## 6-1.连接电脑

可以用电脑线、HDMI 导线或 DisplayPort 导线连接至电脑。

#### 模拟 RGB 信号连接

• 用电脑线连接电脑上的显示器输出端子(微型 D-Sub 15 针)和投影机上的电脑视频输入 端子。请使用带有铁氧体磁芯的电脑线缆。

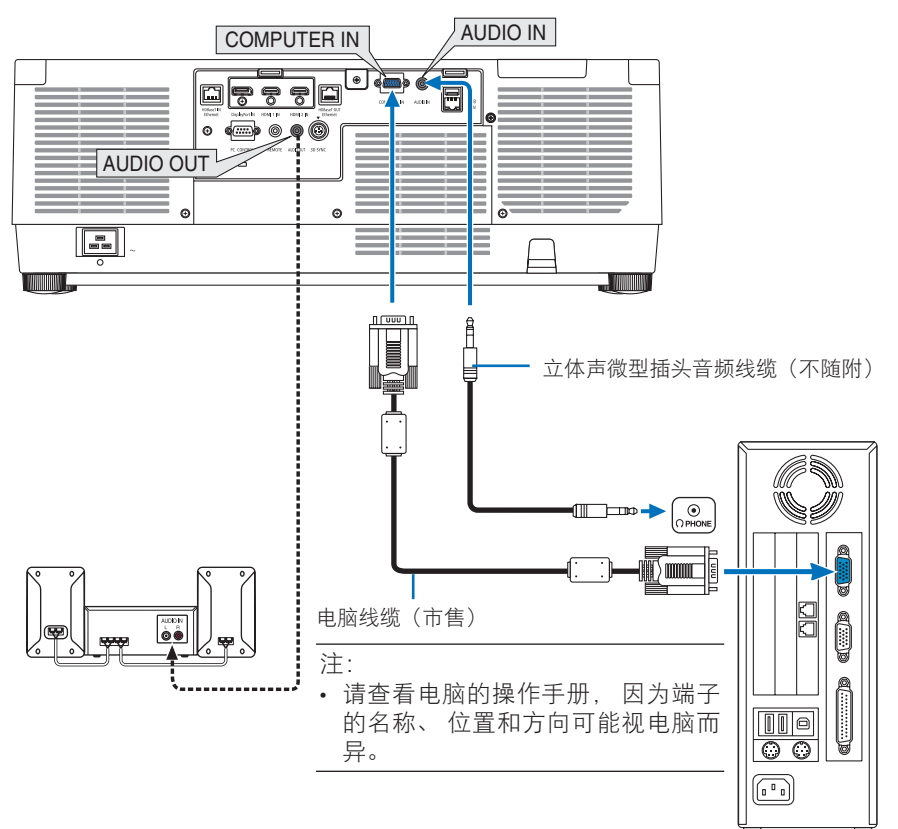

• 打开投影机后选择相应输入接口的信号源名称。

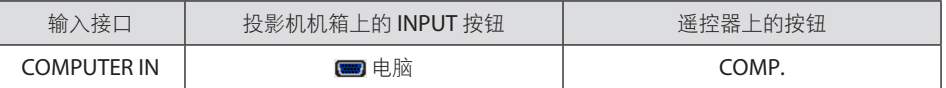

## 数字 RGB 信号连接

- 用市售的 HDMI 线连接电脑的 HDMI 输出接口和投影机的 HDMI 1 IN 或 HDMI 2 IN 接口。
- 用市售的 DisplayPort 线连接电脑的 DisplayPort 输出接口和投影机的 DisplayPort 输入接 口。

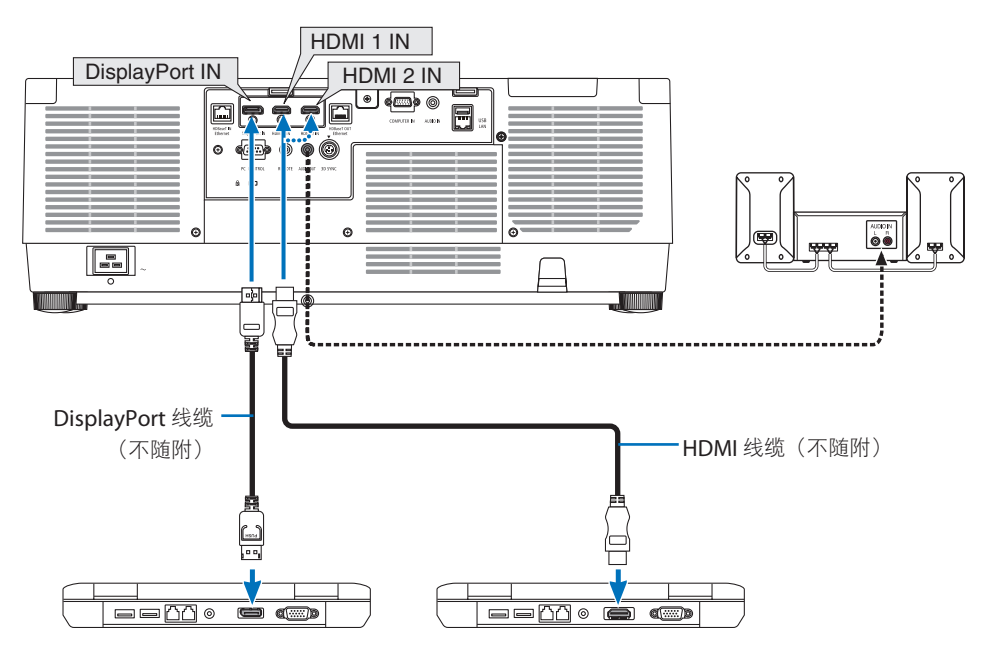

• 打开投影机后选择相应输入接口的信号源名称。

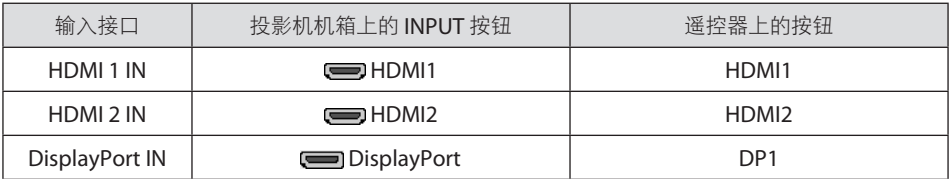

#### 连接 **HDMI** 线缆时的注意事项

• 使用认证的高速 HDMI® 导线或者兼容以太网的高速 HDMI® 线缆。

## 连接 **DisplayPort** 线缆时的注意事项

• 使用经过认证的 DisplayPort 线缆。

# D

- 视电脑而定,可能需要等待一段时间才能显示影像。
- 某些 DisplayPort 线缆(市售)有锁。
- 欲断开线缆, 请按其接口顶部上的按钮, 然后拉出线缆。
- 如果需要由 DisplayPort IN 端子进行供电,请与经销商联系。
- 将来自使用信号转换适配器的设备的信号连接至 DisplayPort 输入接口时, 影像可能不会 显示或不会正常显示。
- 将电脑的 HDMI 输出连接至 DisplayPort 输入接口时, 请使用转换器(市售)。

#### 使用 DVI 信号时的注意事项

• 当电脑具有 DVI 输出接口时, 请使用市售的转接线将电脑连接至投影机的 HDMI 1 IN 或 HDMI 2 IN 接口(仅可输入数字视频信号)。同时,将电脑的音频输出连接至投影机的音 频输入接口。此时,请将投影机上屏幕菜单的音频选择中的 HDMI1 或 HDMI2 设置更改为  $[\n\text{#} \cdot \text{m}]$ 。 $(\rightarrow \text{\#} \cdot 150 \text{ m})$  $(\rightarrow \text{\#} \cdot 150 \text{ m})$  $(\rightarrow \text{\#} \cdot 150 \text{ m})$ 

要将电脑的 DVI 输出接口连接至投影机的 DisplayPort 输入接口,请使用市售的转换器。

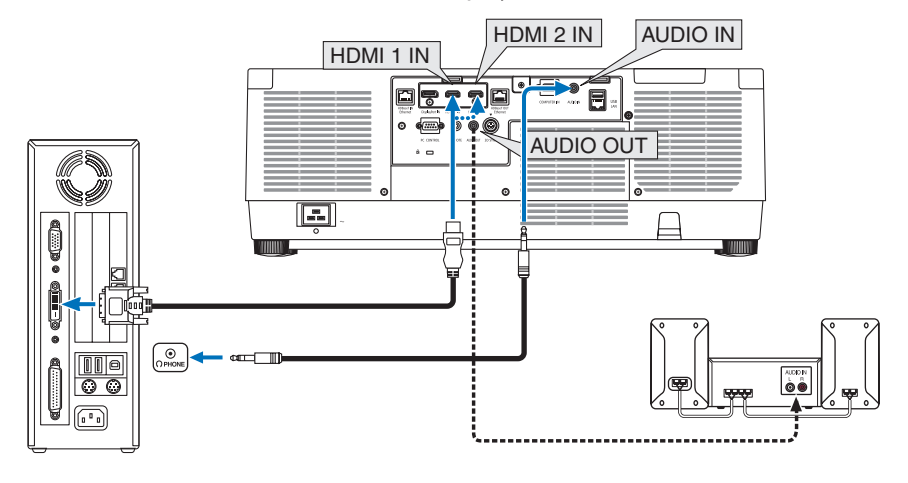

注:

- 连接之前, 请关闭电脑和投影机的电源。
- 用音频电缆将电脑的耳机端子连接至投影机的音频输入端子时,请将电脑音量设为较低值 后再进行连接。然后交替调整投影机的音量和电脑的音量,将音量设为合适等级。
- 如果电脑有微型插孔型音频输出接口,建议将音频导线连接至该接口。
- 当通过扫描转换器等连接了录像机时,在快进或快退期间显示可能不准确。
- 使用与 DDWG(数字显示工作组)DVI(数字可视界面)版本 1.0 标准兼容的 DVI 至 HDMI 线缆。 导线长度不要超过 5 米。
- 连接 DVI 转 HDMI 线缆前, 请关闭投影机和 PC。
- 投射 DVI 数字信号:连接线缆,开启投影机,然后选择 HDMI 输入。最后,开启您的 PC。 否则,可能无法激活显卡的数字输出,从而导致无影像显示。遇此情况,重新开启您的 PC。
- 某些显卡同时带有模拟 RGB (15 针 D-Sub)和 DVI (或 DFP) 输出。使用 15 针 D-Sub 接口可能 导致显卡的数字输出没有图像显示。
- 投影机工作时, 请勿断开 DVI 至 HDMI 线缆。若断开信号线并重新连接, 影像可能无法正确 显示。遇此情况,重新开启您的 PC。
- COMPUTER IN 视频输入接口支持 Windows 即插即用。
- 连接 Mac 电脑时可能需要使用 Mac 信号适配器(市售)。 要将配有微型 DisplayPort 的 Mac 电脑连接至投影机, 请使用市售的微型 DisplayPort → DisplayPort 转接线。

6-2.连接至 DVD 播放器和其他 AV 设备

连接组合输入

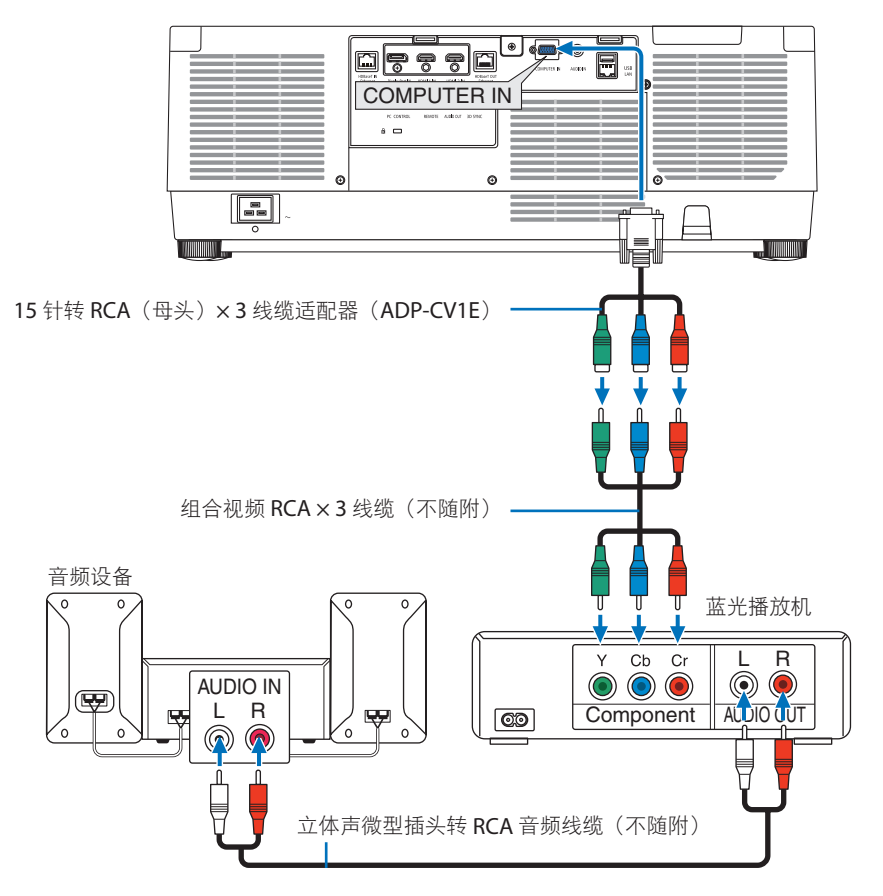

• 打开投影机后选择相应输入接口的信号源名称。

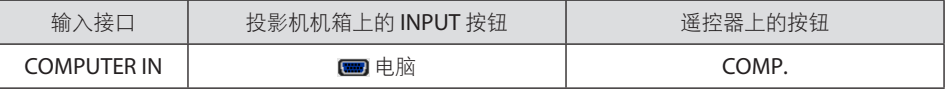

提示:

- 当信号格式设定成 [自动] (出厂默认设置) 时, 会自动区分和切换电脑信号和组合信号。 如果无法区分信号,请在投影机屏幕菜单中的 [调整] → [视频] → [信号类型] 下选择合适设 置。
- 欲用D 连接器连接至视频设备,请使用另售的D连接器转换适配器(ADP-DT1E 型)。

#### 连接 HDMI 输入

您可以将蓝光播放机、硬盘播放器或笔记本电脑的 HDMI 输出连接至投影机的 HDMI 1 IN 或 HDMI 2 IN 接口。

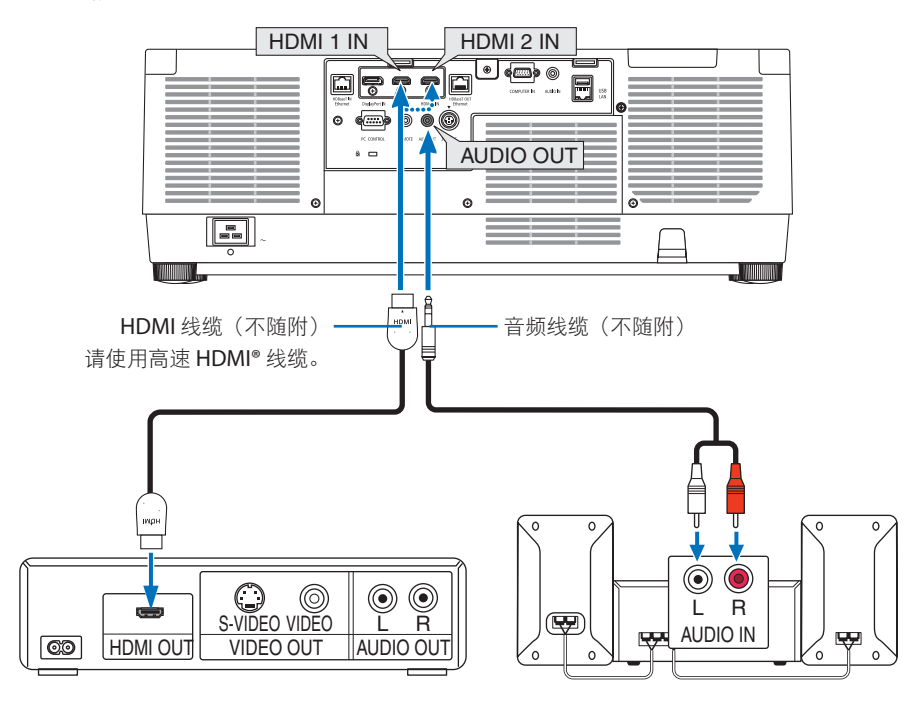

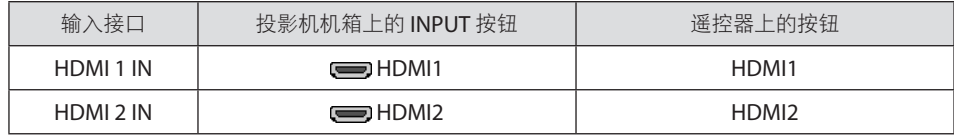

提示:

- 对于使用带 HDMI 接口的视听设备的用户: 如果 HDMI 输出在"增强型"和"正常"之间切换, 请选择"增强型"而非"正常"。 这样可改善图像对比度并使暗区更为详细。 有关设置的更多信息,请参阅要连接的视听设备的使用手册。
- 将投影机的 HDMI 1 IN 或 HDMI 2 IN 接口连接至蓝光播放器时,可根据蓝光播放器的视频电平 设定投影机的视频电平。在菜单中选择 [调整] → [视频] → [视频电平] 并进行必要设置。
- 如果未输出 HDMI 1 IN 或 HDMI 2 IN 输入的声音, 请在屏幕菜单 [设置] → [源选项] → [声音选择] 中检查 [HDMI1] 和 [HDMI2] 是否正确设为 [HDMI1] 和 [HDMI2]。(→第 [150](#page-173-0) 页)

## 6-3.连接至 HDBaseT 传输装置(市售)

使用市售的 LAN 线缆将投影机的 HDBaseT IN/Ethernet 端口(RJ-45) 连接至市售的 HDBaseT 传输装置。

投影机的 HDBaseT IN/Ethernet 端口支持来自传输装置的 HDMI 信号(HDCP)、来自外部 设备的控制信号(串行、局域网)和遥控信号(IR 指令)。

• 对于与外部设备的连接 请参阅 HDBaseT 传输装置随附的使用手册。

连接示例

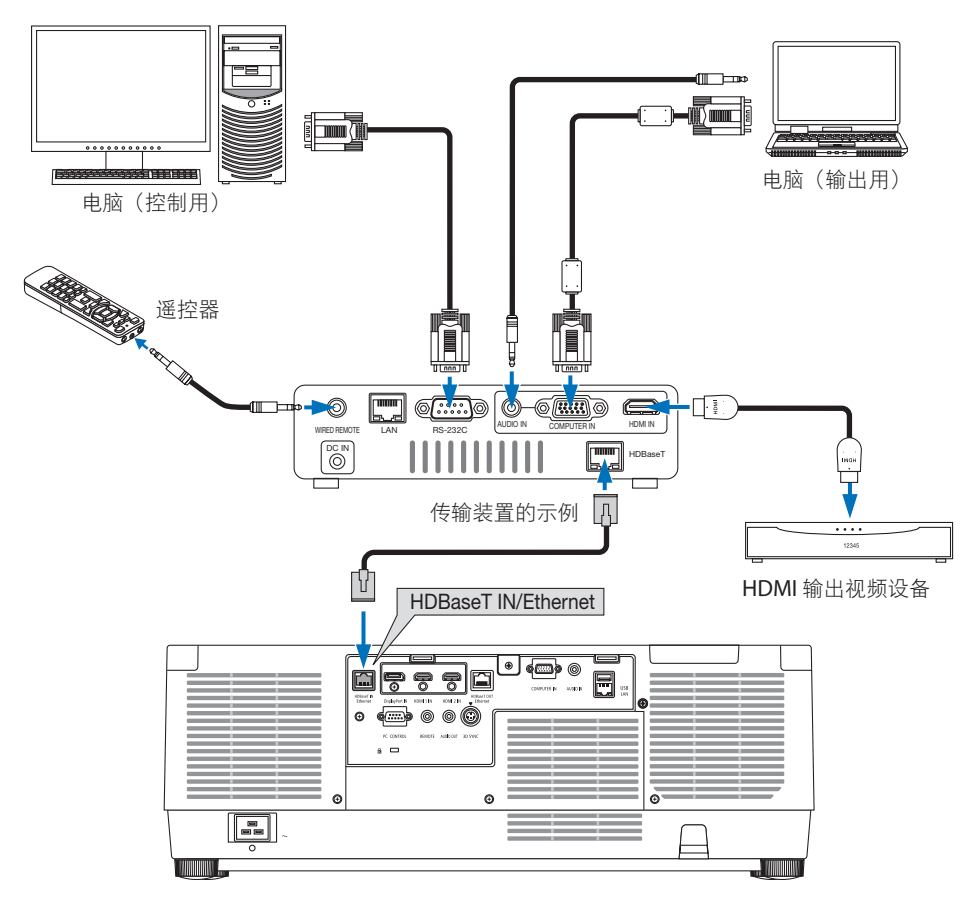

注:

- 对于 LAN 导线 (另售), 请使用 5e 类或更高级别的屏蔽双绞线 (STP)。
- LAN 导线的最长传输距离是 100 米。
- 在投影机和传输装置之间, 请勿使用其他传输装置。否则图像质量可能会降低。
- 不保证本投影机可以与所有市售的 HDBaseT 传输装置一起作用。

## 6-4.连接多台投影机

启用投射通过 LAN 线连接 HDBaseT IN/Ethernet 端口和 HDBaseT OUT/Ethernet 端口的多 台投影机上的 HDMI、DisplayPort、HDBaseT 图像。多台投影机支持相同亮度时最多可连 接四台。

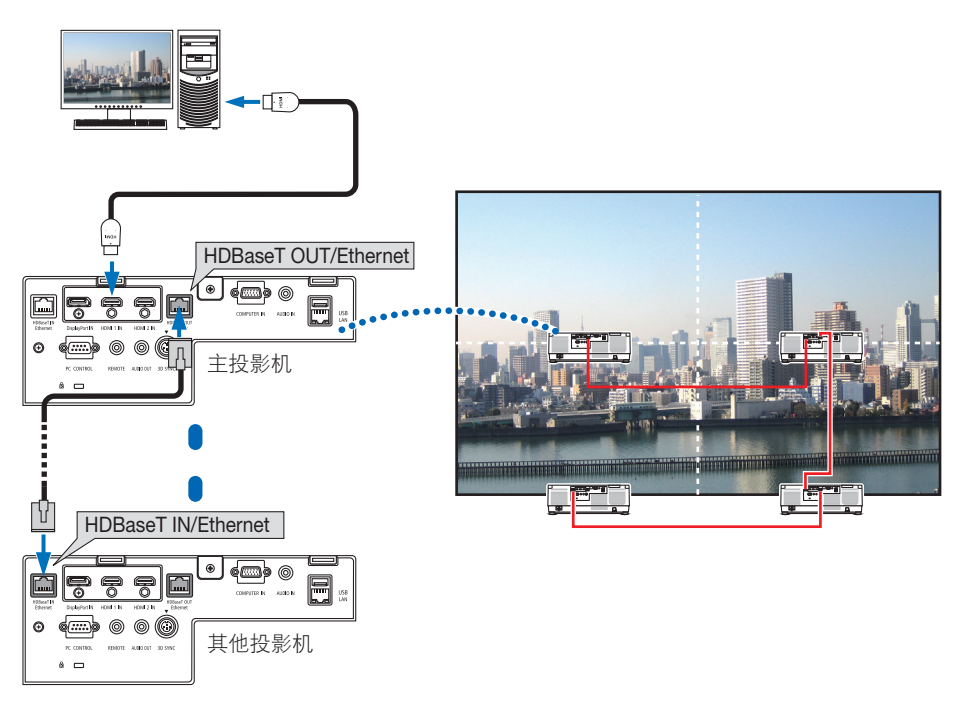

注:

- 当输出 HDMI 信号时, 在视频信号输入到本机之前, 请开启输出端视频设备的电源并保持 其处于已连接状态。 投影机的 HDBaseT OUT/Ethernet 端口有中继器功能。 有设备连接至 HDBaseT OUT/Ethernet 端口时,输出信号的分辨率将会受已连接设备支持的分辨率的限制。
- 来自 COMPUTER IN 端子的信号未从投影机的 HDBaseT OUT/Ethernet 端口输出。
- 连接和断开 LAN 导线或者在第二台和后续投影机上选择另一输入信号源会禁用 HDBaseT 中继 器功能。
- 不能保证本投影机在连接监视器等其他设备时可正常工作。

#### 6-5.连接到有线局域网

本投影机标配有一个 LAN 端口 (RJ-45), 可使用 LAN 线缆进行局域网连接。 欲使用局域网连接,您需要在投影机菜单上设置局域网。选择 [设置] → [网络设置] → [有线 局域网]。(→ 第 [143](#page-166-0) 页)。

#### 局域网连接的示例

有线局域网连接的示例

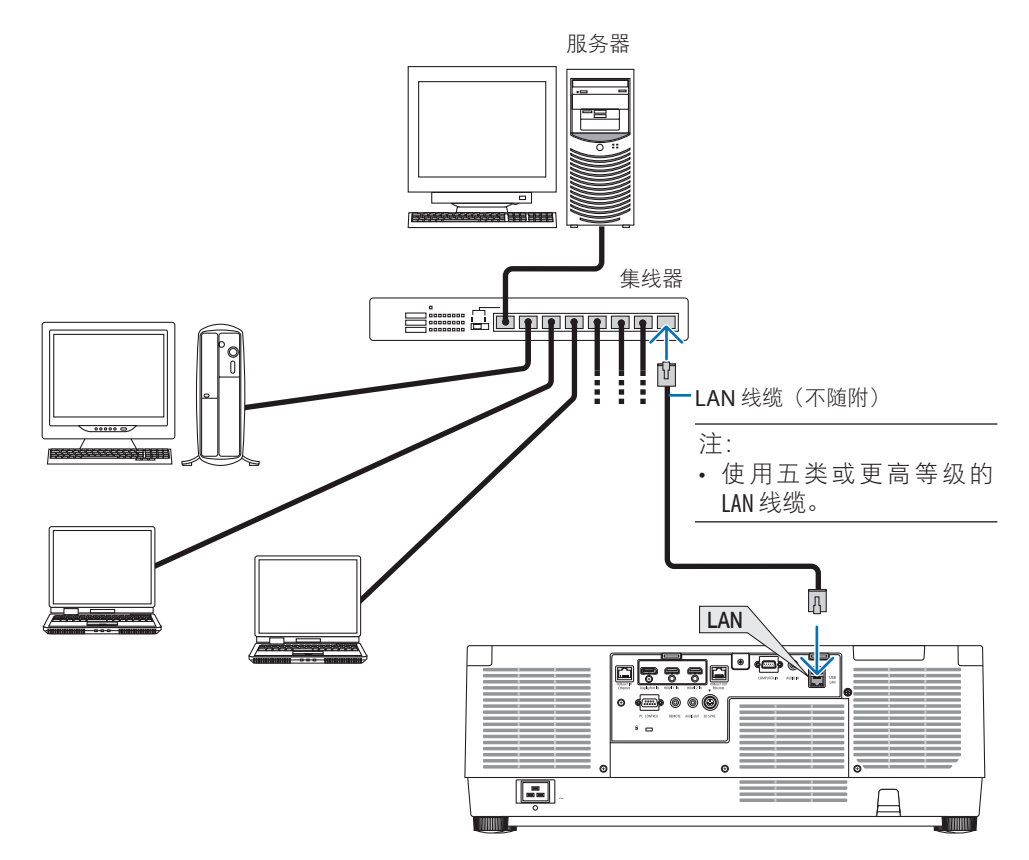

## 7.保养

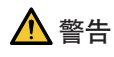

- 清洁前请关闭投影机,并拔出投影机的电源插头。
- 请勿使用含有易燃气体的喷雾去除附着在镜头和机箱上的灰尘。否则可能会引起火灾。

## 7-1.清洁镜头

- 清洁前请关闭投影机。
- 本投影机带有塑料镜头。请使用市售的塑料镜头清洁器。
- 塑料镜头容易刮伤,请勿刮划或擦伤镜头表面。
- 切勿使用酒精或玻璃镜头清洁器,否则会损坏塑料镜头表面。

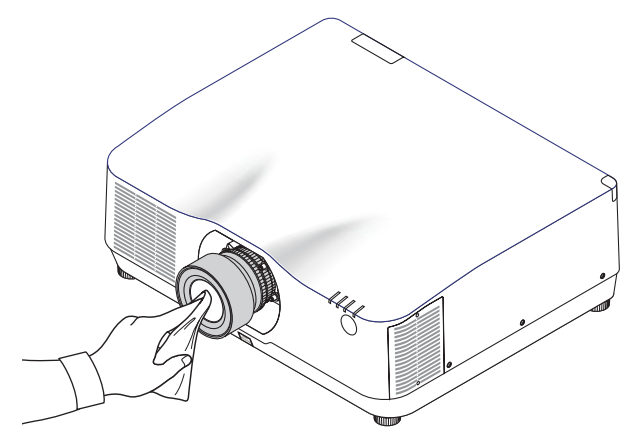

## 7-2.清洁机箱

清洁前请关闭投影机,并拔出投影机的电源插头。

- 用一块干的软布擦除机箱上的灰尘。 若机箱过脏,可使用中性洗剂。
- 切勿使用强力洗涤剂或酒精或稀释剂等溶液。
- 当使用真空吸尘器清洁通风口狭缝或扬声器时,请勿将真空吸尘器的刷子用力刷入机箱 的狭缝中。

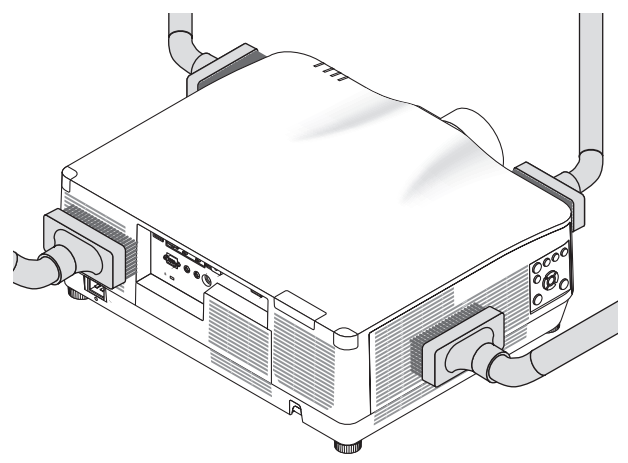

抽吸通风口狭缝中的灰尘。

- 通风口狭缝堵塞可能会引起投影机的内部温度升高,从而导致机器故障。
- 请勿使用手指或任何硬物刮伤或碰撞机箱
- 请联系您的经销商清洁投影机内部。

注:

• 切勿在机箱、镜头或屏幕上喷洒杀虫剂等挥发剂。请勿使橡胶或塑胶制品与机箱长时间接 触。否则,长时间接触后的表面将会变质或者涂层脱落。

## <span id="page-194-0"></span>8-1.投射距离和屏幕尺寸

在本投影机上,可以使用三种另售的卡口式镜头。请参阅此页面上的信息并使用适合安装环 境(屏幕尺寸和投射距离)的镜头。

#### 镜头类型和投射距离

#### **NP11FL/NP12ZL/NP13ZL/NP14ZL/NP15ZL/NP40ZL/NP41ZL/NP43ZL**

(单位:米)

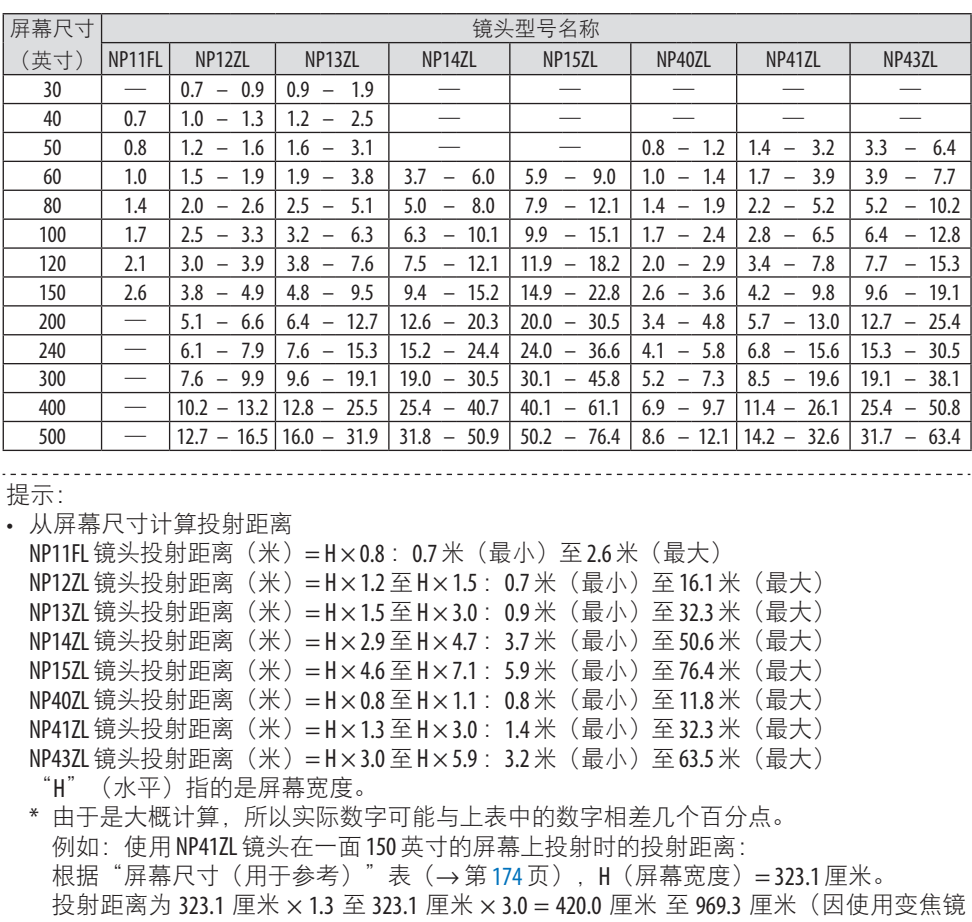

头)。

#### 不同镜头的投射范围

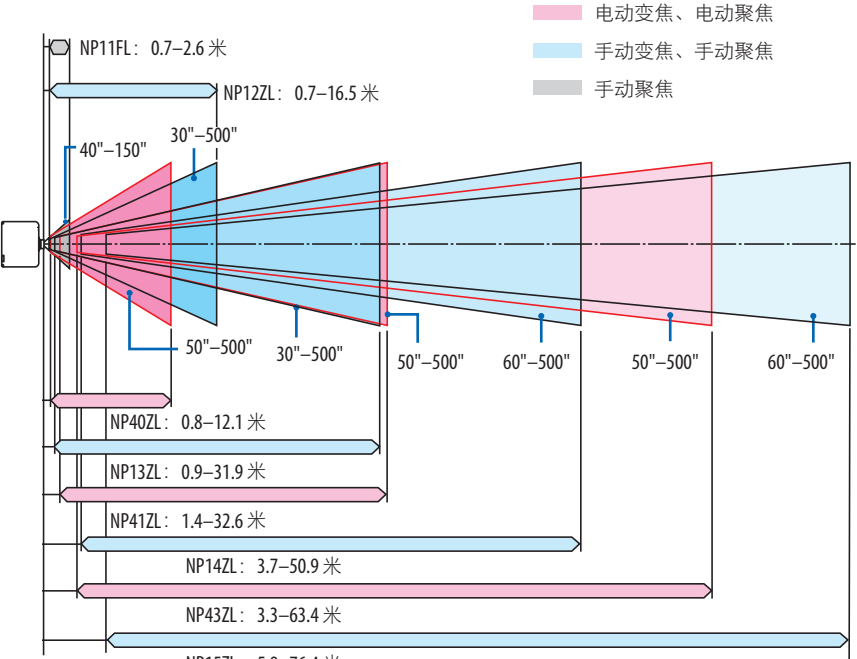

NP15ZL: 5.9-76.4 米

#### **NP44ML**

- 投射距离显示镜头部件投射窗中心与屏幕正面之间的距离。
- 安装投影机时, 如果屏幕底部下方有墙, 请留出 0.2 米或更长的 L1 距离。

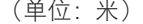

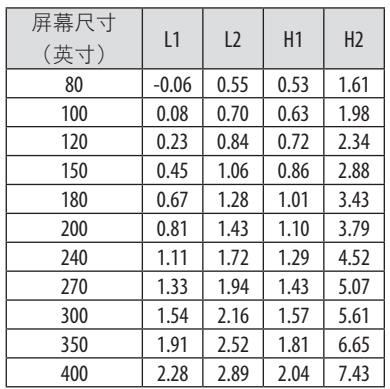

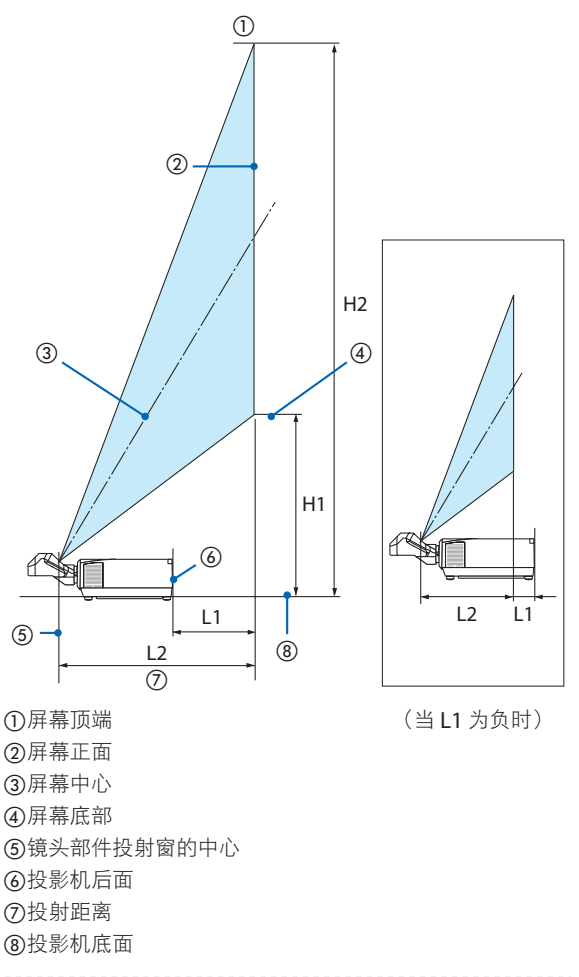

#### 提示:

• 从屏幕尺寸计算投射距离

NP44ML 镜头投射距离(米)=H × 0.32: 0.6 米(最小)至 2.8 米(最大) "H"(水平)指的是屏幕宽度。

\* 由于是大概计算,所以实际数字可能与上表中的数字相差几个百分点。

## <span id="page-197-0"></span>屏幕尺寸和规格一览表

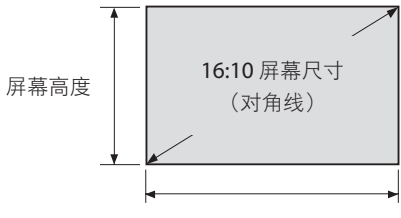

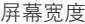

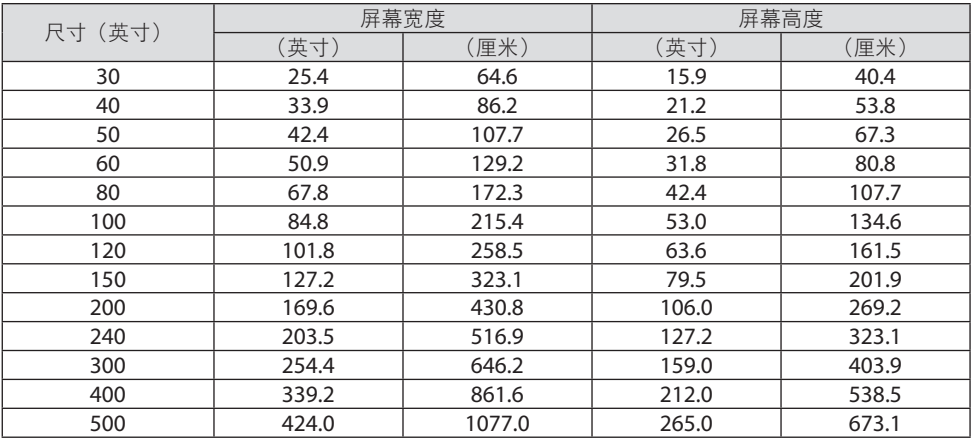

#### 镜头移动范围

本投影机有镜头移动功能,可通过按钮来调整投射影像的位置。镜头的可移动范围如下所示。 符号说明:V 代表垂直(投射影像的高度),H 代表水平(投射影像的宽度)。

#### 桌面**/**正投

吊顶**/**正投投影机

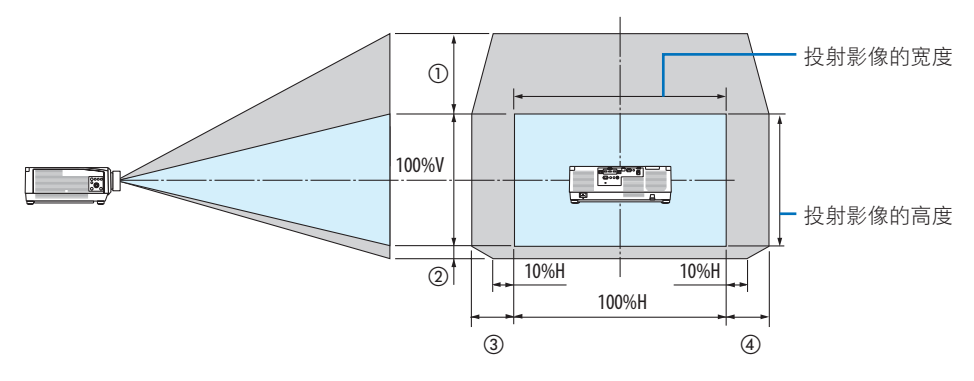

③ ④ 100%H 10%H 10%H  $(2)$  $\overline{\phantom{a}}$ 投射影像的宽度 100%V  $\begin{array}{|c|} \hline \ \hline \ \hline \ \hline \ \hline \end{array}$  $\square$ l $\in$ 投射影像的高度  $\odot$ 

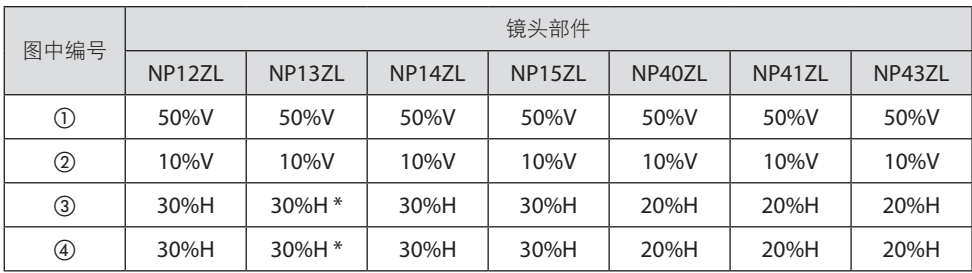

\* 在 150"或更大的屏幕上使用 NP13ZL 镜头时, 镜头移动 (H) 时的最大可调整范围为 15%H。

例如:使用 NP40ZL 镜头在 150" 的屏幕上投影:

根据"屏幕尺寸和维度表"(→ 第 [174](#page-197-0) 页), H(屏幕宽度)=323.1 厘米, V(屏幕高度) =201.9 厘米

垂直方向上的可调整范围:投射影像可向上移动 0.50 × 201.9 厘米 ≈ 111 厘米,可向下移动 0.1 × 201.9 厘米 ≈ 20 厘米 (当镜头处于中心位置时)。

水平方向上的可调整范围:投射影像可向左移动 0.20 × 323.1 厘米 ≈ 65 厘米, 反映到右边 方向表示约为 65 厘米。

\* 因计算公式采用估算值,因此所得数据有几个百分点的误差。

注:

- 在原位使用 NP11FL。必要时使用镜头移动功能来微调投射影像的位置。
- 务必使用另售的支持套件 (NP02LK) 将 NP44ML 固定至投影机。松开支架的螺钉,即可进行 镜头移动微调。

## 8-2.兼容的输入信号列表

#### **HDMI/HDBaseT**

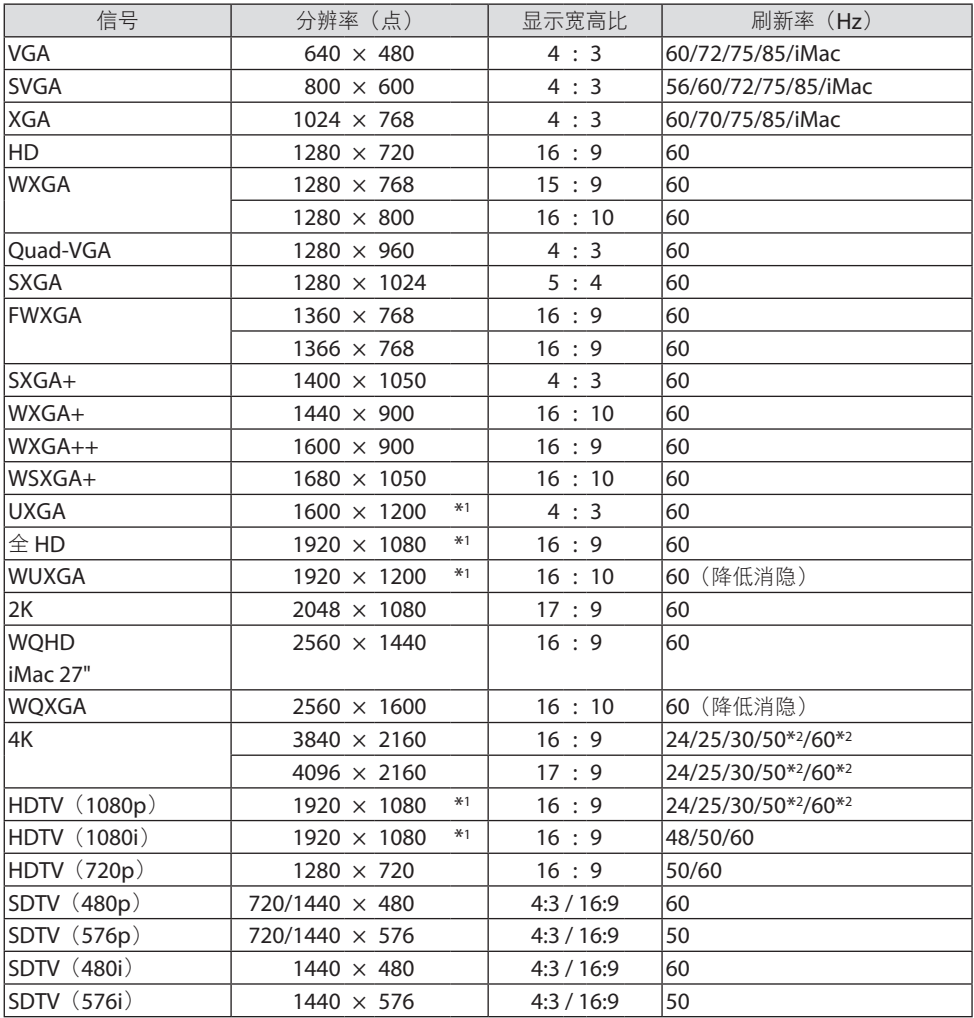

## **DisplayPort**

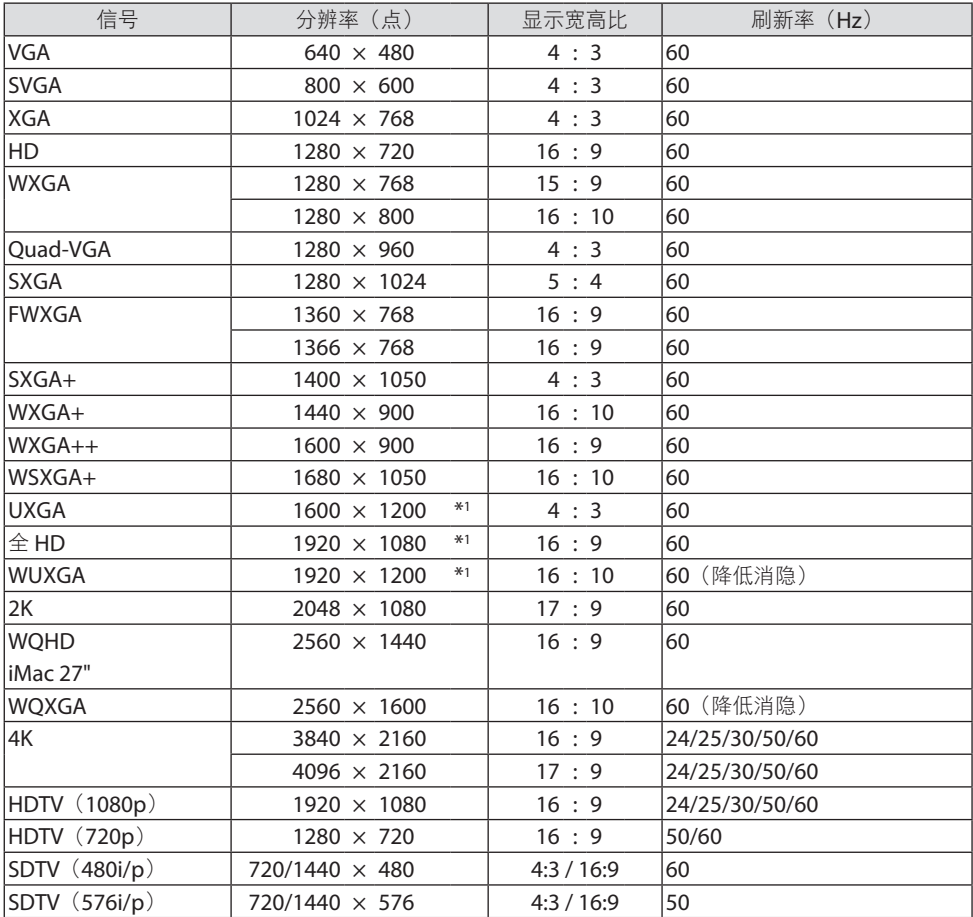

## 模拟 **RGB**

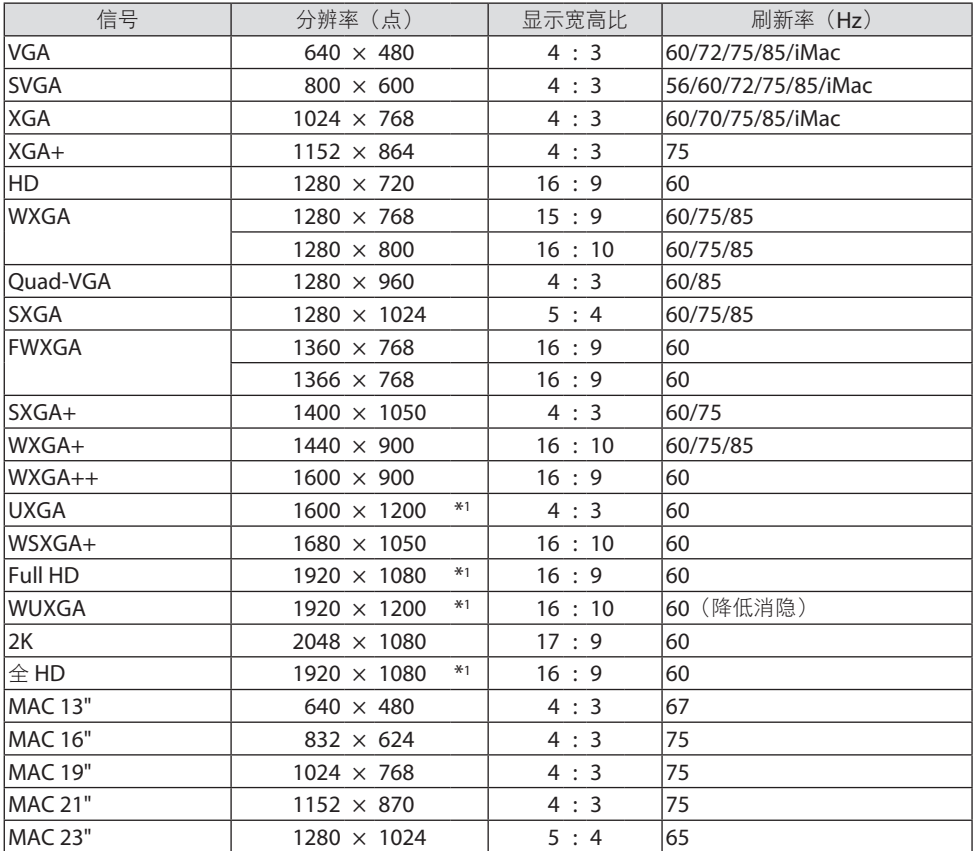

## 模拟组合

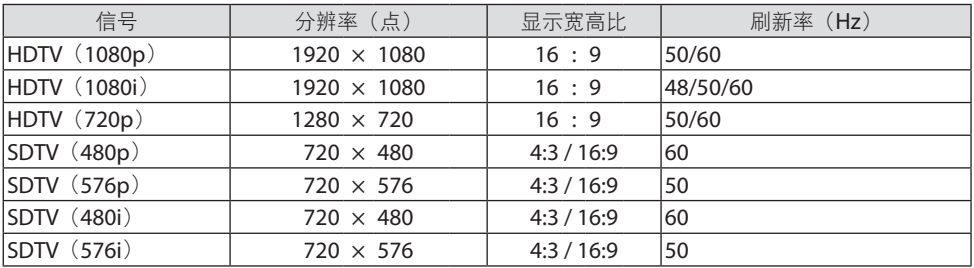

## **HDMI/HDBaseT 3D**

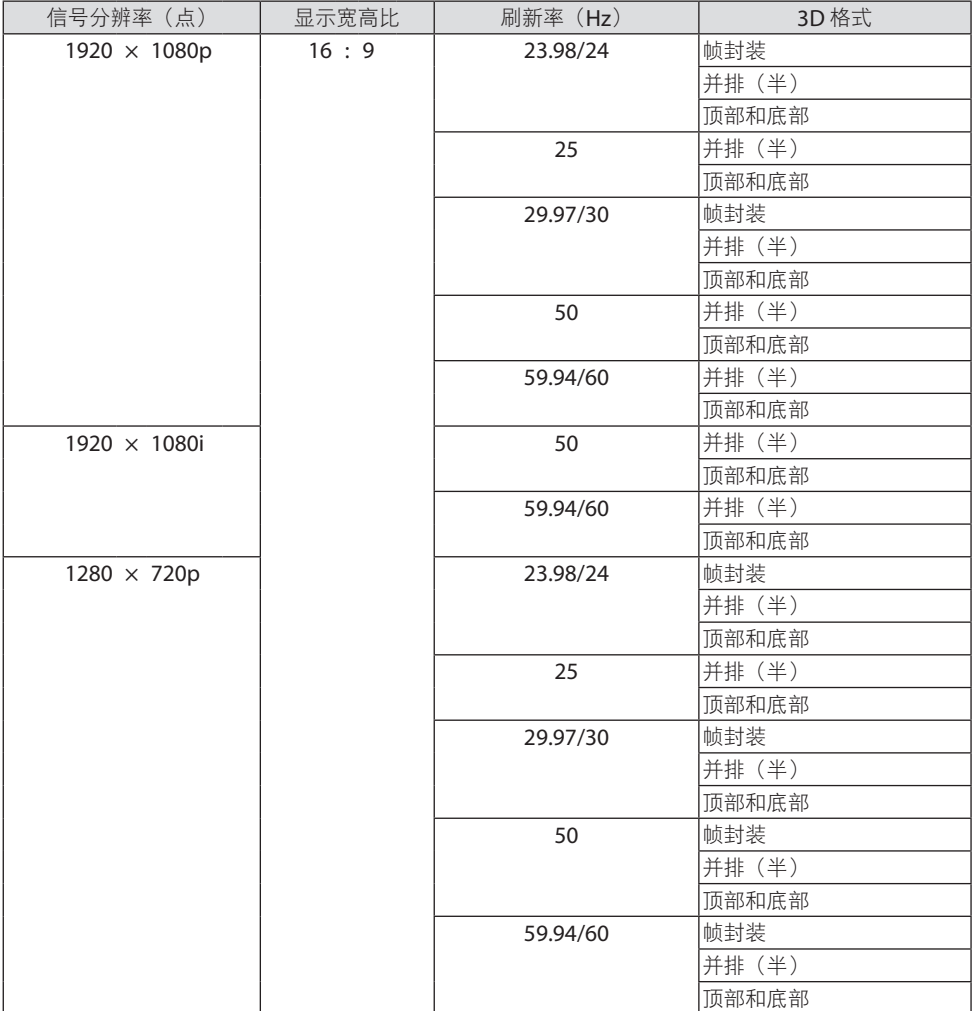

### **DisplayPort 3D**

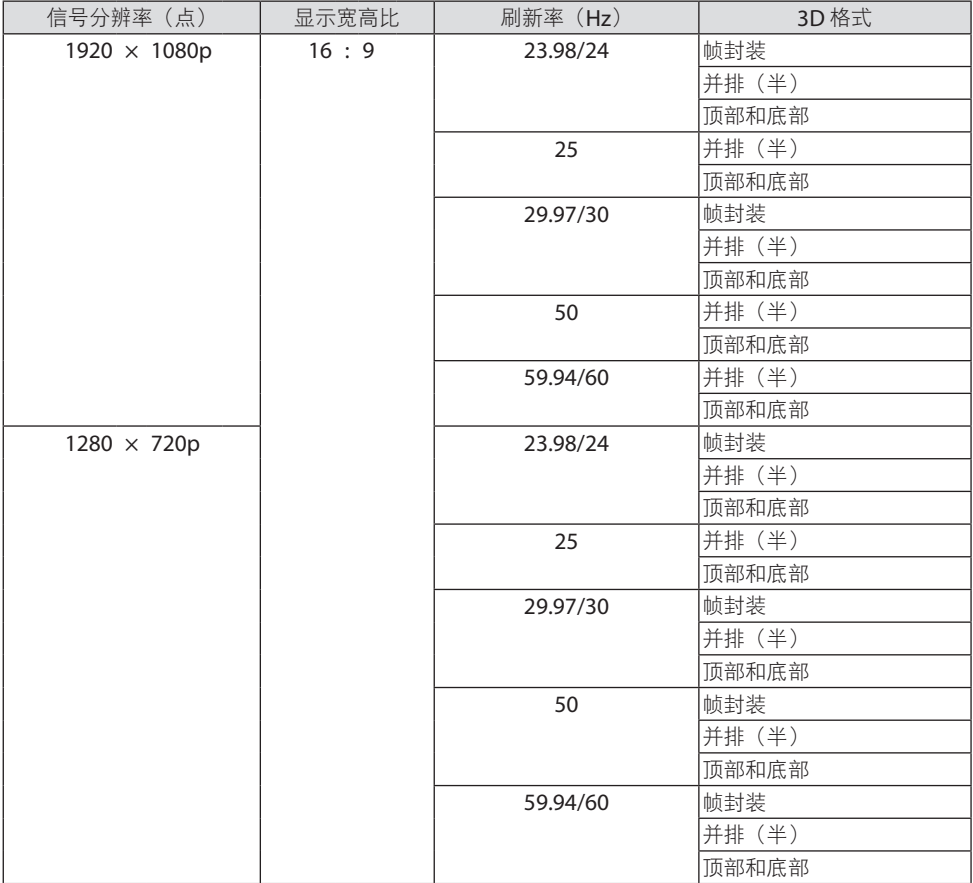

\*1 原始分辨率

\*2 HDBaseT 不支持该信号。

- 超出投影机分辨率的信号由 Advanced AccuBlend (智能压缩)技术处理。
- 使用 Advanced AccuBlend (智能压缩)时, 字符的大小和网格线可能会不均匀并且颜色可能会模糊。
- 出厂时,本投影机设定用于有标准显示分辨率和频率的信号,但可能需要根据电脑类型进行调整。

## 8-3.规格

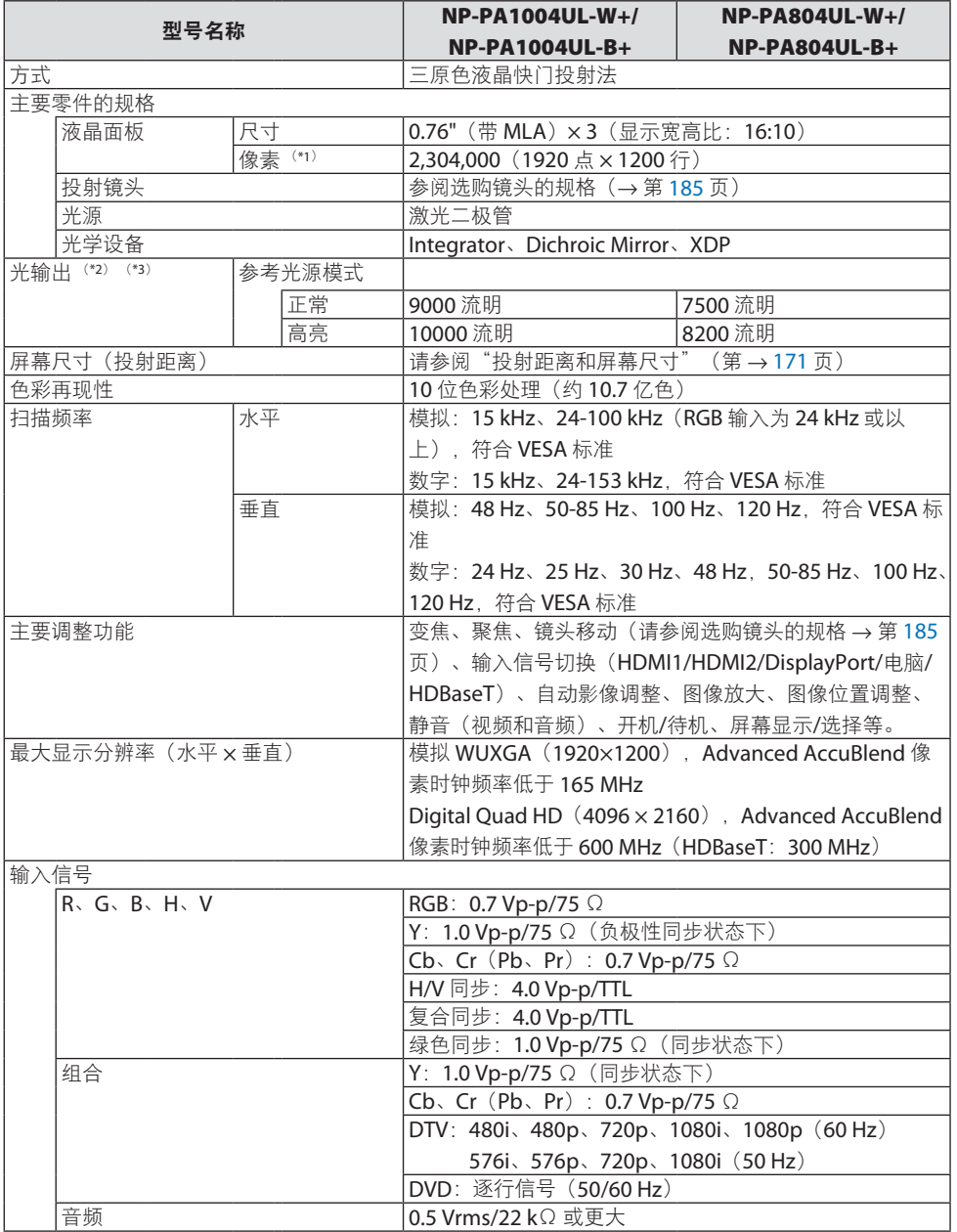

#### 8.附录

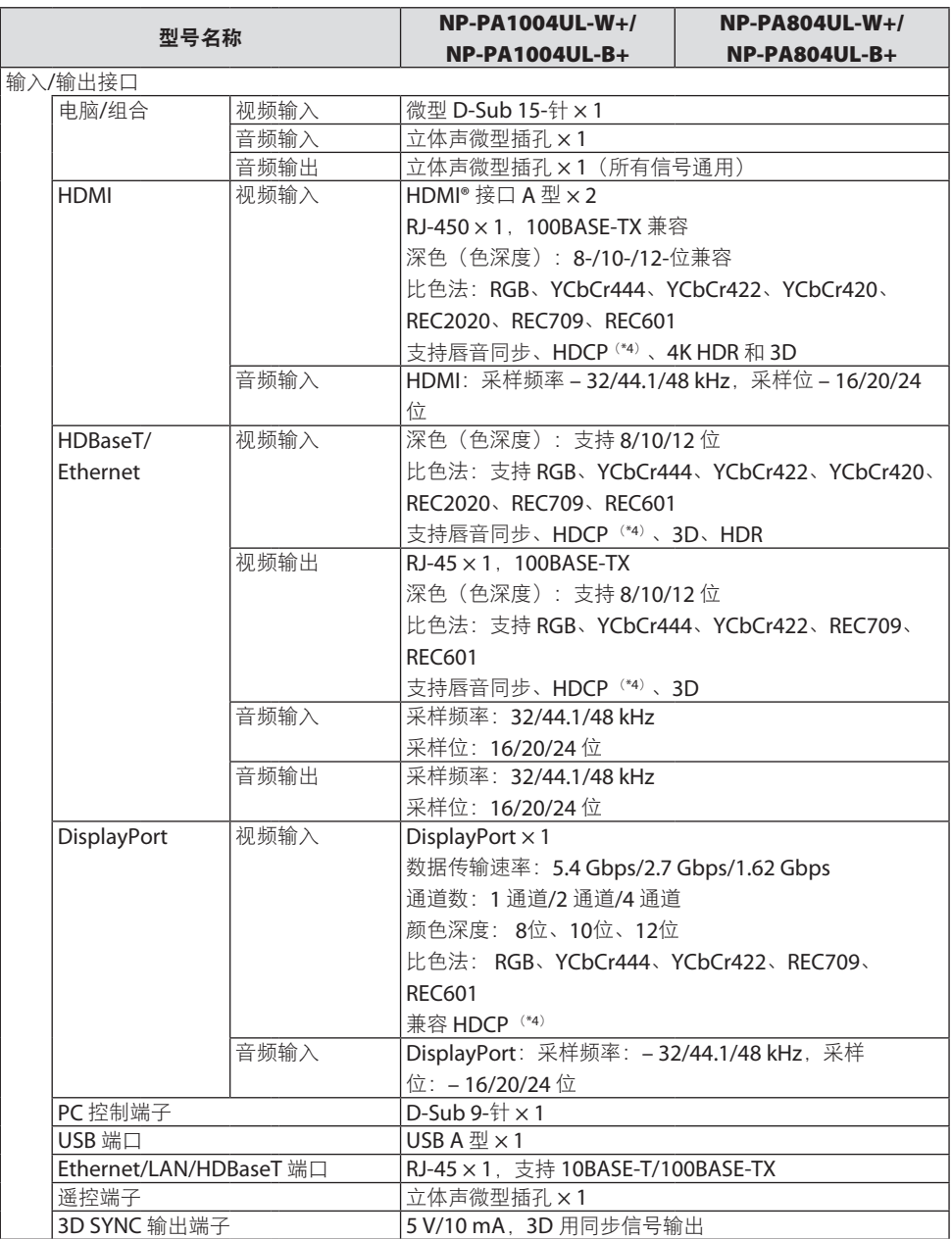

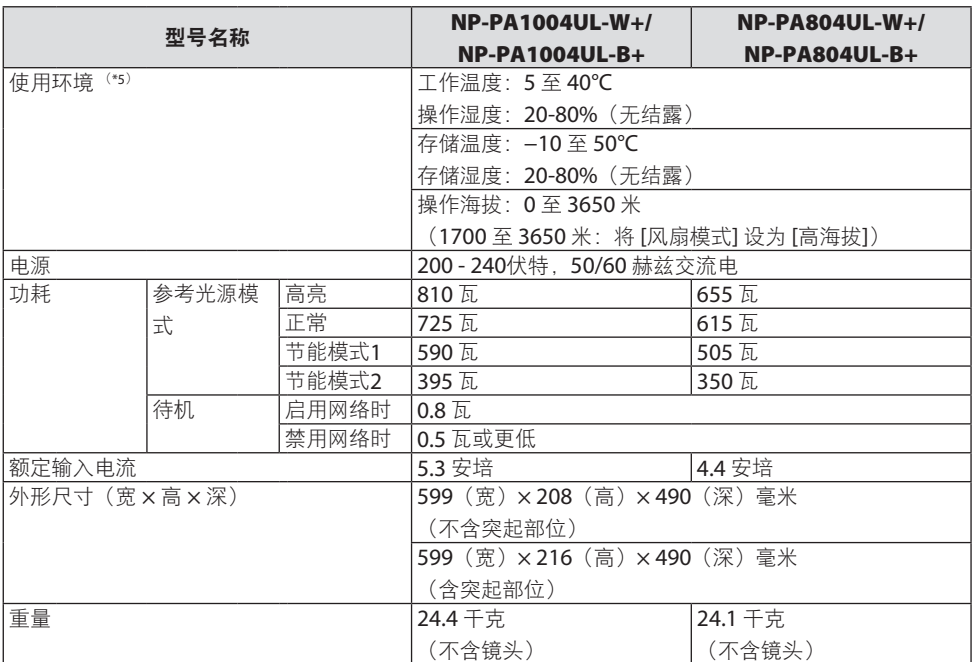

- \*1 有效像素超过 99.99%。
- \*2 这是在 [预置] 模式设为 [标准] 时,安装镜头部件 NP41ZL 时的光输出值(流明)。光输出值将随 [参 考光源模式] 的设置降低。若选择任何别的模式作为 [预置] 模式, 则光输出值会稍微下降。
- \*3 符合 ISO21118-2012
- \*4 如果无法通过 HDMI 输入查看资料,这并不一定意味着投影机出现异常。随着 HDCP 的推行,在有 些情况下,因 HDCP 协会(数字内容保护,LLC)的决定/意愿所限制,有些受 HDCP 保护的内容可 能无法显示。
	- 视频 :HDR、深色 、8/10/12 位、唇音同步。
	- 音频: LPCM; 最多 2 条通道; 采样频率 32/44.1/48 KHz; 采样位: 16/20/24 位

HDMI:支持 HDCP 2.2/1.4

DisplayPort:支持 HDCP 1.3

- HDBaseT:支持 HDCP 2.2/1.4
- \*5 "强制节能模式" 根据操作环境的温度和 [参考光源模式] 设置而设定, 投影机进入"强制节能模 式"。(→ 第 [43](#page-66-0)页)
- 这些规格和产品设计如有变更,恕不另行通知。

#### <span id="page-208-0"></span>可选镜头(另售)

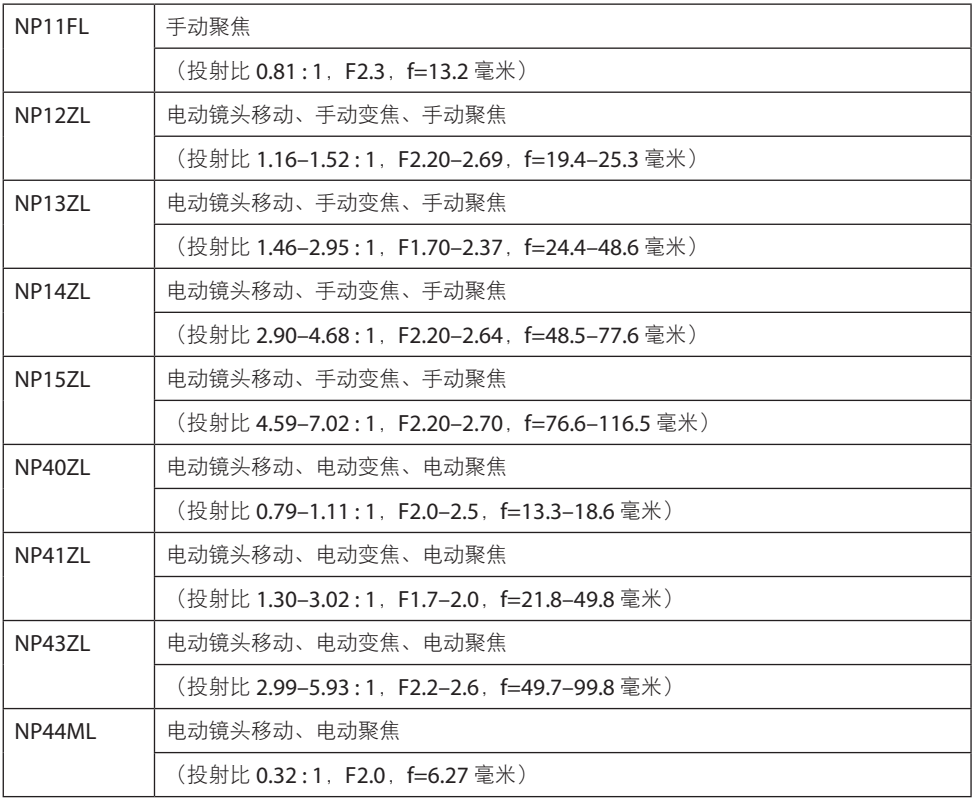

注:

- 上述投射比为在 100" 的屏幕上投影时的数值。
- 在原位使用 NP11FL。必要时使用镜头移动功能来微调投射影像的位置。
- 务必使用另售的支持套件(NP02LK)将 NP44ML 固定至投影机。松开支架的螺钉,即可进行 镜头移动微调。

## 8-4.机箱尺寸

单位:毫米

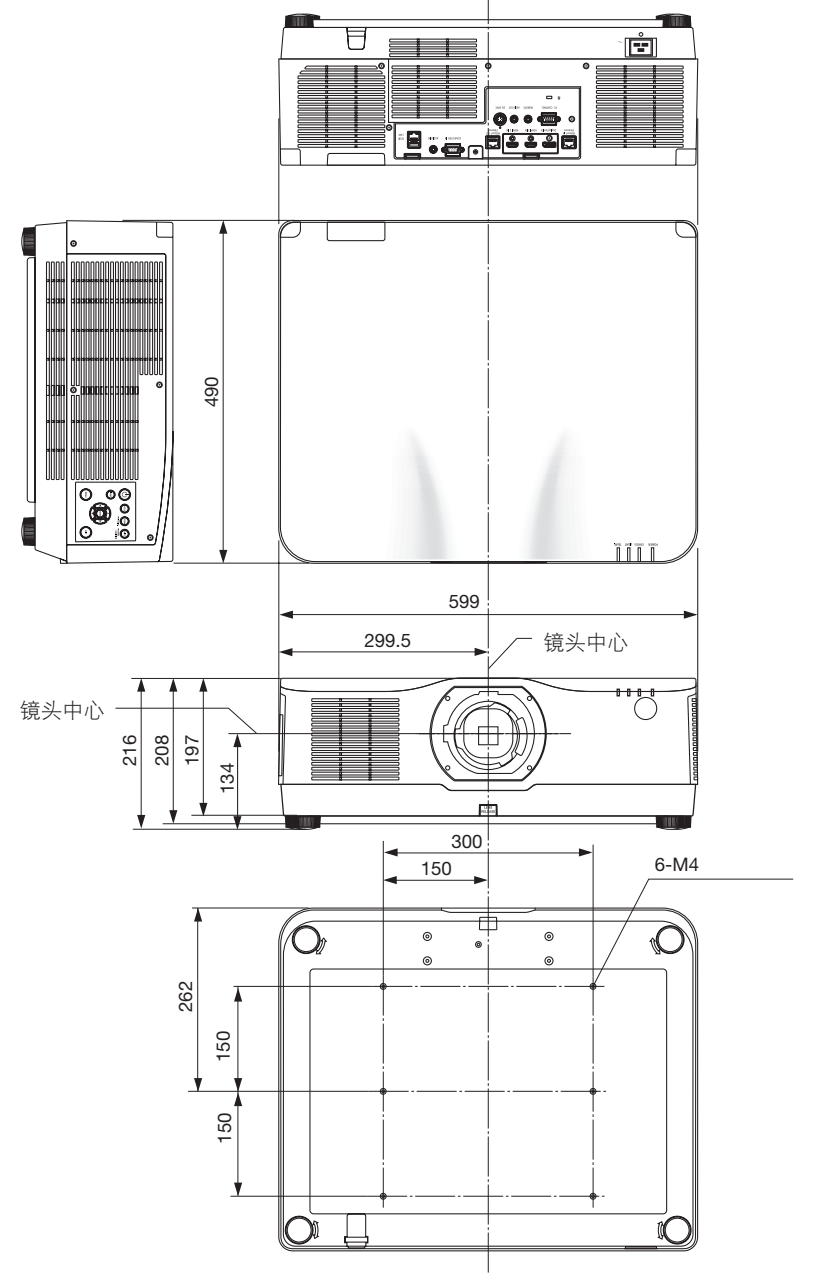

## 8-5.主要接口的管脚分配和信号名称

## COMPUTER IN/ 组合输入接口(微型 D-Sub 15 针)

各管脚的连接和信号电平

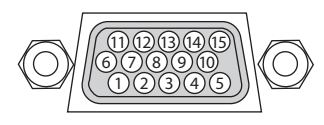

#### 信号电平

视频信号: 0.7 Vp-p (模拟) 同步信号:TTL 电平

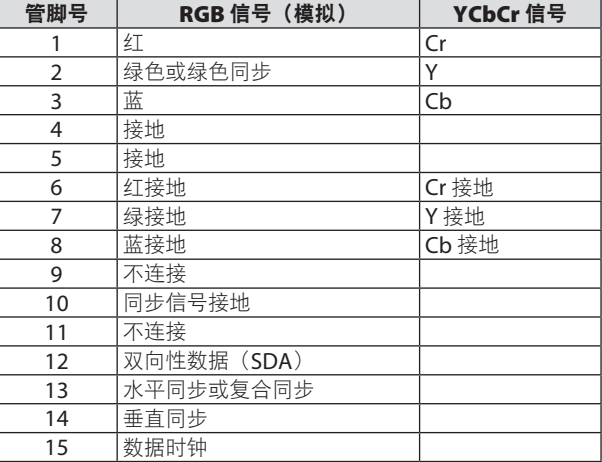

#### HDMI 1 IN/HDMI 2 IN 接口(A型)

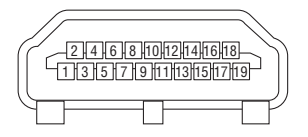

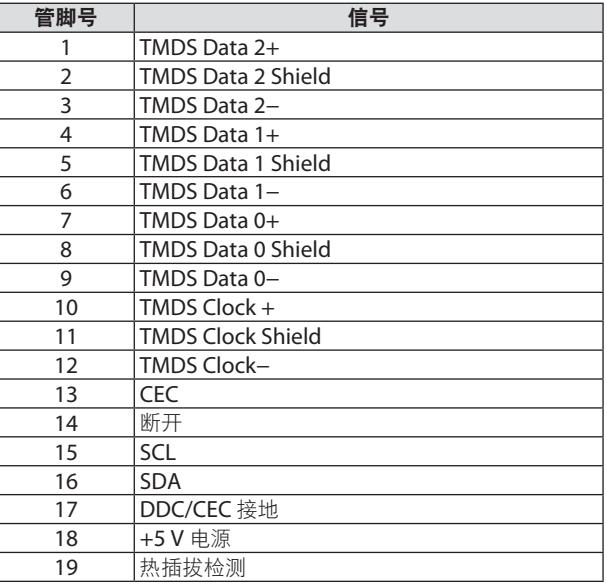

## DisplayPort IN 接口

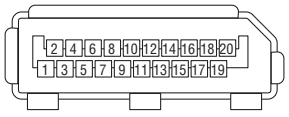

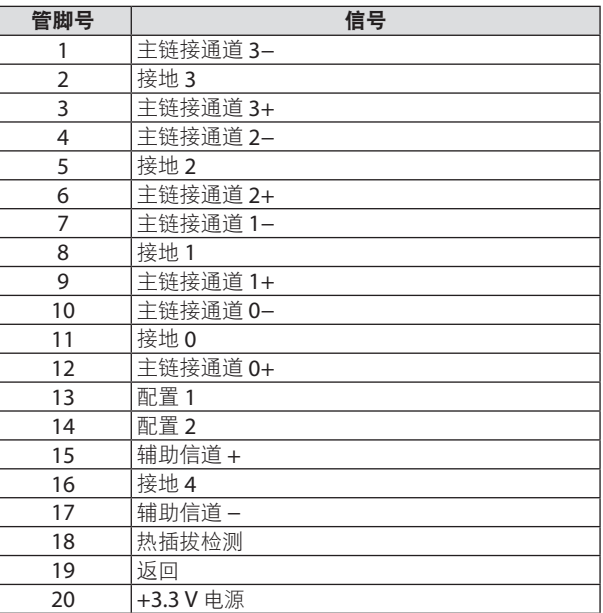

## HDBaseT IN/Ethernet 端口 (RJ-45)

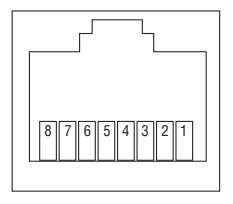

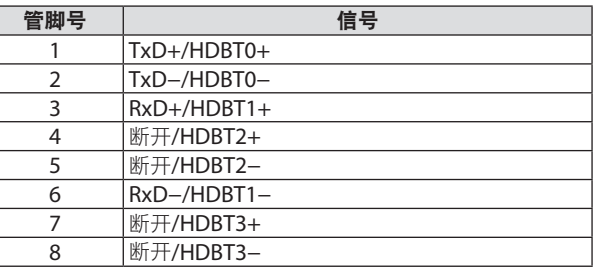

USB 端口(A型)

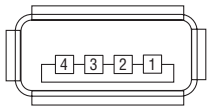

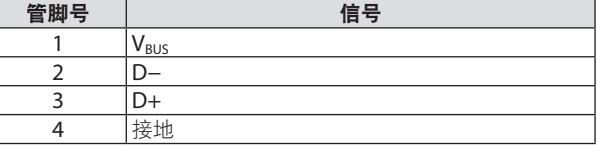

## PC CONTROL 端口 (D-Sub 9 针)

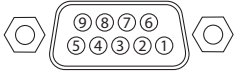

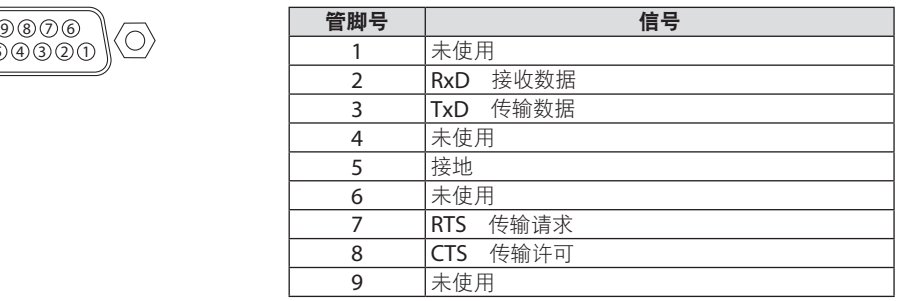

## 8-6.更改背景标志(Virtual Remote Tool)

借助于该工具。可通过局域网连接执行投影机开/关和信号选择等操作。也可用来发送影像 至投影机并将其注册为投影机的标志数据。完成注册后, 您可以锁定该标志, 以防更改。

#### 控制功能

电源开/关、信号选择、图片冻结、图片静音、音频静音、传送标志至投影机以及在电脑 上遥控操作投影机。

虚拟遥控画面

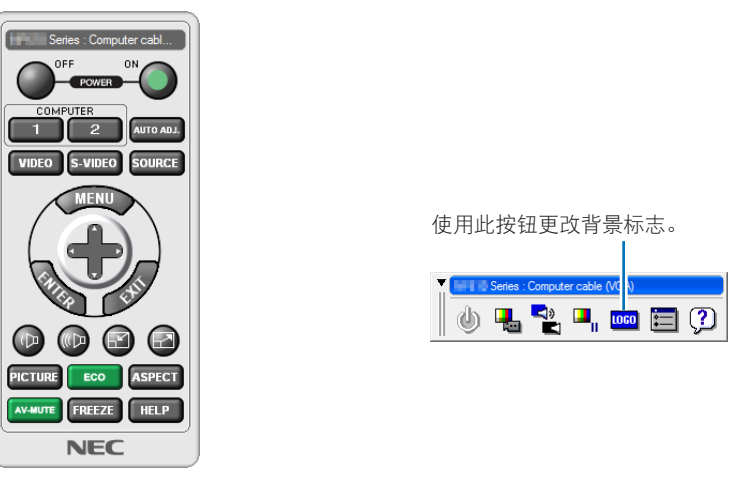

**谣控窗口 こうしょう こうしょう エンス エロマン エロック** 

要获取 Virtual Remote Tool, 请登录我们的网站下载:

#### <https://www.nec-display.com/dl/en/index.html>

注:

- 不能使用遥控窗口更改背景标志。 请参见 Virtual Remote Tool 的帮助菜单,了解如何显示工具栏。
- 可以用 Virtual Remote Tool 发送至投影机的标志数据(图形)有下列限制:
	- (仅经由串行或局域网连接)
	- \* 文件大小:256 KB 以内
	- \* 影像尺寸:投影机的分辨率以内
	- \* 文件格式:PNG(全彩色)
- 用 Virtual Remote Tool 发送的标志数据(影像)将显示在画面中央,周围区域显示为黑色。

## 8-7.故障排除

本节帮您解决在设置或使用投影机时可能遇到的问题。

#### 各指示灯的功能

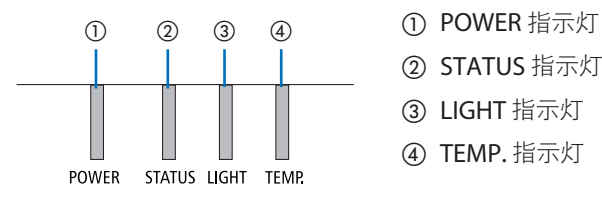

- 
- ② STATUS 指示灯
- ③ LIGHT 指示灯
- ④ TEMP. 指示灯

#### 指示灯消息(状态消息)

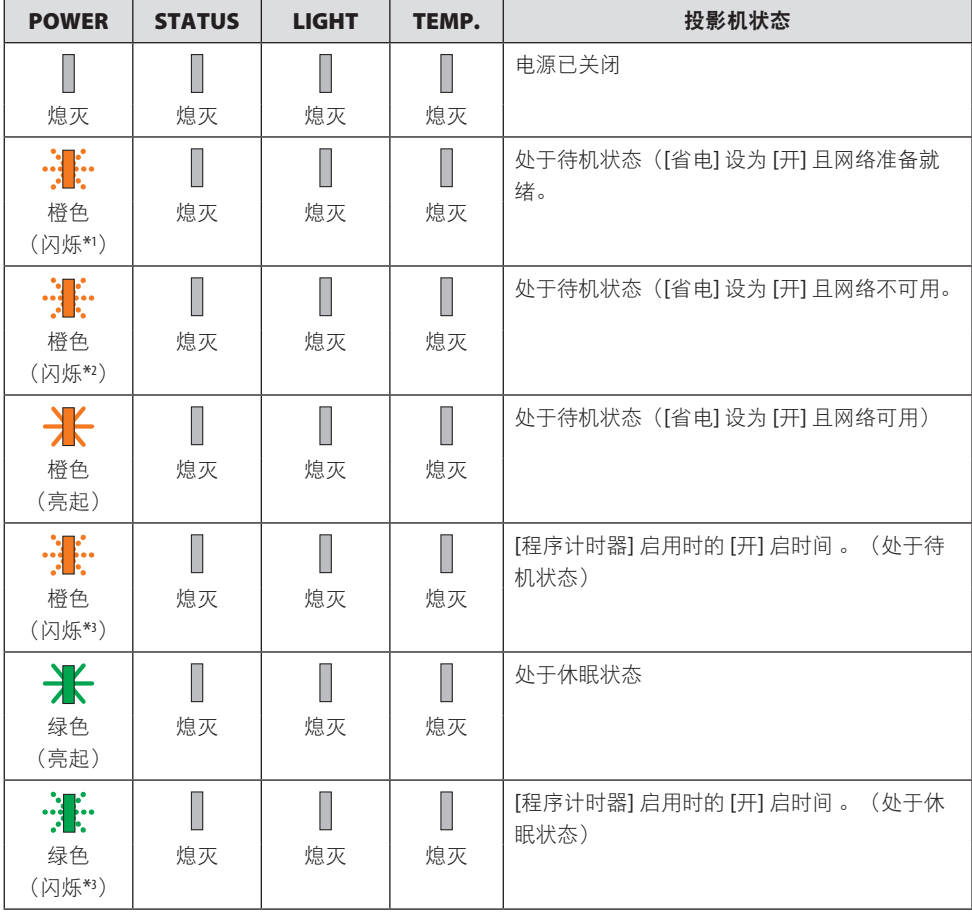

#### 8.附录

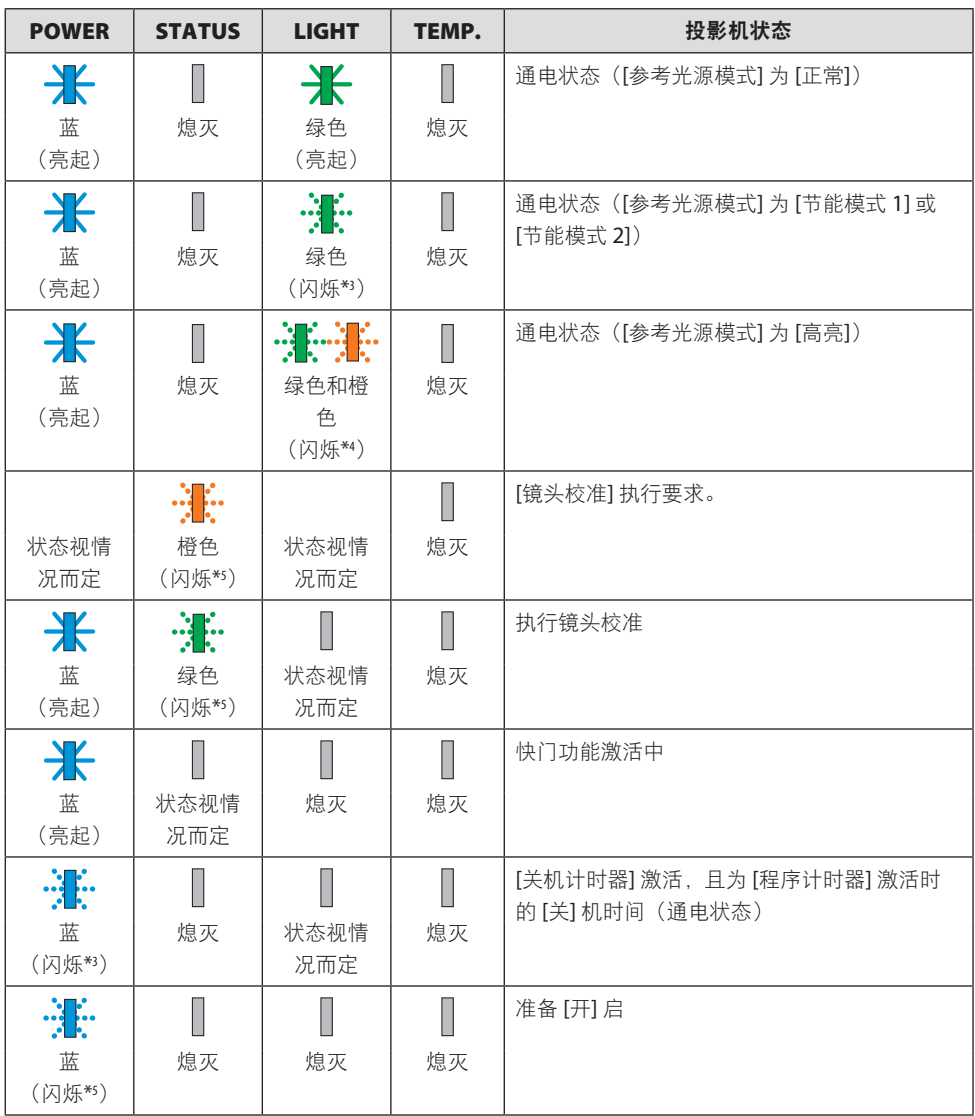

\*1 重复点亮 1.5 秒/熄灭 1.5 秒

\*2 重复点亮 1.5 秒/熄灭 7.5 秒

\*3 重复点亮 2.5 秒/熄灭 0.5 秒

- \*4 呈绿色亮起 2.5 秒/呈橙色亮起 0.5 秒, 依此重复
- \*5 重复点亮 0.5 秒/熄灭 0.5 秒/点亮 0.5 秒/熄灭 2.5 秒
- \*6 重复点亮 0.5 秒/熄灭 0.5 秒
指示灯消息(错误消息)

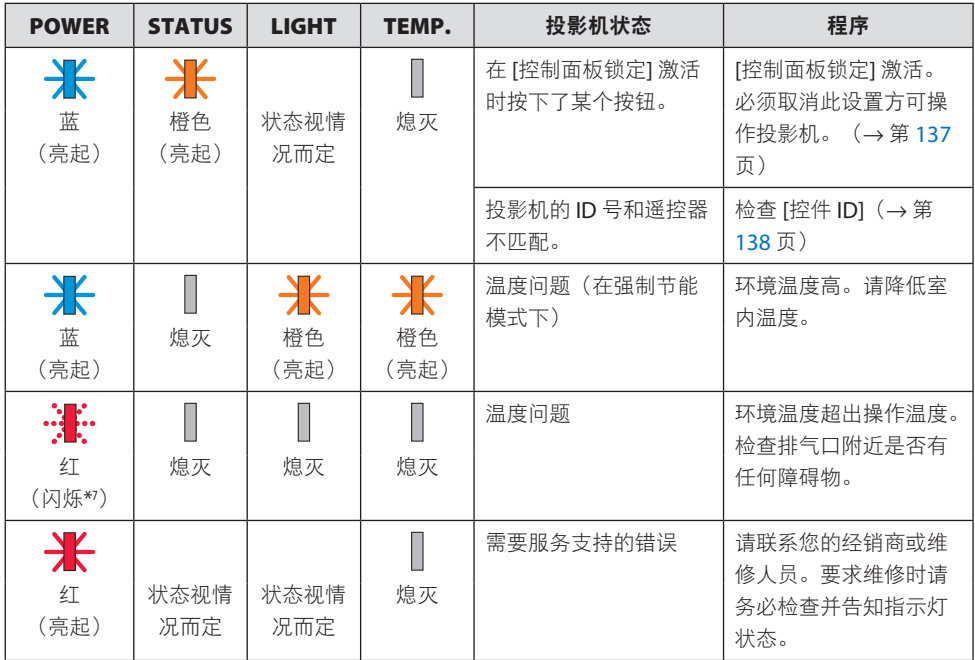

\*7 重复点亮 0.5 秒/熄灭 0.5 秒

#### 激活了温度保护器时:

当投影机的内部温度变得太高或太低时,POWER 指示灯开始以短周期闪烁红色。此后,热 保护器将激活,投影机可能会关闭。

在这种情况下,请采取以下措施:

- 从墙上插座拔出电源插头。
- 如果投影机位于高环境温度下,请将其放置在阴凉处。
- 如果排气口上积有灰尘,请清洁。
- 将投影机放置约 1 小时,直到内部温度降低。

# 常见问题及解决方法

(→第[191](#page-214-0)页的"指示灯消息"。)

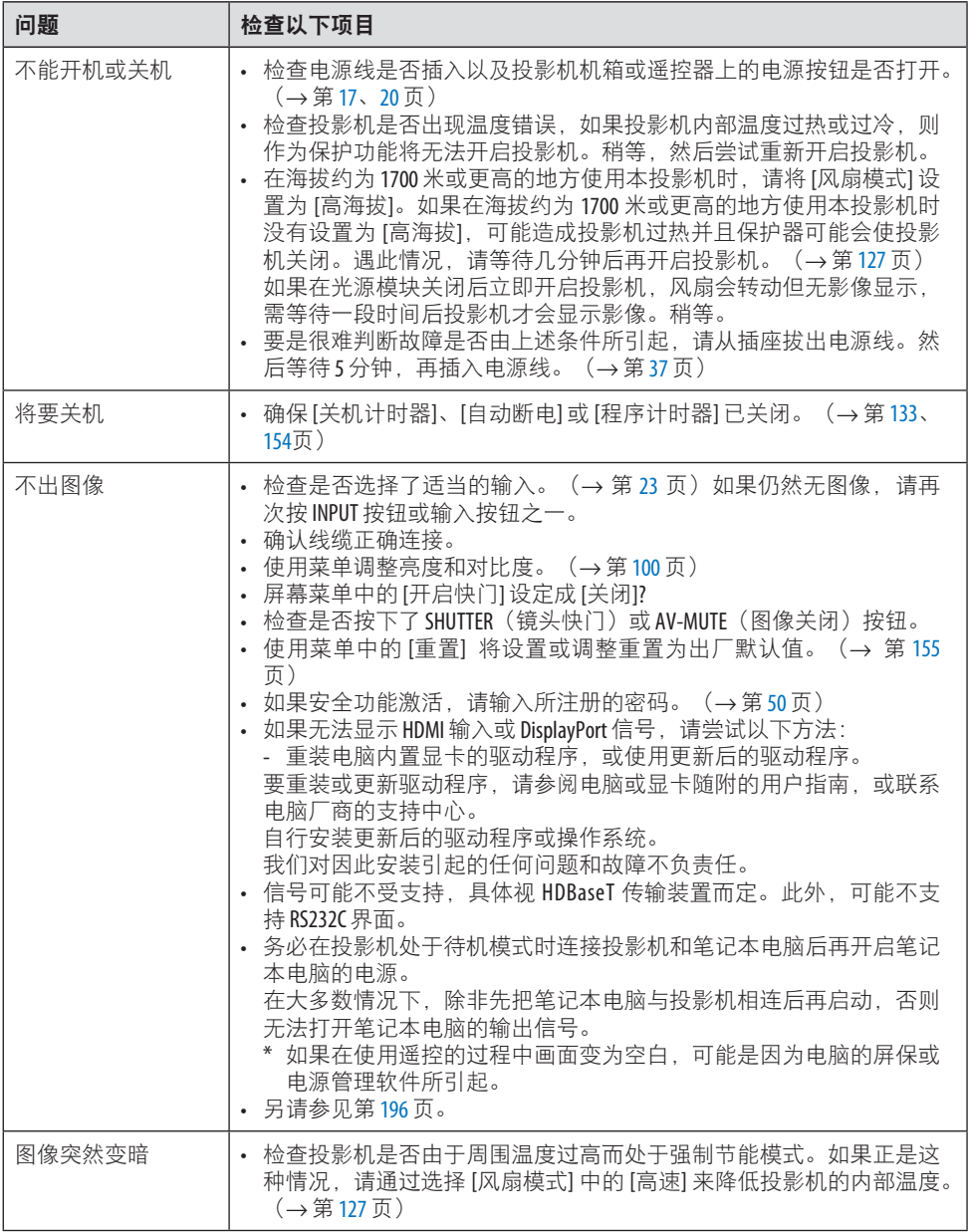

#### 8.附录

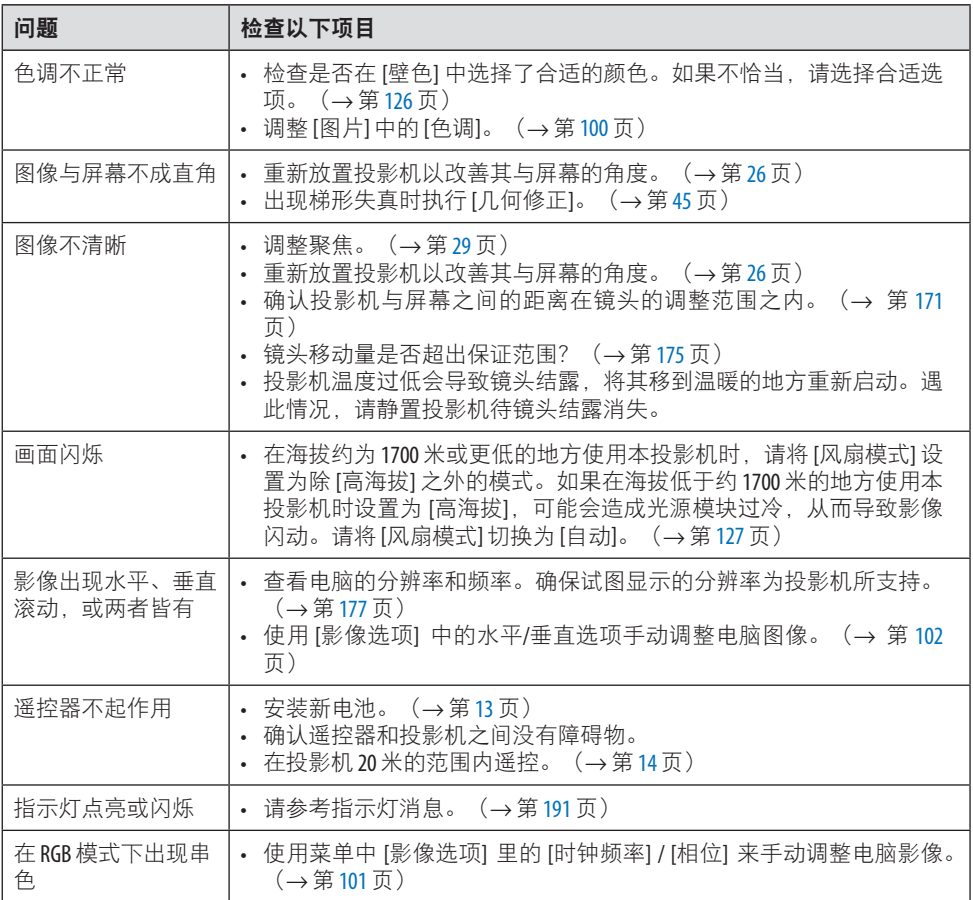

如需了解信息,请联系经销商。

#### <span id="page-219-0"></span>如果无图像或图像显示不正常。

#### 投影机和电脑的打开步骤。

务必在投影机处于待机模式时连接投影机和笔记本电脑后再开启笔记本电脑的电源。 在大多数情况下,除非先把笔记本电脑与投影机相连后再启动,否则无法打开笔记本电脑的 输出信号。

注:

• 您可以在投影机菜单的"信息"项目下查看当前信号的水平频率。如果显示是"0kHz", 则说明没有信号从电脑中输出。(→ 第 [156](#page-179-0) 页或前往下一步)

#### 启用电脑的外部显示。

笔记本电脑屏幕上有图像显示并不一定意味着其向投影机输出了信号。在使用 PC 兼容的笔 记本电脑时,使用功能键组合可启用/禁用外部显示。通常,用"Fn"键和 12 个功能键中的 一个组合可开启或关闭电脑外部显示。例如,NEC 笔记本电脑使用 Fn + F3, 而戴尔笔记本 电脑使用 Fn + F8 组合键在外部显示选项之间切换。

#### 从电脑输出的非标准信号

如果从笔记本电脑输出的信号非行业标准信号,则可能无法正常显示投射影像。遇此情况, 请在使用投影机显示时停用笔记本电脑的 LCD 屏幕。正如上一步骤所述,每台笔记本电脑 开启或关闭 LCD 显示屏的方法各有不同。更多详情, 请参阅电脑的相关文档。

#### 使用 **Mac** 时显示的影像不正常

将 Mac 电脑和投影机配合使用时,请根据分辨率设置 Mac 话配器 (不随附) 的 DIP 开关。 设置完成后, 重启 Mac 电脑, 使设置生效。

如果设置成 Mac 和投影机不支持的显示模式, 那么改变 Mac 适配器的 DIP 开关可能会导致 影像的轻微跳动,或者无法显示。遇此情况,请将 DIP 开关设置成 13" 固定模式, 然后重启 您的 Mac 电脑。然后将 DIP 开关恢复至可以显示的模式并再次重启 Mac 电脑。

注:

• 使用无微型 D-Sub 15 针接口的 MacBook 电脑时,需要用到由苹果电脑公司生产的视频适配器 缆线。

#### **MacBook** 的镜射功能

将投影机和 MacBook 电脑一起使用时, 除非 MacBook 电脑上的"镜射"功能关闭, 否则 输出可能无法设置成 1920×1200。参考 Mac 电脑附带的用户手册了解镜射功能。

#### **Mac** 电脑屏幕上的文件夹或图标被隐藏

文件夹或图标可能在屏幕上无法显示。遇此情况,从苹果菜单上选择 [显示] → [整理], 设置 图标。

# 8-8.PC 控制码和线缆连接

## PC 控制码

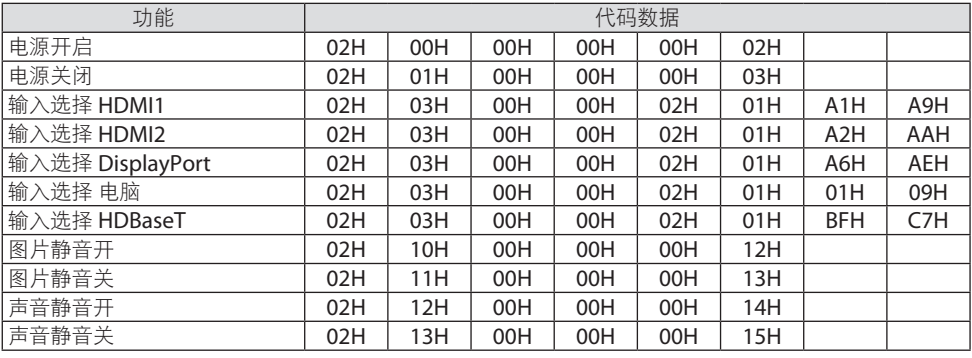

注:

• 需要时可联系当地经销商获取 PC 控制码的完整列表。

#### 线缆连接

通信协议

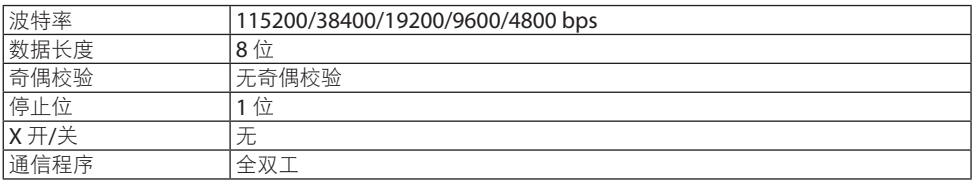

注:

• 可能建议在连接长导线时使用较低的波特率,具体视设备而定。

#### **PC 控制端子 (D-SUB 9P)**

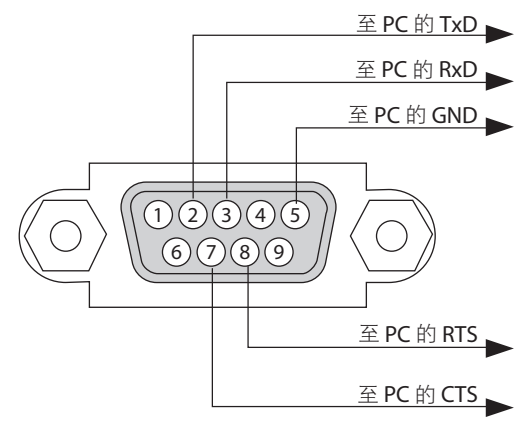

注:

- 管脚 1、4、6 和 9 未使用。
- 把"请求发送"和"清除发送"在该线路的两端跨接以简化线缆连接。
- 对于长线路, 建议将投影机菜单中的通讯速率设置为 9600 bps。

# 8-9.关于 ASCII 控制命令

本设备支持通过通用 ASCII 控制命令来控制投影机和显示器。 请访问我们的网站,了解有关命令的详细信息。 [https://www.nec-display.com/dl/en/pj\\_manual/lineup.html](https://www.nec-display.com/dl/en/pj_manual/lineup.html)

#### 如何与外部设备连接

将投影机与电脑等外部设备连接时有两种方法。

**1.** 通过串行端口进行连接。

通过串行线缆(交叉线缆)将投影机连接到电脑。

**2.** 通过网络(**LAN/HDBaseT**)连接

通过 LAN 线缆将投影机连接到电脑。

关于 LAN 电缆的类型, 请咨询网络管理员。

#### 连接接口

#### **1.** 通过串行端口进行连接。

通信协议

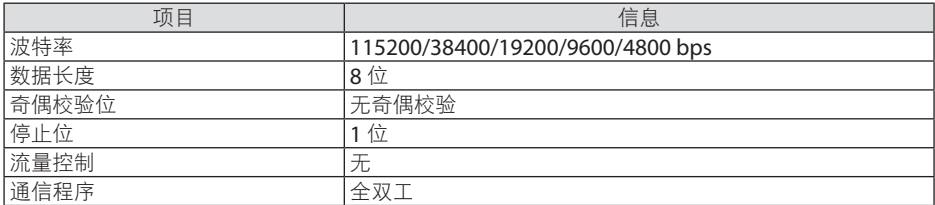

#### **2.** 通过网络连接

#### 通信协议(经由 **LAN** 连接)

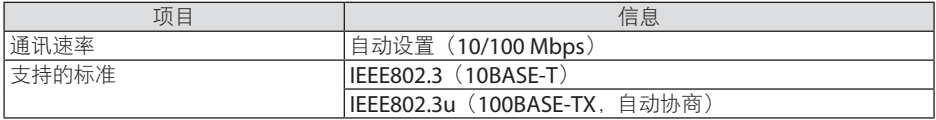

使用 TCP 端口号 7142 发射及接收指令。

#### 通信协议(经由 **HDBaseT** 连接)

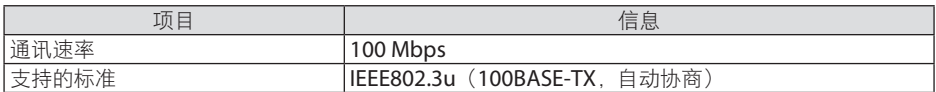

使用 TCP 端口号 7142 发射及接收指令。

# 该设备参数

# 输入命令

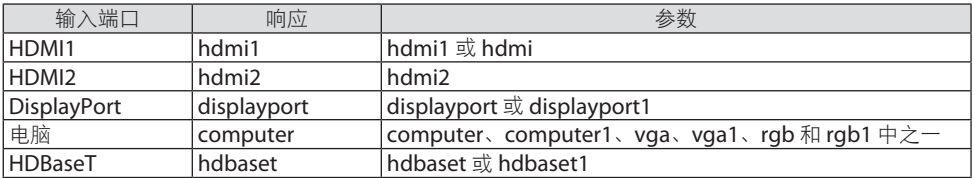

#### 状态命令

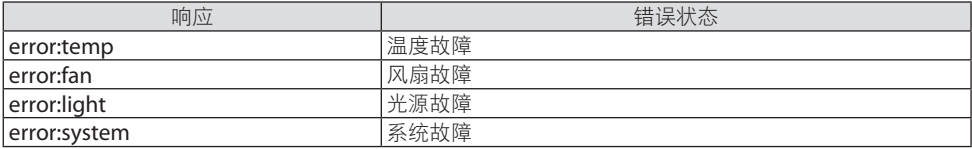

# 8-10.Art-Net DMX 参数列表

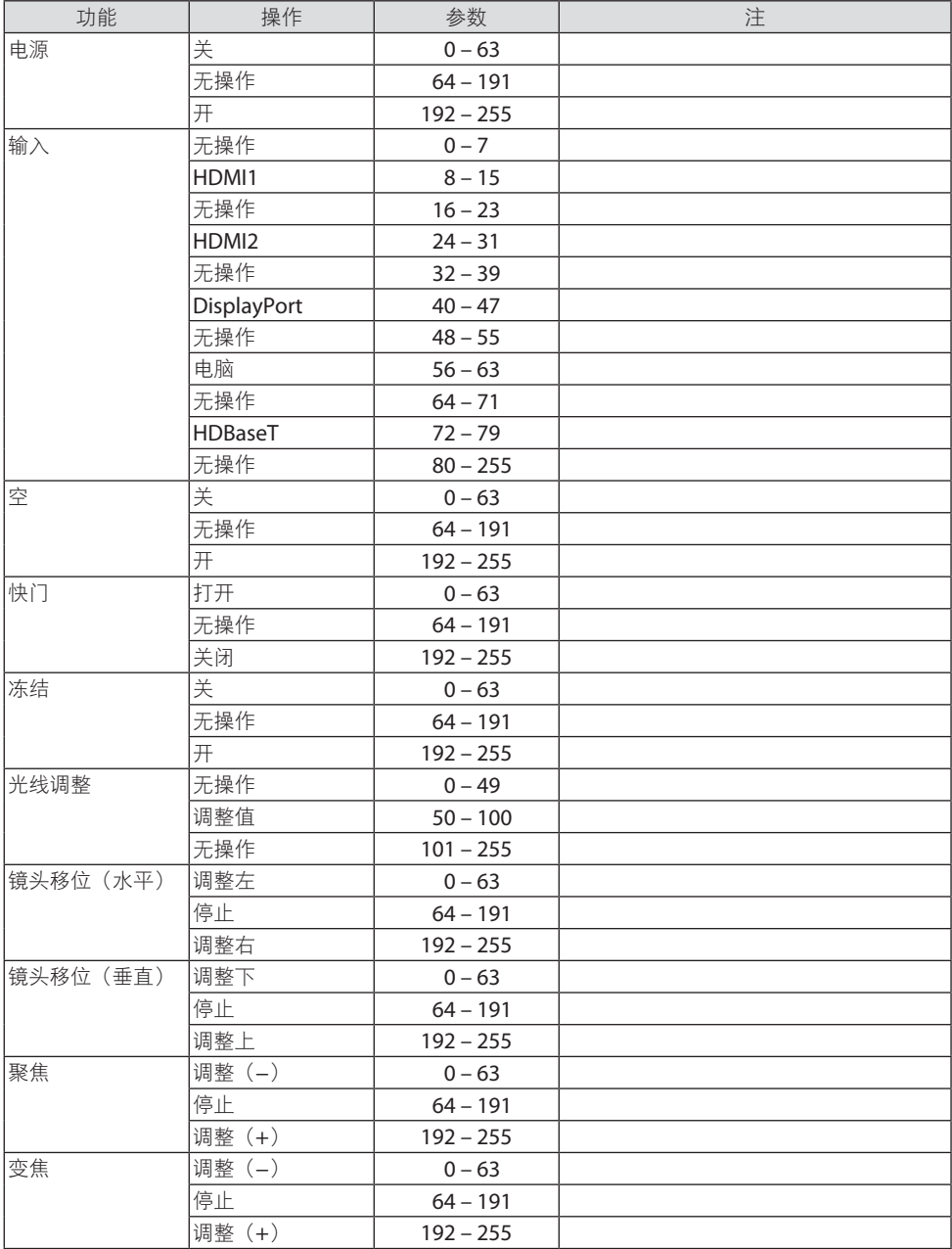

#### 8.附录

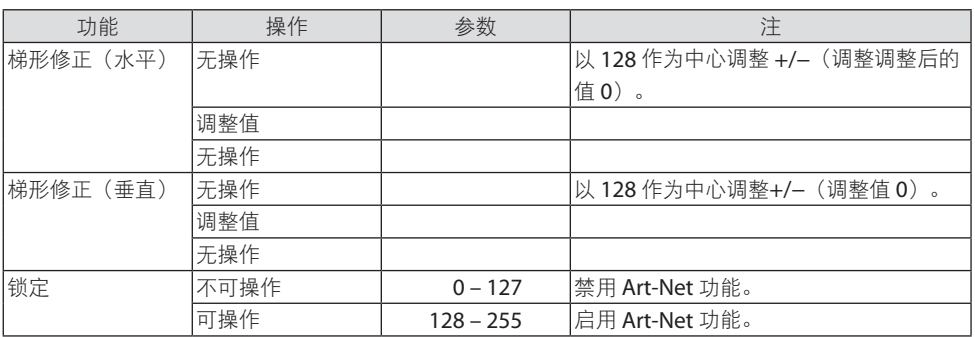

#### 8-11.安装镜头(另售)

在本投影机上,可以使用九种另售的卡口式镜头。此处说明适用于NP41ZL镜头。请按相同 的方法安装其他镜头。

重要提示:

- 安装或更换镜头部件后, 请按投影机上的 ZOOM/L-CALIB. 按钮执行 [镜头校准]。 诵过执行 [镜 头校准1. 校准镜头位移的调整范围。
- 不能在镜头部件 NP44ML 上进行 [镜头校准]。

# 警告:

(1) 关闭电源并等待冷却风扇停止,(2) 断开电源线,等待装置冷却后再安装或取下 镜头。否则,可能会引起眼部受伤、触电或灼伤。

重要提示:

- 投影机和镜头均由精密零件组成。请勿使其受到冲击或对其过度用力。
- 当移动投影机时,请移除另售的镜头。否则,在移动投影机时镜头可能受到冲击,从而导 致镜头和镜头移动机制损坏。
- 从投影机上拆下镜头时,请在关闭电源前将镜头位置返回原位。否则可能会因投影机和镜 头之间的狭窄空间影响而导致镜头无法安装或拆卸。
- 投影机正在运行期间,请勿触摸镜头表面。
- 务必要非常小心,不要让脏物、油脂等粘附在镜头表面,更不要刮伤镜头表面。
- 请在平整的表面上进行这些操作,并在下面铺一块布等,以防止镜头刮伤。
- 长时间将镜头与投影机分离时,请在投影机上安装防尘盖以防止灰尘或脏物进入投影机内 部。
- 将镜头部件 NP44ML 安装到投影机上后, 务必使用另售的支持套件 (NP02LK) 将其固定至投 影机。要了解更多详情,请参阅支持套件的操作说明。

#### 安装

**1.** 将防尘盖从投影机上取下。

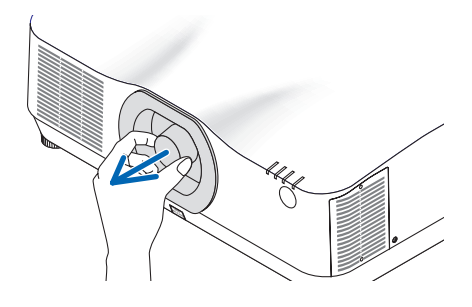

#### **2.** 取下镜头背面的镜头盖。

注:

- 务必取下装置后侧的镜头盖。如果在未 取下镜头盖的情况下将镜头安装至投影 机上,则可能引起功能异常。
- **3.** 将镜头插入投影机中,使镜头标签上的箭 头朝上。

缓慢将镜头插入到底。

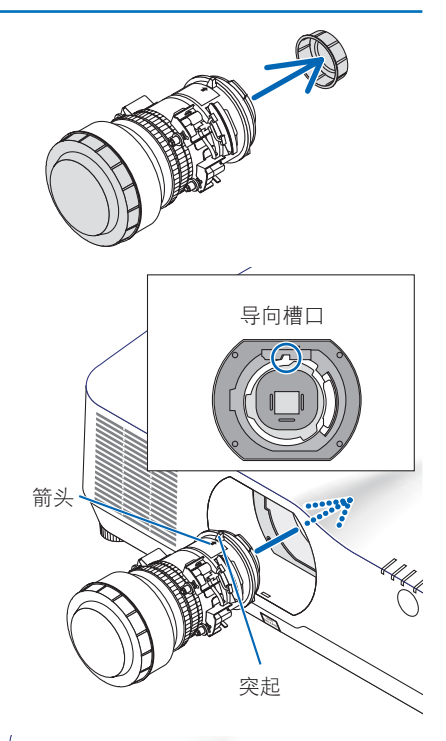

**4.** 朝顺时针方向转动镜头。 一直转动,直至听到咔嗒声为止。 镜头现已固定至投影机。

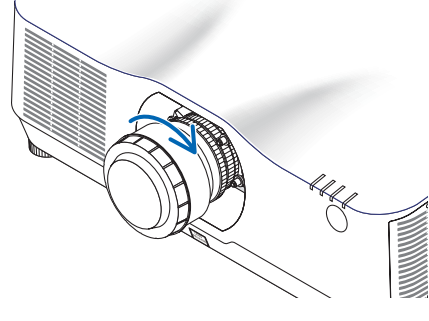

<u>. . . . . . . .</u> ………<br>提示:

• 将投影机附带的镜头防盗螺丝固定至投影机 的底部,以确保不能轻易取下镜头。

\_\_\_\_\_\_\_\_\_\_\_\_\_\_\_\_\_\_\_\_

• 如需隐藏投影机和镜头之间的缝隙,请安装 随附的镜头罩。

#### 拆除

#### 准备:

- 1. 打开投影机并显示影像。
- 2. 按住 SHIFT/HOME POSITION 按钮并保持 2 秒钟以上。将镜头位置移动至原位。
- 3. 关闭主电源开关,然后拔下电源线插头。
- 4. 等投影机机箱完全冷却后再操作。
- 5. 如果安装了镜头防盗螺钉,请将其取下。另外,如果安装了镜头罩,请将其取下。
- **1.** 在按下投影机前方面板上镜头安装部分底 部的镜头释放按钮的同时,朝逆时针方向 转动镜头。

镜头脱落。

注:

- 即使按下镜头释放按钮也无法取下镜头, 请检查以下区域。
	- 1. 有时镜头释放按钮已被锁定。如若如 此,请将镜头完全转至右边。将解除 镜头释放按钮锁定。

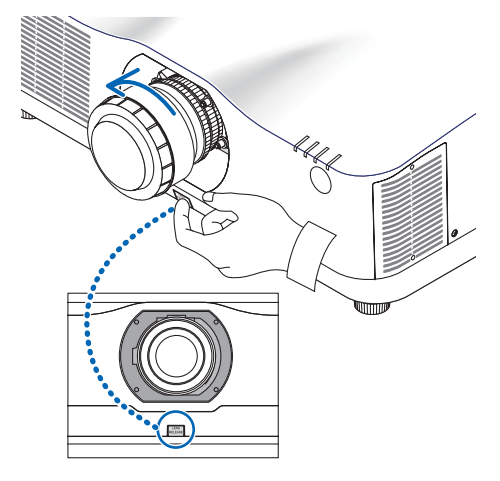

- **2.** 缓慢将镜头从投影机上拉下。
	- 取下镜头后,安装好镜头随附的镜头盖 (前后)后再存储镜头。
	- 如果不打算在投影机上安装镜头,请安 装投影机附带的防尘盖。

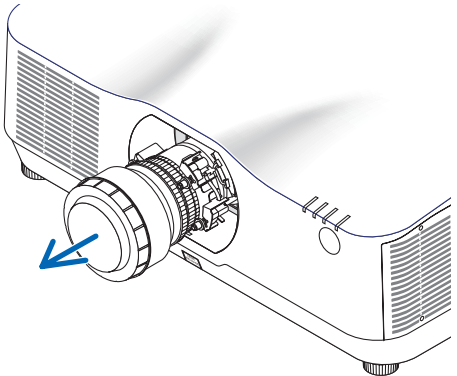

# 8-12.安装选件盖(另售)

#### 选件盖的型号名称

NP13CV-W 用于 NP-PA1004UL-W+/NP-PA804UL-W+ NP13CV-B 用于 NP-PA1004UL-B+/NP-PA804UL-B+

选件盖 A 和 B 与选件盖 NP13CV-W 和 NP13CV-B 一起包装。

在以下情况下,请将另售的选件盖安装至投影机。

# 选件盖 **A** • 如需遮盖连接线使外观更为整洁 • 要将投影机后方朝上或朝下进行安装 选件盖 **B** • 要将投影机排气口朝上或朝下进行安装

关于安装选件盖时所需的安装角度,请参阅第 [xix](#page-19-0) 而。

# 警告

- 以一定角度安装投影机时, 务必安装选件盖以保证安全。
- 投影机的电源打开时务必安装选件盖。

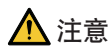

#### 关于选件盖

- 将选件盖安装至投影机后, 务必拧紧螺丝。如若不然, 选件盖可能脱落并造成人员受伤, 或者选件盖可能掉落而造成损坏。
- 请勿捆绑电源线并将其放在选件盖下。否则可能会引起火灾。
- 请勿通过握住选件盖来移动投影机, 也不要对选件盖过度施力。否则可能导致选件盖损 坏,进而引起人员受伤。

#### 准备:

- 将各线缆连接至投影机(图中省略了连接线)。 此时请勿连接电源线。
- 准备一把十字螺丝起子。
- 将投影机放在软布上以免刮伤机箱表面。

#### **•** 选件盖 **A**

#### 安装

- **1.** 将角帽从投影机上取下。
	- 保留取下的角帽以备将来使用。

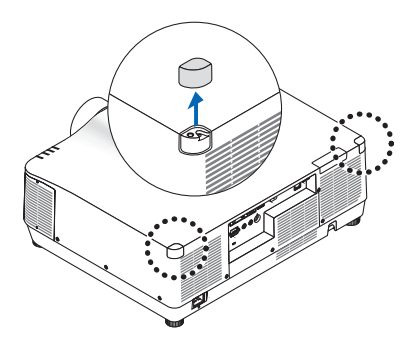

#### **2.** 翻转投影机。

#### 注意

• 移动投影机时,请务必至少由两人进行。试图一个人移动投影机可能引发背痛或其 他受伤情况。

#### **3.** 将选件盖 **A** 安装至投影机。

- ① 将投影机的俯仰脚缩短至最低高度。
- ② 将选件盖 A 的两个挂钩挂在投影机的 俯仰脚上。
- ③ 将选件盖 A 的两个螺丝固定部件与步 骤 1 中所取下的角帽所在之处对齐。 此时,选件盖中的两个挂钩将进入投影 机的凹槽中。
- 如果挂钩并未顺畅进入,请检查凹槽的 位置。请勿强力将挂钩按入。
- 小心勿让线缆被选件盖 A 卡住。
- **4.** 将两颗选件盖 **A** 螺丝朝顺时针方向转动。
	- 牢牢地拧紧螺丝。

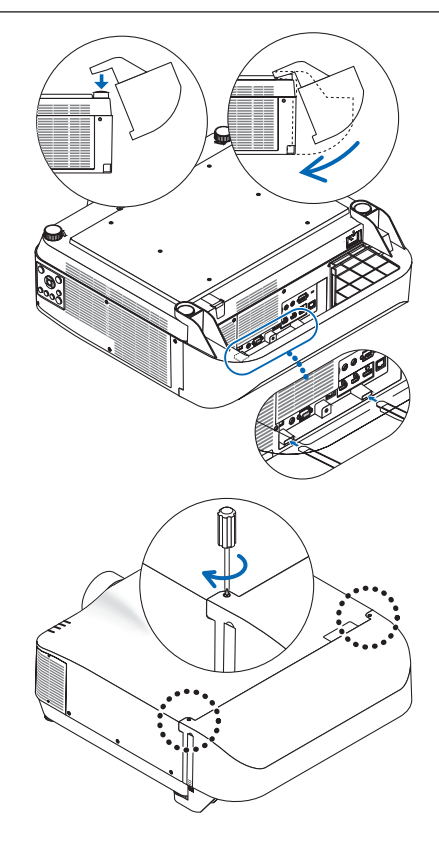

#### 拆除

- **1.** 将两颗选件盖 **A** 螺丝朝逆时针方向转动至松动。
	- 螺丝不可取下。
- **2.** 取下选件盖 **A**。

抬起选件盖 A,将其两个挂钩从投影机的俯仰脚上松开。

- **3.** 将角帽安装至投影机。
- 选件盖 **B**

#### 安装

- **1.** 将选件盖 **B** 上的两个突起部分朝投影机排 气口中的狭缝压。
	- 将上面的突起部位与狭缝最顶端对齐, 下面的突起部位与狭缝最底部对齐。

- **2.** 用手撑起选件盖 **B**,将两颗螺丝朝顺时针 方向转动以将其拧紧。
	- 牢牢地拧紧螺丝。

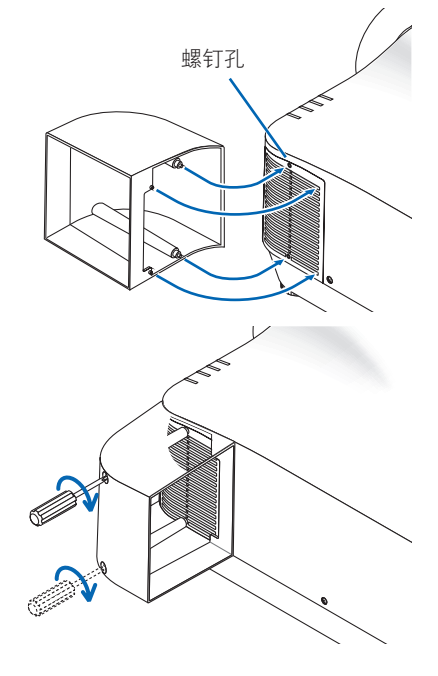

拆除

- 1. 用手撑起选件盖 B,将两颗螺丝朝逆时针方向转动以致其松动,直至其可自由转动为止。 • 螺丝不可取下。
- **2.** 取下选件盖 **B**。

### 8-13.纵向投影(垂直方向)

通过在垂直方向安装投影机,可以投射来自电 脑的纵向画面。

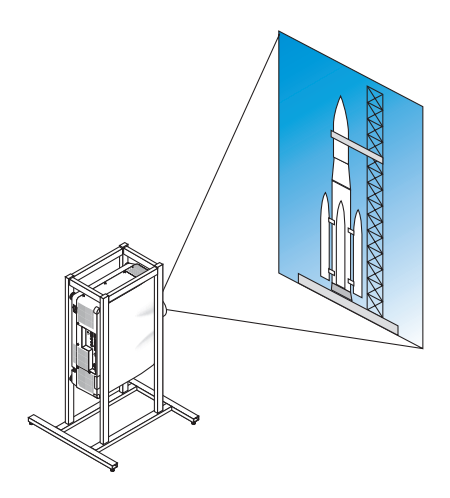

#### 4 安装期间的注意事项

- 请勿将投影机单独且垂直安装在地面或桌子上。否则投影机可能翻倒, 从而引起人员受 伤、损坏或功能异常。同时可能阻塞排气口,从而引起投影机温度升高,并可能发生火 灾和功能异常。
- 进行纵向投影以及以通用角度安装投影机时, 需要使用支架来支撑投影机。此时, 在设 计支架时应使投影机的重心刚好位于支架的支脚范围内。否则,本投影机可能会跌落并 导致人身伤害、损坏以及机器故障。

#### 支架的设计和制作条件

请委托安装服务提供商设计并生产用于纵向投影的定制支架。设计支架时务必满足以下条件。

- 1. 投影机和地面之间留有足够空间。(→ [下页\)](#page-234-0)
- 2. 使用投影机后面的四个螺钉孔将其固定至支架。 螺钉孔中心尺寸:宽 300 毫米,纵向节距 150 毫米 投影机上的螺钉孔尺寸:M4,最大深度 8 毫米。
	- \* 设计支架时,请使投影机后面的后支脚不会碰触到支架。可转动并取下前支脚。
- 3. 水平调整机制(如四处螺栓和螺母)
- 4. 在设计支架时,请注意应使其不易翻倒。

# <span id="page-234-0"></span>参考图

\* 此图显示尺寸要求,而并非实际的支架设计图。

(单位:毫米)

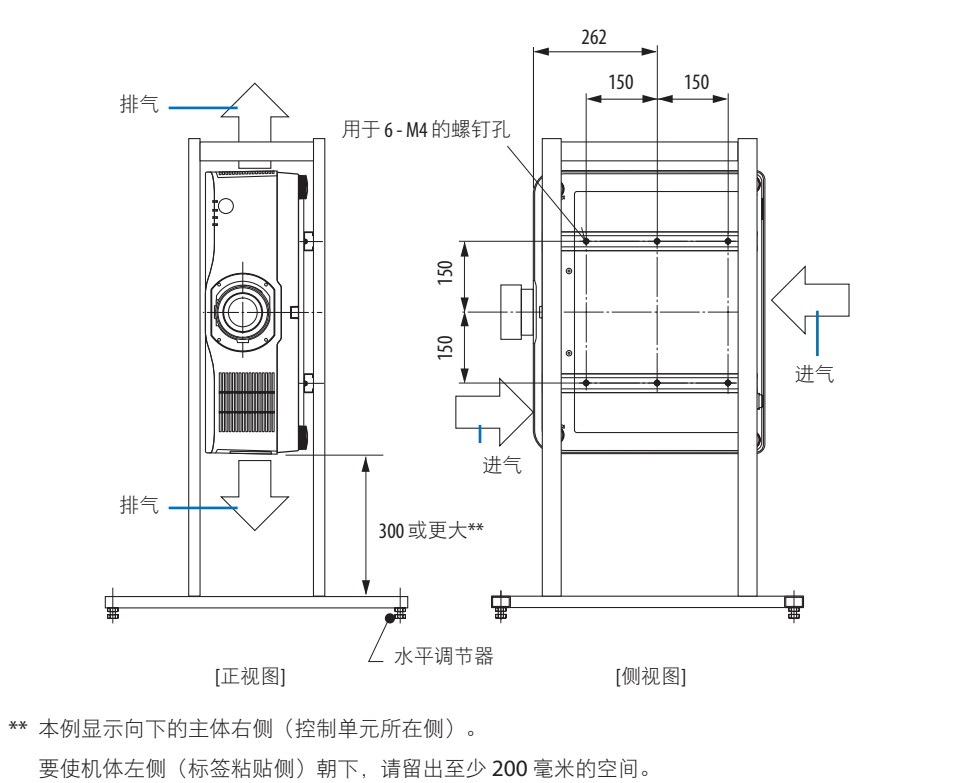

# 8-14.用于多屏幕投射

• 本投影机不支持堆叠安装。请勿将多台投影机直接堆叠。否则会导致损坏或故障。

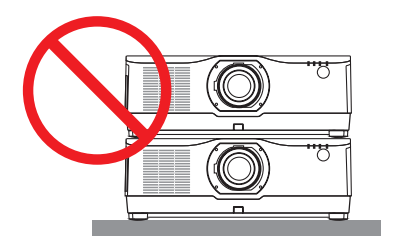

• 使用多台投影机进行多屏幕投影时,请在投影机周围留出足够空隙以利于进气和排气。当 进气和排气口发生阻塞时,投影机内部的温度将会升高并且可能会导致机器故障。

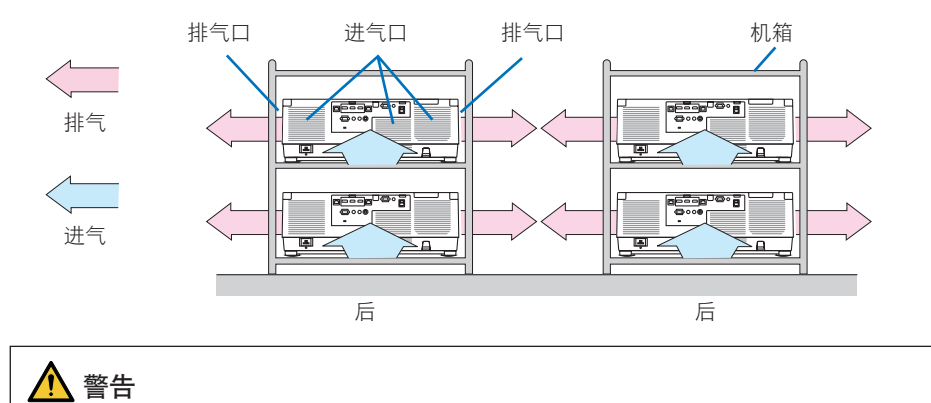

安装时应使用足以支撑投影机重量的坚固机箱。

# 8-15.故障排除核对清单

在联系经销商或售后服务人员之前,请核对下列清单,并参考用户手册中的"故障排除"部 分,以确定确实需要维修。以下清单能帮助我们更高效地解决您的问题。

\* 请打印本页和下页以便核对。

#### 发生频率:

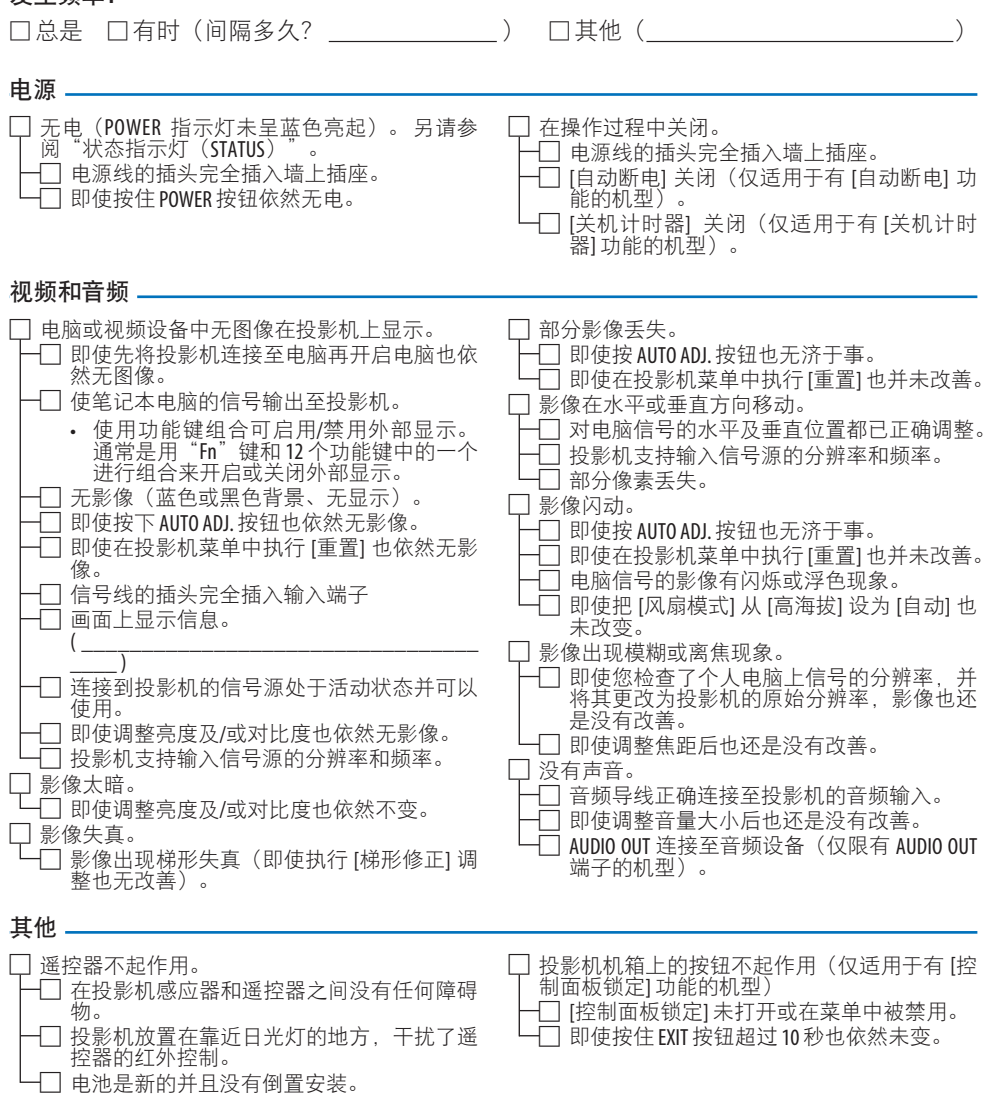

#### 在以下空白处详细描述您的问题。

#### 投影机的使用环境及应用信息

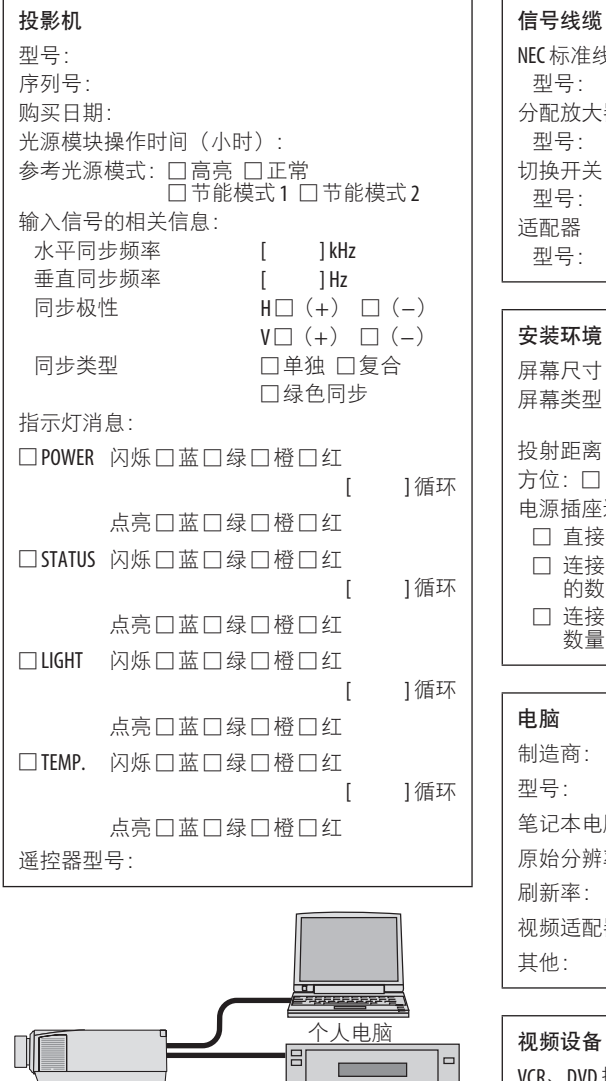

投影机

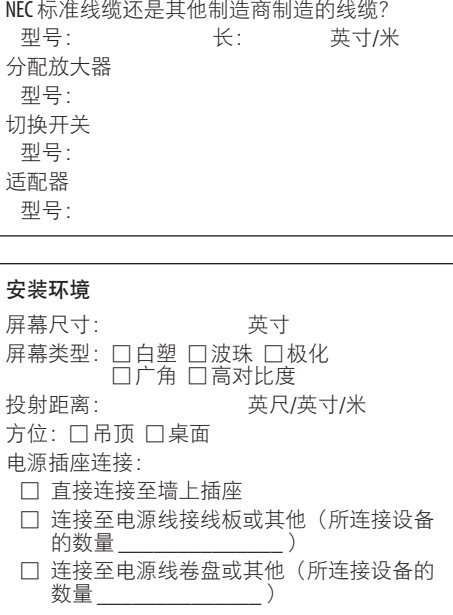

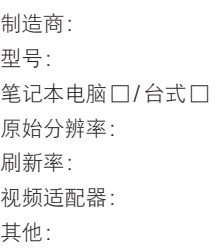

## 视频设备

VCR、DVD 播放机、摄像机、视频游戏或其他 制造商: 型号:

DVD 播放机

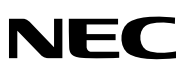

© NEC Display Solutions, Ltd. 2020